# brother

# **Manual de instrucciones**

## Máquina de coser y bordar

Product Code (Código de producto): 888-K10/L11/L12

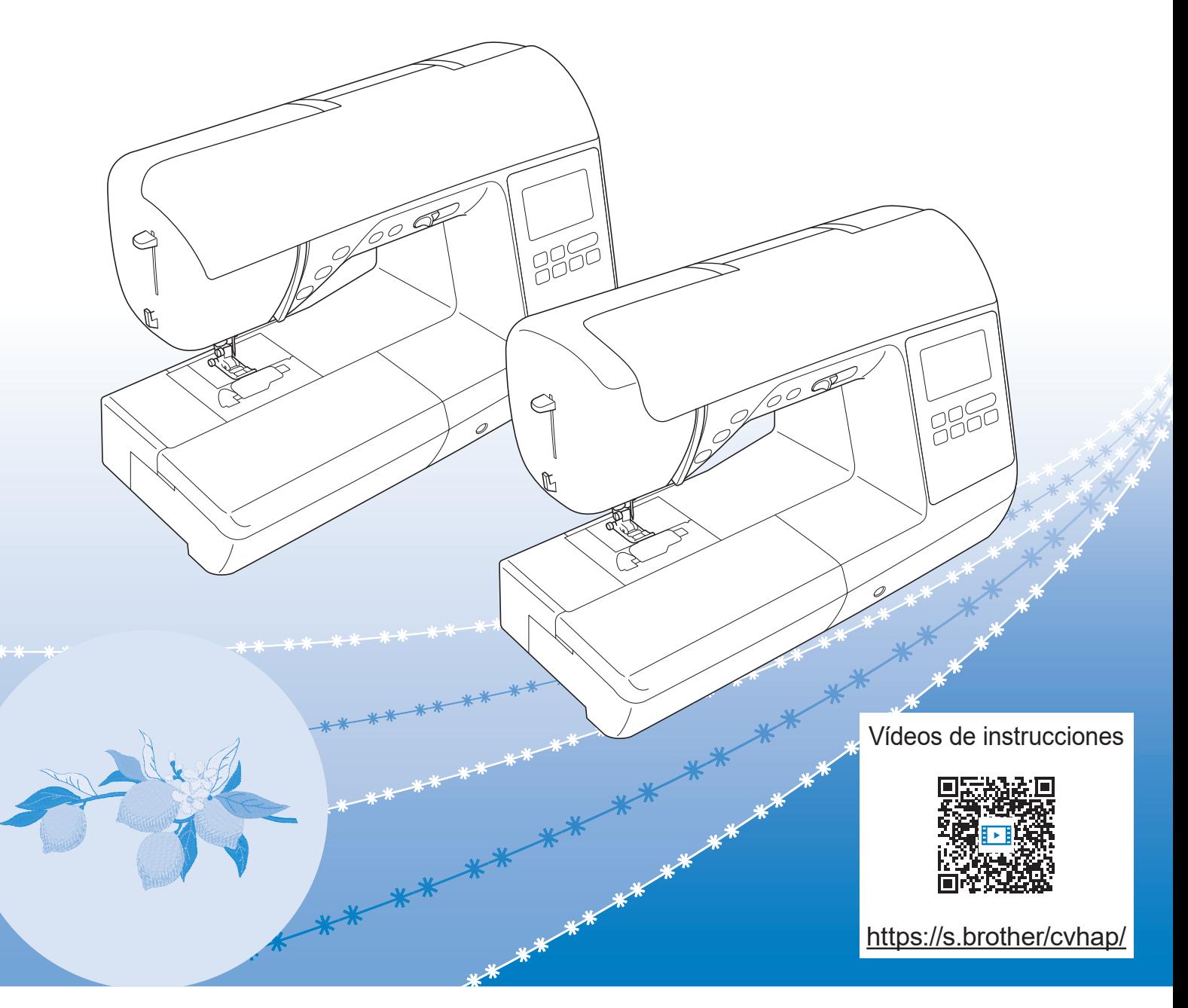

Lea este documento antes de utilizar la máquina.

Recomendamos que tenga este documento a mano por si necesita consultarlo más adelante.

### **INTRODUCCIÓN**

Le agradecemos que haya comprado esta máquina. Antes de utilizar la máquina, lea detenidamente las "INSTRUCCIONES DE SEGURIDAD IMPORTANTES" y, a continuación, estudie este manual para consultar el funcionamiento correcto de las diversas funciones. Además, una vez que haya terminado de leer el manual, guárdelo en un lugar donde pueda encontrarlo con facilidad para poder consultarlo en el futuro.

### **INSTRUCCIONES DE SEGURIDAD IMPORTANTES**

**Lea estas instrucciones de seguridad antes de utilizar la máquina.**

# **PELIGRO**

- Para reducir el riesgo de descarga eléctrica

**1**Desconecte siempre la máquina de la toma de corriente inmediatamente después de utilizarla, cuando la limpie, al realizar cualquier tipo de ajuste de mantenimiento indicado en este manual, o si la deja desatendida.

# **ADVERTENCIA**

- Para reducir el riesgo de quemaduras, incendio, descarga eléctrica o lesiones.

**2** Desenchufe siempre la máquina de la toma de corriente al realizar cualquier ajuste de los mencionados en el manual de instrucciones.

- Para desenchufar la máquina, ponga el interruptor de la máquina en la posición con el símbolo "O" para apagarla y, a continuación, sujete el enchufe y retírelo de la toma de corriente. No tire del cable.
- Enchufe la máquina directamente a la toma de corriente. No utilice un cable alargador.
- Desactive siempre la máquina si se produce un corte de corriente.

### **3**Peligros por descarga eléctrica:

- Esta máquina debe conectarse a una fuente de alimentación de CA en el rango indicado en la etiqueta de tensión nominal. No la conecte a una fuente de alimentación de CC ni a un inversor. Si no está seguro de qué tipo de fuente de alimentación tiene, póngase en contacto con un electricista cualificado.
- Esta máquina ha sido aprobada para ser utilizada solo en el país donde se hava adquirido.
- **4** Nunca ponga la máquina en funcionamiento si el cable o el enchufe están dañados, si no funciona correctamente, si se ha caído o está averiada, o si se ha derramado agua en su interior. Devuelva la máquina al distribuidor Brother autorizado más cercano para su examen, reparación o ajuste eléctrico o mecánico.
- Mientras la máquina esté almacenada o en uso, si percibe algo inusual, como un olor, calor, decoloración o deformación, deje de utilizar la máquina inmediatamente y desenchufe el cable de alimentación.
- Cuando transporte la máquina, sujétela por su asa. Si se levanta la máquina desde cualquier otra parte, esta podría dañarse o caerse, lo que podría causar lesiones personales.
- Cuando levante la máquina, procure no realizar movimientos repentinos o bruscos, ya que podría dar lugar a lesiones personales.

**5** Mantenga siempre la zona de trabajo despejada:

- Nunca utilice esta máquina si las aberturas de ventilación están bloqueadas. Mantenga las aberturas de ventilación de la máquina y el pedal libres de pelusa, polvo y trocitos de tela.
- No deje ningún objeto encima del pedal.
- Nunca deje que caigan objetos en ninguna de las aberturas, ni inserte nada en las mismas.
- No la use en lugares donde se utilicen productos con aerosoles (spray), ni en sitios donde se esté administrando oxígeno.
- No utilice la máquina cerca de una fuente de calor, como un horno o una plancha; de lo contrario, la máquina, el cable de alimentación o la prenda que se está cosiendo podría incendiarse y provocar un incendio o una descarga eléctrica.
- No coloque esta máquina sobre una superficie inestable, como una mesa que se tambalee o esté inclinada, ya que de lo contrario la máquina podría caerse y provocar lesiones.

**6** Hay que extremar el cuidado durante la costura:

- Preste siempre especial atención a la aguja. No utilice agujas dobladas o dañadas.
- Mantenga los dedos alejados de las piezas en movimiento. Hay que tener especial cuidado con la zona de la aguja de la máquina.
- Coloque el interruptor de la máquina en la posición con el símbolo "O" para desactivarla al realizar ajustes en la zona de la aguja.
- No utilice una placa de la aguja dañada o equivocada, puesto que podría hacer que la aguja se rompiera.
- No empuje ni tire de la tela durante la costura y siga detenidamente las instrucciones durante la costura libre de forma que no se desvíe la aguja y se rompa.

**7**Esta máquina no es un juguete:

- Deberá prestar especial atención cuando la máquina se utilice cerca de niños o cuando sea utilizada por ellos.
- Este producto contiene piezas de pequeño tamaño. Mantenga el producto fuera del alcance de los niños para evitar la ingestión accidental de las piezas de pequeño tamaño.
- La bolsa de plástico con que se suministra esta máquina debe mantenerse fuera del alcance de los niños o desecharse. Nunca permita que los niños jueguen con la bolsa debido al peligro de asfixia.
- No utilice el abreojales para otros fines distintos a los que está destinado.
- No la utilice en el exterior.

**8**Para un funcionamiento más duradero:

- Cuando utilice y guarde la máquina, evite exponerla directamente a la luz del sol y no la guarde en sitios húmedos. No utilice o guarde la máquina cerca de una fuente de calor, plancha, lámpara halógena u otros objetos candentes.
- No utilice limpiadores ni disolventes orgánicos, como disolvente, éter de petróleo o alcohol, para limpiar la máquina. De lo contrario, el acabado podría despegarse o rayarse.
- No lubrique la máquina por su cuenta para no dañarla.
- Consulte siempre el Manual de instrucciones cuando tenga que reponer o instalar cualquier pieza, como los pies prensatela, la aguja u otras piezas, para asegurarse de que la instalación se realiza correctamente.

**9**Para reparaciones o ajustes:

- Si la bombilla está dañada, deberá sustituirla un distribuidor Brother autorizado.
- En el caso de que ocurra una avería o se requiera un ajuste, consulte primero la tabla de solución de problemas al final del Manual de instrucciones para inspeccionar y ajustar usted mismo la máquina. Si el problema continúa, póngase en contacto con su distribuidor local de Brother autorizado.

**Utilice esta máquina solo para los fines descritos en el manual.**

**Utilice los accesorios recomendados por el fabricante que figuran en este manual.**

**El contenido de este manual y las especificaciones de este producto pueden sufrir cambios sin previo aviso.**

**Para obtener información adicional sobre el producto y actualizaciones, visite nuestro sitio web en www.brother.com**

## **CONSERVE ESTAS INSTRUCCIONES Esta máquina ha sido diseñada para uso doméstico.**

### **PARA USUARIOS DE PAÍSES NO EUROPEOS**

Este aparato no ha sido diseñado para ser utilizado por personas (niños incluidos) con alguna discapacidad física, sensorial o mental, ni por personas sin experiencia o conocimientos técnicos, a menos que hayan recibido supervisión o instrucciones relativas al uso del aparato por parte de una persona responsable de su seguridad. Los niños deberán ser vigilados para asegurarse de que no juegan con el aparato.

### **PARA USUARIOS DE PAÍSES EUROPEOS**

Este aparato puede ser utilizado por niños de a partir de 8 años de edad y por personas con capacidades físicas, sensoriales o mentales reducidas o que carezcan de la experiencia y los conocimientos siempre y cuando hayan recibido supervisión o instrucciones relativas al uso del aparato de modo seguro y comprendan los riesgos existentes. No permita que los niños jueguen con el aparato. La limpieza y el mantenimiento del usuario no deben ser realizados por niños sin supervisión.

## **SÓLO PARA LOS USUARIOS DEL REINO UNIDO, IRLANDA, MALTA Y CHIPRE IMPORTANTE**

• Si debe cambiar el fusible del enchufe, utilice un fusible homologado por ASTA para BS 1362, es

decir, que lleve la marca  $\langle \overline{\text{A}} \rangle$  correspondiente a la marca en el enchufe.

- Vuelva a colocar siempre la tapa del fusible. No utilice nunca enchufes sin la tapa del fusible.
- Si la toma de corriente disponible no es adecuada para el enchufe suministrado con este equipo, deberá ponerse en contacto con un distribuidor Brother autorizado para obtener el cable correcto.

## **Declaración de conformidad del Proveedor de la Comisión Federal de Comunicaciones (FCC) (solo para los EE. UU.)**

Parte responsable: Brother International Corporation 200 Crossing Boulevard P.O. Box 6911 Bridgewater, NJ 08807-0911 EE. UU. Tel.: (908) 704-1700

declara que el producto Nombre del producto: Número de modelo:

Máquina de coser Brother NS2850D, SE2000

Este dispositivo cumple con la Parte 15 de las normas FCC. El funcionamiento está sujeto a las dos condiciones siguientes: (1) este dispositivo no debe causar interferencias dañinas y (2) este dispositivo debe aceptar cualquier interferencia recibida, incluidas interferencias que puedan causar un funcionamiento no deseado.

Este equipo ha sido probado y cumple con los límites para dispositivos digitales de Clase B, de conformidad con la Parte 15 de las reglas de la FCC. Estos límites están diseñados para proporcionar una protección razonable contra interferencias dañinas en una instalación residencial. Este equipo genera, utiliza y puede radiar energía de radio frecuencias, y si no se

instala y utiliza de acuerdo a las instrucciones, puede causar interferencias dañinas en las comunicaciones por radio. Sin embargo, no hay garantía de que no se produzcan interferencias en una instalación particular. Si este equipo causa interferencias dañinas en la recepción de radio o televisión, lo que puede determinarse apagando y encendiendo el equipo, el usuario puede tratar de corregirlas mediante las siguientes medidas:

- Vuelva a orientar o colocar la antena receptora.
- Separe más el equipo del receptor.
- Conecte el equipo a una toma de corriente en un circuito diferente al que está conectado el receptor.
- Consulte al distribuidor Brother autorizado o a un técnico experto en radio y televisión para obtener ayuda.
- Este transmisor no debe colocarse ni operarse en el mismo lugar ni en conjunción con ningún otro transmisor o antena.

### **Importante**

Los cambios o las modificaciones que Brother Industries, Ltd. no haya autorizado expresamente podrían anular la autorización del usuario para utilizar el equipo.

Este equipo cumple con los límites de exposición a la radiación de la FCC/IC (Comisión Federal de Comunicaciones de los Estados Unidos) establecidos para un entorno no controlado, y cumple las Directrices de Exposición a la radiofrecuencia (RF) de la FCC, así como la cláusula RSS-102 de las normas de Exposición a la radiofrecuencia (RF) de la IC. Este equipo genera niveles de exposición a la radiación muy bajos que se consideran compatibles sin necesidad de realizar pruebas de la tasa de absorción específica (SAR).

## **Para usuarios en México**

La operación de este equipo está sujeta a las siguientes dos condiciones:

- (1) es posible que este equipo o dispositivo no cause interferencias perjudiciales y
- (2) este equipo o dispositivo debe aceptar cualquier interferencia, incluyendo la que pueda causar su operación no deseada.

## **Declaración de conformidad (solo Europa y Turquía)**

Brother Industries, Ltd. 15-1 Naeshiro-cho, Mizuho-ku, Nagoya 467-8561 Japón declara que este producto cumple con los requisitos fundamentales de todas las directivas y normativas pertinentes de aplicación en la Comunidad Europea.

La declaración de conformidad puede descargarse desde el Brother support web (Página web de soporte de Brother). Visite support.brother.com

## **Declaración de conformidad para la directiva RE 2014/53/EU (solo Europa y Turquía) (aplicable a equipos dotados de interfaces de radio)**

Brother Industries, Ltd. 15-1, Naeshirocho, Mizuhoku, Nagoya 467-8561 Japón declara que estos productos cumplen con las disposiciones de la Directiva RE 2014/53/EU.

La declaración de conformidad puede descargarse desde el Brother support web (Página web de soporte de Brother). Visite support.brother.com

## **LAN inalámbrica (solo modelos con función de LAN inalámbrica)**

Esta máquina es compatible con una interfaz inalámbrica. Banda(s) de frecuencia: 2400-2483,5 MHz Potencia máxima de radiofrecuencia transmitida en la(s) banda(s) de frecuencia: Menos de 20 dBm (PIRE)

# **Condiciones de uso**

### **IMPORTANTE-LEER CON ATENCIÓN:**

Estas Condiciones de uso ("Acuerdo") son un acuerdo legal entre usted y Brother Industries, Ltd. ("Empresa") que regula su uso de cualquier Software instalado o puesto a su disposición por la Empresa para utilizarlo con productos de costura o artesanía ("Productos de la Empresa"). El término "Software" se refiere a todos y cada uno de los datos de contenido, datos de diseño, formatos de los datos, firmware de los Productos de la Empresa, aplicaciones para PC o aplicaciones para dispositivos móviles.

Si usted utiliza el Software y los Productos de la Empresa, se considera que acepta quedar vinculado por las condiciones de este Acuerdo. Si no acepta las condiciones de este Acuerdo, la Empresa no concederá ninguna licencia para el Software y usted no tendrá permiso para utilizarlo. El Software puede llevar adjuntos enmiendas y suplementos a este Acuerdo.

Si una persona acepta este Acuerdo en nombre de una entidad, manifiesta ante la Empresa que tiene la capacidad legal de celebrar un acuerdo jurídico vinculante para dicha entidad.

### **Términos y condiciones**

#### **1 Cesión de Licencia.**

- 1.1 Según este Acuerdo, la Empresa le concede una licencia personal, no exclusiva, intransferible y revocable para utilizar el Software solo en los Productos de la Empresa.
- 1.2 Su derecho a utilizar el Software no se vende y se regula bajo licencia, y solamente usted puede utilizarlo según este Acuerdo. La Empresa o sus proveedores conservan todos los derechos, títulos e intereses relacionados con el Software, incluyendo sin límites todos los derechos de propiedad intelectual correspondientes.

#### **2 Restricciones**

- 2.1 Salvo que se permita expresamente en este Acuerdo o lo requieran las leyes nacionales, usted se compromete a:
	- 2.1.1 no desensamblar, descompilar, realizar ingeniería inversa, traducir o intentar de cualquier otra forma descifrar el código fuente del Software (incluidos los datos o contenidos creados utilizando los Productos de la Empresa o la aplicación de edición del contenido; en lo sucesivo, lo mismo se aplicará en esta Cláusula 2.);
	- 2.1.2 no crear obras derivadas basadas en la totalidad o en cualquier parte del Software:
	- 2.1.3 no distribuir, ofrecer ni poner a disposición el Software de ninguna forma, en su totalidad o en parte, a ninguna persona sin el consentimiento previo por escrito de la Empresa;
	- 2.1.4 no copiar el Software, excepto si dicha copia está relacionada con el uso normal del software con los Productos de la Empresa o si fuera necesaria por motivos de seguridad operativa o para realizar copias de seguridad;
- 2.1.5 no transferir, alquilar, arrendar, sublicenciar, prestar, traducir, fusionar, adaptar, variar, alterar o modificar la totalidad o parte del Software, ni permitir que el Software o cualquiera de sus partes se combine con, o se incorpore a, cualquier otro programa;
- 2.1.6 incluir el aviso de copyright de la Empresa y este Acuerdo en todas las copias completas y parciales del Software; y
- 2.1.7 no utilizar el Software para ninguna finalidad (incluida, entre otras, el uso con productos o software de costura/ artesanía no autorizados) distinta a las previstas en la Cláusula 1 de este Acuerdo.

#### **3 Ausencia de garantía**

EN LA MEDIDA EN QUE LA LEY APLICABLE LO PERMITA, ESTE SOFTWARE SE OFRECE "TAL CUAL", SIN GARANTÍAS NI CONDICIONES DE NINGÚN TIPO, YA SEAN ORALES O ESCRITAS, EXPRESAS O IMPLÍCITAS. LA EMPRESA RENUNCIA ESPECÍFICAMENTE A CUALQUIER GARANTÍA O CONDICIÓN IMPLÍCITA DE COMERCIABILIDAD, CALIDAD SATISFACTORIA, NO INFRACCIÓN Y/O IDONEIDAD PARA UNA FINALIDAD CONCRETA.

#### **4 Limitación de responsabilidad**

- 4.1 LA EMPRESA NO SERÁ RESPONSABLE ANTE USTED, SUS USUARIOS FINALES O CUALQUIER OTRA ENTIDAD POR POSIBLES PÉRDIDAS DE BENEFICIOS, INGRESOS O AHORROS, PÉRDIDA DE DATOS, INTERRUPCIÓN DE USO O DAÑOS RESULTANTES, SECUNDARIOS, ESPECIALES, PUNITIVOS O INDIRECTOS QUE PUEDA SUFRIR DICHA PARTE (YA SEA EN UNA ACCIÓN POR CONTRATO O AGRAVIO), AUNQUE SE HAYA INFORMADO A LA EMPRESA DE LA POSIBILIDAD DE SUFRIR DICHOS DAÑOS, DERIVADOS O RELACIONADOS CON EL SOFTWARE, EL SERVICIO DE ASISTENCIA O ESTE ACUERDO. ESTAS LIMITACIONES SE APLICARÁN EN LA MÁXIMA MEDIDA PERMITIDA POR LA LEY APLICABLE, AUNQUE NO SE CUMPLA LA FINALIDAD ESENCIAL DE CUALQUIER RECURSO LIMITADO.
- 4.2 A PESAR DE LO INDICADO EN LAS CLÁUSULAS 3 O 4.1, ESTE ACUERDO NO PRETENDE EXCLUIR NI RESTRINGIR LA RESPONSABILIDAD DE LA EMPRESA POR MUERTE O LESIONES PERSONALES RESULTANTES DE NEGLIGENCIA, NI TAMPOCO LIMITAR LOS DERECHOS REGLAMENTARIOS DE LOS CONSUMIDORES.

#### **5 Rescisión**

- 5.1 La Empresa tendrá derecho a rescindir este Acuerdo en cualquier momento, enviando una notificación por escrito, si usted incumple de forma grave los términos de este Acuerdo y no lo rectifica inmediatamente a petición de la Empresa.
- 5.2 En caso de rescisión por cualquier motivo, dejarán de estar vigentes todos los derechos que se le hayan concedido en virtud de este Acuerdo, deberá suspender la realización de todas las actividades autorizadas por este Acuerdo y deberá borrar o desinstalar inmediatamente el Software de todos sus equipos informáticos, así como borrar o destruir todas las copias del Software o de las obras derivadas de que disponga. Además de lo anterior, deberá borrar el contenido o los datos de diseño que haya creado con los Productos de la Empresa de que disponga.

#### **6 Condiciones varias**

- 6.1 No deberá exportar ni reexportar el Software, así como tampoco ninguna copia o adaptación del mismo que infrinja las leyes o normativas aplicables.
- 6.2 No deberá asignar la totalidad o parte de este Acuerdo a ningún tercero, ni tampoco ningún interés derivado del mismo, sin el previo consentimiento por escrito de la Empresa. En virtud de este Acuerdo, se considerará como asignación cualquier cambio de control o reorganización que le afecte a usted en virtud de una fusión o de la venta de activos o acciones.
- 6.3 Usted acepta que una infracción de este Acuerdo puede suponer un perjuicio irreparable para la Empresa y que las compensaciones pecuniarias pueden no ser suficientes, por lo que la Empresa tendrá derecho a buscar una reparación equitativa además de los recursos de que pueda disponer, en virtud del presente documento o de la ley, sin necesidad de prestar fianza, otra garantía o prueba de los daños sufridos.
- 6.4 Si un tribunal competente declarara o decidiera que alguna de las disposiciones de este Acuerdo es nula o no aplicable, dichas disposiciones serán separables e independientes de las demás disposiciones de este Acuerdo y ello no afectará a la validez de las demás disposiciones ni del Acuerdo en su totalidad.
- 6.5 Este Acuerdo, junto con todos los anexos y demás documentos a los que se hace referencia en el mismo, constituye el acuerdo completo entre las partes acerca del asunto en cuestión y sustituye a todas las propuestas, orales y escritas, que las partes hayan podido establecer sobre este asunto.
- 6.6 Aunque la Empresa no insista en que usted debe cumplir alguna de sus obligaciones derivadas de este Acuerdo, o no haga valer sus derechos contra usted, o se demore en hacerlo, ello no significa que la Empresa haya renunciado a sus derechos contra usted, ni tampoco que usted no deba cumplir con dichas obligaciones. Si la Empresa renuncia a denunciar un incumplimiento por parte de usted lo hará solamente por escrito, y ello no significa que la Empresa renuncie automáticamente a denunciar posibles incumplimientos posteriores por parte de usted.
- 6.7 El presente Acuerdo se rige por las leyes del Japón y los tribunales japoneses tendrán jurisdicción exclusiva con respecto al mismo excepto en lo referente a su ejecución, en cuyo caso la jurisdicción de los tribunales japoneses no será exclusiva.
- 6.8 La Empresa podrá actualizar el presente Acuerdo en los siguientes casos: A) Si los cambios se realizan en beneficio de los usuarios, o B) Si las actualizaciones del Acuerdo son adecuadas, razonables y no son contrarias a los objetivos del Acuerdo. La Empresa le notificará y le dará la oportunidad de revisar cualquier cambio material o actualización del Acuerdo, publicando un aviso en el sitio web de la Empresa o en un sitio web especificado por ella al menos 30 días antes de que el Acuerdo entre en vigor. Una vez el Acuerdo actualizado entre en vigor, usted quedará sujeto a sus obligaciones si continúa utilizando el Software.

## **SEÑAL DE ADVERTENCIA**

#### ■ Cuchilla lateral (se vende por separado con **algunos modelos)**

La siguiente etiqueta de advertencia pertenece a la cuchilla lateral. No toque las cuchillas ni la horca de conexión de la cuchilla lateral mientras cose para evitar daños en el equipo o lesiones. Para más detalles, consulte la sección "Coser puntadas de sobrehilado utilizando la cuchilla lateral (se vende por separado con algunos modelos)" en la página 52.

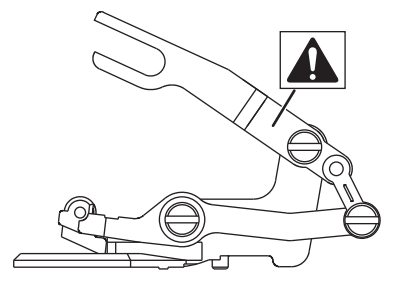

### **OBSERVACIONES ACERCA DE LAS LICENCIAS DE CÓDIGO ABIERTO**

Este producto incluye software de código abierto. Para ver las observaciones acerca de las licencias de código abierto, visite la sección de descarga de manuales en la página de inicio de su modelo en Brother support web (Página web de soporte de Brother) https://s.brother/cphap/.

### **MARCAS COMERCIALES**

WPA™ y WPA2™ son marcas comerciales de Wi-Fi Alliance®.

Todos los nombres comerciales y nombres de productos de empresas que aparecen en productos Brother, documentos asociados y cualquier otro material son marcas comerciales o marcas comerciales registradas de estas respectivas empresas.

### **COPYRIGHT Y LICENCIA**

Este producto incluye software desarrollado por el siguiente proveedor: ©2008 Devicescape Software, Inc.

### **PRECAUCIONES PARA LA CONEXIÓN INALÁMBRICA**

Asegúrese de utilizar un enrutador o firewall cuando conecte su máquina a Internet para protegerla contra el acceso no autorizado desde Internet.

## **CONTENIDO**

#### **Capítulo 1 PREPARATIVOS 9**

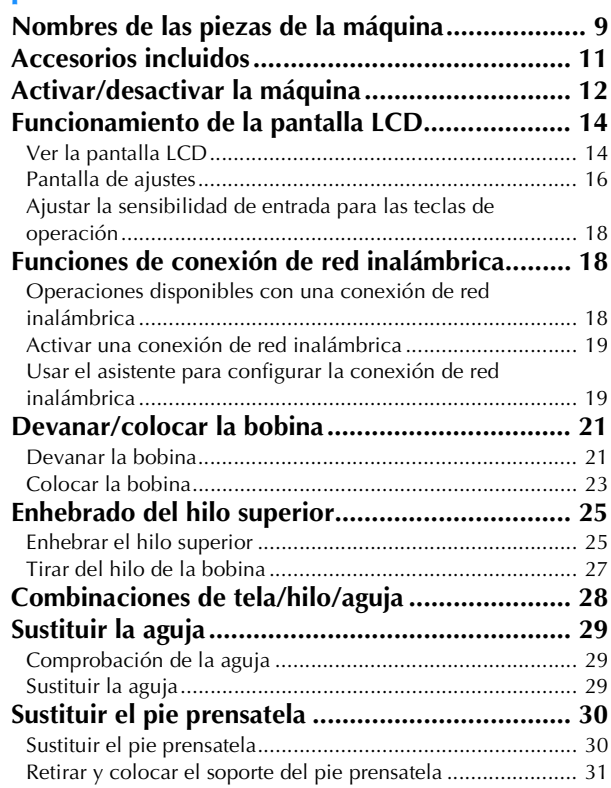

### **Capítulo 2 ASPECTOS BÁSICOS DE LA**

### **COSTURA 33**

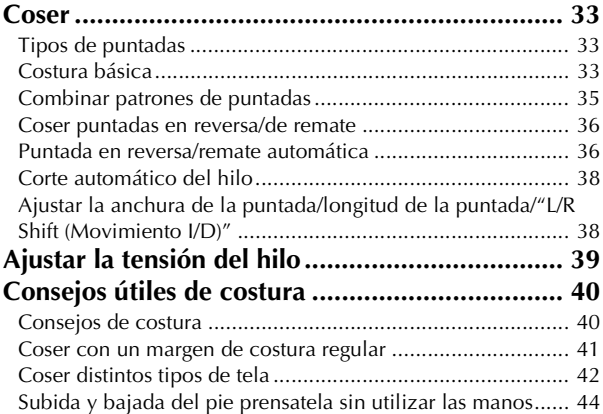

#### **Capítulo 3 DISTINTOS TIPOS DE PUNTADAS 45**

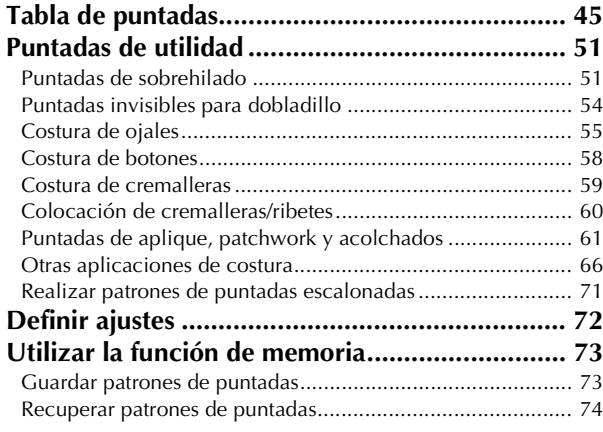

#### **MY CUSTOM STITCH (MI PUNTADA**

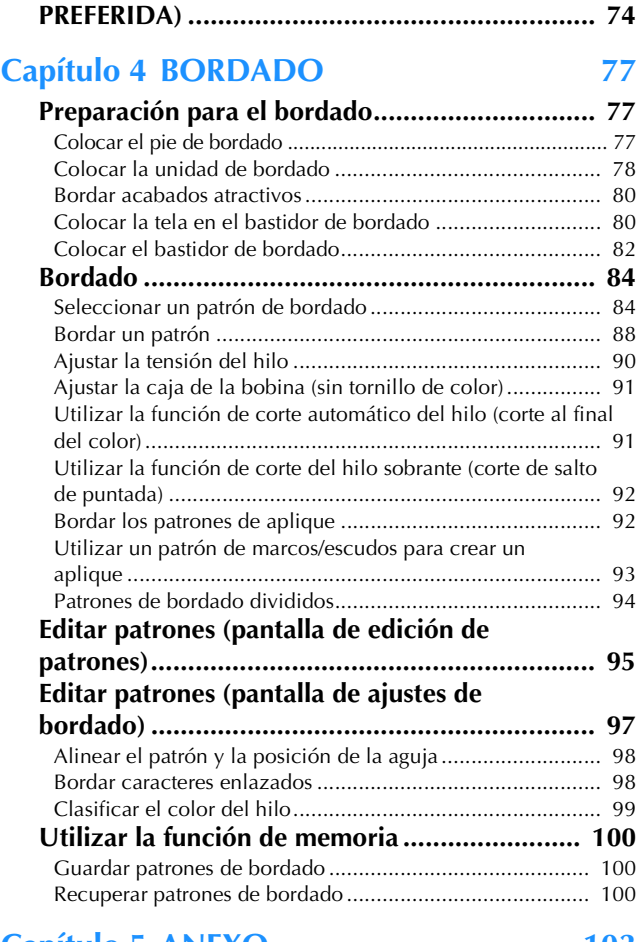

#### **Capítulo 5 ANEXO 103**

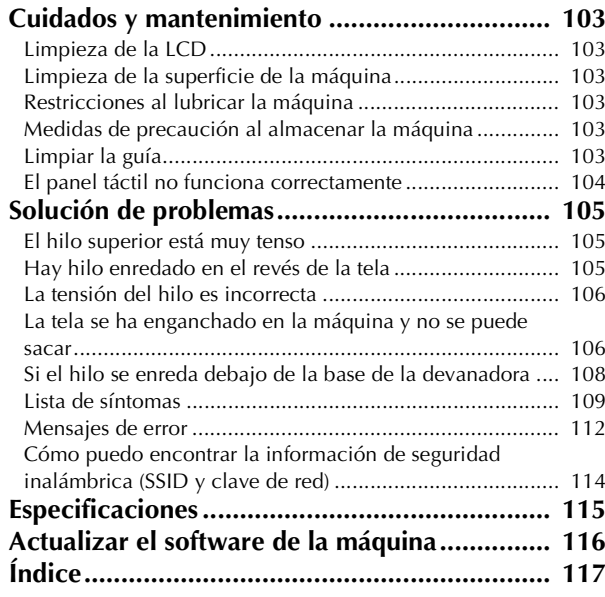

# Capítulo *1* PREPARATIVOS

#### \* Nota

• Instale siempre el software más reciente. Consulte "Actualizar el software de la máquina" en la página 116.

### **Nombres de las piezas de la máquina**

#### ■ **Componentes principales**

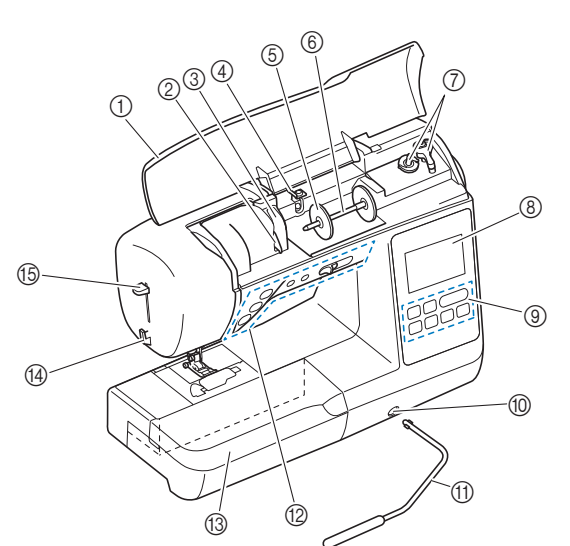

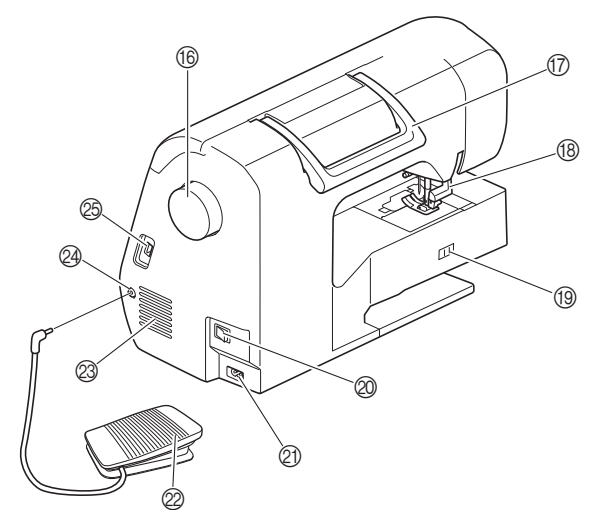

- 1 Cubierta superior
- 2 Placa de la guía del hilo (página 22)
- 3 Tapa de la guía del hilo
- 4 Guía del hilo de la devanadora y disco de pretensión (página 22)
- 5 Tapa del carrete (página 21)
- 6 Portacarrete (página 21)
- 7 Devanadora (página 21)
- 8 Pantalla LCD (pantalla de cristal líquido) (página 14)
- 9 Panel de operaciones (página 11)
- 0 Ranura de ajuste para el elevador de rodilla (página 44)
- A Elevador de rodilla (página 44)
- B Botones de operación y control de velocidad manual (página 10)
- C Unidad de cama plana (página 11, página 40)
- (4) Cortador de hilo (página 26)
- E Palanca del enhebrador (página 27)
- **68 Polea**

Gire la polea hacia usted (en el sentido contrario a las agujas del reloj) para subir y bajar la aguja y coser una puntada.

- 17 Asa Cuando traslade la máquina, sujétela siempre por el asa.
- **(B)** Palanca del pie prensatela Levante y baje la palanca del pie prensatela para subir y bajar respectivamente el pie prensatela.
- <sup>3</sup> Selector de posición de dientes de arrastre

Utilícelo cuando baje los dientes de arrastre para el acolchado libre\* o la colocación de botones, y cuando suba los dientes de arrastre. (página 58)

Si los dientes de arrastre están bajados, devuélvalos a su posición original elevada una vez finalizada la costura. Los dientes de arrastre se levantan cuando la máquina empieza a coser.

- El pie prensatela para el acolchado libre se vende por separado con algunos modelos.
- J Interruptor de la alimentación (página 12)
- $@$  Enchufe hembra (página 12)
- $@$  Pedal (página 34)
- @ Ventilador

El ventilador permite que circule el aire que rodea el motor. No obstruya el ventilador cuando la máquina esté en uso.

- Conexión eléctrica para el pedal (página 34)
- O Puerto USB (para una unidad flash USB) (página 73, página 100)

## **IMPORTANTE**

**• No inserte ningún dispositivo distinto a una unidad flash USB en el puerto USB. El uso de cualquier otro dispositivo puede dañar la máquina.**

**1**

#### ■ Sección de la aguja y el pie prensatela

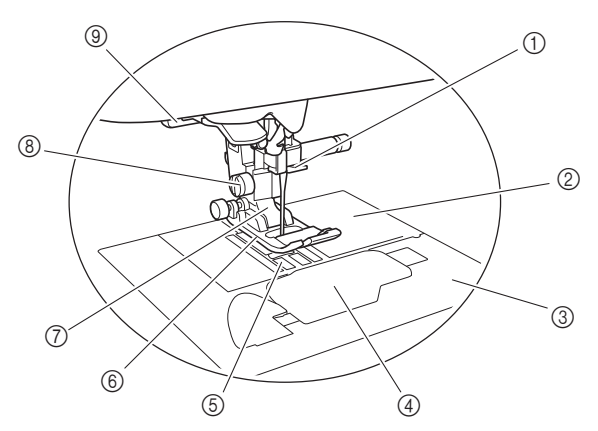

- 1 Guía del hilo de la varilla de la aguja (página 26)
- 2 Placa de la aguja (página 41)
- 3 Cubierta de la placa de la aguja (página 24)
- 4 Tapa de la bobina/caja de la bobina (página 24, página 104)

#### 5 Dientes de arrastre

Los dientes de arrastre arrastran la tela en la dirección de la costura.

6 Pie prensatela

Al coser, el pie prensatela ejerce una presión constante sobre la tela. Utilice el pie prensatela adecuado al tipo de costura seleccionado.

- 7 Soporte del pie prensatela (página 31)
- 8 Tornillo del soporte del pie prensatela (página 31)
- 9 Palanca para ojales (página 56)

#### ■ **Unidad de bordado**

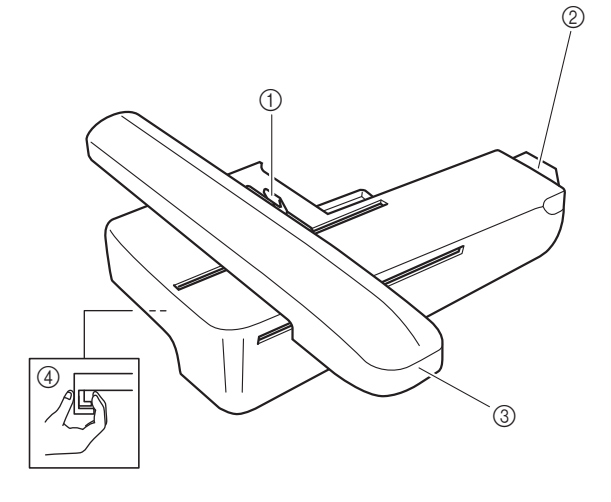

- 1 Palanca de fijación del bastidor (página 82)
- 2 Conexión de la unidad de bordado (página 78)
- 3 Carro (página 78)
- 4 Botón de liberación (página 79)

■ **Botones de operación** 

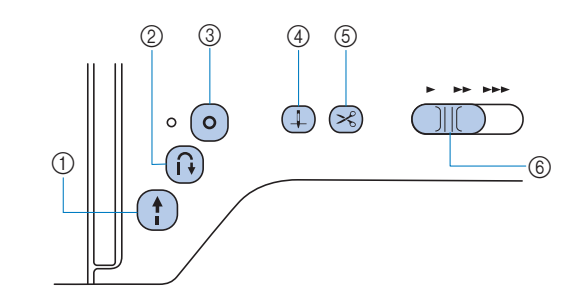

#### $10$  Botón de "inicio/parar"  $(1)$

Pulse el botón de "inicio/parar" para iniciar o detener la costura.

El botón cambiará de color según el modo de funcionamiento de la máquina.

- Verde: La máquina está preparada para coser o está cosiendo.
- Rojo: La máquina no puede coser.
- Naranja: La máquina está enrollando el hilo de la bobina, o la clavija de la devanadora se mueve hacia el lado derecho.

#### $\circled{2}$  Botón de puntada en reversa  $\circled{1}$

Pulse el botón de puntada en reversa para coser puntadas en reversa o de remate dependiendo del patrón de puntada seleccionado. (página 36)

#### $(3)$  Botón de puntada de remate $(0)$

```
Pulse el botón de remate para coser una sola puntada de 
manera repetida y anúdela. (página 36) 
Para puntadas de caracteres/decorativas, pulse este botón 
para terminar con una puntada completa en vez de en un 
punto central. 
El LED situado junto al botón se ilumina automáticamente
```
mientras se cose la puntada y se apaga al finalizar la costura.

#### 4) Botón de posición de aguja  $($

Pulse el botón de posición de aguja para subir o bajar la aguja. Si lo pulsa dos veces coserá una puntada.

#### 5 Botón de corte de hilo  $(\geq)$

Pulse el botón de corte de hilo cuando termine de coser, para cortar tanto el hilo superior como los hilos de la bobina.

#### 6 Control de velocidad manual

Utilice el control de velocidad manual para ajustar la velocidad de la costura. La velocidad de la costura no se puede ajustar al coser puntadas decorativas o al bordar.

#### ■ **El panel y las teclas de operaciones**

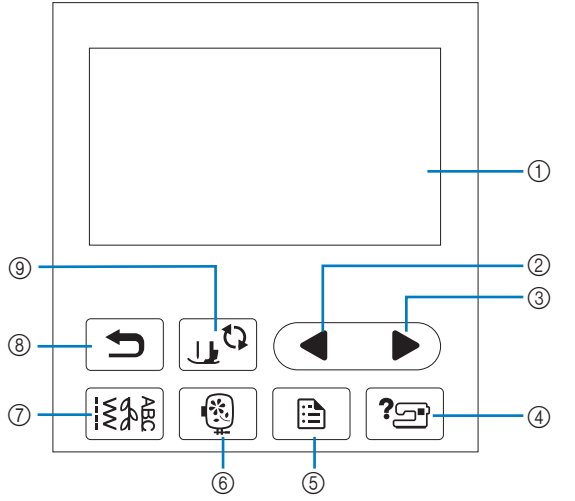

1 Pantalla LCD (pantalla de cristal líquido) (panel táctil) Se muestran los mensajes y los ajustes del patrón seleccionado.

Toque las teclas que aparecen en la pantalla LCD para realizar operaciones.

Para obtener más información, consulte la "Funcionamiento de la pantalla LCD" en la página 14.

#### 2 Tecla Página anterior

Muestra la pantalla anterior si hay opciones que no aparecen en la pantalla LCD.

3 Tecla Página siguiente

Muestra la pantalla siguiente si hay opciones que no aparecen en la pantalla LCD.

 $\phi$  Tecla de ayuda  $|\mathcal{P}|$ 

Tóquela para obtener ayuda sobre el uso de la máquina.

- 6 Tecla de ajustes **a** Tóquela para ajustar la posición de parada de la aguja, el sonido del zumbador, etc.
- **6** Tecla de bordado  $\boxed{6}$

Tóquela para mostrar la pantalla de selección del tipo de patrón.

 $\sigma$  Tecla de puntada de utilidad  $\sqrt{\frac{2}{3}}$ Tóquela para coser una puntada de utilidad o puntada decorativa.

8 Tecla de retroceso  $\boxed{\bigcirc}$ Tóquela para regresar a la pantalla anterior.

**9 Tecla de cambio del pie prensatela/aguja** Toque esta tecla antes de cambiar la aguja, el pie prensatela, etc. Esta tecla bloquea todas las funciones de teclas y botones

(excepto  $| \psi^{\mathbb{Q}} |$ ) para evitar el funcionamiento de la máquina.

#### \* Nota

- Las teclas de operación de esta máquina son sensores táctiles capacitivos. Pulse las teclas tocándolas directamente con el dedo.
- Dado que las teclas de operación reaccionan de manera diferente dependiendo del usuario, ajuste la configuración para "Ajustar la sensibilidad de entrada para las teclas de operación" en la página 18.
- Cuando utilice un lápiz táctil electrostático, compruebe que la punta sea como mínimo de 8 mm. No utilice un lápiz táctil con una punta fina o con una forma especial.

### **Accesorios incluidos**

Para los accesorios incluidos de la máquina, consulte la hoja adicional "Accesorios incluidos".

Tire de la parte superior de la unidad de cama plana para abrir el compartimento para accesorios.

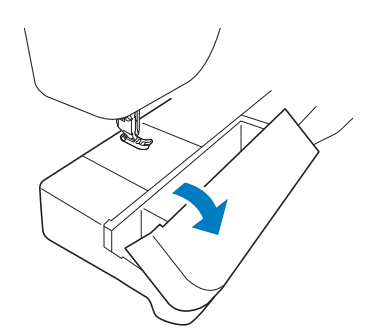

En el compartimento para accesorios de la unidad de cama plana hay una bandeja para guardar el pie prensatela.

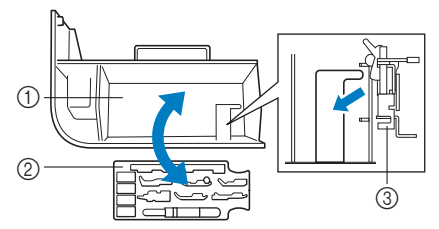

- 1 Espacio para guardar en la unidad de cama plana
- 2 Bandejas de accesorios para el pie prensatela
- 3 Pie de bordado "Q"

**1**

### **Activar/desactivar la máquina**

## **ADVERTENCIA**

- **Utilice solamente la electricidad doméstica para la alimentación de la máquina. El uso de otras fuentes de alimentación puede provocar incendios, descargas eléctricas o averías en la máquina.**
- **No toque el enchufe con las manos húmedas. Podría recibir una descarga eléctrica.**
- **Asegúrese de que las clavijas del cable de alimentación están insertadas firmemente en la toma de corriente y el receptáculo del cable de alimentación en la máquina. En caso contrario, podría producirse un incendio o una descarga eléctrica.**
- **Apague la máquina y desenchufe el cable de la corriente:**
	- **Cuando esté alejado de la máquina**
	- **Después de usar la máquina**
	- **Cuando la corriente se corte durante el funcionamiento**
	- **Cuando la máquina no funcione correctamente debido a una mala conexión o a una desconexión**
	- **Durante tormentas eléctricas**

## **AVISO**

- **Utilice únicamente el cable de alimentación que se suministra con esta máquina. En caso contrario, podría producirse un incendio o una descarga eléctrica.**
- **No utilice cables alargadores ni adaptadores de enchufes múltiples con otros dispositivos conectados. Podría producirse un incendio o una descarga eléctrica.**
- **Apague siempre la máquina antes de desenchufar el cable de la corriente. Sujete siempre el enchufe para quitarlo de la toma de corriente. Si tira del cable podría dañarlo, o provocar un incendio o una descarga eléctrica.**
- **No corte, estropee, cambie, doble, estire, tuerza o enrolle el cable. No coloque objetos pesados sobre el cable. No exponga el cable al calor. Todo esto podría dañar el cable, o provocar un incendio o una descarga eléctrica. Si el cable está dañado, lleve la máquina a un distribuidor Brother autorizado para que la repare antes de volver a utilizarla.**
- **No inserte el enchufe del cable de alimentación en una toma de corriente que no esté en buenas condiciones.**
- **(Solo para EE. UU.)**
- **Este aparato tiene un enchufe de dos clavijas (una más ancha que la otra). Para reducir el riesgo de descarga eléctrica, este enchufe está diseñado para que solo se pueda insertar de una manera en una toma polarizada. Si el enchufe no se ajusta perfectamente a la toma, pruebe a darle la vuelta. Si sigue sin encajar, póngase en contacto con un electricista cualificado para que le instale una toma adecuada. No modifique el enchufe de ninguna manera.**
- a**Compruebe que la máquina esté desactivada (el interruptor de la alimentación situado en el lateral**  derecho de la máquina debe estar en posición " O "), y **luego conecte el cable de alimentación al enchufe hembra situado debajo.**

b**Enchufe el cable de alimentación a una toma de corriente.**

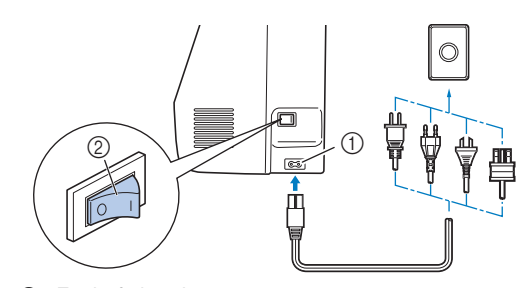

1 Enchufe hembra

2 Interruptor de la alimentación

c**Pulse la parte derecha del interruptor de la alimentación para encender la máquina (colóquelo en la posición "I").**

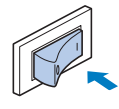

 $\rightarrow$  Los indicadores, la pantalla LCD y el botón de "inicio/parar" se iluminarán cuando la máquina se active. La aguja y los dientes de arrastre sonarán al moverse; esto no es una avería.

d**Cuando se enciende la máquina, se reproduce el vídeo de presentación. Toque cualquier punto de la pantalla.**

#### <sub>Ŭ</sub> Nota

Cuando encienda la máquina por primera vez:

• Seleccione el idioma de visualización para la LCD.

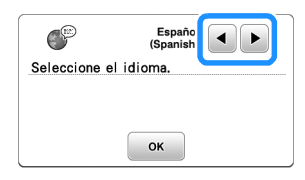

• Se muestra el siguiente mensaje acerca de una conexión de LAN inalámbrica. Para configurar una conexión, toque <sub>« y, a continuación, consulte</sub> los pasos del **c** al **6** en la sección "Usar el asistente para configurar la conexión de red inalámbrica" en la página 19 para terminar de configurar una conexión de LAN inalámbrica.

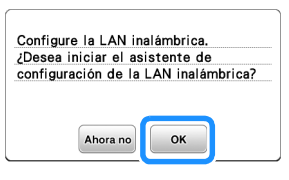

e**Para apagar la máquina, pulse el lateral izquierdo del**  interruptor de la alimentación (ajústelo a "O").

### **Funcionamiento de la pantalla LCD**

#### **Ver la pantalla LCD**

Es posible que se visualice un vídeo de presentación al encender la máquina.

Cuando se visualiza el vídeo de presentación, se mostrará la pantalla si toca la LCD con el dedo.

Toque una tecla con el dedo para seleccionar el patrón de puntada, una función de la máquina o una operación indicada en la tecla. La siguiente pantalla aparece cuando se toca  $\frac{1}{52}$  desde el panel de operaciones.

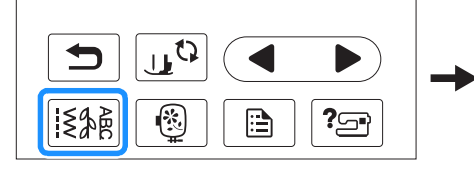

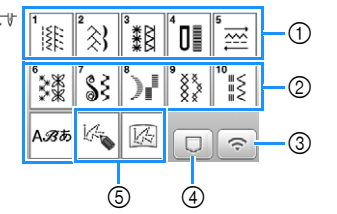

- 1 Puntada de utilidad
- 2 Puntadas de caracteres/decorativas 3 Tecla de LAN inalámbrica
- Configure la conexión de LAN inalámbrica. (página 19) Si se muestra  $\lceil \widehat{\cdot \cdot \cdot} \rceil$ , actualice el software. (página 116)
- 4 Tecla de recuperación del patrón (página 74)

.®  $\circledcirc$ 

 $^{\circledR}$ 

 $\circled{0}$ 

 $6$  MY CUSTOM STITCH (MI PUNTADA PREFERIDA) (página 74)

> Look assess

#### ■ **Pantalla de puntadas de utilidad** ■ **Pantalla de edición de puntadas de utilidad**

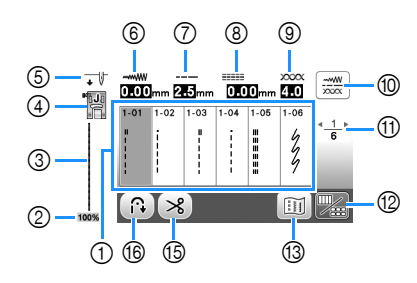

#### ■ **Pantalla Puntadas de caracteres/decorativas** ■ **Pantalla de edición para Puntadas de**

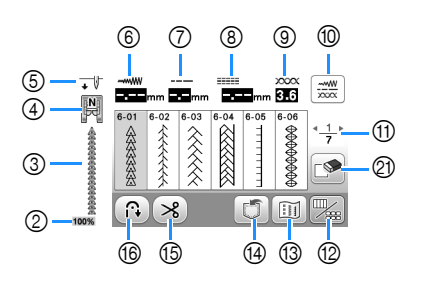

**caracteres/decorativas**

ି

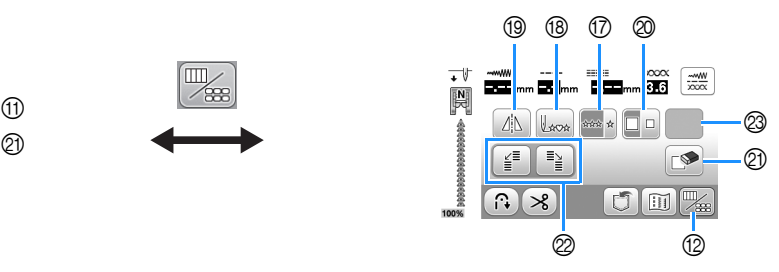

#### **Recuerde**

• Algunas funciones de edición no se pueden utilizar con ciertos patrones de puntadas. Cuando se selecciona un patrón de puntada, solo están disponibles las funciones de las teclas mostradas.

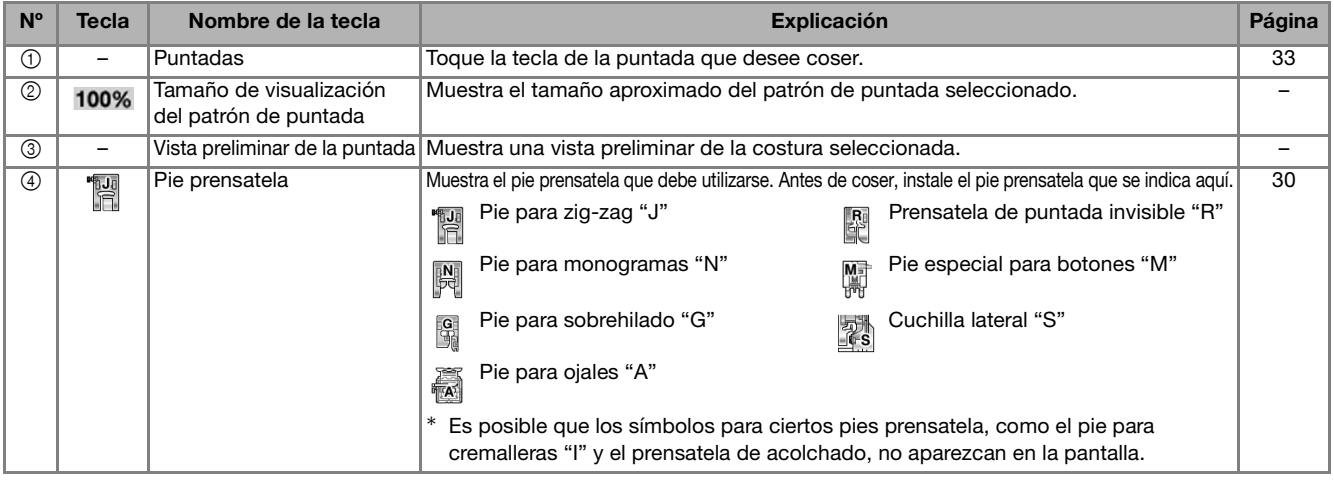

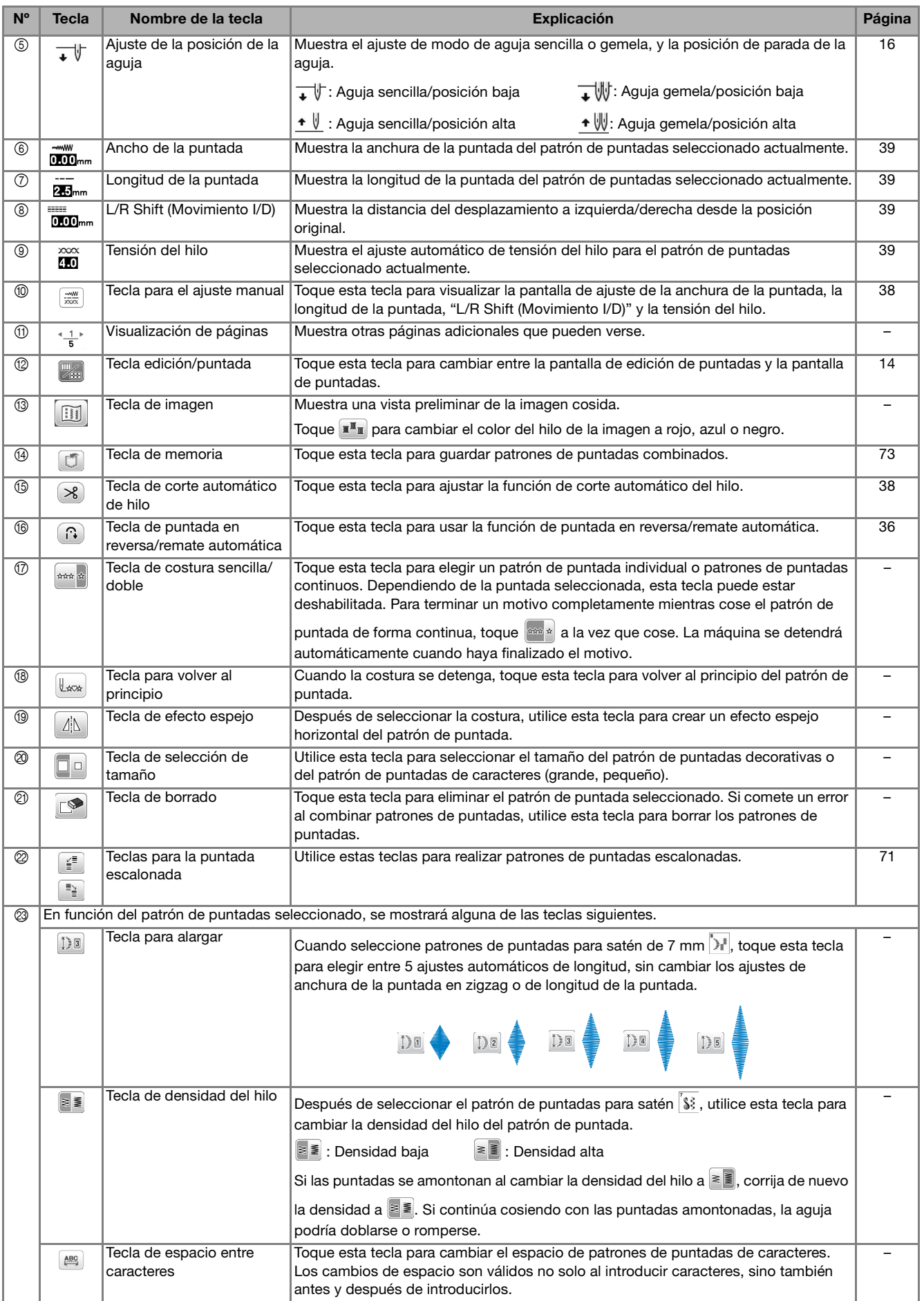

#### **Pantalla de ajustes**

Toque  $\boxed{\triangle}$  para cambiar los ajustes predeterminados de la máquina. Toque  $\alpha$  o  $\Rightarrow$ , después de haber cambiado los ajustes necesarios.

#### **Recuerde**

- En la máquina está instalada la última versión del programa. Consulte con su distribuidor local de Brother autorizado o visite https://s.brother/cphap/ para ver si hay actualizaciones disponibles.
- Puede guardar la imagen de la pantalla de ajustes actual en una unidad flash USB tocando **all** al insertar la unidad flash USB en el puerto USB. Los archivos se guardan en una carpeta llamada "bPocket".

#### ■ Ajustes de costura

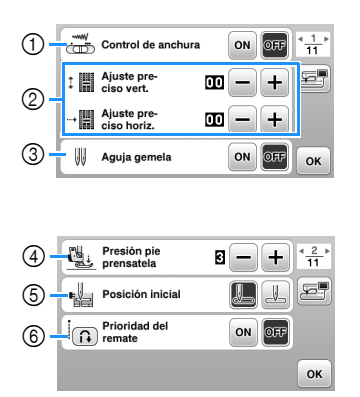

1 Seleccione si se va a utilizar el control de velocidad manual para determinar el ancho de la puntada de zigzag. (página 65)

Cuando se selecciona una puntada recta, se puede usar el control de velocidad manual para cambiar la posición de la aguja. (página 41)

- 2 Realice ajustes en los patrones de puntadas decorativas o de caracteres. (página 72)
- 3 Seleccione [ON] cuando utilice la aguja gemela. (página 70)
- 4 Ajuste la presión del pie prensatela. Cuanto mayor sea el número, mayor será la presión. Para una costura normal, ajuste la presión en [3].
- 5 Permite seleccionar "1-01 Puntada recta (izquierda)" o "1-03 Puntada recta (medio)" como la puntada de utilidad que se selecciona automáticamente cuando se activa la máquina.
- 6 Cuando seleccione [ON], las puntadas de remate se coserán incluso cuando se pulse  $\widehat{A}$  (botón de puntada en reversa).

#### ■ **Ajustes de bordado**

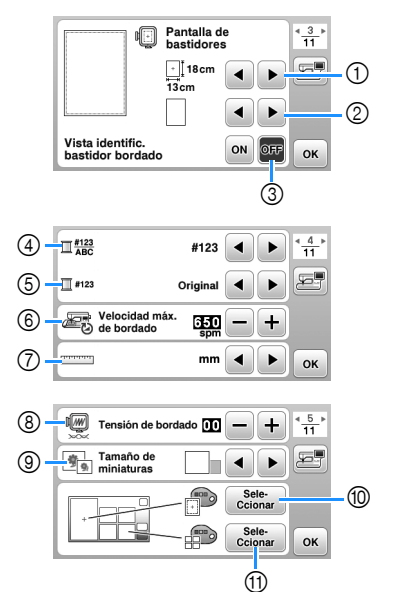

- 1 Seleccione el bastidor de bordado que desea utilizar.
- 2 Seleccione la marca central y las líneas cuadriculadas que se muestran.
- 3 Cuando seleccione [ON], solo podrá seleccionar el patrón de bordado correspondiente al tamaño del bastidor de bordado que haya seleccionado en el punto 1. (página 85)
- 4 Permite seleccionar el color del hilo mostrado en la pantalla de bordado; número de hilo, nombre de color. (página 89)
- 5 Permite seleccionar la marca de hilo. (página 89)
- 6 Seleccione la velocidad máxima de bordado.
- 7 Permite seleccionar las unidades de la pantalla (mm/ pulg.).
- 8 Ajuste la tensión del hilo superior para bordar. (página 90)
- 9 Seleccione el tamaño de las miniaturas de los patrones.
- 0 Selecciona el color del fondo para el área de visualización del bordado.
- A Selecciona el color del fondo para la zona de vistas en miniatura.

#### ■ **Ajustes generales**

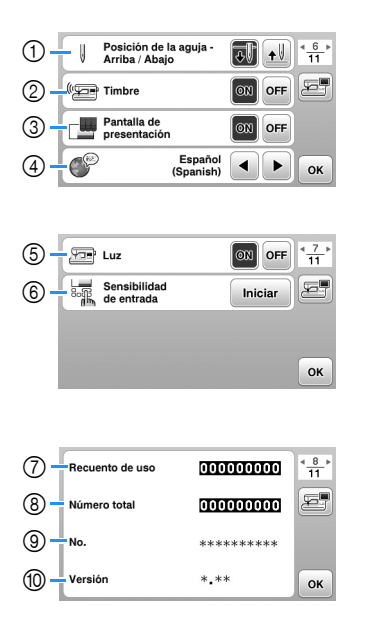

- Seleccione la posición de parada de la aguja (posición de la aguja cuando la máquina no está funcionando) entre arriba y abajo.
- Seleccione si desea escuchar los sonidos de funcionamiento.
- Seleccione si desea que se muestre la pantalla inicial al activar la máquina.
- Seleccione el idioma de visualización.
- Seleccione si desea encender o apagar la luz para la zona de trabajo.
- Seleccione el nivel de sensibilidad de entrada para las teclas de operación. (página 18)
- Muestra el recuento del servicio, que le recuerda que debe efectuar un mantenimiento periódico de la máquina. (Para obtener más información, póngase en contacto con un distribuidor Brother autorizado.)
- Muestra el número total de puntadas cosidas con esta máquina.
- El [No.] es el número interno de la máquina.
- Muestra la versión del programa instalado en la máquina.

#### ■ Ajustes de la LAN inalámbrica

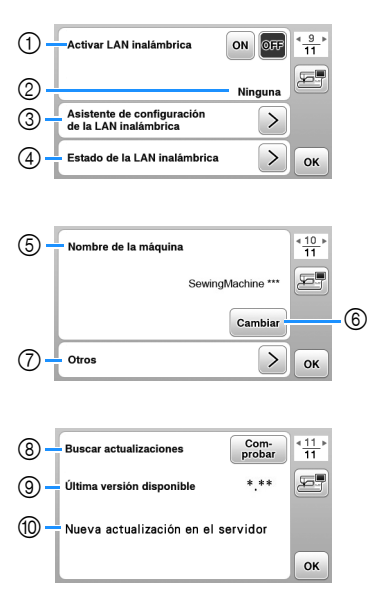

- Activa/desactiva la función de LAN inalámbrica. (página 19)
- Muestra el SSID conectado. (página 19)
- Ajusta la máquina para conectar la función de LAN inalámbrica. (página 19)
- Comprueba el estado de la LAN inalámbrica.
- Muestra el nombre de la máquina de la función de LAN inalámbrica.
- Cambia [Nombre de la máquina].
- Muestra un menú para definir otros ajustes o restablecer la configuración de conexión de los ajustes de LAN inalámbrica. (página 20)
- Comprueba la última versión del software. La versión se muestra en [Última versión disponible].
- Muestra la última versión del software.
- Muestra un mensaje si una [Nueva actualización en el servidor] está disponible para esta máquina. Si se muestra [Nueva actualización en el servidor], actualice la máquina. (página 116)

#### **Ajustar la sensibilidad de entrada para las teclas de operación**

Puede ajustar la sensibilidad de las teclas de operación en 5 niveles. Visualice la pantalla de ajustes para establecer el nivel deseado.

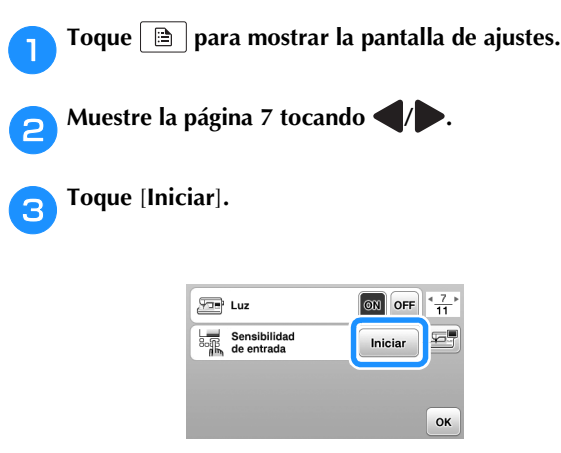

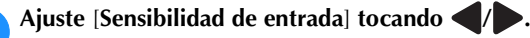

- Cuanto más alto sea el ajuste, más sensibles serán las teclas. El ajuste predeterminado es [3].
- Recomendamos seleccionar el ajuste más alto si se utiliza un lápiz táctil electrostático.
- Mientras ajusta la sensibilidad de entrada, toque ?<sup>3</sup> para comprobar si la tecla responde.

Si la tecla responde, parpadea el valor del ajuste que indica la sensibilidad.

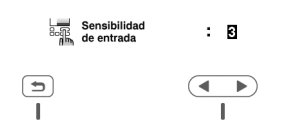

e**Toque para regresar a la pantalla anterior.**

#### ■ Si la máquina no responde cuando se toca una **tecla de operación**

Desactive la máquina, mantenga pulsado  $(\leq)$  (botón de corte de hilo) y active la máquina para reajustar [Sensibilidad de entrada]. Vaya a la pantalla de ajustes y vuelva a ajustar [Sensibilidad de entrada].

### **Funciones de conexión de red inalámbrica**

#### **Operaciones disponibles con una conexión de red inalámbrica**

Esta máquina es compatible con una conexión de red inalámbrica. Las siguientes operaciones útiles estarán disponibles si la máquina está conectada a una red inalámbrica.

> • Transfiera de forma inalámbrica un patrón de bordado desde el ordenador a la máquina utilizando la aplicación específica de Windows (Design Database Transfer). La aplicación puede descargarse desde la siguiente URL.

https://s.brother/cahke/

Los ajustes deben especificarse en Design Database Transfer. Para más información, consulte el manual de Design Database Transfer.

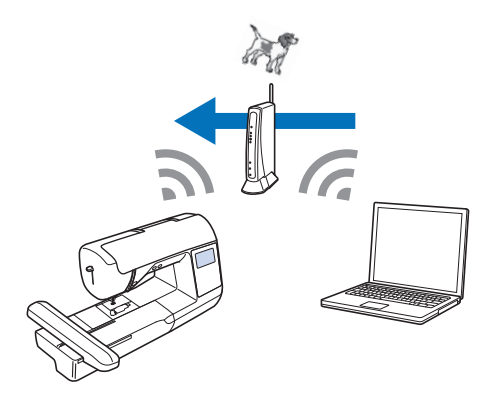

- Transfiera de forma inalámbrica a la máquina un patrón de bordado editado con un programa de edición de bordados (PE-DESIGN versión 11 o posterior) en un ordenador. Igualmente, transfiera a PE-DESIGN un patrón de bordado editado en la máquina.
- Los ajustes deben especificarse en PE-DESIGN. Para más información, consulte el manual de PE-DESIGN.

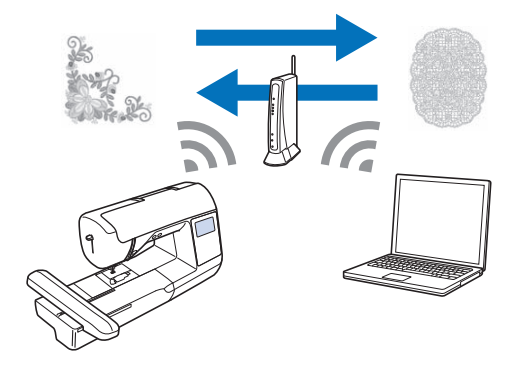

• Cuando en nuestro sitio web está disponible una versión actualizada del software, la tecla de LAN inalámbrica se muestra como  $\boxed{\widehat{\cdot \cdot \cdot}}$ . (página 116)

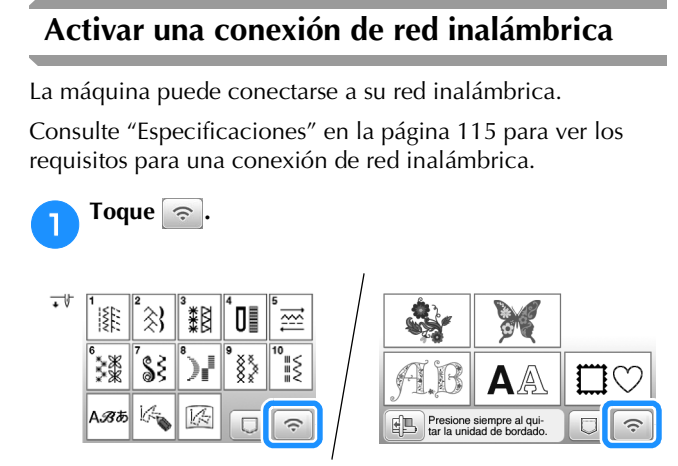

 $\rightarrow$  Se muestra la página 9 de la pantalla de ajustes.

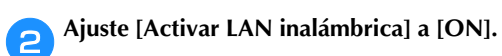

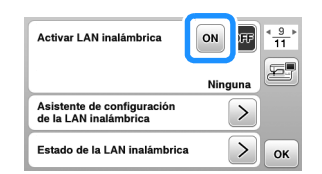

 $\rightarrow$  La máquina se prepara para la conexión inalámbrica.

#### **Usar el asistente para configurar la conexión de red inalámbrica**

Existen varias formas de configurar la conexión de red inalámbrica. Recomendamos el método que utiliza el asistente en esta máquina.

a**Para poder conectar la máquina a una red inalámbrica, es necesaria la información de seguridad (SSID y clave de red) de su red doméstica. La clave de red también puede recibir el nombre de contraseña, clave de seguridad o clave de cifrado. Compruebe la información de seguridad y anótela en el espacio siguiente.**

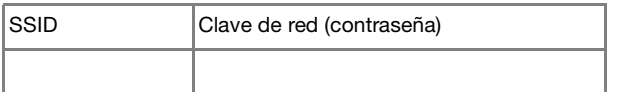

#### **Recuerde**

- No podrá establecer una conexión de red inalámbrica si no dispone de la información de seguridad.
- Cómo localizar la información de seguridad
	- 1 Consulte el manual proporcionado para su red doméstica.
	- 2 El SSID predeterminado puede ser el nombre del fabricante o el nombre del modelo.
	- 3 Si no puede localizar la información de seguridad, póngase en contacto con el fabricante del enrutador, con el administrador de la red o con su proveedor de Internet.
	- 4 Algunos SSID y claves de red (contraseñas) pueden distinguir entre mayúsculas y minúsculas.

#### b**Toque junto a [Asistente de configuración de la LAN inalámbrica].**

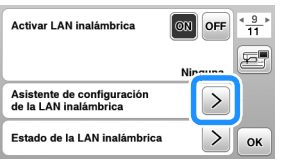

 $\rightarrow$  Aparece una lista de los SSID disponibles.

#### Seleccione el SSID que ha anotado en el paso **de la contata**

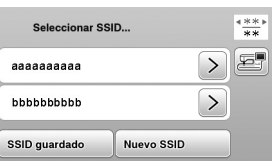

 $\rightarrow$  Aparece la pantalla para introducir la clave de red (contraseña).

#### **Recuerde**

- Cuando se muestren las páginas siguientes o anteriores, toque o para buscar el SSID que se anotó.
- Si no aparece el SSID deseado, especifíquelo de la forma descrita a continuación.
	- 1 Toque **Muevo SSID** al final de la lista de SSID.
	- 2 Introduzca el SSID que desee y luego toque ok.
	- 3 Seleccione el método de autenticación y el modo de cifrado.
- Si utiliza una conexión anterior, toque sun quardado y seleccione el SSID guardado.

#### Seleccione la clave de red (contraseña) que se ha **anotado y toque**   $\alpha$  .

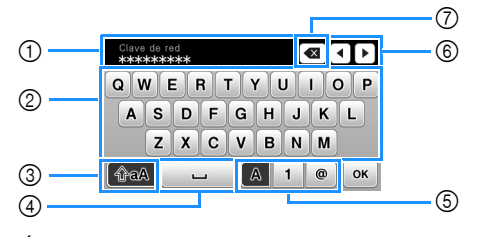

- 1 Área para la entrada de texto
- 2 Teclas de caracteres
- 3 Tecla de mayúsculas
- 4 Tecla de espacio
- 5 Tecla de letras/números/símbolos
- 6 Teclas de cursor (mueven el cursor hacia la izquierda o hacia la derecha).
- 7 Tecla de retroceso (elimina el carácter que se encuentra en la posición del cursor).

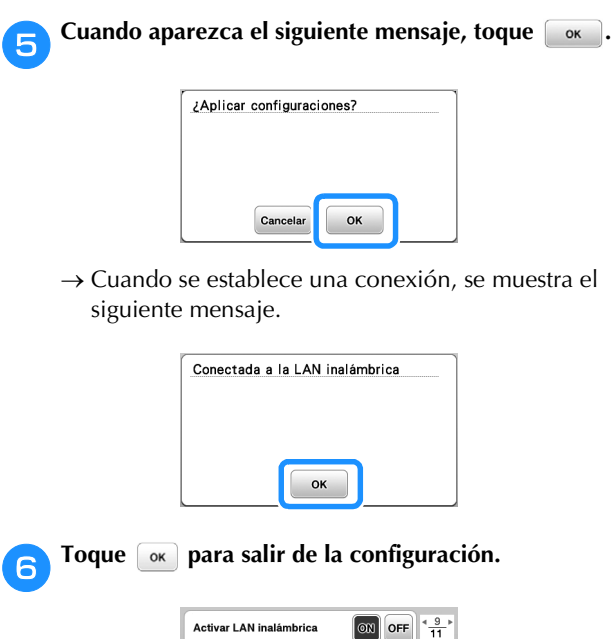

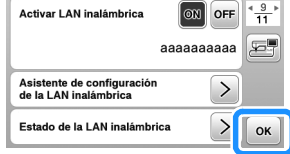

 Utilice el [Nombre de la máquina] de la página 10 de la pantalla de ajustes para la función de LAN inalámbrica.

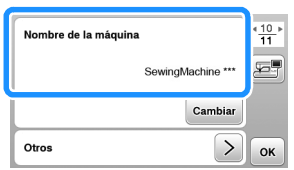

#### **Recuerde**

• Mientras esté conectado, puede confirmar la intensidad de la señal con la tecla de LAN inalámbrica situada en la parte inferior derecha de la pantalla de selección del tipo de patrón o puntada.

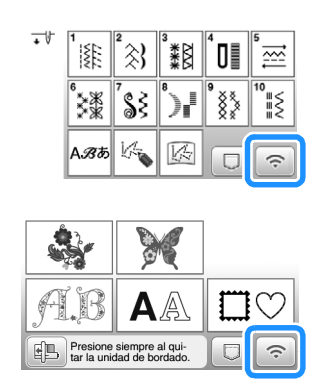

• Una vez configurada la conexión de red inalámbrica, se establecerá dicha conexión cada vez que se active la máquina. No obstante, la opción [Activar LAN inalámbrica] en la pantalla de ajustes de la LAN inalámbrica debe permanecer ajustada a [ON].

#### ■ Ajustar la conexión de la LAN inalámbrica **desde el menú [Otros]**

El menú [Otros] de la página 10 de la pantalla de ajustes contiene los siguientes elementos.

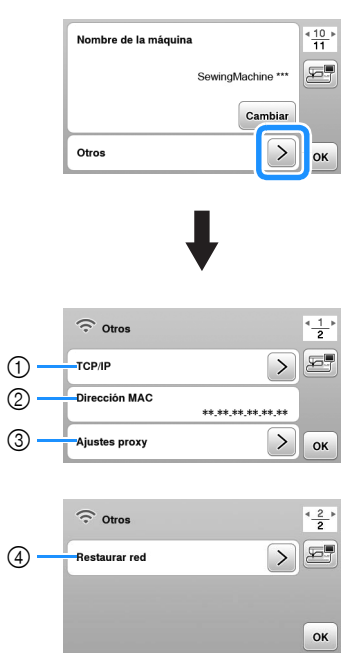

- 1 Los ajustes de TCP/IP se pueden introducir manualmente.
- 2 Muestra la dirección MAC.
- 3 Utilícelo cuando sea necesaria una configuración de proxy.
- 4 Reinicia los ajustes de conexión de la LAN inalámbrica.

### **Devanar/colocar la bobina**

## **IMPORTANTE**

**• Utilice la bobina de plástico suministrada con esta máquina o bobinas del mismo tipo. La altura de la bobina es de 11,5 mm (aprox. 7/16 pulg.). SA156 corresponde al tipo de bobina de clase 15.**

### **Devanar la bobina**

En esta sección se describe el proceso para devanar hilo en una bobina.

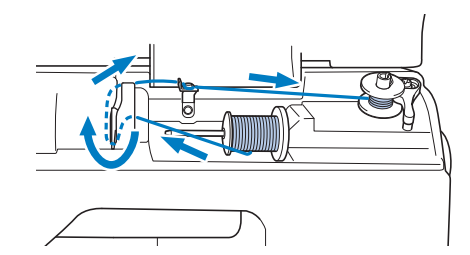

#### <sub>Ö</sub> Nota

- Al devanar la bobina para coser puntadas de utilidad, utilice el hilo adecuado para la tela que desea coser (página 28). Normalmente, el hilo será el mismo que el utilizado para el enhebrado del hilo superior.
- Al devanar la bobina para el bordado, utilice siempre el hilo de la bobina recomendado para esta máquina.
- a**Abra la cubierta superior.**

b**Coloque la bobina en la clavija de la devanadora de manera que la muesca de la bobina quede alineada con el muelle del eje y, a continuación, deslice la clavija de la devanadora hacia la derecha hasta que encaje en su posición.**

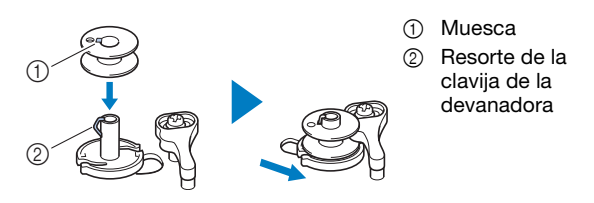

#### **Recuerde** -

• Colocando la bobina en la caja de la bobina con la misma orientación en la que se encontraba en la clavija de la devanadora, la bobina puede instalarse con la dirección de devanado correcta del hilo de la bobina.

Puede utilizarse como referencia la marca "b" en un lado de la bobina incluida con esta máquina.

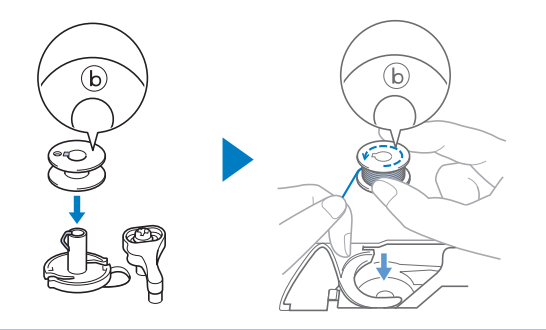

#### c**Quite la tapa del carrete y coloque el carrete de hilo para la bobina en el portacarrete.**

Deslice el carrete en el portacarrete de forma que el hilo se desenrolle desde la parte inferior a la delantera.

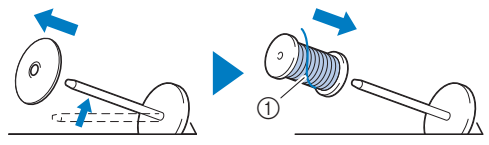

1 El hilo se desenrolla desde la parte inferior a la delantera.

#### d**Coloque la tapa del carrete en el portacarrete.**

Deslice la tapa del carrete todo lo posible a la derecha, tal y como se indica, con la parte redondeada a la izquierda.

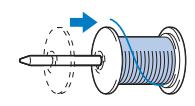

## **IMPORTANTE**

- **Si el carrete o la tapa del carrete no están instalados correctamente, el hilo podría enredarse en el portacarrete y la máquina podría averiarse.**
- **Hay tres tamaños de tapa del carrete y puede utilizar la tapa del carrete que mejor se adapte a la medida del carrete que se vaya a usar. Si la tapa del carrete es demasiado pequeña para el carrete que se va a utilizar, el hilo podría engancharse en la ranura del carrete o la máquina podría averiarse. Si utiliza el carrete de hilo "mini king", utilice la inserción del carrete de hilo (carrete de hilo "mini king").**

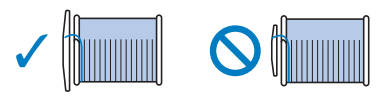

#### *<u>☆ Nota</u>*

• Si utiliza el carrete como se muestra a continuación, utilice la inserción del carrete de hilo (carrete de hilo "mini king"). Compruebe que la inserción del carrete de hilo esté firmemente insertada. Después de colocarla, tire un poco del hilo y compruebe que se desenrolla sin engancharse.

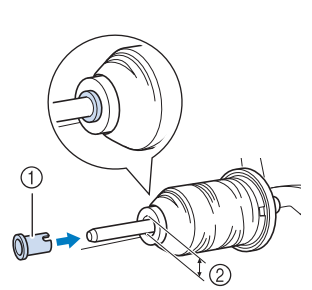

- 1 Inserción del carrete de hilo (carrete de hilo "mini king")
	- Diámetro del orificio 8,0 mm a 10,5 mm (5/16 pulg. a 13/32 pulg.) Carrete (hilo cruzado)

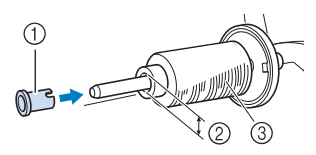

• Si utiliza un tipo de hilo que se desenrolla fácilmente, como el de nylon transparente o el metálico, coloque la red para carrete encima del carrete de hilo antes de colocarlo en el portacarrete.

Si la red para carrete es demasiado larga, dóblela para adaptarla al tamaño del carrete.

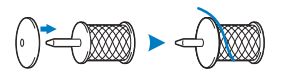

e**Sujetando el hilo cerca del carrete, pase el hilo a través de la tapa de la guía del hilo.** 

**A continuación, pase el hilo por debajo de la placa de la guía del hilo y, a continuación, tire de él hacia la derecha.**

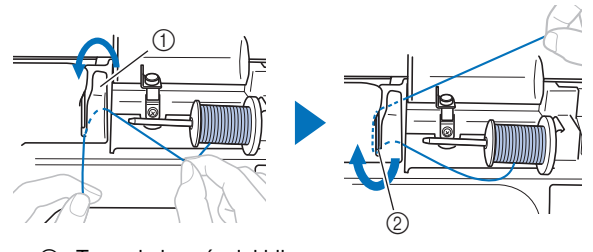

- 1 Tapa de la guía del hilo
- 2 Placa de la guía del hilo

f**Pase el hilo por debajo del ganchillo de la guía del hilo de la devanadora y después enróllelo en el sentido contrario a las agujas del reloj por debajo del disco de pretensión.**

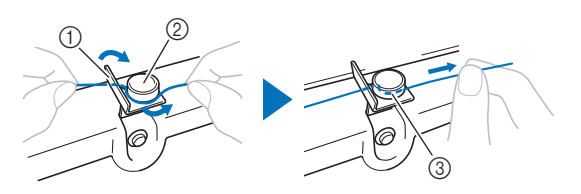

- 1 Guía del hilo de la devanadora
- 2 Disco de pretensión
- 3 Tire del hilo al máximo

#### **Ö** Nota

• Compruebe que el hilo pasa por debajo del disco de pretensión.

g**Devane el hilo en el sentido de las agujas del reloj alrededor de la bobina 5 o 6 veces, pase el extremo del hilo a través de la ranura de la guía en la base de la devanadora y, a continuación, tire del hilo para cortarlo.**

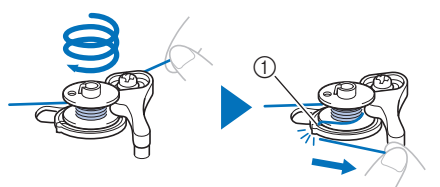

1 Ranura de la guía en la base de la devanadora (con cuchilla incorporada)

#### <sub>Ö</sub> Nota

• Devane siempre el hilo alrededor de la bobina en el sentido de las agujas del reloj, ya que en caso contrario el hilo podría enrollarse en la clavija de la devanadora.

## **AVISO**

**• Corte siempre el hilo de la forma descrita. Si la bobina está enrollada y no corta el hilo con la cuchilla incorporada en la ranura de la guía de la base de la devanadora, es posible que el hilo de la bobina se enganche en la bobina cuando se esté acabando o que la aguja se rompa y provoque lesiones.**

h**Utilice el control de velocidad manual para ajustar la velocidad de devanado de la bobina. Deslice el controlador hacia la derecha para aumentar la velocidad y deslícelo hacia la izquierda para reducirla.**

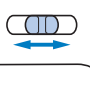

#### **Recuerde**

• Recomendamos devanar lentamente los hilos elásticos, como por ejemplo el hilo de nailon transparente, ya que podrían estirarse.

#### **ienda la máquina.**

• El botón de "inicio/parar" se ilumina de color naranja.

Pulse el botón de "inicio/parar" para iniciar el **devanado de la bobina.**

**Si ha conectado el pedal, pise el pedal.**

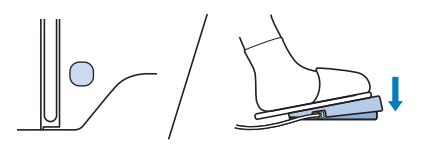

## **IMPORTANTE**

**• Cuando enrolle hilo de nailon transparente en la bobina, deje de devanar la bobina cuando la bobina esté llena entre 1/2 y 2/3. Si la bobina estaba completamente devanada con hilo de nailon transparente, es posible que no pueda enrollarse limpiamente o los resultados de la costura podrían no ser los deseados. Además, si se aplica una presión excesiva a la bobina, es posible que no pueda quitar la bobina de la clavija de la devanadora o que la bobina se rompa.**

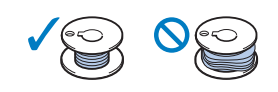

k**Si observa que disminuye la velocidad de devanado de la bobina, pulse el botón de "inicio/parar" para detener la máquina.**

**Si el pedal está conectado, retire el pie del pedal.**

## **IMPORTANTE**

- **Si observa que disminuye la velocidad de devanado de la bobina, detenga la máquina o de lo contrario la máquina podría averiarse.**
- l**Corte el hilo, deslice la clavija de la devanadora hacia la izquierda hasta que encaje en su lugar y quite la bobina.**

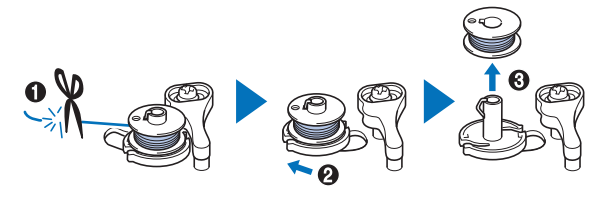

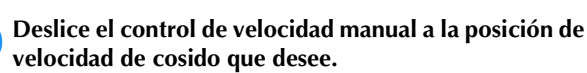

n**Retire el carrete del hilo de la bobina del portacarrete.**

#### **Colocar la bobina**

Coloque la bobina devanada con hilo.

Puede comenzar a coser inmediatamente sin necesidad de tirar del hilo de la bobina, simplemente insertándola en la caja de la bobina y guiando el hilo por la ranura de la cubierta de la placa de la aguja.

#### **Recuerde**

• Si va a tirar de los hilos para crear fruncidos o si va a cortar el hilo al principio de la costura, por ejemplo durante la operación de acolchado libre, tire primero del hilo de la bobina.

Para obtener más información, consulte la "Tirar del hilo de la bobina" en la página 27.

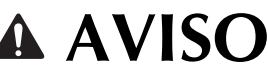

 **AVISO • Utilice una bobina con el hilo correctamente enrollado, ya que de lo contrario existe el riesgo de que el hilo no esté bien tensionado o de que se produzcan lesiones por rotura de la aguja.**

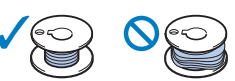

**• Antes de insertar o cambiar la bobina, asegúrese de tocar**  $\sqrt{10}$  en el panel de **operaciones para bloquear todas las teclas y botones; en caso contrario, pueden producirse lesiones si se pulsa el botón de "inicio/parar" o cualquier otro botón y la máquina se pone en funcionamiento.**

a**Encienda la máquina.**

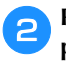

b**Pulse (botón de posición de aguja) una o dos veces para subir la aguja.**

- Toque  $\boxed{12}$ .
	- $\rightarrow$  La pantalla cambia, y todas las teclas y botones de operación se bloquean (excepto  $\vert \mathbf{u}^{\mathbf{Q}} \vert$ ).

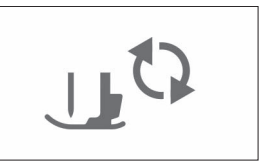

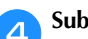

d**Suba la palanca del pie prensatela.**

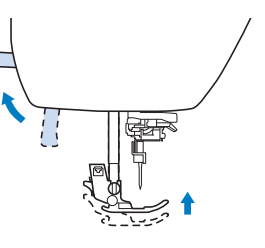

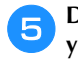

e**Deslice la llave de la tapa de la bobina hacia la derecha y quite la tapa de la bobina.**

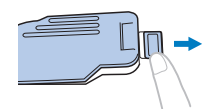

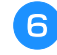

f**Coloque la bobina en la caja de la bobina de manera que el hilo se desenrolle hacia la izquierda.**

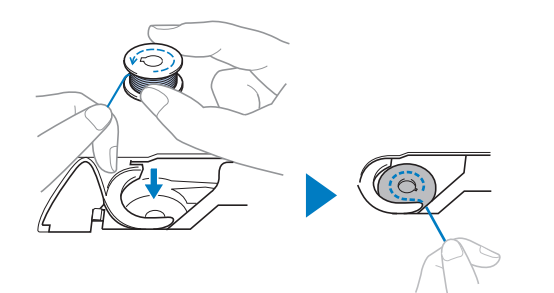

#### **Recuerde**

• Para conseguir la dirección de devanado correcta del hilo de la bobina, coloque siempre la bobina en su caja de la bobina con la misma orientación en la que se encontraba en la clavija de la devanadora.

Puede utilizarse como referencia la marca "b" en un lado de la bobina incluida con esta máquina.

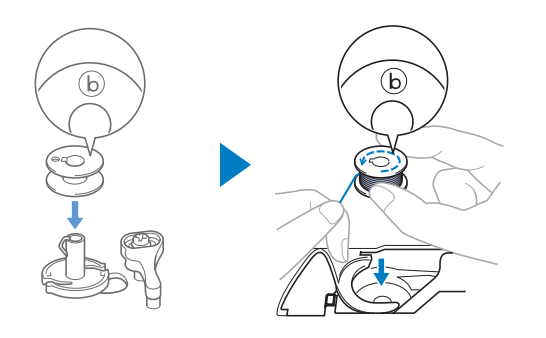

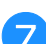

Sujete la bobina con la mano derecha (**1)** y, a **continuación, con la mano izquierda guíe el extremo del hilo alrededor de la patilla de la cubierta de la placa de la aguja (**2**).**

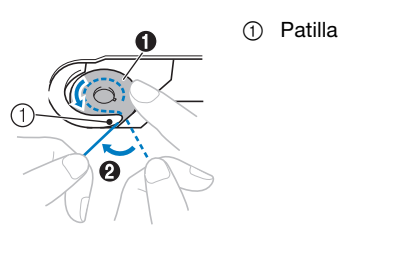

#### **Ö** Nota

• Sujete siempre la bobina con el dedo y desenrolle correctamente el hilo de la bobina; en caso contrario, el hilo podría romperse o su tensión podría no ser la correcta.

h**Mientras sujeta ligeramente la bobina con la mano derecha (**1**), guíe el hilo a través de la ranura de la cubierta de la placa de la aguja (**2**) y tire de él ligeramente con la mano izquierda (**3**).**

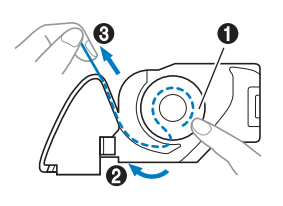

#### **Recuerde**

• Tirando del hilo de esta manera, el hilo entrará en el resorte de tensión de la caja de la bobina para aplicar la tensión adecuada al hilo de la bobina durante la costura.

**incontras sujeta la bobina con la mano derecha (** $\bullet$ **), continúe guiando el hilo por la ranura con la mano izquierda (**2**). A continuación, corte el hilo con la cuchilla (**3**).**

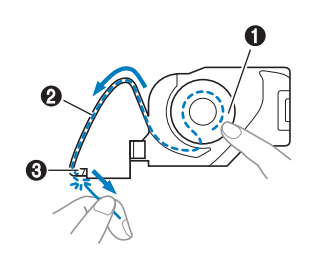

#### j**Vuelva a colocar la tapa de la bobina.**

Inserte la pestaña de la tapa de la bobina en la muesca de la cubierta de la placa de la aguja y, a continuación, presione ligeramente el lado derecho.

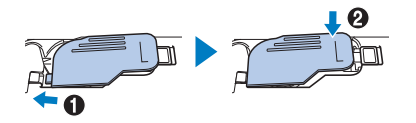

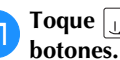

k**Toque para desbloquear todas las teclas y** 

#### Enhebrado del hilo superior **Enhebrar el hilo superior** a**Encienda la máquina.** Pulse  $(4)$  (botón de posición de aguja) una o dos veces **para subir la aguja.**  $\rightarrow$  Si la aguja no está levantada en su posición más alta, el enhebrador no podrá enhebrar la aguja. Pulse siempre  $(\Box)$  (botón de posición de aguja) para levantar la aguja a su posición más alta. d**Levante la palanca del pie prensatela para levantarlo.** e**Quite la tapa del carrete y coloque el carrete de hilo en el portacarrete.** Deslice el carrete en el portacarrete de forma que el hilo se desenrolle desde la parte inferior a la delantera. 1 El hilo se desenrolla desde la parte inferior a la delantera. f**Coloque la tapa del carrete en el portacarrete.** Deslice la tapa del carrete todo lo posible a la derecha, tal y como se indica, con la parte redondeada a la izquierda. **Enhebrado del hilo superior AVISO • Al enhebrar el hilo superior, siga estas instrucciones con precaución. Si el enhebrado del hilo superior no es correcto, el hilo podría engancharse o la aguja podría romperse y causar lesiones. IMPORTANTE • Nunca utilice un hilo de grosor 20 o inferior. Puede provocar que la máquina no funcione correctamente. Utilice la combinación correcta de aguja e hilo. Si desea información sobre la combinación correcta de agujas e hilos, consulte "Combinaciones de tela/hilo/aguja" en la página 28. AVISO • Al enhebrar la aguja, compruebe que haya tocado en el panel de operaciones para bloquear todas las teclas y botones; en caso contrario, pueden producirse lesiones si se pulsa el botón de "inicio/parar" o cualquier otro botón y la máquina se pone en funcionamiento. Recuerde** • Si el pie prensatela no está subido, es posible que la máquina de coser no se pueda enhebrar correctamente.  **AVISO • Seleccione la tapa del carrete que mejor se adapte al tamaño del carrete utilizado. Para obtener más información sobre la elección de las tapas del carrete para la elección del hilo, consulte el apartado "Nota" en la página 22.**  $^{\circledR}$

 $\rightarrow$  La pantalla cambia, y todas las teclas y botones de operación se bloquean (excepto  $|{\bf u}^{\bf Q}|$ ).

Toque **...** 

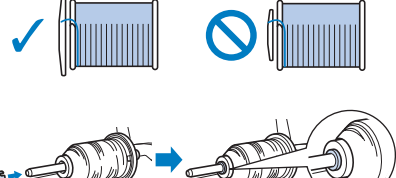

**Si el carrete o la tapa del carrete no están colocados correctamente, el hilo podría enredarse en el portacarrete o la aguja podría romperse y causar lesiones.**

g**Sujetando el hilo cerca del carrete, pase el hilo a través de la tapa de la guía del hilo. A continuación, pase el hilo por debajo de la placa de la guía del hilo y tire de él hacia arriba.**

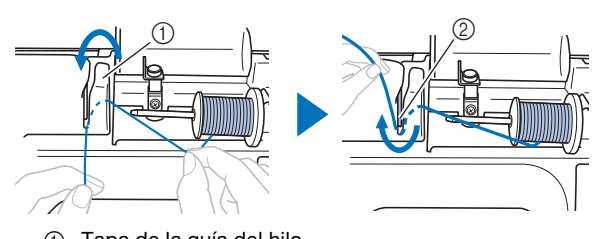

- 1 Tapa de la guía del hilo
- 2 Placa de la guía del hilo

h**Sujetando el hilo que ha pasado por debajo de la placa de la guía del hilo, pase el hilo por el canal en el orden indicado a continuación.**

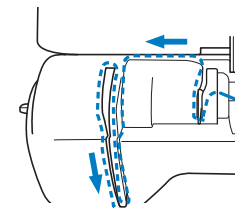

#### **Ö** Nota

- Si el pie prensatela está bajado y la lanzadera está cerrada, la máquina no se puede enhebrar. Suba siempre el pie prensatela para abrir la lanzadera antes de enhebrar la máquina. Además, antes de retirar el hilo superior, suba siempre el pie prensatela para abrir la lanzadera.
- Esta máquina está equipada con una mirilla que permite comprobar la posición del tirahilo. Mire a través de esta mirilla y compruebe que el hilo pasa correctamente por el tirahilo.

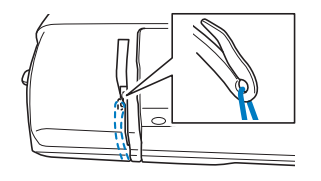

#### i**Deslice el hilo por detrás de la guía del hilo de la varilla de la aguja.**

El hilo puede deslizarse fácilmente por detrás de la guía del hilo de la varilla de la aguja si sujeta el hilo con la mano izquierda y después lo pasa con la mano derecha, como se indica.

Compruebe que el hilo haya pasado a la izquierda de la muesca de la guía del hilo de la varilla de la aguja.

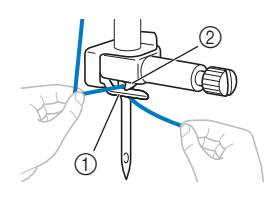

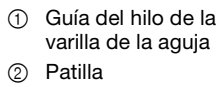

j**Compruebe que la aguja y el hilo son compatibles con el enhebrador. Si son compatibles, continúe con el paso siguiente.** 

- El enhebrador puede utilizarse con agujas de máquina de coser de calibre 75/11 hasta 100/16.
- El enhebrador no se puede utilizar con la aguja gemela.
- Si se utilizan hilos como el monofilamento de nylon transparente u otros hilos especiales, no es recomendable utilizar el enhebrador.
- Si no se puede utilizar el enhebrador, inserte el hilo por el ojo de la aguja de delante hacia atrás con la mano.

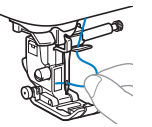

k**Tire del extremo del hilo, que se ha pasado a través de la guía del hilo de la varilla de la aguja, hacia la izquierda, y luego pase el hilo por la muesca de la guía del hilo; a continuación, tire firmemente del hilo desde la parte delantera e insértelo totalmente en la ranura del disco de la guía del hilo marcado como "7".**

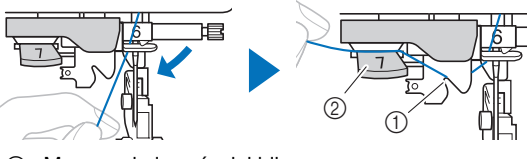

- 1 Muesca de la guía del hilo
- 2 Disco de la guía del hilo

l**Baje la palanca del pie prensatela para bajar el pie prensatela.**

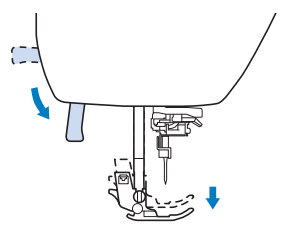

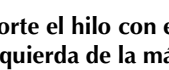

m**Corte el hilo con el cortador de hilo en la parte izquierda de la máquina.**

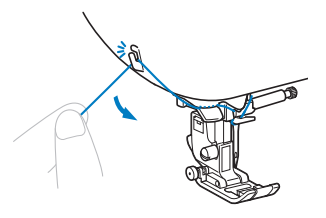

#### **Ö** Nota

• Cuando utilice un hilo que se desenrolla rápidamente del carrete, como hilo metálico, puede resultar difícil enhebrar la aguja si se corta el hilo.

Por tanto, en lugar de usar el cortador de hilo, tire unos 8 cm (aprox. 3 pulg.) del hilo después de pasarlo por el disco de la guía del hilo (con la marca "7").

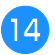

n**Baje la palanca del enhebrador situada en la parte izquierda de la máquina hasta que encaje en su lugar y, a continuación, coloque lentamente la palanca en su posición original.**

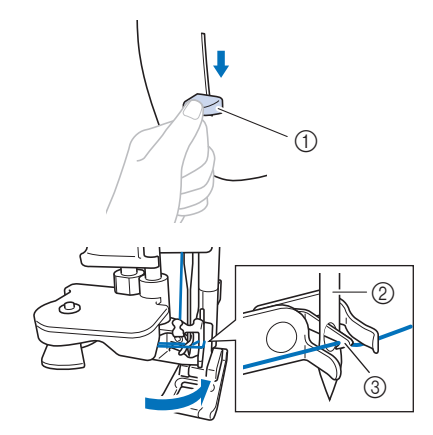

- 1 Palanca del enhebrador
- 2 Aguja
- 3 Gancho

#### o**Tire con cuidado del extremo del hilo que ha pasado por el ojo de la aguja.**

Si la aguja no está completamente enhebrada y se ha formado un lazo de hilo en el ojo de la aguja, tire con cuidado del lazo de hilo pasado a través del ojo de la aguja para sacar el extremo del hilo.

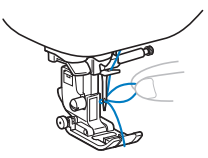

p**Levante la palanca del pie prensatela, pase el extremo del hilo a través y por debajo del pie prensatela y, a continuación, tire del hilo unos 10 cm (aprox. 4 pulg.) hacia la parte trasera de la máquina.**

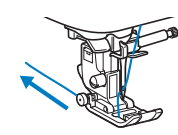

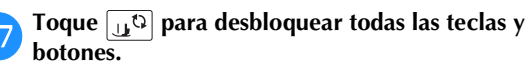

#### **Recuerde**

• Puede comenzar a coser sin tener que tirar del hilo de la bobina. Si desea tirar del hilo de la bobina antes de empezar a coser, hágalo siguiendo el procedimiento que se indica en "Tirar del hilo de la bobina" en la página 27.

#### **Tirar del hilo de la bobina**

Si va a tirar de los hilos para crear fruncidos o si va a cortar el hilo al principio de la costura, por ejemplo durante la operación de acolchado libre, tire primero del hilo de la bobina.

- a**Consulte "Enhebrar el hilo superior" en la página 25 para enhebrar la máquina con el hilo superior y para enhebrar la aguja.**
- b**Siga los pasos** a **a** f **de la sección "Colocar la bobina" en la página 23 para instalar la bobina y colocarla en la caja de la bobina.**

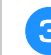

c**Pase el hilo de la bobina a través de la ranura.**

No corte el hilo con el cortador, ya que de lo contrario será difícil tirar del hilo de la bobina.

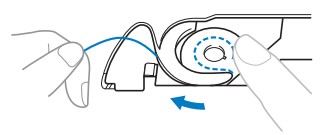

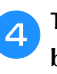

d**Toque para desbloquear todas las teclas y botones.**

e**Sujetando suavemente el hilo superior con la mano**  izquierda, pulse  $\left(\frac{1}{2}\right)$  (botón de posición de aguja) dos **veces para bajar la aguja y luego subirla.**

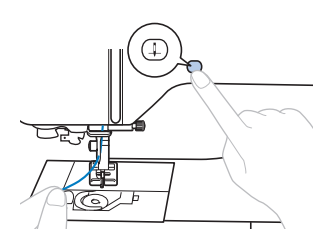

 $\rightarrow$  El hilo de la bobina forma un lazo alrededor del hilo superior, y puede tirarse de él hacia arriba.

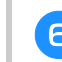

f**Tire con cuidado del hilo superior hacia arriba para sacar el extremo del hilo de la bobina.**

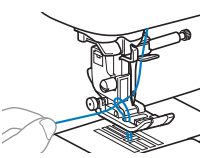

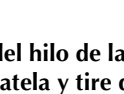

g**Tire del hilo de la bobina, páselo por debajo del pie prensatela y tire de él unos 10 cm (4 pulg.) hacia la parte trasera de la máquina, haciéndolo coincidir con el hilo superior.**

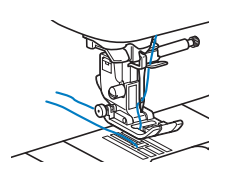

h**Vuelva a colocar la tapa de la bobina.**

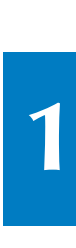

### **Combinaciones de tela/hilo/aguja**

- **• Agujas que pueden utilizarse con esta máquina: agujas para máquinas de coser domésticas (tamaño 65/9 100/16) \* Cuanto mayor es el número, más grande es la aguja. Cuanto menores son los números, más finas son las agujas.**
- **Hilos que pueden utilizarse con esta máquina: gramaje 30 90 \* No utilice nunca hilo del 20 o inferior. Puede provocar que la máquina no funcione correctamente. \* Cuanto menor es el número, más grueso es el hilo. Cuanto mayores son los números, más finos son los hilos.**
- **La aguja y el hilo que deberán utilizarse con la máquina depende del tipo y grosor de la tela. Consulte la tabla siguiente para elegir el hilo y la aguja adecuados para el tipo de tela que desea coser.**
	- Las combinaciones que se muestran en la tabla sirven como guía general. Cosa siempre puntadas de prueba sobre el número real de capas y el tipo de tela que vaya a utilizar en su proyecto.
	- Las agujas de la máquina son productos consumibles. Para una mayor seguridad y unos mejores resultados, se recomienda sustituir la aguja regularmente. Para más detalles acerca del momento en que debe sustituirse la aguja, consulte la sección "Comprobación de la aguja" en la página 29.
- **En principio, utilice una aguja y un hilo finos con las telas ligeras, y una aguja más grande y un hilo más grueso si las telas son pesadas.**
- **Seleccione una puntada adecuada para la tela, y luego ajuste la longitud de la puntada. Cuando cosa telas ligeras, seleccione una longitud de puntada más fina (más corta). Cuando cosa telas pesadas, seleccione una longitud de puntada más gruesa (más larga). (página 38)**

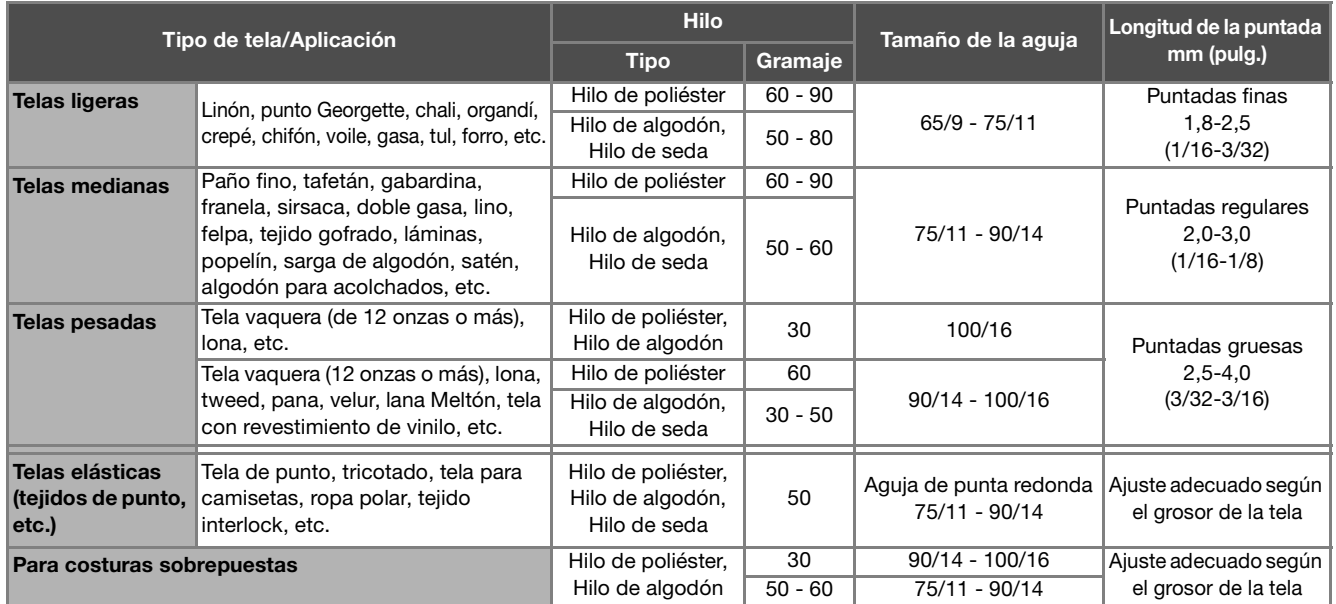

**Cuando cosa telas elásticas, consulte "Coser telas elásticas" en la página 43.**

#### ■ **Hilo de nylon transparente**

Utilice una aguja para costuras sobrepuestas para máquina de coser doméstica, sea cual sea el tipo de tela o de hilo.

#### ■ Coser patrones de puntadas de caracteres y patrones de puntadas decorativas (agujas e hilos)

Cuando cosa telas ligeras, de grosor medio o elásticas, utilice una aguja de punta redonda (color dorado) 90/14. Cuando cosa telas gruesas, utilice una aguja para máquina de coser doméstica 90/14. Además, deberá utilizar un hilo de entre #50 y #60.

#### ■ **Agujas de bordar**

Utilice una aguja para máquina de coser doméstica de 75/11 para bordar.

## **AVISO**

**• En la tabla anterior se indica cuál es la combinación adecuada de tela, hilo y aguja. Si la combinación de tela, hilo y aguja no es correcta, especialmente al coser telas gruesas (como tela vaquera) con agujas finas (65/9 a 75/11), la aguja podría romperse y causar lesiones. Además, la costura podría resultar irregular, la tela podría fruncirse o podrían quedar puntadas sueltas.**

### **Sustituir la aguja**

## **AVISO**

- **Utilice solo las agujas para máquinas de coser domésticas recomendadas. Si utiliza cualquier otro tipo de aguja, podría romperse y provocar lesiones.**
- **Nunca utilice agujas dobladas. Las agujas dobladas pueden romperse fácilmente, lo que podría causar lesiones.**

### **Comprobación de la aguja**

Antes de utilizar la aguja, coloque la parte plana de esta sobre una superficie plana, y compruebe que hay una distancia uniforme entre la aguja y la superficie plana.

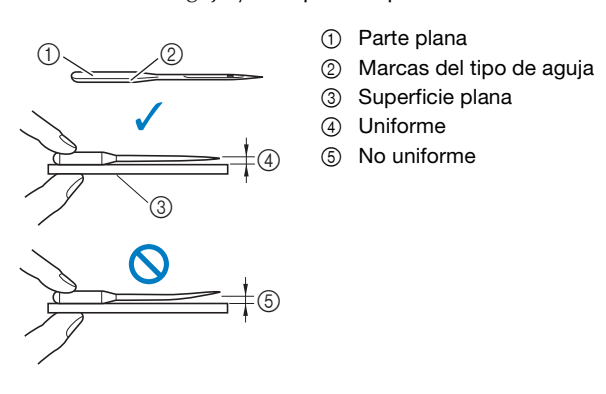

#### **Nota**

- Las agujas de la máquina son productos consumibles. Sustituya la aguja en casos similares a los descritos a continuación.
	- Si se escucha un sonido anormal cuando la aguja penetra en la tela. (La punta de la aguja podría estar rota o desafilada.)
	- Si faltan puntadas. (La aguja podría estar doblada.)
	- Normalmente, después de completar un proyecto, como una prenda de ropa.

#### **Sustituir la aguja**

Utilice el destornillador y una aguja nueva y recta que haya comprobado siguiendo las instrucciones de la sección "Comprobación de la aguja" en la página 29.

Pulse  $\bigoplus$  (botón de posición de aguja) una o dos veces **para subir la aguja.**

b**Coloque un trozo de tela o papel debajo del pie prensatela para tapar el orificio de la placa de la aguja para evitar que la aguja caiga dentro de la máquina.**

### **cToque**  $\boxed{u^Q}$ .

 $\rightarrow$  La pantalla cambia, y todas las teclas y botones de operación se bloquean (excepto  $\boxed{\mathbf{u}^{\mathbf{Q}}}$ ).

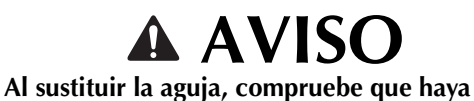

- **tocado en el panel de operaciones para bloquear todas las teclas y botones; en caso contrario, pueden producirse lesiones si se pulsa el botón de "inicio/parar" o cualquier otro botón y la máquina se pone en funcionamiento.**
- 

**d** Siga los pasos del <sup>3</sup> al <sup>4</sup> "Sustituir el pie prensatela" **en la página 30 para retirar el pie prensatela.**

e**Sujete la aguja con la mano izquierda y, a continuación, utilice un destornillador para girar el tornillo de la presilla de la aguja hacia usted (en el sentido contrario a las agujas del reloj) y extraer la aguja.**

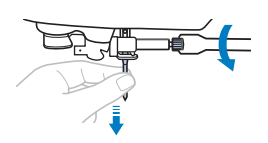

- No ejerza mucha fuerza al aflojar o apretar el tornillo de la presilla de la aguja, puesto que podría dañar algunas piezas de la máquina.
- El tornillo de la presilla de la aguja también se puede girar con el destornillador de disco.
- f**Coloque la nueva aguja con la parte plana hacia la parte trasera de la máquina, e introdúzcala hasta que llegue al tope de aguja. Utilizando el destornillador, apriete el tornillo de la presilla de la aguja girándolo en el sentido de las agujas del reloj.**

1 Final de la cavidad  $\odot$ 

## **AVISO**

**• Introduzca la aguja hasta el tope y apriete con firmeza el tornillo de la presilla de la aguja con el destornillador; en caso contrario, la aguja podría romperse y causar lesiones.**

Siga los pasos del **al** *al q* "Sustituir el pie prensatela" **en la página 30 para volver a colocar el pie prensatela.**

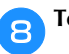

**Foque**  $\boxed{4}$  para desbloquear todas las teclas y botones.

### **Sustituir el pie prensatela**

## **AVISO**

**• Utilice un pie prensatela adecuado para el tipo de puntada que desea coser. De no ser así, la aguja podría chocar con el pie prensatela. La aguja podría romperse y causar lesiones. Si desea más información acerca del pie prensatela que debe utilizarse con la puntada seleccionada, consulte la sección "Tabla de puntadas" en la página 45.**

## **IMPORTANTE**

**• Utilice pies prensatela diseñados específicamente para esta máquina.** 

#### \* Nota

• Al seleccionar un tipo de puntada, se muestra en pantalla el icono del pie prensatela que se debe utilizar. Compruebe que ha colocado el pie prensatela correcto antes de empezar a coser. Si se instala el pie prensatela equivocado, coloque el pie prensatela correcto. (página 14)

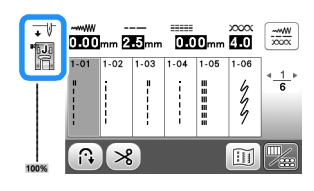

#### **Sustituir el pie prensatela**

- Pulse  $\overline{+}$ ) (botón de posición de aguja) una o dos veces **para subir la aguja.**
- Toque  $\boxed{10}$ .
	- $\rightarrow$  La pantalla cambia, y todas las teclas y botones de operación se bloquean (excepto  $\boxed{\mathbf{u}^{\mathbf{Q}}}$ ).

## **AVISO**

**• Al sustituir el pie prensatela, compruebe que**  haya tocado  $\boxed{u^{\mathbb{Q}}}$  en el panel de operaciones **para bloquear todas las teclas y botones; en caso contrario, pueden producirse lesiones si se pulsa el botón de "inicio/parar" o cualquier otro botón y la máquina se pone en funcionamiento.**

c**Suba la palanca del pie prensatela.**

d**Pulse el botón negro situado en la parte posterior del soporte del pie prensatela para quitar el pie prensatela.**

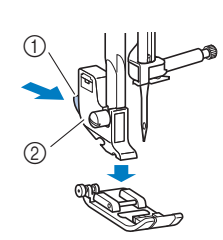

- 1 Botón negro
- 2 Soporte del pie prensatela
- e**Coloque el pie prensatela adecuado debajo del soporte del pie prensatela, de manera que la patilla del pie prensatela coincida con la muesca del soporte.**

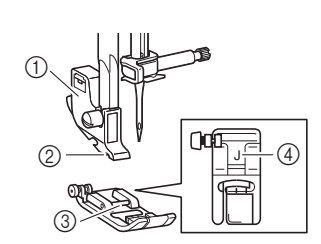

- 1 Soporte del pie prensatela
- 2 Muesca
- 3 Patilla
- 4 Tipo de pie prensatela
- f**Baje lentamente la palanca del pie prensatela de manera que la patilla del pie prensatela se ajuste en la muesca del soporte del pie prensatela.**

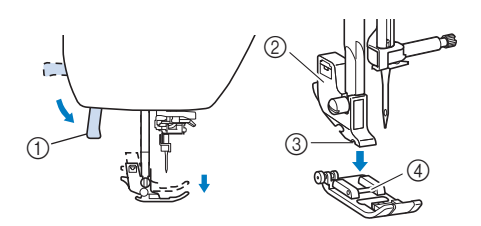

- 1 Palanca del pie prensatela
- 2 Soporte del pie prensatela
- 3 Muesca
- 4 Patilla
- $\rightarrow$  El pie prensatela está colocado.
- g**Levante la palanca del pie prensatela para comprobar que el pie prensatela esté colocado firmemente.**

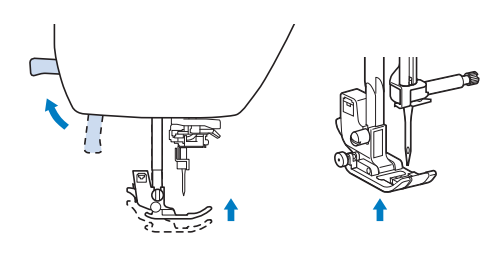

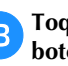

**h** Toque  $\boxed{u^Q}$  para desbloquear todas las teclas y **botones.**

#### **Retirar y colocar el soporte del pie prensatela**

Retire el soporte del pie prensatela si instala un pie prensatela que no utiliza dicho soporte.

#### ■ **Extraer el soporte del pie prensatela**

#### Toque  $\boxed{\mathbf{u}^{\mathbb{Q}}}.$

 $\rightarrow$  La pantalla cambia, y todas las teclas y botones de operación se bloquean (excepto  $\boxed{10}$ ).

#### b**Extraiga el pie prensatela.**

• Para obtener más información, consulte la "Sustituir el pie prensatela" en la página 30.

#### c**Utilice el destornillador para aflojar el tornillo del soporte del pie prensatela.**

Gire el tornillo hacia la parte posterior de la máquina (en el sentido contrario a las agujas del reloj).

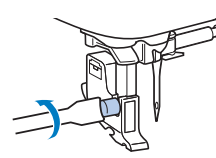

- El tornillo del soporte del pie prensatela también puede aflojarse o apretarse con el destornillador de disco.
- d**Toque para desbloquear todas las teclas y botones.**

#### ■ **Colocar el soporte del pie prensatela**

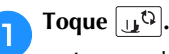

 $\rightarrow$  La pantalla cambia, y todas las teclas y botones de operación se bloquean (excepto  $\mathbf{u}^{(1)}$ ).

- b**Suba la palanca del pie prensatela.**
- c**Alinee la muesca del soporte del pie prensatela con el tornillo.**
	- 1 Tornillo
	- 2 Muesca del soporte del pie prensatela

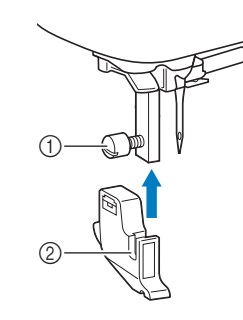

d**Mantenga el soporte del pie prensatela en su lugar con la mano derecha y, a continuación, apriete el tornillo con la mano izquierda utilizando el destornillador.**

Gire el tornillo hacia usted (en el sentido de las agujas del reloj).

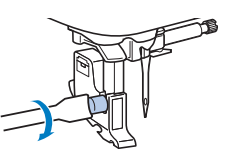

## **AVISO**

**• Apriete firmemente el tornillo del soporte del pie prensatela, ya que de lo contrario el soporte del pie prensatela podría caerse, con lo que la aguja podría romperse y podría causar lesiones.**

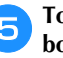

**Following Toque**  $\boxed{u^{\zeta}}$  para desbloquear todas las teclas y **botones.**

# Capítulo *2* ASPECTOS BÁSICOS DE LA COSTURA

#### **Coser**

## **AVISO**

- **Cuando la máquina esté en marcha, preste especial atención a la posición de la aguja. Además, deberá mantener las manos alejadas de todas las piezas en movimiento, como la aguja y la polea, ya que podría sufrir daños.**
- **No tire de la tela ni la empuje demasiado fuerte durante la costura, ya que la aguja podría romperse y/o provocar lesiones.**
- **Nunca utilice agujas dobladas. Las agujas dobladas pueden romperse fácilmente, lo que podría causar lesiones.**
- **Compruebe que la aguja no golpea los alfileres de hilvanado, pues podría romperse y causar lesiones.**

#### **Tipos de puntadas**

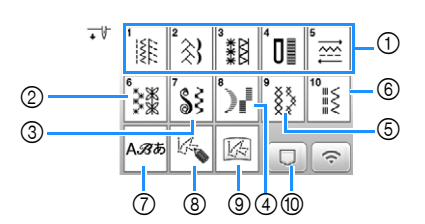

- 1 Puntadas de utilidad (página 45) Puede seleccionar entre distintas puntadas de utilidad, incluyendo puntadas de línea recta, puntadas de sobrehilado, puntadas para ojales y puntadas decorativas básicas.
- 2 Puntadas decorativas
- 3 Costuras para satén
- 4 Costuras para satén de 7 mm
- 5 Puntadas de puntada cruzada
- 6 Puntadas decorativas de utilidad
- 7 Puntadas de carácter
- 8 MY CUSTOM STITCH (MI PUNTADA PREFERIDA) (página 74)
- Puede diseñar patrones de puntadas originales. 9 MY CUSTOM STITCH (MI PUNTADA PREFERIDA)
- almacenado en la memoria de la máquina o en la unidad flash USB (página 76)
- 0 Patrones de puntadas almacenados en la memoria de la máquina o en la unidad flash USB (página 74)

#### **Costura básica**

### a**Prepare la aguja y el hilo adecuados para el tipo de tela. (página 28)** Si fuera necesario, sustituya la aguja. (página 29) b**Enrolle el hilo en una bobina e instálela en la máquina. (página 21)** c**Enhebre el hilo superior. (página 25) d** Toque  $\frac{|\mathcal{E} \mathcal{A} \mathcal{B}|}{|\mathcal{E} \mathcal{A} \mathcal{B}|}$  en el panel de operaciones y seleccione el **tipo de puntada. E**Seleccione una puntada. muestra la pantalla anterior y muestra la pantalla siguiente. • Para obtener más información acerca de las funciones de las teclas, consulte "Ver la pantalla LCD" en la página 14. • Si es necesario, cambie a la anchura o longitud deseadas de la puntada. (página 38) ರೆ Nota • En primer lugar, realice una costura de prueba utilizando un trozo de la misma tela y el mismo hilo que va a utilizar en su proyecto.

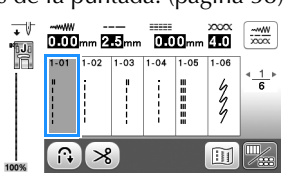

f**Compruebe qué pie prensatela se indica en la esquina superior izquierda de la pantalla, y luego colóquelo. Coloque el pie para zig-zag "J" en este ejemplo. (Viene instalado de fábrica en la máquina.)**

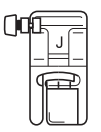

• Para obtener más información acerca de cómo cambiar el pie prensatela, consulte "Sustituir el pie prensatela" en la página 30.

# **AVISO • Utilice siempre el pie prensatela adecuado. Si se**

**utiliza un pie prensatela incorrecto, la aguja puede chocar contra el pie prensatela. La aguja podría romperse y causar lesiones.** 

**Consulte la "Tabla de puntadas" en la página 45 para las recomendaciones sobre los pies prensatela.** **2**

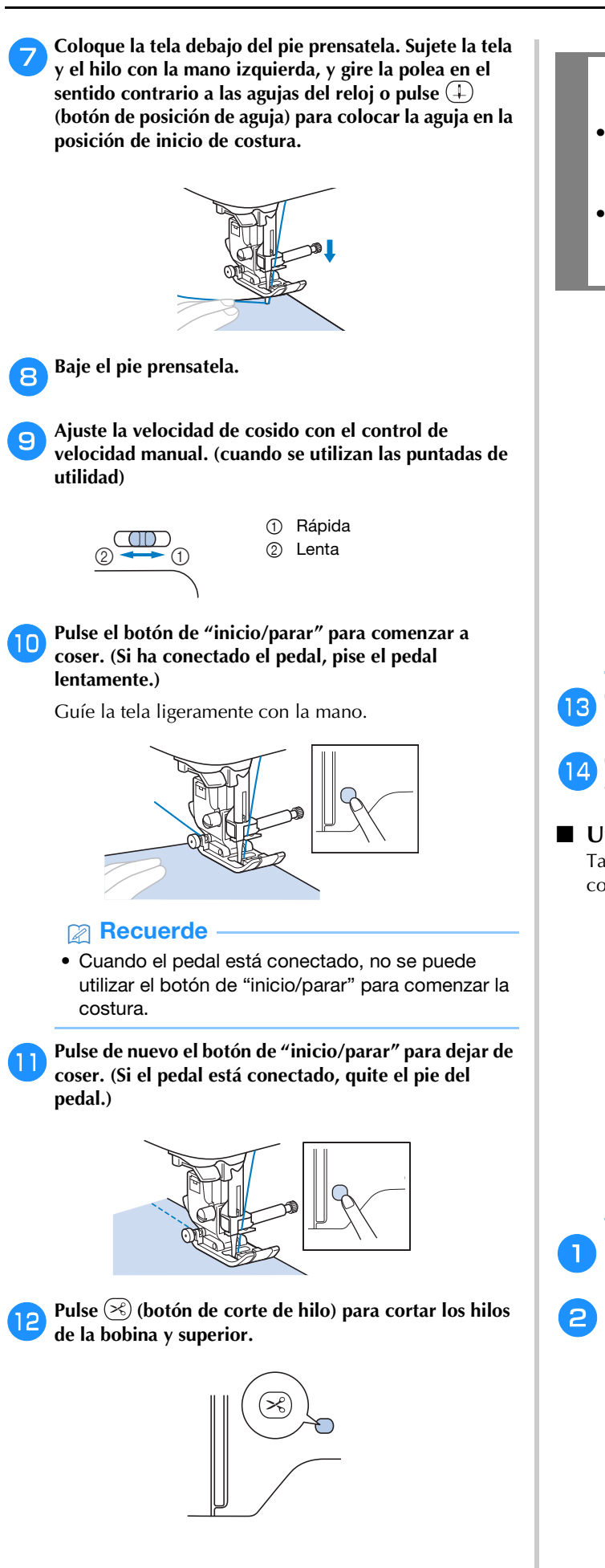

## **IMPORTANTE**

- No pulse  $\left( \mathcal{R} \right)$  (botón de corte de hilo) después **de haber cortado los hilos. De lo contrario, el hilo podría enredarse o dañar la máquina.**
- **No pulse**  $\otimes$  **(botón de corte de hilo) si no hay tela colocada en la máquina. El hilo podría enredarse y posiblemente causar daños.**

#### **Ö** Nota

• Cuando corte hilos como el de nailon monofilamentado u otros hilos decorativos, utilice el cortador de hilo situado en el lateral izquierdo de la máquina.

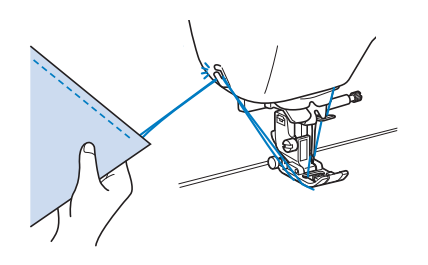

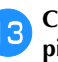

m**Cuando la aguja se detenga completamente, levante el pie prensatela y retire la tela.**

n**Compruebe el acabado de la costura. Si es necesario, ajuste la tensión del hilo. (página 39)**

#### ■ **Utilizar el pedal**

También puede utilizar el pedal para iniciar y detener la costura.

#### **Recuerde**

- (Solo para los EE.UU.) Pedal: Modelo T Este pedal puede utilizarse en la máquina con el código de producto 888-K10/L11/L12. El código de producto se menciona en la placa de características de la máquina.
- Cuando el pedal está conectado, no se puede utilizar el botón de "inicio/parar" para comenzar la costura.
- Puede iniciar y detener el devanado de la bobina utilizando el pedal.
- El pedal no puede utilizarse al bordar.

a**Desactive la máquina.**

b**Introduzca la clavija del pedal en la conexión eléctrica para el pedal de la máquina.**

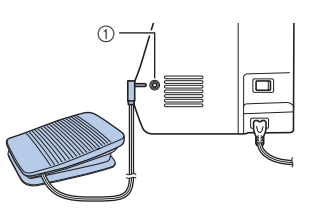

1 Conexión eléctrica para el pedal
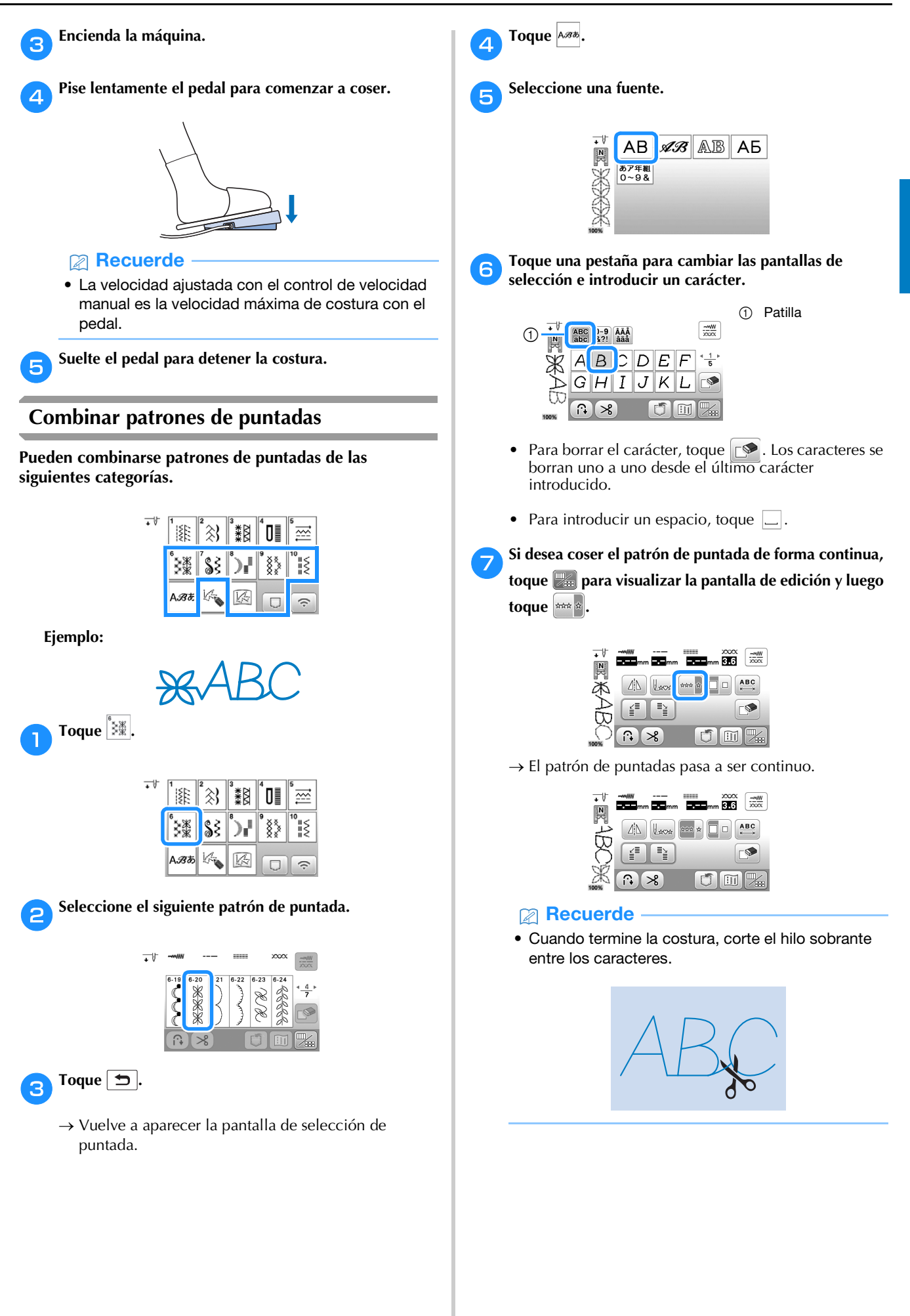

# **Coser puntadas en reversa/de remate**

Las puntadas en reversa o de refuerzo generalmente son necesarias al principio y al final de la costura.

Con las puntadas de remate, se cosen de 3 a 5 puntadas en la misma posición. Con las puntadas en reversa, la costura se cose en dirección contraria.

Según la puntada seleccionada, se cosen puntadas en reversa o de remate mientras se mantiene pulsado  $\widehat{A}$  (botón de puntada en reversa).

# **Recuerde**

- Si se selecciona un patrón de puntada en reversa o un patrón de puntada de remate, al pulsar  $(\hat{\theta})$ (botón de puntada en reversa) se coserán continuamente puntadas en reversa. Si se selecciona cualquier otra puntada, al mantener pulsado  $\widehat{A}$  (botón de puntada en reversa) se coserán puntadas de remate. Para obtener más información, consulte la "Tabla de puntadas" en la página 45.
- Pulsando  $\overline{o}$  (botón de puntada de remate) se cosen continuamente de 3 a 5 puntadas en el mismo lugar cuando se selecciona cualquier patrón de puntada.

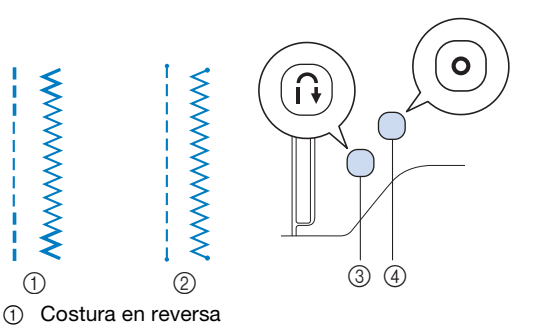

- 2 Costura de remate
- 3 (ii) (botón de puntada en reversa)
- $\circled{4}$  (o) (botón de puntada de remate)

# **Recuerde**

- Si se pulsa  $\left( \circ \right)$  (botón de puntada de remate) mientras se cose un patrón de puntadas decorativas/de caracteres, puede terminar de coser con un patrón de puntada completo en vez de hacerlo en un punto intermedio de un patrón de puntada.
- El LED verde situado junto a  $\circ$  (botón de puntada de remate) se ilumina mientras se está cosiendo una puntada. El LED se apaga al finalizar la costura de la puntada de remate.

#### **Puntada en reversa/remate automática**

Tras seleccionar un patrón de puntada y antes de comenzar a coser, active la función de puntada en reversa/remate automática; la máquina coserá automáticamente puntadas de remate (o puntadas en reversa, según el patrón de puntada) al principio y al final de la costura.

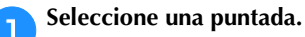

• Para obtener más detalles acerca de cómo seleccionar el tipo de puntada, consulte la sección "Costura básica" en la página 33.

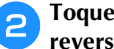

b**Toque para ajustar la función de puntada en reversa/remate automática.**

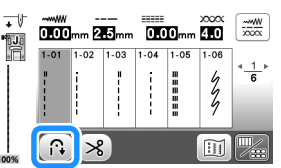

 $\rightarrow$  La tecla se mostrará como  $\left(\bigcirc$ .

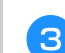

c**Coloque la aguja en la posición inicial y pulse el botón de "inicio/parar" para empezar a coser.**

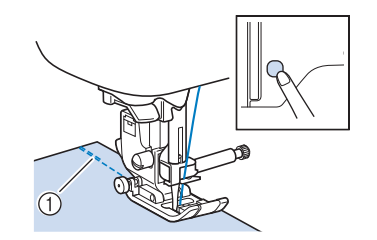

- 1 Puntadas en reversa (o puntadas de remate)
- $\rightarrow$  La máquina coserá automáticamente puntadas en reversa (o puntadas de remate) y después continuará cosiendo.

#### **Recuerde**

• Puede hacer una pausa o reanudar la costura pulsando el botón de "inicio/parar" mientras cose.

**Al final de la puntada, pulse (ii) (botón de puntada en** reversa) o  $\circ$  (botón de puntada de remate).

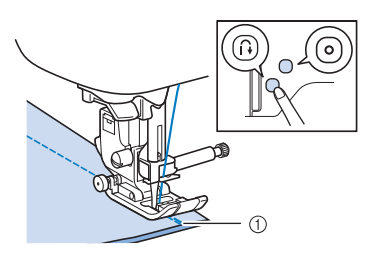

- 1 Puntadas en reversa (o puntadas de remate)
- $\rightarrow$  La máquina coserá puntadas en reversa (o puntadas de remate) y se detendrá.

La operación que se realiza al pulsar cualquiera de estos botones varía según el patrón de puntada seleccionado. Consulte la tabla siguiente para más información acerca de la operación que se realiza al pulsar el botón.

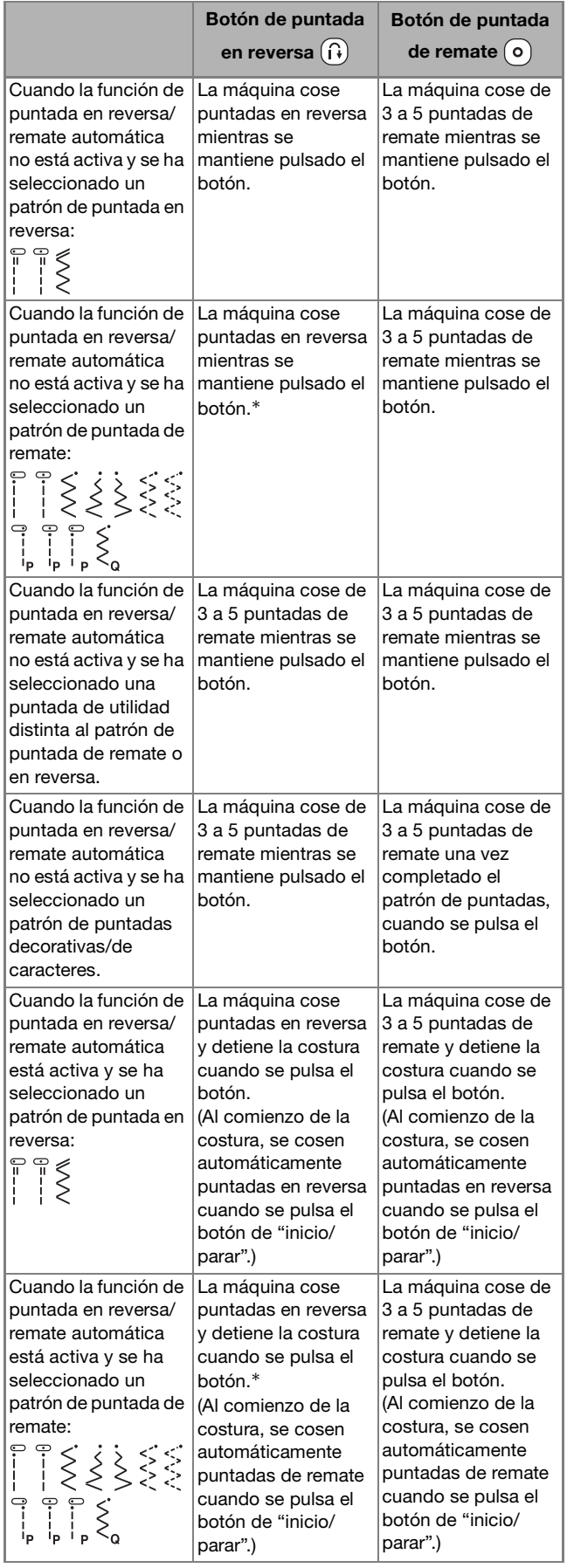

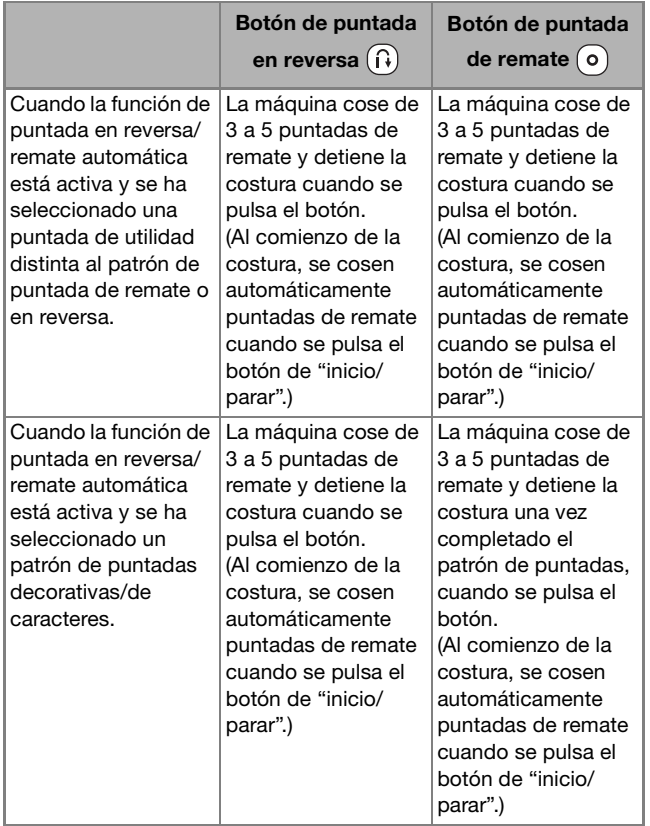

\* Si [Prioridad del remate] de la pantalla de ajustes se ajusta a [ON] se coserán puntadas de remate en lugar de puntadas en reversa.

# **Corte automático del hilo**

Esta máquina puede configurarse para que corte los hilos automáticamente al finalizar la costura. Si se ajusta el corte automático del hilo, también se ajusta la puntada en reversa/ remate automática.

Si la máquina se desactiva, el corte automático del hilo se desactivará.

#### a**Encienda la máquina.**

#### b**Seleccione una puntada.**

• Para obtener más detalles acerca de cómo seleccionar el tipo de puntada, consulte la sección "Costura básica" en la página 33.

**Toque**  $\gg$  en la pantalla.

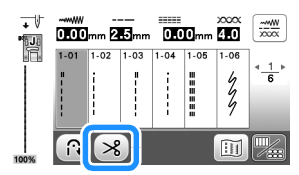

- $\rightarrow$  Se mostrará  $(\mathbb{R})$   $(\mathbb{R})$ , y la máquina estará preparada para el corte automático del hilo y la puntada en reversa/remate automática.
- Para desactivar el corte automático del hilo, toque .

#### d**Coloque la aguja en la posición inicial y pulse el botón de "inicio/parar" una vez.**

 $\rightarrow$  La puntada empezará después de coser puntadas en reversa (o de remate) de forma automática.

### Al final de la puntada, pulse  $\widehat{A}$  (botón de puntada en reversa) o  $\circ$  (botón de puntada de remate).

Si ha seleccionado una puntada que incluya puntadas de remate, como la costura de ojales o tachuelas, esta operación no será necesaria.

 $\rightarrow$  Después de realizar la puntada en reversa (o la puntada de remate), la máquina se detendrá y los hilos se cortarán.

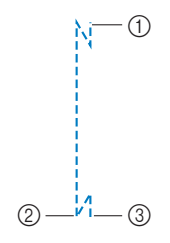

- 1 El punto donde se pulsó el botón de "inicio/parar".
- $(2)$  Punto donde se pulsó  $(1)$ (botón de Puntada en reversa) o (o) (botón de Puntada de remate).
- $\bigcirc$   $\frac{1}{2}$   $\frac{1}{2}$   $\circ$   $\circ$  Los hilos se cortan en este

# **Ajustar la anchura de la puntada/longitud de la puntada/"L/R Shift (Movimiento I/D)"**

Esta máquina está configurada con los ajustes predeterminados para la anchura de la puntada, la longitud de la puntada y "L/R Shift (Movimiento I/D)" para cada puntada. No obstante, puede cambiar cualquiera de los ajustes tocando  $\left[\frac{m}{\sqrt{m}}\right]$  en la pantalla de puntadas de utilidad.

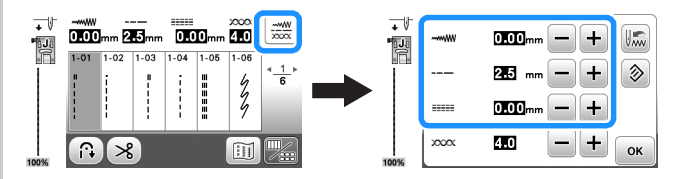

Después de cambiar los ajustes, toque  $\boxed{\alpha}$  para volver a la pantalla de puntadas de utilidad.

Si desea guardar los ajustes específicos para una puntada para poder utilizarlos más adelante, toque se después de cambiarlos para guardar los nuevos ajustes con la puntada seleccionada.

### **Recuerde**

- Toque  $\circledast$  para recuperar el valor por defecto del ajuste. Si luego se toca ... se guardan en la máquina los ajustes por defecto en vez de los ajustes anteriores.
- Si se selecciona la puntada recta o la puntada elástica triple, al cambiar la anchura de la puntada cambia la posición de la aguja. Al aumentar la anchura, la aguja se desplaza hacia la derecha y al disminuirla se desplaza hacia la izquierda. (página 39)
- **Fecha o Beca** significa que el ajuste no puede cambiarse.

# **Nota**

• Después de ajustar la anchura de la puntada o el "L/R Shift (Movimiento I/D)", gire lentamente la polea hacia usted (en el sentido contrario a las agujas del reloj) y compruebe que la aguja no choca con el pie prensatela.

# **IMPORTANTE**

**• Si las puntadas se amontonan, alargue su longitud. Si continúa cosiendo y las puntadas se amontonan, la aguja podría romperse o doblarse.**

# ■ Seleccionar la anchura de la puntada

La anchura de la puntada (anchura de zig-zag) se puede ajustar para que la puntada sea más ancha o más estrecha.

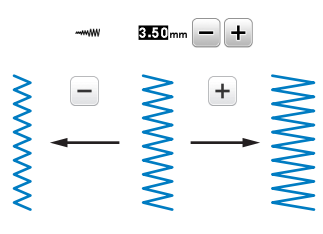

# ■ **Ajustar la longitud de la puntada**

Puede ajustar la longitud de la puntada para que sea más gruesa (alargarla) o más fina (acortarla).

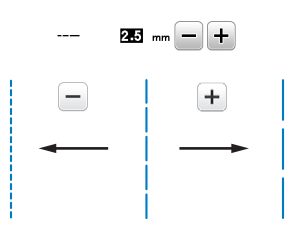

# ■ **Ajustar el "L/R Shift (Movimiento I/D)"**

La colocación de la puntada en zig-zag puede ajustarse para mover la puntada a derecha o a izquierda.

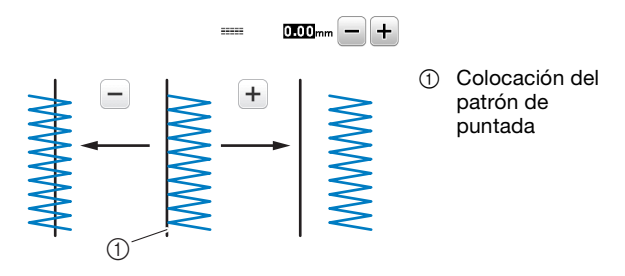

# **Ajustar la tensión del hilo**

Es posible que necesite cambiar la tensión del hilo según la tela y el hilo que utilice.

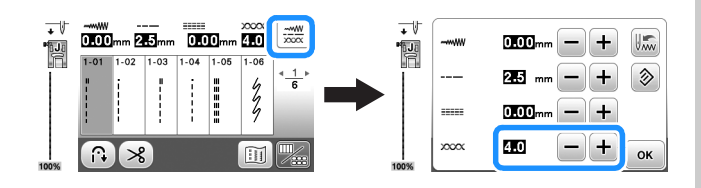

# ■ **Corregir la tensión del hilo**

El hilo superior y el hilo de la bobina deberían cruzarse cerca del centro de la tela. Desde el derecho de la tela solo debería verse el hilo superior, y desde el revés solo debería verse el hilo de la bobina.

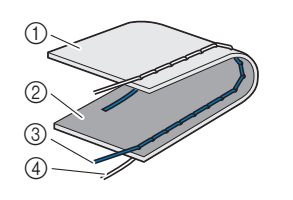

- 1 Revés de la tela
- 2 Derecho de la tela 3 Hilo superior
- 4 Hilo de la bobina

# ■ **El hilo superior está demasiado tenso**

Si desde el lado derecho de la tela puede ver el hilo de la bobina, esto significa que el hilo superior está demasiado tenso. Afloje la tensión del hilo.

# ರ **Nota**

• Si el hilo de la bobina no se ha enhebrado correctamente, el hilo superior puede estar demasiado tenso. En tal caso, consulte "Colocar la bobina" en la página 23 y vuelva a enhebrar el hilo de la bobina.

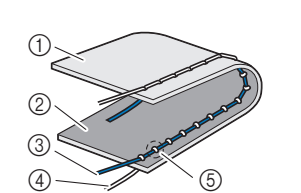

- (1) Revés de la tela
- 2 Derecho de la tela
- 3 Hilo superior
- 4 Hilo de la bobina
- 5 El hilo de la bobina se puede ver desde el derecho de la tela.

Cada vez que se toca  $\boxed{-}$  se afloja la tensión del hilo.

# ■ **El hilo superior está demasiado flojo**

Si desde el revés de la tela puede ver el hilo superior, esto significa que el hilo superior está demasiado flojo. Aumente la tensión del hilo.

# <sub>Ŭ</sub> Nota

• Si el hilo superior no se ha enhebrado correctamente, puede que el hilo superior esté demasiado flojo. En tal caso, consulte "Enhebrado del hilo superior" en la página 25 y vuelva a enhebrar el hilo superior.

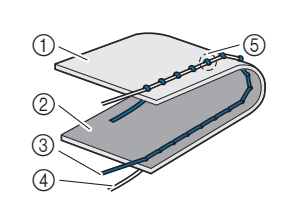

- (1) Revés de la tela
- 2 Derecho de la tela
- 3 Hilo superior
- 4 Hilo de la bobina
- 5 El hilo superior se puede ver desde el revés de la tela.

Cada vez que se toca  $\Box$  aumenta la tensión del hilo.

# th Nota

• Si el hilo superior no está enhebrado correctamente o la bobina no está bien colocada, es posible que no se pueda ajustar la tensión adecuada del hilo. Si no es posible ajustar la tensión adecuada del hilo, vuelva a enhebrar el hilo superior y coloque la bobina correctamente.

# **Consejos útiles de costura**

# **Consejos de costura**

### ■ **Costura de prueba**

Antes de comenzar su proyecto de costura, recomendamos coser unas puntadas de prueba utilizando el mismo hilo y un retal de la misma tela que va a utilizar en su proyecto.

Una vez comprobados los resultados de la costura, ajuste la tensión del hilo y también la longitud y anchura de las puntadas, según el número de capas de tela y la puntada que se cose.

- ত্ত Nota
- Otros factores, como el grosor de la tela, el material estabilizador, etc., pueden influir también en la puntada; así que cosa siempre algunas puntadas de prueba antes de comenzar la labor.
- Cuando cosa una puntada para satén o patrones de puntadas para satén de 7 mm, las puntadas pueden encogerse o amontonarse; por lo tanto, utilice siempre un material estabilizador.

# ■ **Cambiar la dirección de la costura**

a**Cuando la costura llegue a una esquina, pare la máquina de coser.**

Deje la aguja en posición baja (dentro de la tela). Si al dejar la máquina de coser la aguja queda en posición elevada, pulse  $\bigoplus$  (botón de posición de aguja) para bajarla.

# b**Levante la palanca del pie prensatela y, a continuación, gire la tela.**

Gire la tela utilizando la aguja como eje.

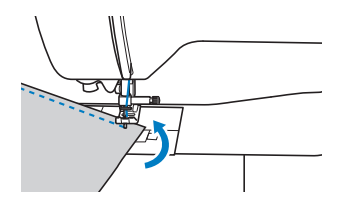

c**Baje la palanca del pie prensatela y continúe cosiendo.**

#### ■ **Coser curvas**

Detenga la costura y, a continuación, cambie ligeramente la dirección para coser alrededor de la curva. Para obtener más detalles acerca de cómo coser con un margen de costura regular, consulte la sección "Coser con un margen de costura regular" en la página 41.

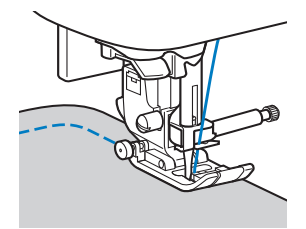

Cuando cosa a lo largo de una curva utilizando una puntada de zig-zag, seleccione una longitud de puntada más corta para que la puntada sea más fina.

# ■ **Costura de piezas cilíndricas**

Si se retira la unidad de cama plana para coser en brazo libre será más sencillo coser piezas cilíndricas, como puños y perneras de pantalón.

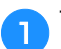

a**Tire de la unidad de cama plana hacia la izquierda.**

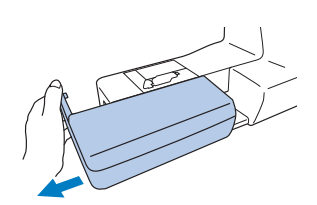

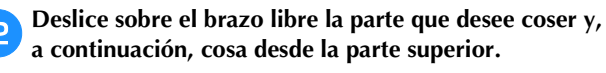

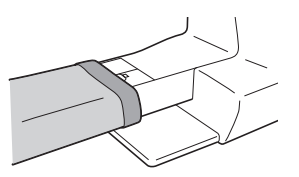

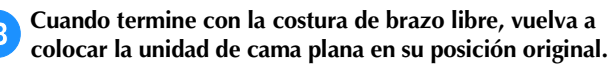

# **Coser con un margen de costura regular**

Para coser una costura regular, comience a coser con el margen de costura a la derecha del pie prensatela y el borde de la tela alineado con el borde derecho del pie prensatela o con una marca de la placa de la aguja.

# ■ **Cambiar la posición de la aguja**

La posición de la aguja utilizada como línea de base es diferente para la puntada recta (posición izquierda de la aguja) y la puntada recta (posición media (central) de la aguja).

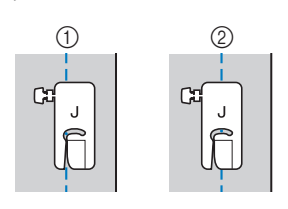

1 Puntada recta (posición izquierda de la aguja) 2 Puntada recta

(posición media (central) de la aguja)

Cuando la anchura de la puntada recta (posición izquierda de la aguja) tiene el valor estándar (0,0 mm), la distancia desde la posición de la aguja hasta la parte derecha del pie prensatela es de 12 mm (1/2 pulg.). Si se cambia la anchura de la puntada (entre 0 y 7,0 mm (1/4 pulg.)), la posición de la aguja también cambiará. Se puede coser un margen de costura con una anchura fija si se cambia la anchura de la puntada y se cose alineando la parte derecha del pie prensatela con el borde de la tela.

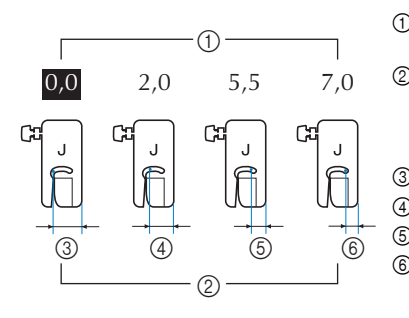

1 Ajuste de la anchura de la puntada 2 Distancia desde la posición de la aguja hasta el lado derecho del pie prensatela 3 12,0 mm (1/2 pulg.) 4 10,0 mm (3/8 pulg.) 5 6,5 mm (1/4 pulg.) 6 5,0 mm (3/16 pulg.)

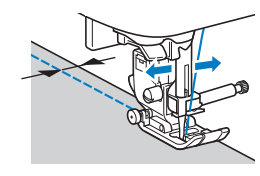

• Para obtener más información, consulte la "Seleccionar la anchura de la puntada" en la página 39.

#### **Recuerde**

• Cuando [Control de anchura] en la pantalla de ajustes está ajustado a [ON], la posición de la aguja de una puntada recta se puede cambiar con el control de velocidad manual.

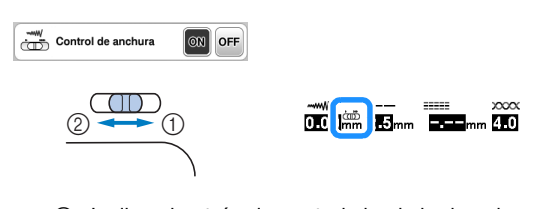

- 1 Inclina el patrón de puntada hacia la derecha.
- 2 Inclina el patrón de puntada hacia la izquierda.

#### ■ **Alinear la tela con el pie para guía de puntadas (se vende por separado con algunos modelos)** Cosa manteniendo el borde derecho de la tela alineado con la posición deseada de las marcas del pie para guía

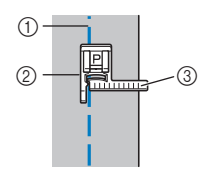

1 Costura

de puntadas.

2 Pie para guía de puntadas

3 Marcas

# ■ Alinear la tela con una marca en la placa de la **aguja**

Las marcas de la placa de la aguja indican la distancia desde la posición de la aguja en costuras realizadas con puntadas rectas (posición izquierda de la aguja). Cosa manteniendo el borde de la tela alineado con una de las marcas de la placa de la aguja. La distancia entre las marcas de la escala superior es de 1/8 pulg. (3 mm) y la distancia entre las marcas de la cuadrícula es de 5 mm (3/16 pulg.).

#### **Para puntadas con una posición de la aguja a la izquierda (Anchura de la puntada: 0,0 mm)**

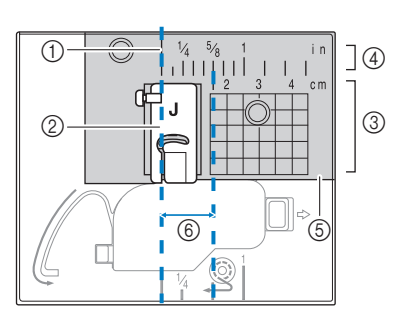

- 1 Costura 2 Pie prensatela
- 3 Centímetros
- 4 Pulgadas
- 5 Placa de la aguja
- 6 1,6 cm (5/8 pulg.)

# ■ **Alinear la tela con el pie para zig-zag "J"**

La marca del pie para zig-zag "J" puede utilizarse para coser a unos 5 mm (3/16 pulg.) desde el borde de la tela. Cuando utilice esta función, seleccione una puntada recta y una anchura de puntada de 2,0 mm.

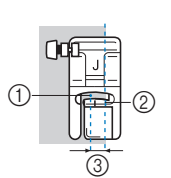

- 1 Anchura de puntada de
- 2,0 mm 2 Marca
- 3 5 mm (3/16 pulg.)

# **Coser distintos tipos de tela**

# ■ **Coser telas gruesas**

#### **Si la tela no cabe debajo del pie prensatela**

La palanca del pie prensatela puede levantarse en dos posiciones diferentes. Si la tela no cabe debajo del pie prensatela, por ejemplo al coser telas gruesas para unirlas, levante la palanca del pie prensatela hasta su posición más elevada para que la tela pueda colocarse debajo del pie prensatela.

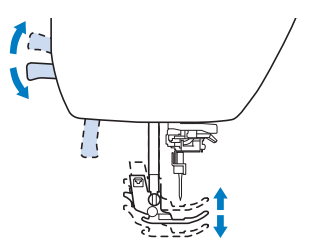

### **Si la tela no avanza**

Al coser telas gruesas, como la tela vaquera o los acolchados, es posible que la tela no avance al comienzo de la costura si el pie prensatela no está nivelado, como se muestra a continuación. En tal caso, utilice la patilla de bloqueo del pie prensatela (botón negro situado en la parte izquierda) del pie para zig-zag "J", de forma que el pie prensatela permanezca nivelado durante la costura y la tela avance sin problemas.

Si la desalineación del pie prensatela es demasiado grande, coloque una tela o un papel grueso (del mismo grosor que la tela que vaya a coser) debajo del talón del pie prensatela para poder empezar a coser sin problemas.

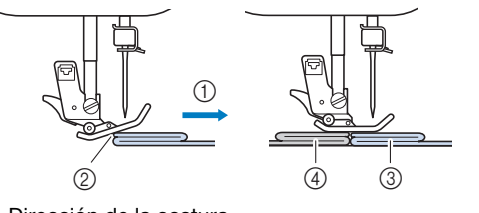

- 1 Dirección de la costura
- 2 Desalineación
- 3 Tela a coser
- 4 Tela o papel grueso

a**Suba la palanca del pie prensatela.**

b**Alinee el principio de la costura y, a continuación, coloque la tela.**

c**Con el pie para zig-zag "J" nivelado, mantenga pulsada la patilla de bloqueo del pie prensatela (botón negro situado en la parte izquierda) y baje la palanca del pie prensatela.**

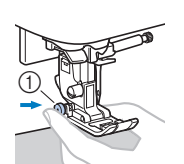

1 Patilla de bloqueo del pie prensatela (botón negro)

#### d**Suelte la patilla de bloqueo del pie prensatela (botón negro).**

 $\rightarrow$  El pie prensatela permanecerá nivelado y la tela se deslizará bien.

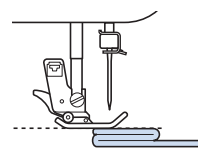

→ Una vez cosida la costura, el pie prensatela volverá a su ángulo original.

#### **Recuerde**

• Para algunas telas gruesas, puede resultar útil emplear la opción [Presión pie prensatela] en la pantalla de ajustes.

# **AVISO**

**• No cosa telas de más de 6 mm (15/64 pulg.) de grosor, ni las empuje con fuerza. En ese caso, la aguja podría romperse y causar lesiones.**

# ■ **Coser telas finas**

Al coser telas finas como el chifón, las puntadas podrían quedar desalineadas o la tela podría no avanzar correctamente. Mueva la aguja (utilice siempre una aguja fina) hasta la posición más a la izquierda o más a la derecha para que el tejido no entre en la zona de los dientes de arrastre. En este caso, o si la puntada se encoge, coloque el estabilizador soluble en agua no trenzado debajo de la tela y cósalos entre sí.

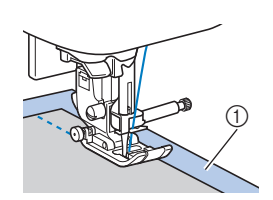

1 Estabilizador soluble en agua (no trenzado)

# ■ **Coser telas elásticas**

En primer lugar, deberá hilvanar juntas las piezas de tela y, a continuación, coser sin estirar la tela. Si las puntadas quedan desalineadas, coloque el estabilizador soluble en agua no trenzado debajo de la tela y cósalos entre sí.

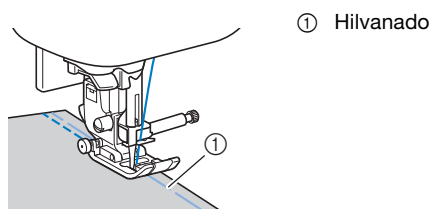

Para obtener los mejores resultados al coser tejidos de punto utilice puntadas elásticas. Compruebe también que utiliza una aguja para tejidos de punto (Aguja de punta redonda (color dorado)). Las puntadas recomendadas y sus números de puntada se indican a continuación.

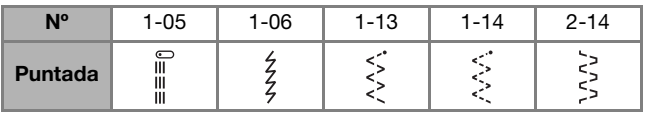

# ■ **Coser telas de cuero o vinilo**

Al coser telas que podrían pegarse al pie prensatela, como las de cuero o vinilo, cambie el pie prensatela por el prensatela acompañante\* o el prensatela antiadherente\*.

Estos artículos se venden por separado con algunos modelos; contacte con su distribuidor Brother autorizado.

1 Cuero

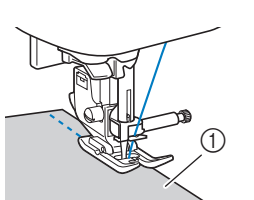

Si la tela de cuero o vinilo se pega a la unidad de cama plana, cosa con un papel de copia o un papel de calco colocado en la parte superior de la unidad de cama plana para que la tela se mueva sin problemas.

Si el papel no cubre la placa de la aguja, no se coserá a la tela.

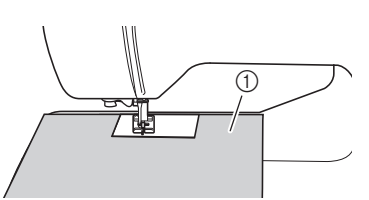

1 Papel de copia o papel de calco

# **Nota**

- Durante la costura con el prensatela acompañante, ajuste la velocidad de cosido entre lenta y media.
- Cuando utilice el prensatela acompañante, realice una prueba de costura en un retal del mismo cuero o vinilo que va a utilizar en el proyecto, para comprobar que no deja marcas.

■ **Coser cintas con cierres de velcro** 

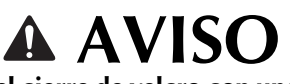

**• Si se cose el cierre de velcro con una aguja fina (65/9-75/11), esta podría romperse y causar lesiones.**

# **IMPORTANTE**

**• Utilice solamente las cintas de cierres de velcro no adhesivos diseñados especialmente para costura. Si se adhiere pegamento a la aguja o a la caja de la bobina, podría producirse una avería.**

# <sub>Ö</sub> Nota

• Antes de empezar a coser, hilvane juntos la tela y la cinta de cierre de velcro.

Compruebe que la aguja atraviesa el cierre de velcro girando la polea y baje la aguja para introducirla en el cierre de velcro antes de coser. A continuación, cosa el borde de la cinta del cierre de velcro a velocidad lenta. Si la aguja no atraviesa el cierre de velcro, cámbiela por la aguja para telas más gruesas. Para obtener más información, consulte la "Combinaciones de tela/hilo/ aguja" en la página 28.

1 Borde del cierre de velcro

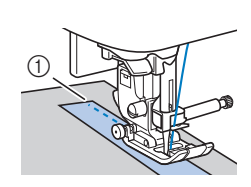

# **Subida y bajada del pie prensatela sin utilizar las manos**

Utilice el elevador de rodilla para subir y bajar el pie prensatela con la rodilla, dejando ambas manos libres para manejar la tela.

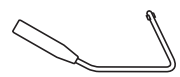

■ **Instalar el elevador de rodilla**

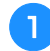

# a**Desactive la máquina.**

b**Introduzca el elevador de rodilla en la ranura de ajuste de la esquina inferior derecha de la parte frontal de la máquina.**

Haga coincidir las patillas del elevador de rodilla con las muescas de la ranura de ajuste y, a continuación, inserte el elevador de rodilla hasta el fondo.

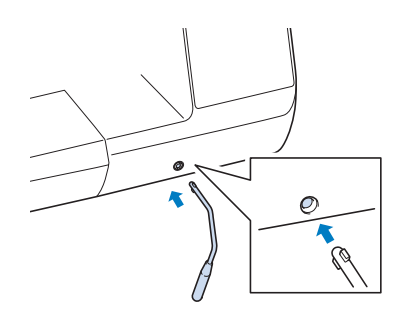

# <sub>ヴ</sub> Nota -

• Si no introduce el elevador de rodilla completamente en la ranura de ajuste, podría salirse con la máquina en funcionamiento.

# ■ Utilizar el elevador de rodilla

# a**Pare la máquina.**

• No utilice el elevador de rodilla cuando la máquina esté en marcha.

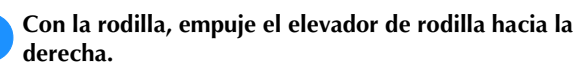

Mantenga el elevador de rodilla hacia la derecha.

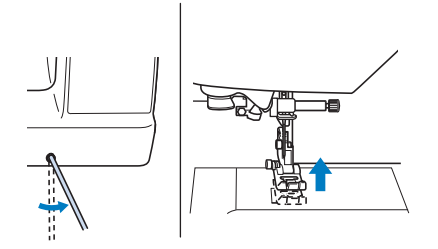

El pie prensatela está subido.

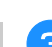

# Suelte el elevador de rodilla.

 $\rightarrow$  El pie prensatela está bajado.

# <sub>Ö</sub> Nota

• Durante la costura, mantenga siempre la rodilla alejada del elevador de rodilla.

# Capítulo *3* DISTINTOS TIPOS DE PUNTADAS

# **Tabla de puntadas**

# ■ **Puntadas de utilidad**

En la tabla siguiente se enumeran aplicaciones, longitudes y anchuras de las puntadas y se indica si puede utilizarse la aguja gemela para las puntadas de utilidad.

# **Recuerde**

• Si se selecciona alguna de las siguientes puntadas (patrones de puntadas en reversa y patrones de puntadas de remate), al pulsar  $\widehat{A}$  (botón de puntada en reversa) se coserán puntadas en reversa.

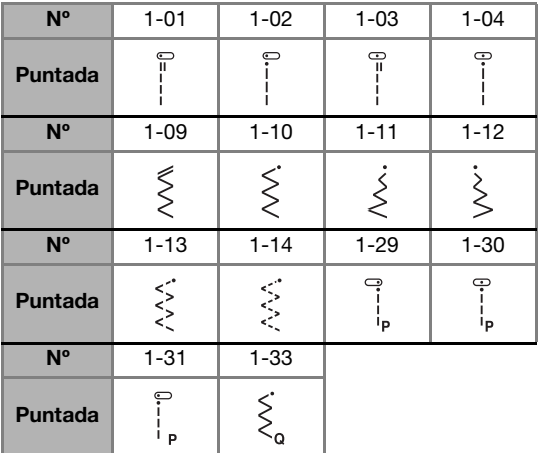

Si se selecciona cualquier otra puntada, al pulsar  $(\widehat{f})$  (botón de puntada en reversa) se coserán puntadas de remate.

• Los símbolos del patrón de puntada indican lo siguiente.

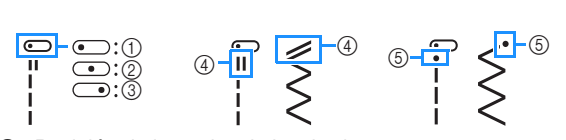

- 1 Posición de la aguja a la izquierda
- 2 Posición de la aguja en el medio (centro)
- 3 Posición de la aguja a la derecha
- 4 Patrón de puntada en reversa 5 Patrón de puntada de remate
- 

\*1 La aguja gemela puede utilizarse conectando el pie para zig-zag "J".

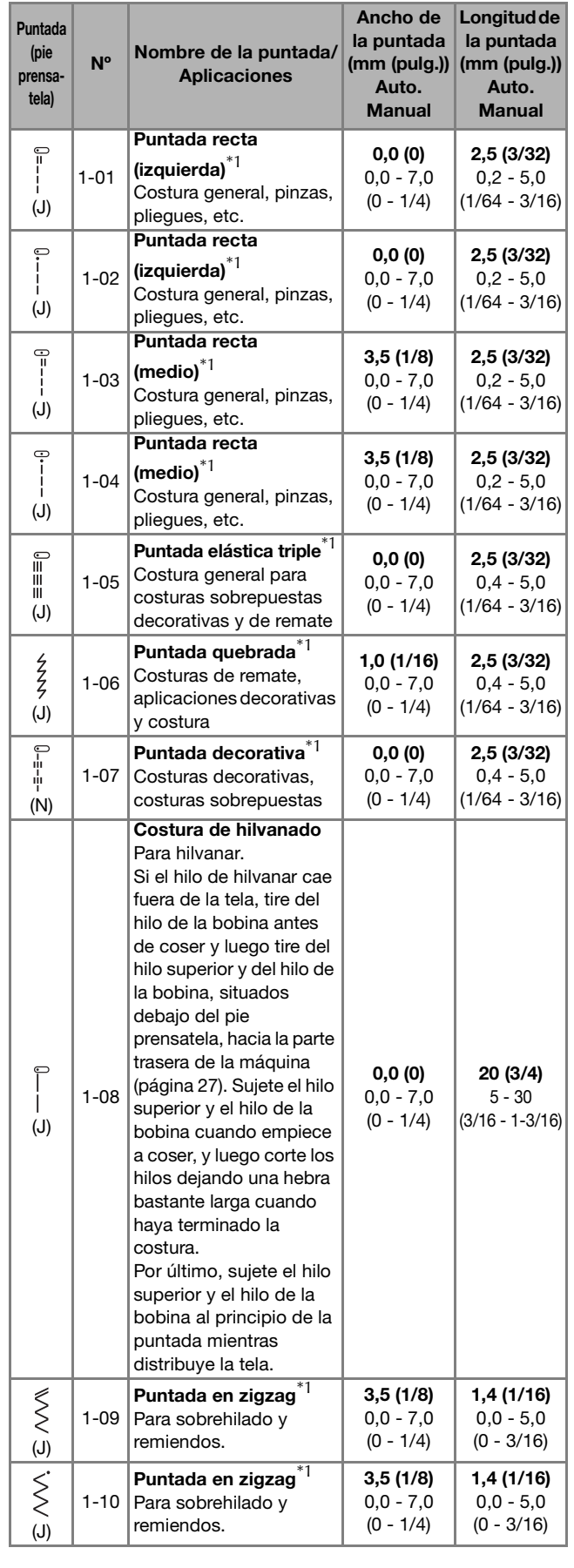

# Tabla de puntadas

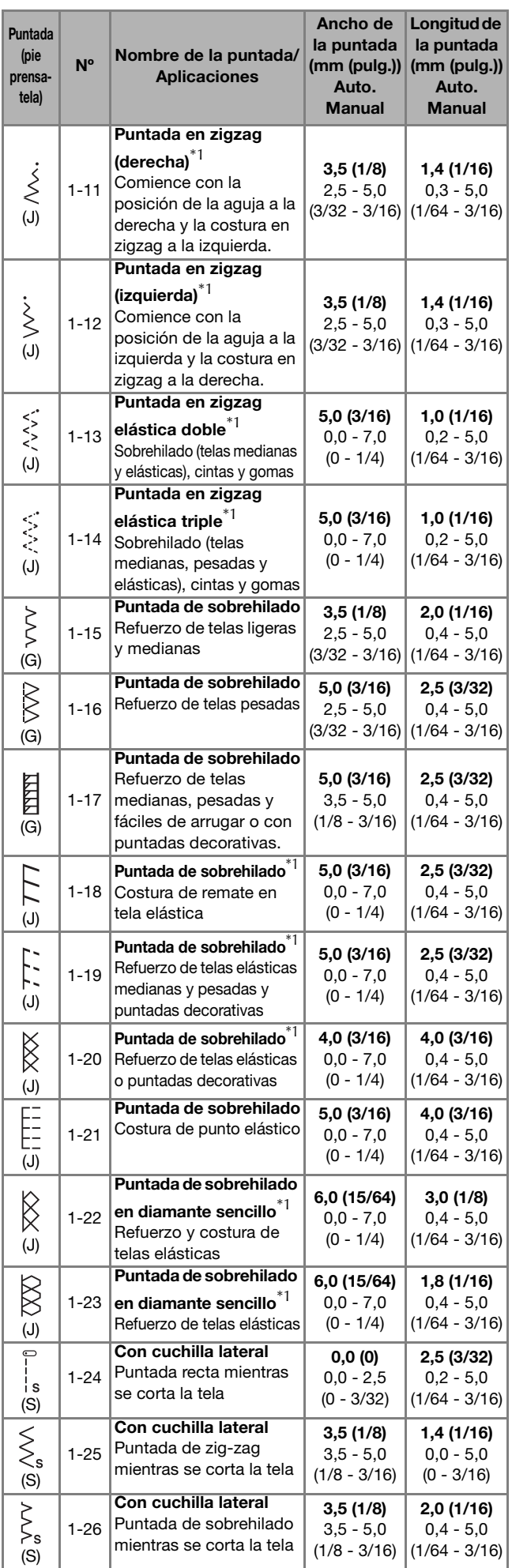

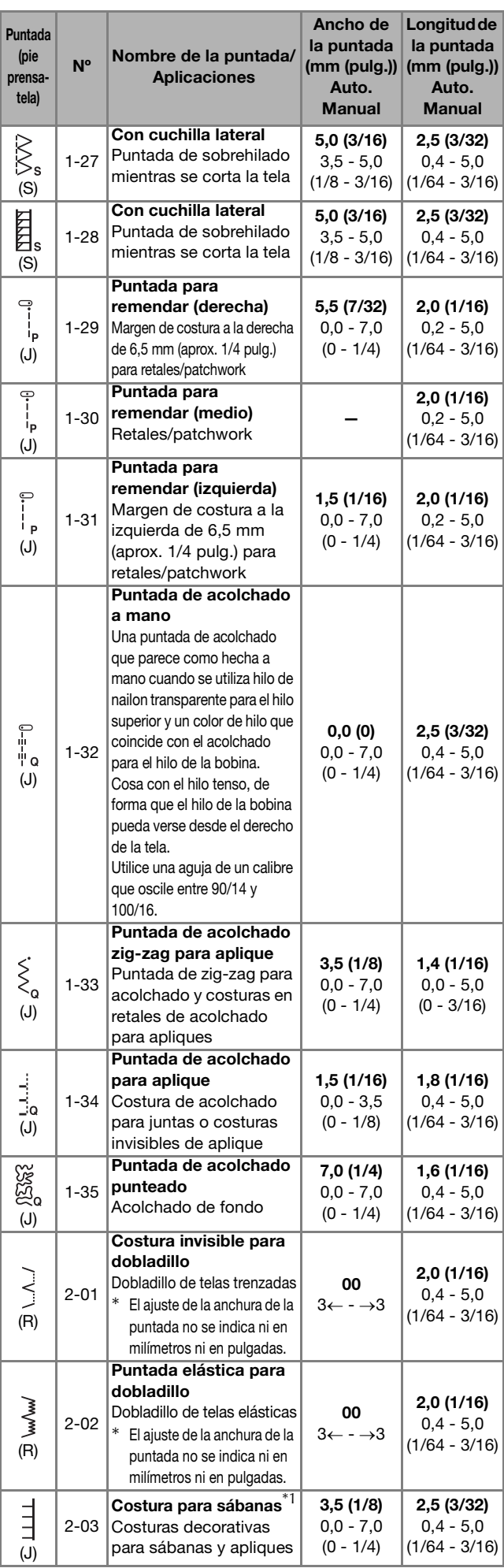

# Tabla de puntadas

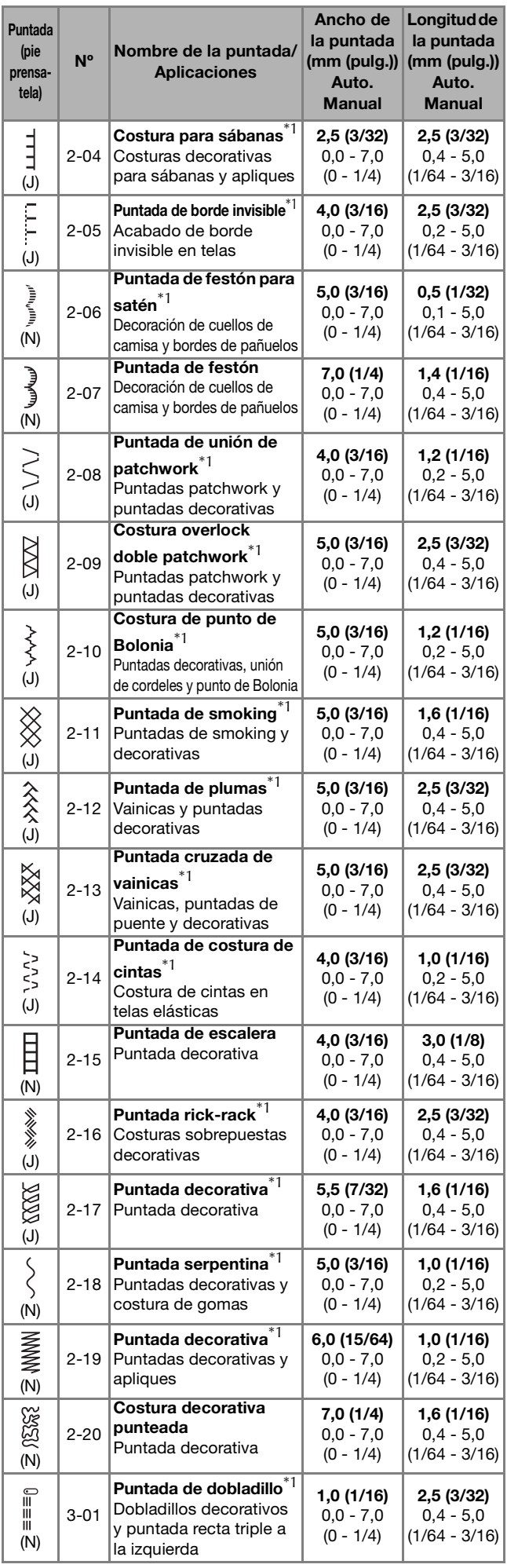

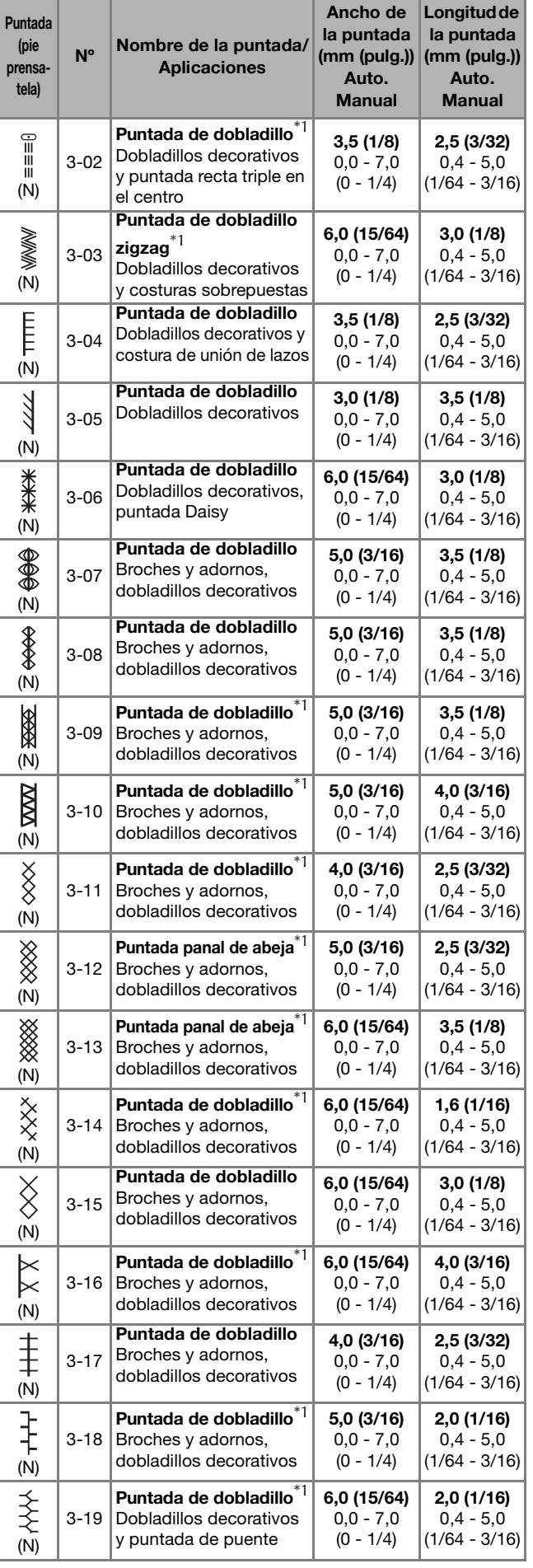

**3** DISTINTOS TIPOS DE PUNTADAS DISTINTOS TIPOS DE PUNTADAS

# Tabla de puntadas

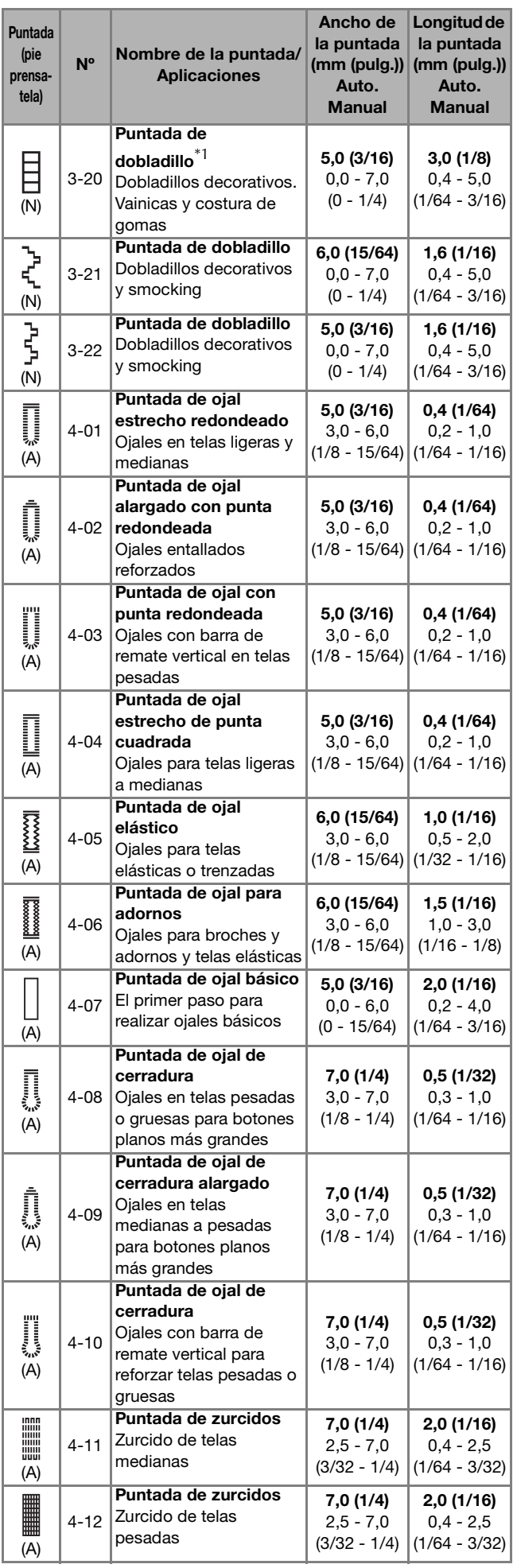

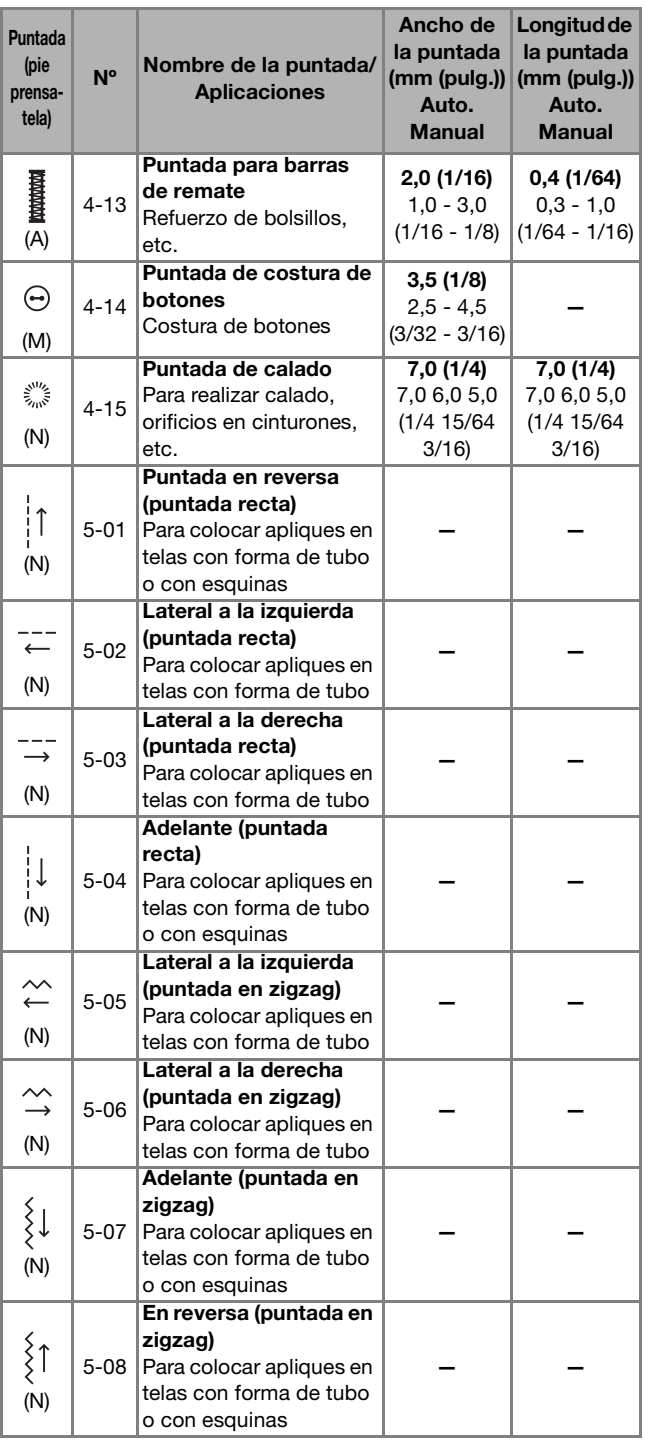

# ■ **Puntadas decorativas**

Utilice el pie para monogramas "N".

La aguja gemela solo puede utilizarse con la puntada para satén  $\sum$ ]. Coloque siempre el pie para zig-zag "J" cuando utilice la aguja gemela.

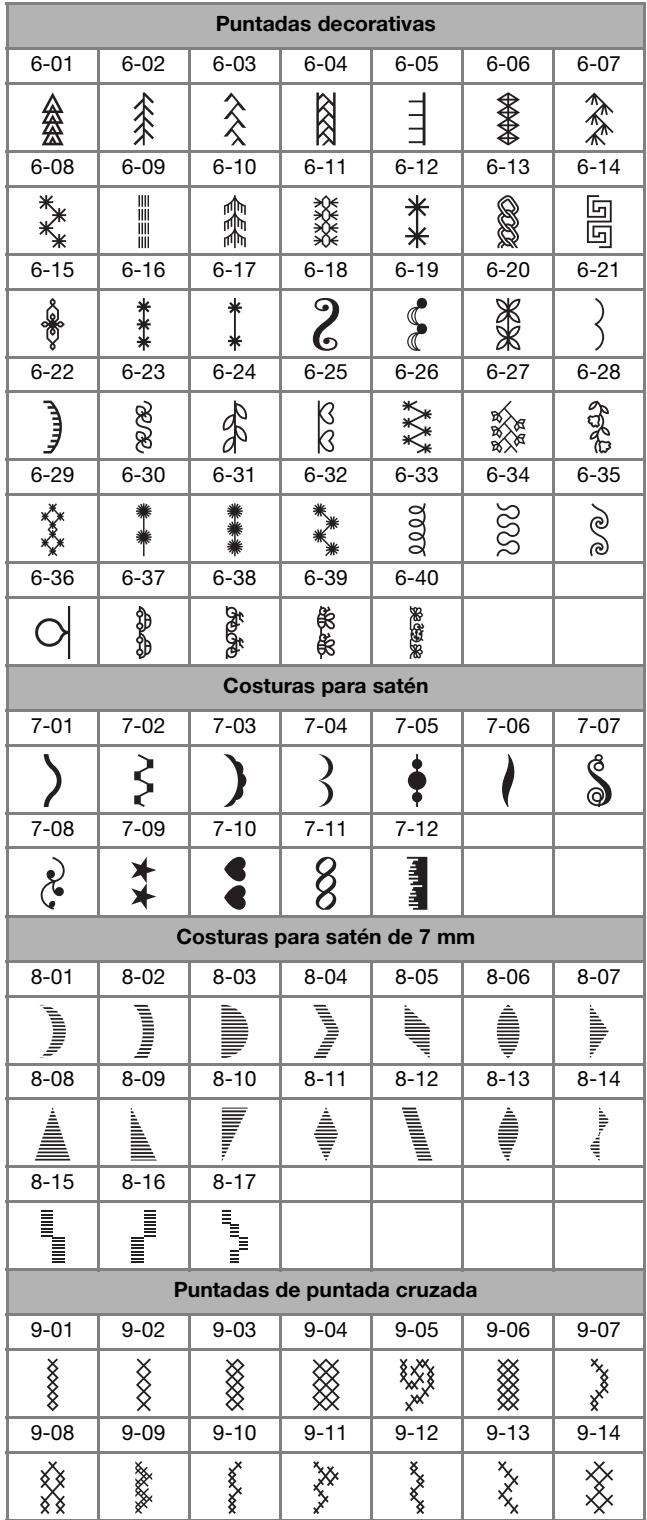

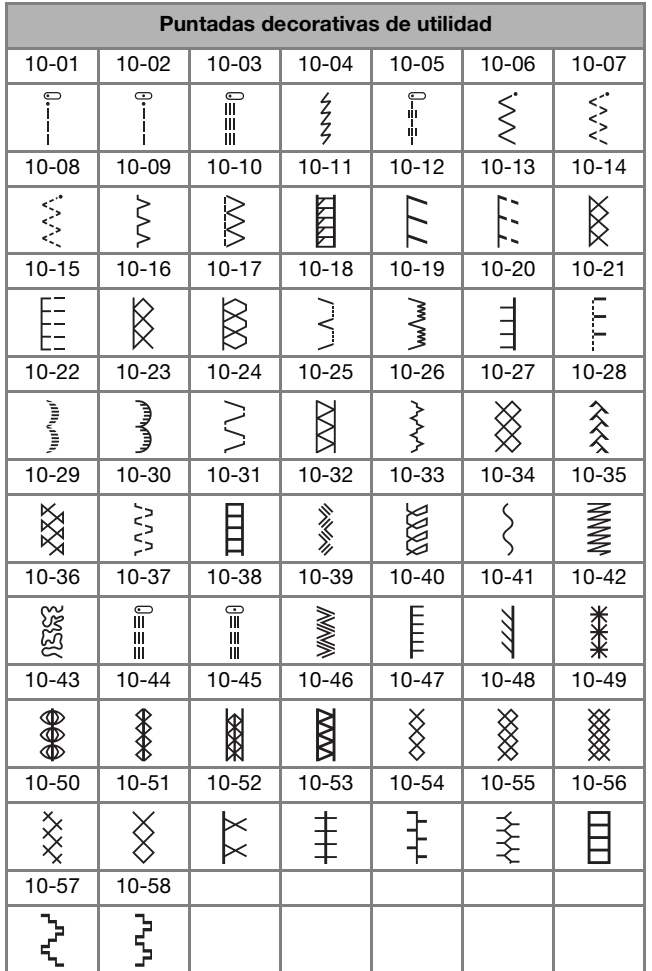

■ **Puntadas de carácter** 

Utilice el pie para monogramas "N". No se puede utilizar la aguja gemela.

Puntadas de carácter (fuente gótica) ABCDEFGHIJKL MNOPQRSTUVWX YZabcdef 9  $h$  $\mathbf{i}$  $\cdot$ i k Imno p q r s t u v  $W$  X Y Z  $-$ 2 3 4 5 6 7  $\mathcal{I}$  $\mathcal{B}$ 9 # % <sup>n</sup> S  $f \in \mathcal{F}$  +  $\mathcal{F}$  +  $\mathcal{F}$  +  $\mathcal{F}$ 一大  $\equiv$  $\mathcal{P}$  $\theta$  $\epsilon$ & ◎  $\langle$  $\mathcal{E}$ ∋ ſ  $\overline{M}$ © ® ÂÄĂÆὰά ᾶᾶἄ ἀ æ C c Đ Ê Ê Ê Ê è é ê ë Î Ĭ Ĭ *i í r i N N R* Ô Ö Ø Ő  $CE$   $\delta$   $\delta$   $\delta$   $\delta$   $\varnothing$   $\varnothing$   $\varnothing$   $\varnothing$   $\varnothing$   $\varnothing$   $\varnothing$ ùúûüźþþB\_ Puntadas de carácter (fuente de escritura a mano) A B C D E F G H I J K L N S P Q R S T U V W X  $\mathcal{Y} \mathcal{Z} a$  b c d e f g h i j  $R$   $C$   $m$   $n$   $o$   $p$   $q$   $r$   $s$   $t$   $u$   $v$  $w x y z$  $01234567897%$  $\oint \mathcal{L} \in \mathcal{L}$   $\neq$   $- + \times \div = \times$  $\&$  ? (a)  $\langle$  $\left\langle \right\rangle$ (  $\lambda$ I  $m$  $\odot$   $\oslash$ ÁÍL Là á â ã ä à æ C  $C \, \mathscr{D} \, \mathscr{C} \, \mathscr{C} \, \mathscr{C} \, \mathscr{C} \, \mathscr{C} \, \mathscr{C} \, \mathscr{C} \, \mathscr{C} \, \mathscr{C} \, \mathscr{C} \, \mathscr{C}$  $\mathcal{I}$ i li li  $\tilde{\mathcal{N}}$  ne  $\hat{\mathcal{O}}$   $\hat{\mathcal{O}}$   $\hat{\mathcal{O}}$   $\hat{\mathcal{O}}$  $\mathscr{C}$   $\mathscr{O}$   $\mathscr{O}$   $\mathscr{$  $\vec{u}$   $\vec{u}$   $\vec{u}$   $\vec{z}$   $\mathcal{P}$   $P$   $B$   $-$ 

Puntadas de carácter (con contorno) **ABCDEFGHIJKL MNOPQRSTUV** W 双 YZ a b c d e f ෂූ ่ง Jσ ľ 抠 I mana o peq ne se ti w ₩ W X W  $\mathbb{Z}$   $-$ **(**0 ſ 2 334 曷 ශී -77 යි 9 43 ⋘ ╬ € € 習  $\overline{a}$  $\otimes$   $\div$   $\equiv$ ₩  $\circ$ P ၟ  $\ll$  $\geqslant$ 《 ∬ Œ J V ℬ TM 66 99  $\overline{\mathbf{v}}$ Ø  $\Omega$  $\approx$ (雨) <u> A A A A a a a a a a c</u> 羽 底 鹿鹿蔵きる ළී Ĩ ĬĬ  $\odot$ ලී Ĩ ີາໂ ้า ำเ็ រ្យឹ NNÃÕÕØÕ ゟ゙ぉヂヹ゚ヷ゙ヷ Œ ් Õ ම් මී  $\bm{\mathcal{D}}$  $\, \, \mathrm{2\, p\,} \, \, \mathrm{B\,} \, \, \underline{\phantom{a}}$ ี ผู้ ผู้ ผู้ ี้เข้ Puntadas de carácter (fuente cirílica)АБВГДЕЁЖЗИЙК лмнопрстуфх*ц чшшьыьэюяге* і Ť Ў Ћ Ђ Ј Љ Њ Џ Ѓ Ѕ Ќ \_ a б вгдеёжзий  $\overline{\mathsf{K}}$ JП M H O N P C  $\tau$ уф  $X$   $U$ Ч ШЩ  $b$   $b$   $b$   $b$   $3$   $b$   $\theta$   $7$   $7$  $\epsilon$ - i ï ゔゎ  $\hbar$ J Jb Hb U F  $\mathsf{S}$ Ŕ  $\sim$  $\overline{4}$ 56789 D  $\mathcal{I}$ 2 3  $8<sub>2</sub>$  $\varrho$  $( )$  $\sqrt{2}$ 

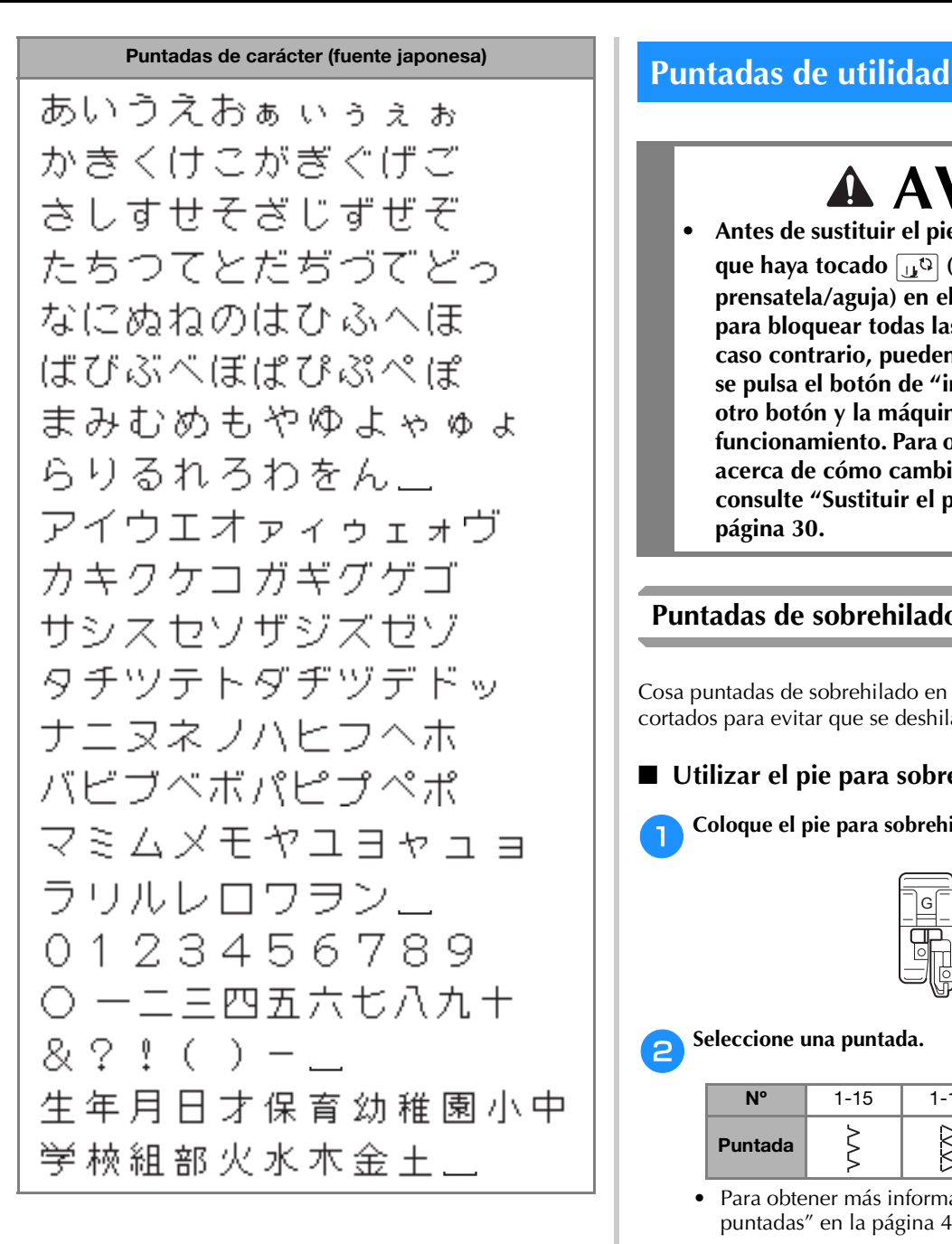

 **AVISO**

**• Antes de sustituir el pie prensatela, compruebe que haya tocado**  $\boxed{u^{(1)} }$  (tecla de cambio del pie **prensatela/aguja) en el panel de operaciones para bloquear todas las teclas y botones; en caso contrario, pueden producirse lesiones si se pulsa el botón de "inicio/parar" o cualquier otro botón y la máquina se pone en funcionamiento. Para obtener más información acerca de cómo cambiar el pie prensatela, consulte "Sustituir el pie prensatela" en la página 30.**

# **Puntadas de sobrehilado**

Cosa puntadas de sobrehilado en los bordes de los tejidos cortados para evitar que se deshilachen.

# ■ **Utilizar el pie para sobrehilado "G"**

a**Coloque el pie para sobrehilado "G".**

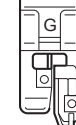

# b**Seleccione una puntada.**

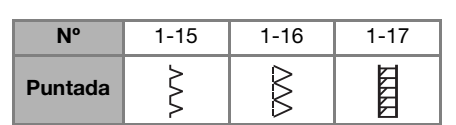

• Para obtener más información, consulte la "Tabla de puntadas" en la página 45.

# **AVISO**

**• Cuando utilice el pie para sobrehilado "G", seleccione siempre una puntada que pueda utilizarse con el pie para sobrehilado "G". Si cose con la puntada incorrecta, la aguja podría chocar contra el pie prensatela. La aguja podría romperse y causar lesiones.**

c**Coloque la tela con el borde contra la guía del pie prensatela y, a continuación, baje la palanca del pie prensatela.**

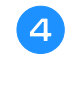

d**Gire la polea hacia usted (en el sentido contrario a las agujas del reloj). Compruebe que la aguja no tropieza con el pie prensatela.**

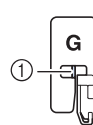

1 La aguja no debe tocar el pasador central

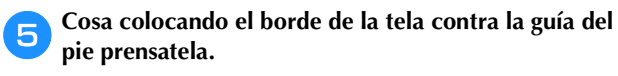

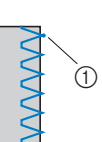

1 Punto de entrada de la aguja

# **IMPORTANTE**

- **Tire siempre de la tela hacia atrás cuando termine de coser. Si tira de la tela hacia un lado o hacia delante, podría dañar el pasador central del pie prensatela.**
- **Si el hilo se enreda en el pie prensatela, quite el hilo enredado y levante la palanca del pie prensatela para quitar el pie prensatela. El pie prensatela puede sufrir daños si lo levanta con hilo enredado.**

f**Pulse el botón de "inicio/parar" para dejar de coser cuando haya llegado al final de la puntada, y levante el pie prensatela y la aguja para tirar de la tela situada debajo del pie prensatela hacia la parte posterior de la máquina.**

- **Utilizar el pie para zig-zag "J"**
	- a**Coloque el pie para zig-zag "J".**

b**Seleccione una puntada.**

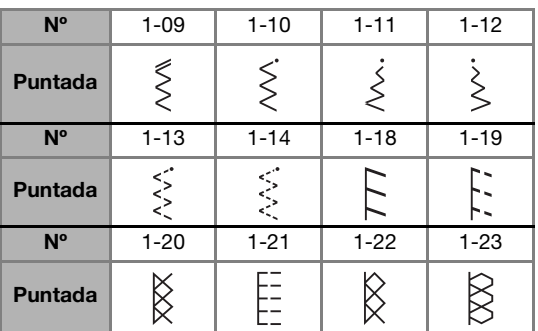

• Para obtener más información, consulte la "Tabla de puntadas" en la página 45.

c**Cosa a lo largo del borde de la tela, haciendo que la aguja salga fuera del borde, por la derecha.**

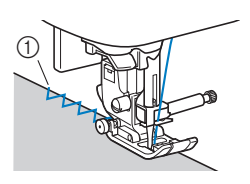

1 Punto de entrada de la aguja

■ **Coser puntadas de sobrehilado utilizando la cuchilla lateral (se vende por separado con algunos modelos)**

Si utiliza la cuchilla lateral, los márgenes de costura pueden terminarse mientras se corta el borde de la tela. Pueden emplearse cinco puntadas útiles para coser puntadas de sobrehilado con la cuchilla lateral.

# <sub>Ö</sub> Nota

- Cuando use la cuchilla lateral, enhebre la aguja a mano, o bien coloque solo la cuchilla lateral después de enhebrar la aguja con el enhebrador.
- **Cuchilla lateral**

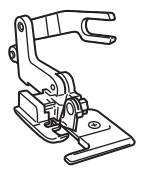

# **AVISO**

**• Cuando utilice la cuchilla lateral, cosa a velocidad entre baja y media y no toque las cuchillas ni la horca de conexión de la cuchilla lateral durante la costura para evitar daños en el equipo o lesiones.**

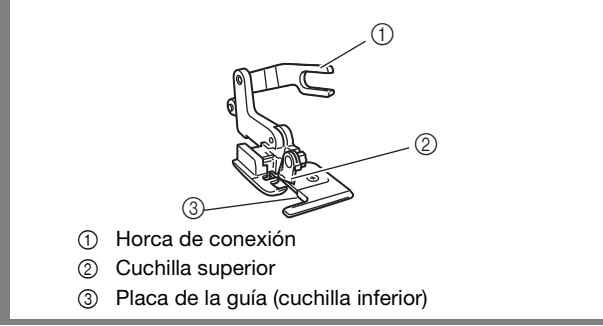

a**Extraiga el pie prensatela. (página 30)**

b**Enganche la horca de conexión de la cuchilla lateral al tornillo de la presilla de la aguja.**

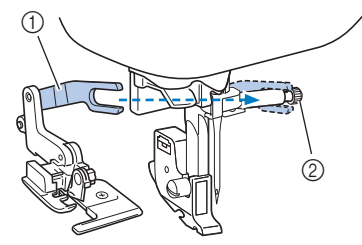

- 1 Horca de conexión
- 2 Tornillo de la presilla de la aguja

c**Coloque la cuchilla lateral de manera que la patilla de la cuchilla coincida con la muesca del soporte del pie prensatela y, a continuación, baje lentamente la palanca del pie prensatela.**

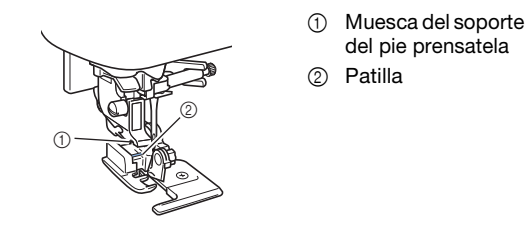

# <sub>Ö</sub> Nota

- Si resulta difícil realizar los ajustes debajo del soporte del pie prensatela, coloque la patilla de la cuchilla lateral en la muesca de dicho soporte del pie prensatela levantando la palanca del pie prensatela.
- d**Levante la palanca del pie prensatela para comprobar que la cuchilla lateral está colocada firmemente.**
	- e**Pase el hilo superior por debajo de la cuchilla lateral y después tire de este hacia la parte trasera de la máquina.**

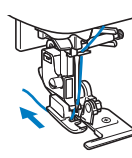

**fSeleccione una puntada.** 

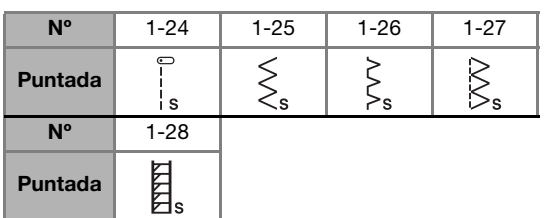

• Para obtener más información, consulte la "Tabla de puntadas" en la página 45.

g**Realice un corte de aproximadamente 2 cm (3/4 pulgada) de longitud en la tela, al principio de la costura.**

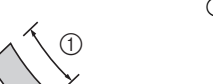

۰

 $(1)$  2 cm (3/4 pulg.)

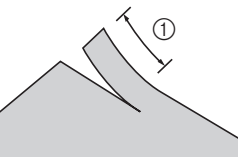

# h**Coloque la tela en la cuchilla lateral.**

El corte de la tela debería colocarse sobre la placa de la guía de la cuchilla lateral.

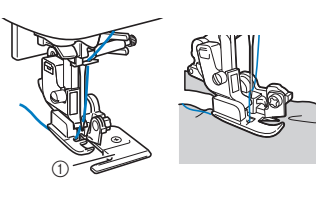

- (1) Placa de la quía
- La tela no se cortará si no ha sido colocada correctamente.

i**Baje la palanca del pie prensatela y empiece a coser.**

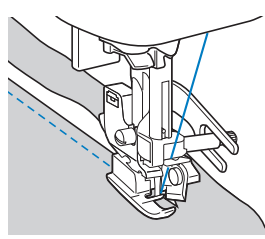

- $\rightarrow$  El margen de costura se corta mientras se cose la puntada.
- Si las puntadas se realizan en línea recta  $\Big|_{\mathbf{s}}$ , el margen de costura será de unos 5 mm (3/16 pulgada).

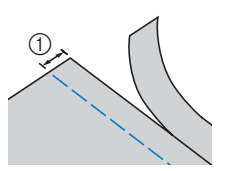

 $0$  5 mm (3/16 pulg.)

# **Recuerde**

- La cuchilla lateral puede cortar hasta una capa de tela vaquera de 13 onzas.
- Limpie la cuchilla lateral después de usarla, quitando la pelusa y el polvo que haya quedado.
- Si ya no puede cortar telas con la cuchilla lateral, utilice un trapo para lubricar el filo de la cuchilla con un poco de aceite.

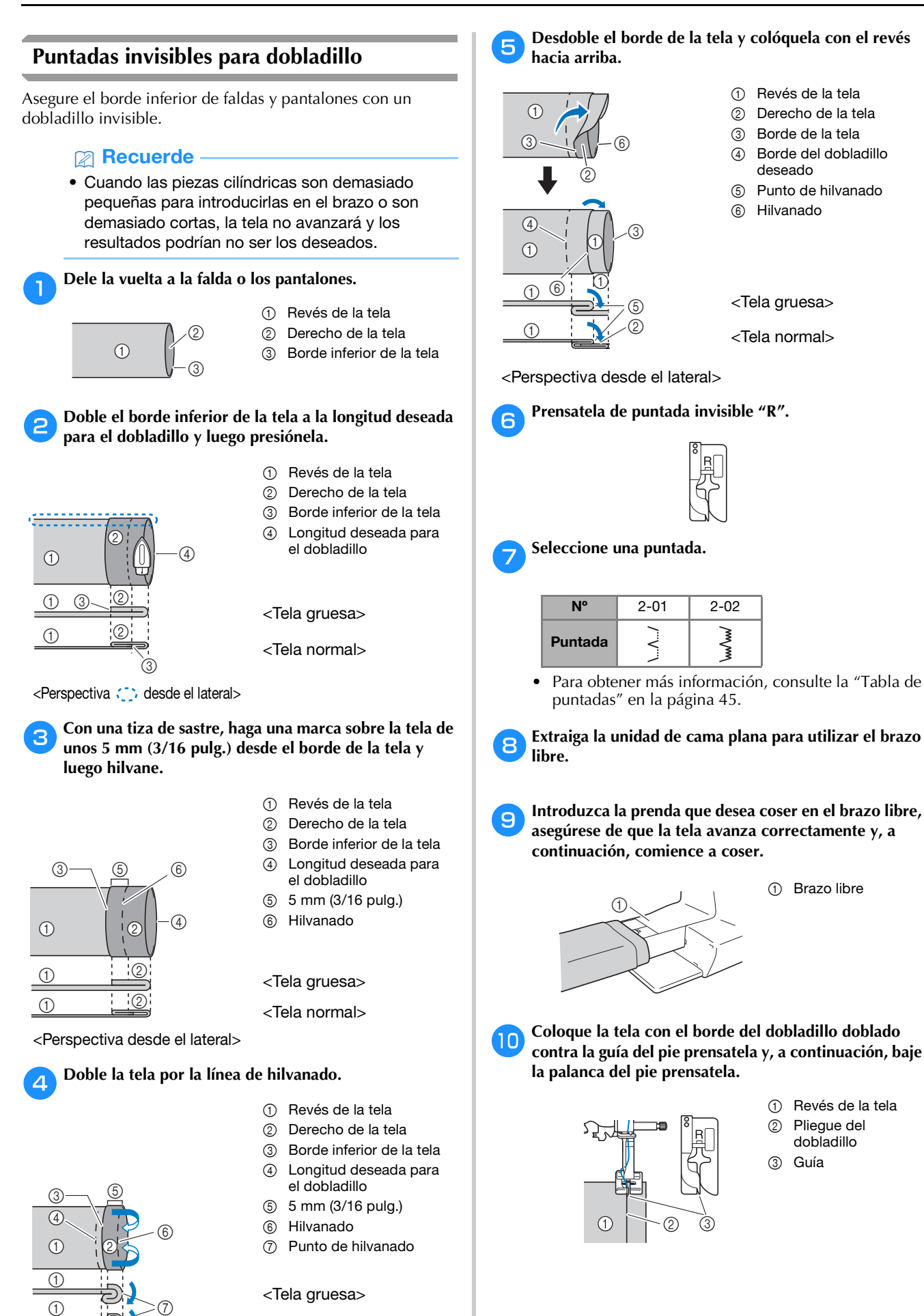

<Perspectiva desde el lateral>

<Tela normal>

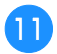

k**Ajuste la anchura de la puntada hasta que la aguja llegue ligeramente hasta el pliegue del dobladillo. (página 39)**

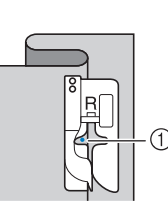

1 Punto de entrada de la aguja

Cuando cambie el punto de entrada de la aguja, suba la aguja y luego cambie la anchura de la puntada.

\* Para realizar ajustes precisos en el punto de entrada de la aguja, defina el ajuste de la anchura de la puntada. (El ajuste de la anchura de la puntada no se indica ni en milímetros ni en pulgadas.)

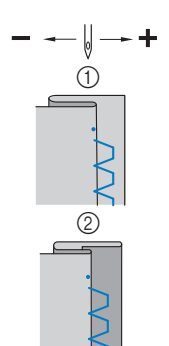

**1** Tela gruesa Tela normal

**Recuerde** • No es posible coser puntadas invisibles para dobladillo si el punto de entrada de la aguja a la izquierda no alcanza el doblez. Si la aguja alcanza demasiada tela de la parte doblada, no se podrá

desdoblar la tela y la costura visible en el derecho de la tela será demasiado larga, dejando un acabado poco bonito.

l**Cosa colocando el pliegue del dobladillo contra la guía del pie prensatela.**

m**Pulse el botón de "inicio/parar" para dejar de coser cuando haya terminado, y levante el pie prensatela y la aguja para retirar la tela situada debajo del pie prensatela tirando de ella hacia la parte posterior de la máquina.**

# **IMPORTANTE**

**• Tire siempre de la tela hacia la parte posterior de la máquina después de coser. Si tira de la tela hacia un lado o hacia delante, podría dañar el pie prensatela.**

n**Quite la puntada de hilvanado y gire la tela de forma que el derecho quede hacia fuera.**

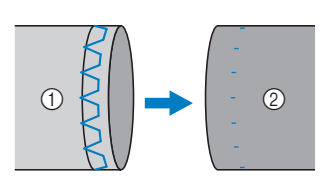

1 Revés de la tela 2 Derecho de la tela

# **Costura de ojales**

La longitud máxima del ojal es de unos 28 mm (1-1/8 pulg.) (diámetro + grosor del botón).

Los ojales se cosen desde la parte delantera del pie prensatela hacia la trasera, como se muestra a continuación.

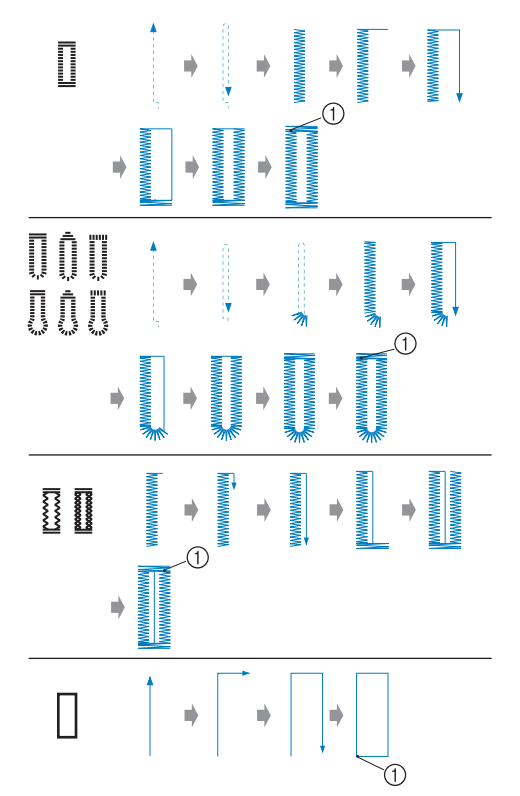

1 Costura de remate

A continuación se enumeran los nombres de las piezas del pie para ojales "A", utilizado para crear ojales.

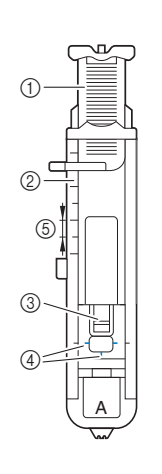

- 1 Placa de la guía del botón
- 2 Regla del pie prensatela
- 3 Patilla
- 4 Marcas en el pie para ojales
- 5 5 mm (3/16 pulg.)

# ti Nota

• Antes de coser un ojal, compruebe la longitud y la anchura de la puntada cosiendo un ojal de prueba en un retal de la misma tela que vaya a utilizar en su proyecto.

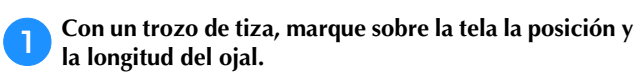

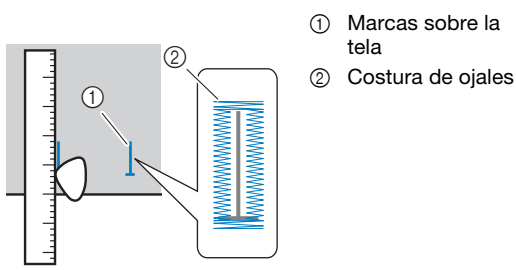

b**Saque la placa de la guía del botón del pie para ojales "A" e introduzca el botón que se va a utilizar en el ojal.**

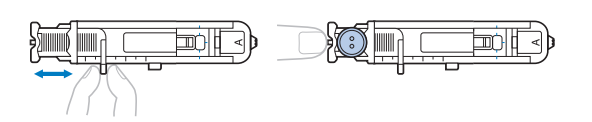

# ■ Si el botón no encaja en la placa de la guía del **botón**

Sume el diámetro y el grosor del botón, y ajuste la placa de la guía del botón con el valor resultante. (La distancia entre las marcas de la escala del pie prensatela es de 5 mm (3/16 pulg.).)

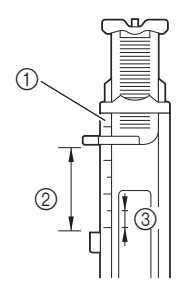

- 1 Regla del pie prensatela
- 2 Longitud del ojal (diámetro + grosor del botón)
- 3 5 mm (3/16 pulg.)

Ejemplo: Para un botón con un diámetro de 15 mm (9/16 pulgada) y un grosor de 10 mm (3/8 pulgada), la placa de la guía del botón deberá ajustarse a 25 mm (1 pulgada) en la escala.

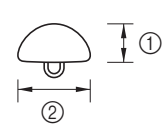

 $\circled{1}$  10 mm (3/8 pulg.) 2 15 mm (9/16 pulg.)

 $\rightarrow$  El tamaño del ojal ha sido ajustado.

# c**Coloque el pie para ojales "A".**

Pase el hilo superior por debajo del pie prensatela, a través del orificio del pie prensatela, antes de colocar el pie para ojales "A".

# Seleccione una puntada.

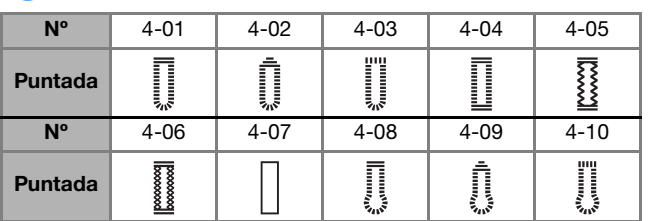

• Para obtener más información, consulte la "Tabla de puntadas" en la página 45.

e**Coloque la tela haciendo que la parte frontal de la marca del ojal coincida con las marcas rojas en los lados del pie para ojales y baje la palanca del pie prensatela.**

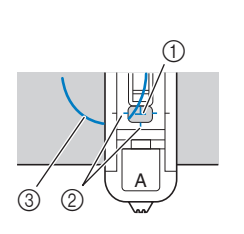

- 1 Marca sobre la tela (frontal)
- 2 Marcas rojas en el pie para ojales
- 3 Hilo superior
- Al bajar el pie prensatela, no presione sobre la parte delantera del pie prensatela.

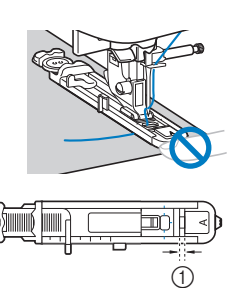

(1) No reduzca el espacio.

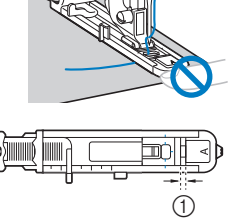

f**Baje al máximo la palanca para ojales.**

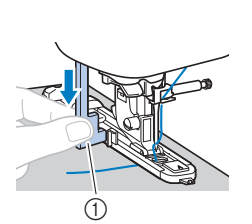

1 Palanca para ojales

La palanca para ojales quedará detrás del soporte en el pie para ojales.

g**Sujete suavemente el extremo del hilo superior con la** 

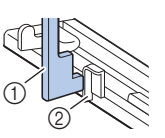

**mano izquierda y comience a coser.**

- 1 Palanca para ojales
- 2 Soporte
- 

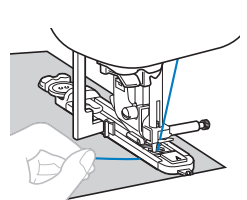

 $\rightarrow$  Cuando termine de coser, la máquina coserá automáticamente puntadas de remate y se detendrá. Pulse una vez  $\otimes$  (botón de corte de hilo). **Levante el pie prensatela y luego retire la tela.**

### <sub>Ö</sub> Nota

• Cuando utilice las tijeras o el cortador de hilo situado en el lateral izquierdo de la máquina para cortar los hilos, pulse  $(1)$  (botón de posición de aguja) para subir la aguja, suba el pie prensatela y luego tire de la tela antes de cortar los hilos.

i**Levante la palanca para ojales colocándola en su posición original.**

j**Cuando haya terminado de coser el ojal, inserte un alfiler atravesando la parte interior de una de las barras de remate al final de la costura del ojal para evitar que se corte la costura.**

1 Patilla

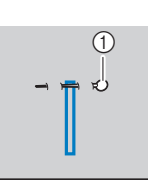

k**Utilice el abreojales para cortar en dirección al alfiler y abrir el ojal.**

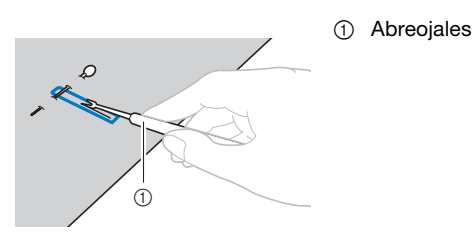

Para ojales de cerradura, utilice el lápiz calador para realizar un orificio en el extremo redondo del ojal y, a continuación, use el abreojales para abrir el ojal.

1 Lápiz calador

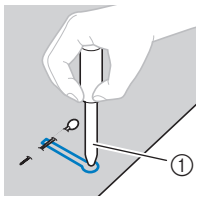

• Cuando utilice el lápiz calador, coloque debajo de la tela un papel grueso o cualquier otra hoja protectora antes de realizar el orificio.

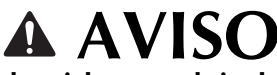

**• Al usar el abreojales para abrir el ojal, no ponga las manos en la dirección del corte, pues el abreojales podría resbalar y provocar lesiones.**

- **Coser ojales en telas elásticas** Utilice hilo galón para coser ojales en telas elásticas.
- a**Enganche el hilo galón en la parte del pie para ojales "A" que se indica en la ilustración.**

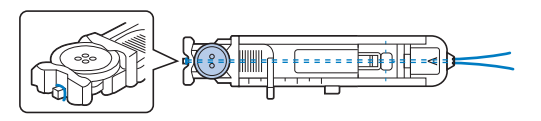

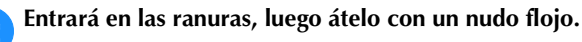

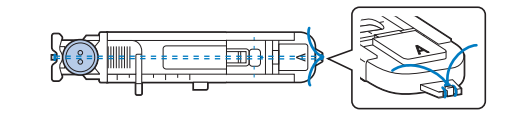

c**Coloque el pie para ojales "A".**

Seleccione una puntada.

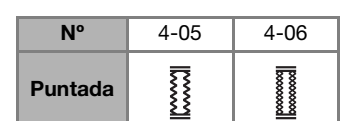

• Para obtener más información, consulte la "Tabla de puntadas" en la página 45.

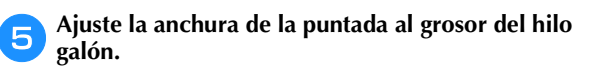

f**Baje la palanca del pie prensatela y la palanca para ojales, y empiece a coser.**

g**Cuando haya terminado la costura, tire suavemente del hilo galón para que no queden hilos sueltos.**

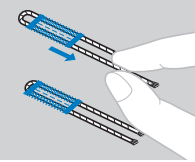

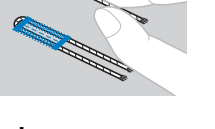

**3**

h**Utilice una aguja de coser a mano para sacar el hilo galón por el revés de la tela y haga un nudo.**

# **Costura de botones**

Los botones pueden coserse con la máquina. Se pueden colocar botones con dos o cuatro orificios.

a**Calcule la distancia entre los orificios del botón que va a colocar.**

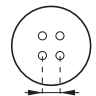

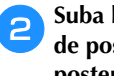

b**Suba la palanca del pie prensatela y mueva el selector de posición de dientes de arrastre, situado en la base posterior de la máquina, hacia (hacia la izquierda según se mira desde la parte posterior de la máquina).**

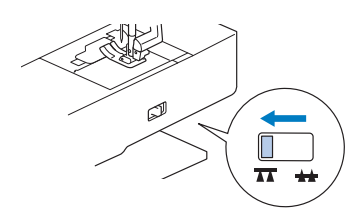

 $\rightarrow$  Los dientes de arrastre están bajados.

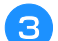

c**Coloque el pie especial para botones "M".**

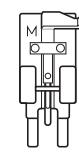

Seleccione la puntada.

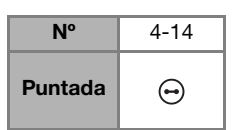

- Para obtener más información, consulte la "Tabla de puntadas" en la página 45.
- Puesto que el extremo del hilo se va a anudar más adelante, no ajuste la máquina para el corte automático del hilo.

e**Ajuste la anchura de la puntada de manera que coincida con la distancia entre los orificios del botón.**

f**Coloque el botón en la posición donde se coserá y baje la palanca del pie prensatela.** 

1 Botón

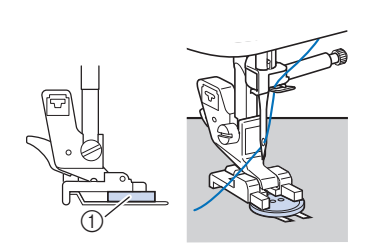

• Cuando cosa botones con cuatro orificios, cosa primero los dos orificios que estén más cerca de usted. A continuación, deslice el botón de manera que la aguja penetre en los dos agujeros cercanos a la parte trasera de la máquina y cósalos del mismo modo.

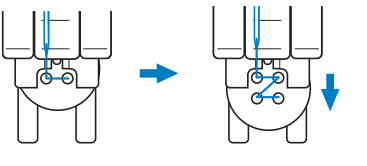

g**Gire la polea hacia usted (en el sentido contrario a las agujas del reloj) para comprobar que la aguja penetra correctamente en los dos orificios del botón.**

Si parece que la aguja choca con el botón, calcule de nuevo la distancia entre los orificios del botón. Ajuste la anchura de la puntada a la distancia entre los orificios del botón.

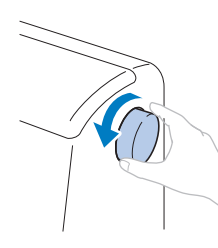

# **IMPORTANTE**

**• Al coser, compruebe que la aguja no entre en contacto con el botón.**

h**Ajuste el control de velocidad manual hacia la izquierda (para que la velocidad sea lenta) y empiece a coser.**

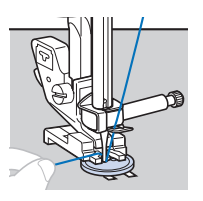

- $\rightarrow$  La máquina se detiene automáticamente después de coser las puntadas de remate.
- No pulse  $\otimes$  (botón de corte de hilo).

#### **Con unas tijeras corte el hilo superior y el hilo de la bobina al comienzo de la costura.**

Saque el hilo superior al terminar la costura por el revés de la tela y anúdelo al hilo de la bobina.

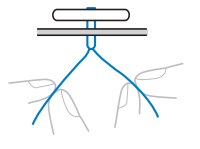

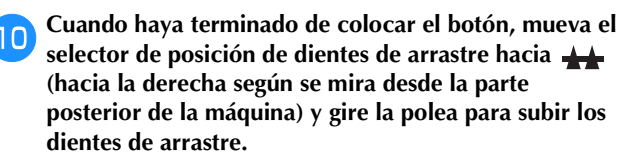

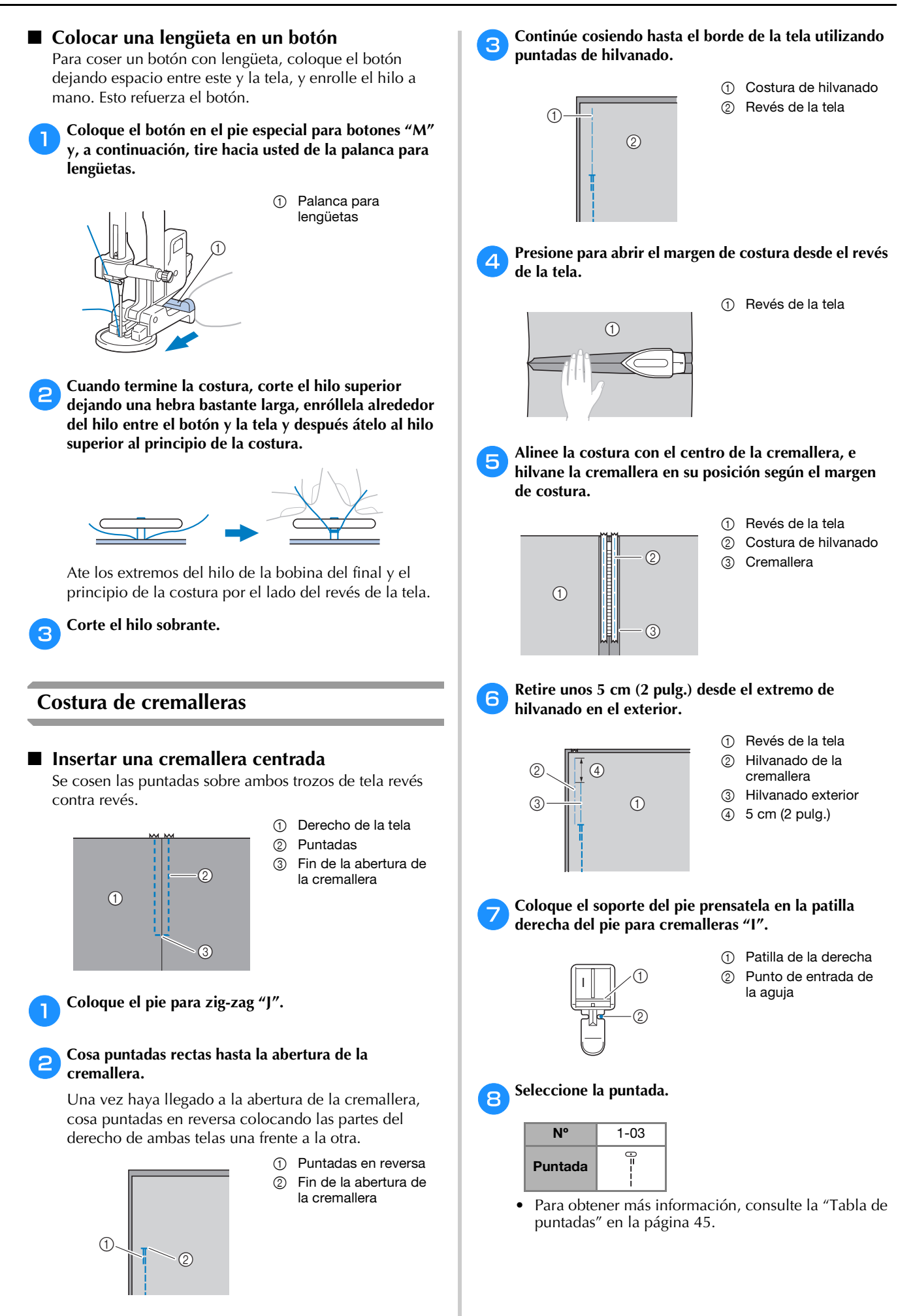

DISTINTOS TIPOS DE PUNTADAS DISTINTOS TIPOS DE PUNTADAS

**3**

# *<u>☆ Nota</u>*

• Cuando utilice el pie para cremalleras "I", seleccione siempre la puntada recta (posición media (central) de la aguja) y gire lentamente la polea hacia usted (en el sentido contrario a las agujas del reloj) para comprobar que la aguja no toca el pie prensatela.

i**Cosa pespuntes alrededor de la cremallera.**

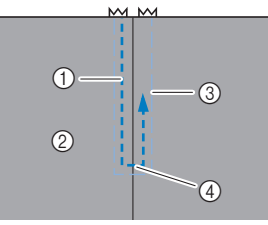

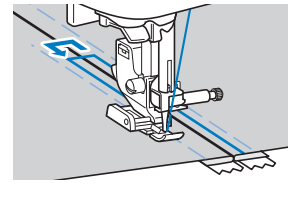

- 1 Puntadas
- 2 Derecho de la tela
- 3 Costura de hilvanado
- 4 Fin de la abertura de la cremallera

# **AVISO**

**• Al coser, compruebe que la aguja no entre en contacto con la cremallera, ya que podría romperse y causar lesiones.**

# **Recuerde**

• Si el pie prensatela entra en contacto con el riel de la cremallera, deje la aguja bajada (en la tela) y levante el pie prensatela. Después de mover el riel para que no toque el pie prensatela, baje el pie prensatela y continúe cosiendo.

#### j**Quite los hilvanes.**

# **Colocación de cremalleras/ribetes**

Con esta máquina se pueden coser cremalleras y ribetes.

Utilice el pie ajustable para cremalleras/ribetes (se vende por separado con algunos modelos).

### ■ **Insertar una cremallera centrada**

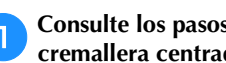

a**Consulte los pasos** a**–**f **de la sección "Insertar una cremallera centrada" en la página 59.**

b**Retire el pie prensatela y el soporte del pie prensatela para colocar el pie ajustable para cremalleras/ribetes (se vende por separado con algunos modelos).**

• Para obtener más información acerca de cómo retirar el soporte del pie prensatela, consulte la sección "Retirar y colocar el soporte del pie prensatela" en la página 31.

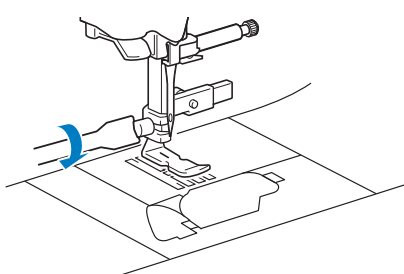

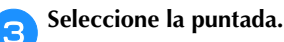

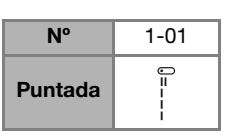

d**Afloje el tornillo de posición situado en la parte trasera del pie prensatela.**

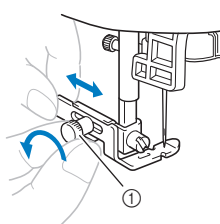

1 Tornillo de posición

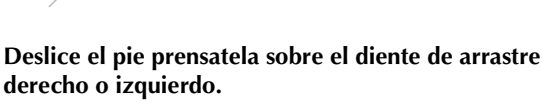

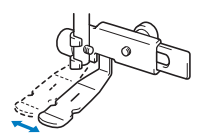

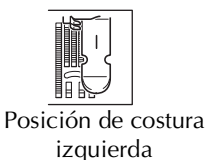

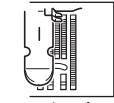

Posición de costura derecha

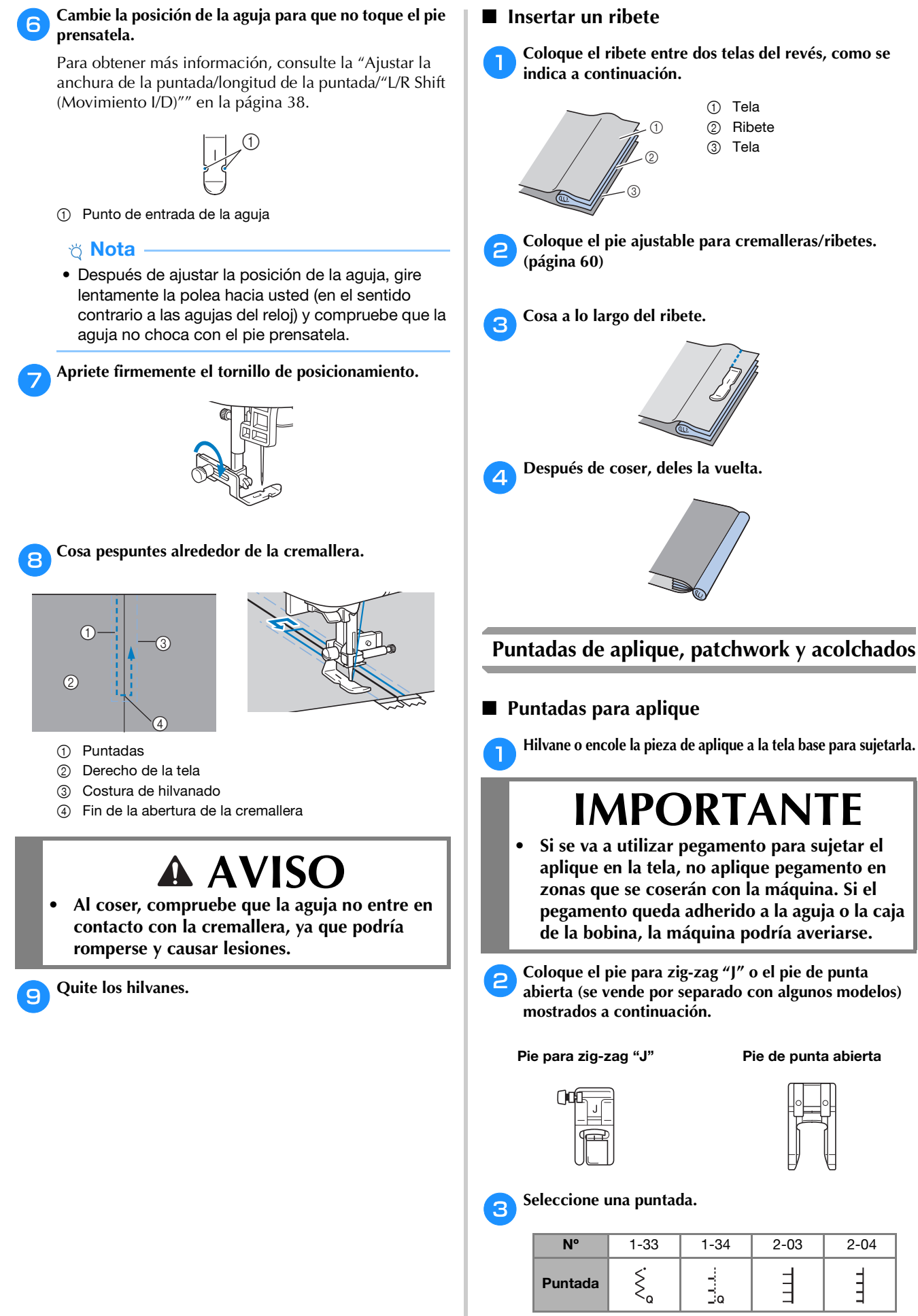

• Para obtener más información, consulte la "Tabla de puntadas" en la página 45.

d**Gire la polea hacia usted (en el sentido contrario a las agujas del reloj) y empiece a coser alrededor del borde del aplique, comprobando que la aguja entra justo en el exterior del aplique.**

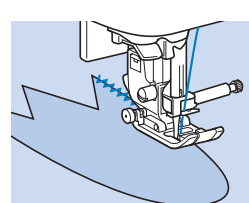

Cuando cosa alrededor de las esquinas, pare la máquina con la aguja dentro de la tela justo fuera del borde del aplique, levante la palanca del pie prensatela y gire la tela como corresponda para cambiar la dirección de costura.

# ■ **Puntadas patchwork** (acolchado de fantasía)

a**Doble el borde de la pieza de tela superior y colóquela sobre la pieza base.**

b**Coloque el pie para zig-zag "J".**

### c**Seleccione una puntada.**

• Las puntadas mostradas a continuación son ejemplos. Seleccione la puntada que desee.

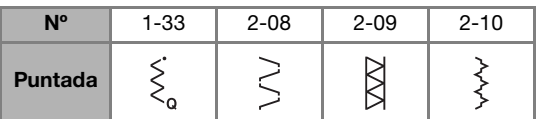

• Para obtener más información, consulte la "Tabla de puntadas" en la página 45.

#### d**Cosa las dos piezas de tela de forma que el patrón de puntada abarque ambas piezas.**

Utilice alfileres si fuera necesario.

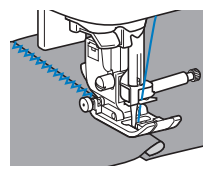

# **AVISO**

**• No cosa encima de los alfileres. De otra manera, la aguja podría romperse y causar lesiones.**

### ■ **Remiendos**

"Remendar" es coser dos trozos de tela uniéndolos. Los trozos de tela deberán cortarse con un margen de costura de 6,5 mm (1/4 pulg.).

Cosa una puntada recta para remendar a 6,5 mm (1/4 pulg.) de distancia a la derecha o izquierda del pie prensatela.

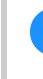

#### a**Hilvane o sujete con alfileres el margen de costura de la tela que desea remendar.**

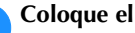

b**Coloque el pie para zig-zag "J".**

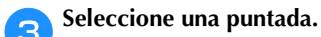

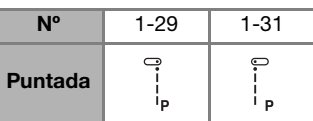

• Para obtener más información, consulte la "Tabla de puntadas" en la página 45.

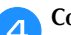

# d**Cosa alineando el lado del pie prensatela con el borde de la tela.**

### **Para un margen de costura a la derecha**

Alinee el lado derecho del pie prensatela con el borde de

la tela y cosa a puntadas

 $(1)$  6.5 mm (1/4 pulg.)

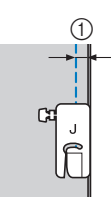

# **Para un margen de costura a la izquierda**

Alinee el lado izquierdo del pie prensatela con el borde

de la tela y cosa a puntadas

 $0$  6,5 mm (1/4 pulg.)

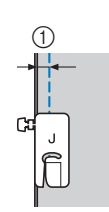

# **Recuerde**

• Para cambiar la anchura del margen de costura (posición de la aguja), ajuste la anchura de la puntada. Para obtener más información, consulte "Seleccionar la anchura de la puntada" en la página 39 y "Coser con un margen de costura regular" en la página 41.

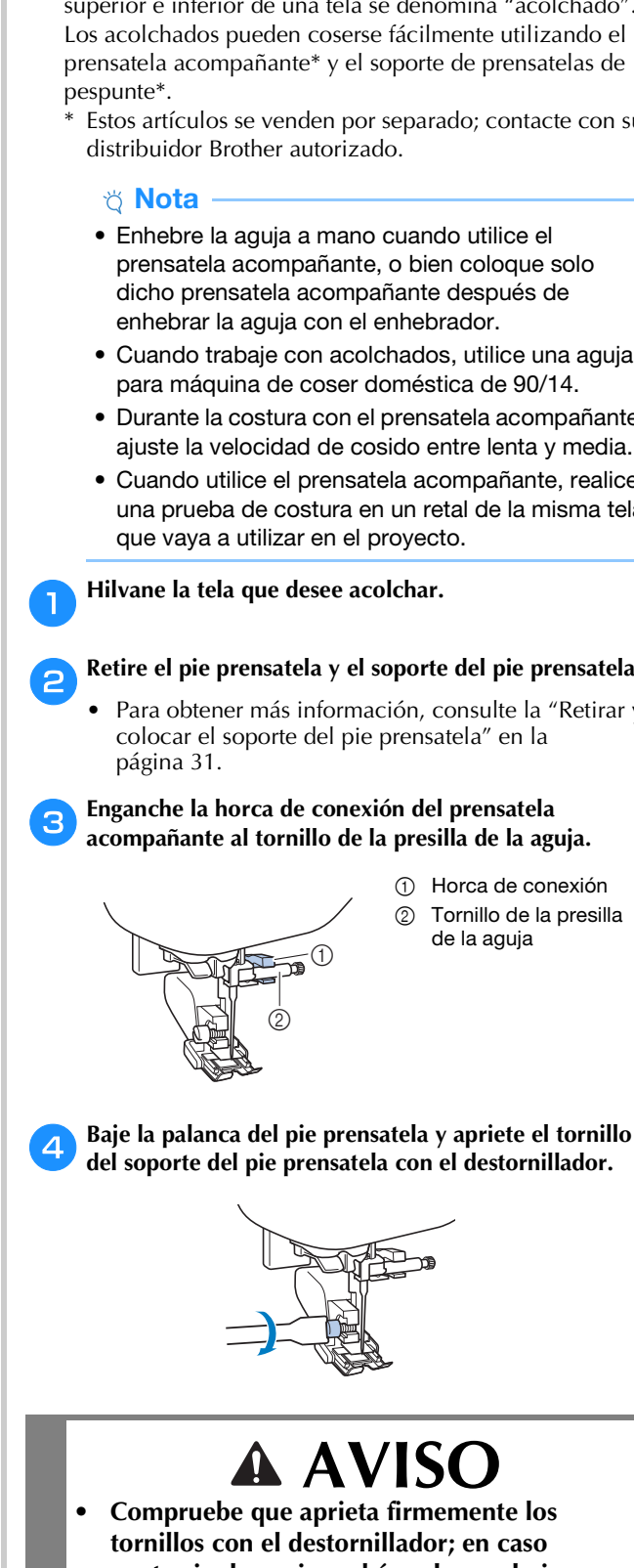

**• Compruebe que aprieta firmemente los tornillos con el destornillador; en caso contrario, la aguja podría golpear el pie prensatela. La aguja podría romperse y causar lesiones.**

# \* Nota

• Antes de empezar a coser, gire lentamente la polea hacia usted (en el sentido contrario a las agujas del reloj) y compruebe que la aguja no golpea el pie prensatela.

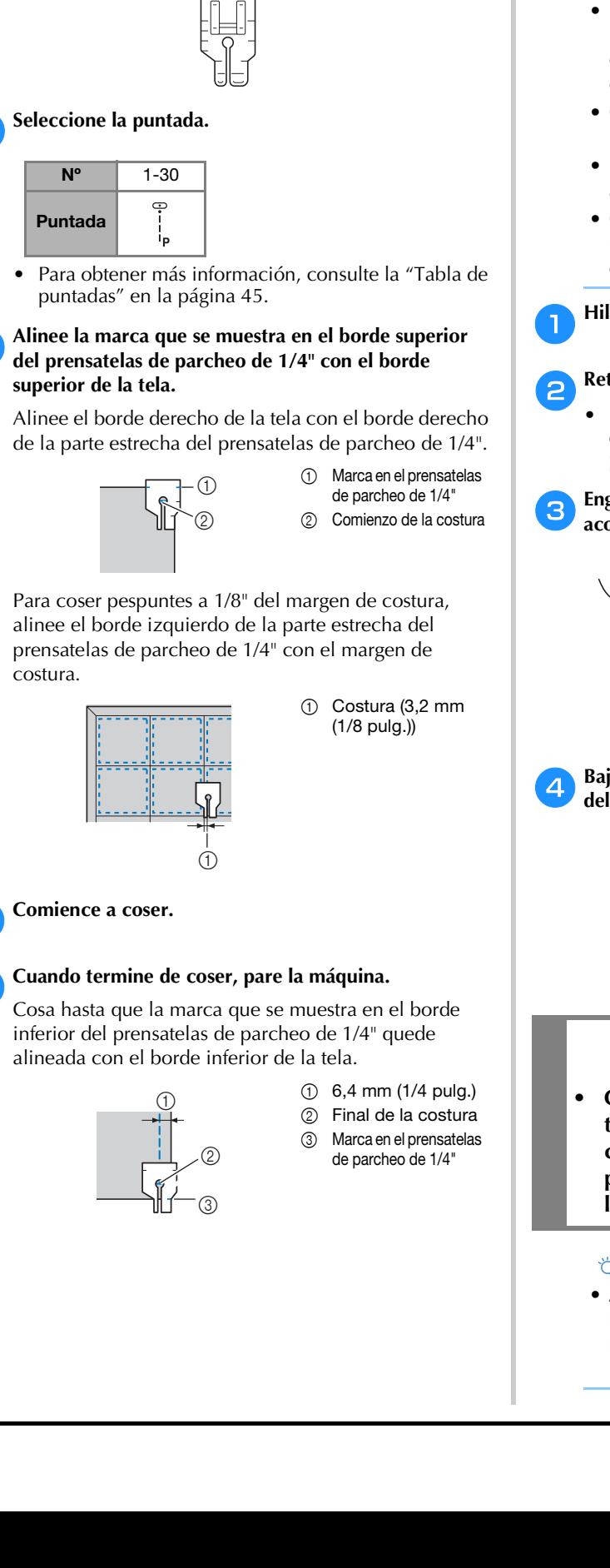

#### **Utilizar el prensatelas de parcheo de 1/4" (se vende por**  ■ **Acolchado**

**separado con algunos modelos)**

**la tela que desea remendar.**

Con un prensatelas de parcheo de 1/4" se puede coser con

a**Hilvane o sujete con alfileres el margen de costura de** 

un margen de costura de 6,4 mm (1/4 pulg.).

b**Coloque el prensatelas de parcheo de 1/4".**

La operación de colocar un relleno entre las capas superior e inferior de una tela se denomina "acolchado". Los acolchados pueden coserse fácilmente utilizando el prensatela acompañante\* y el soporte de prensatelas de

- Estos artículos se venden por separado; contacte con su
	- Enhebre la aguja a mano cuando utilice el prensatela acompañante, o bien coloque solo dicho prensatela acompañante después de enhebrar la aguja con el enhebrador.
	- Cuando trabaje con acolchados, utilice una aguja para máquina de coser doméstica de 90/14.
	- Durante la costura con el prensatela acompañante, ajuste la velocidad de cosido entre lenta y media.
	- Cuando utilice el prensatela acompañante, realice una prueba de costura en un retal de la misma tela

# b**Retire el pie prensatela y el soporte del pie prensatela.**

• Para obtener más información, consulte la "Retirar y colocar el soporte del pie prensatela" en la

# c**Enganche la horca de conexión del prensatela acompañante al tornillo de la presilla de la aguja.**

- 1 Horca de conexión 2 Tornillo de la presilla de la aguja
- 

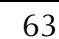

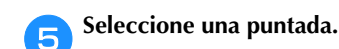

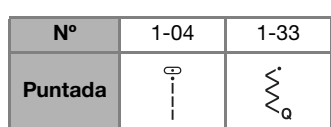

• Para obtener más información, consulte la "Tabla de puntadas" en la página 45.

f**Coloque una mano a cada lado del pie prensatela y guíe el tejido uniformemente durante la costura.**

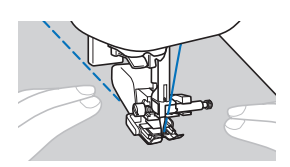

 **Utilizar el soporte de prensatelas de pespunte (se vende por separado con algunos modelos)**

Utilice el soporte de prensatelas de pespunte para coser puntadas paralelas con un espacio igual entre ellas.

- a**Introduzca la base del soporte de prensatelas de pespunte en el orificio situado en la parte trasera del prensatela acompañante o del soporte del pie prensatela.**
	- **Prensatela acompañante**
- **Soporte del pie prensatela**

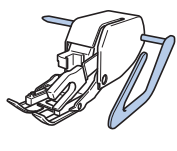

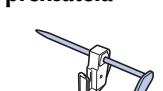

b**Ajuste la base del soporte de prensatelas de pespunte de manera que la base quede alineada con la costura que ya se ha cosido.**

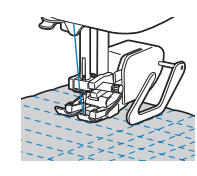

# ■ **Acolchado libre**

Se recomienda colocar el pedal y coser a una velocidad uniforme. Puede ajustar la velocidad de costura con el pasador del control de velocidad de la máquina.

# **AVISO**

**• Con el acolchado libre, controle la velocidad de arrastre de la tela para que coincida con la velocidad de la costura. Si la tela se mueve más rápido que la costura, la aguja podría romperse y causar lesiones.**

### **Utilizar el pie para acolchado libre de punta abierta "O" o el prensatela de acolchado.**

El pie para acolchado libre de punta abierta "O" o el prensatela de acolchado sirve para realizar el acolchado libre con puntadas de zig-zag o decorativas, o bien para el acolchado libre de líneas rectas en telas con un grosor irregular.

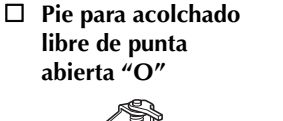

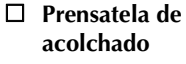

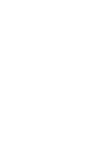

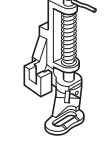

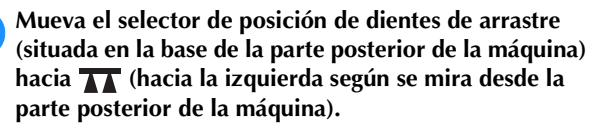

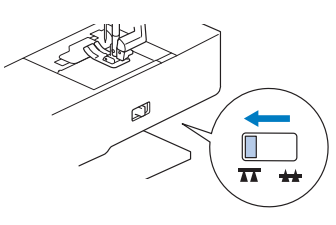

 $\rightarrow$  Los dientes de arrastre están bajados.

# b**Seleccione una puntada.**

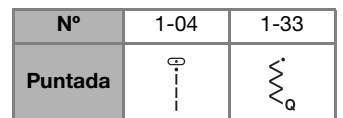

• Para obtener más información, consulte la "Tabla de puntadas" en la página 45.

# c**Extraiga el soporte del pie prensatela.**

• Para obtener más información, consulte la "Retirar y colocar el soporte del pie prensatela" en la página 31.

d**Coloque el prensatela de acolchado situando la patilla de dicho prensatela de acolchado encima del tornillo de la presilla de la aguja y alineando el lado inferior izquierdo del prensatela de acolchado y la barra del pie prensatela.**

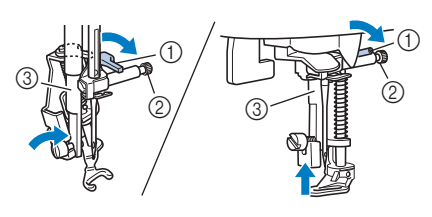

<sup>1</sup> Patilla

- 2 Tornillo de la presilla de la aguja
- 3 Barra del pie prensatela

# \* Nota

• Asegúrese de que el prensatela de acolchado no está inclinado.

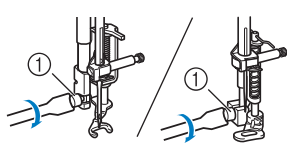

1 Tornillo del soporte del pie prensatela

# **AVISO**

- **Asegúrese de haber apretado bien los tornillos con el destornillador incluido. De lo contrario, la aguja podría golpear el prensatela de acolchado. La aguja podría romperse y causar lesiones.**
- f**Utilice ambas manos para mantener la tela tensa y luego muévala a un ritmo constante para coser puntadas uniformes con una longitud aproximada de 2,0 a 2,5 mm (aprox. de 1/16 a 3/32 pulg.).**

1 Puntada

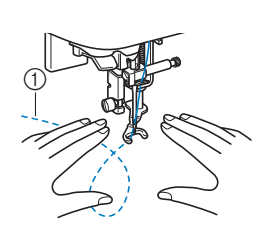

g**Cuando termine de coser, mueva la palanca del selector de posición de dientes de arrastre hacia (hacia la derecha según se mira desde la parte posterior de la máquina) y gire la polea para subir los dientes de arrastre.**

# ■ **Puntadas satinadas utilizando el control de velocidad manual**

Si cambia la anchura de una puntada satinada, puede coser una puntada decorativa. Si la máquina está configurada de manera que la anchura de la puntada pueda ajustarse utilizando el control de velocidad manual, entonces la anchura de la puntada se podrá ajustar rápida y fácilmente. Cuando se ajusta esta función, se debe usar el pedal para coser.

a**Conecte el pedal.**

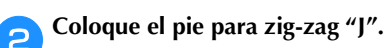

c**Toque y ajuste [Control de anchura] (página 1 de la pantalla de ajustes) a [ON].**

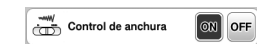

 $\rightarrow$  La máquina está ajustada de manera que la anchura de la puntada pueda controlarse con el control de velocidad manual. Aparece la pantalla mostrada a continuación.

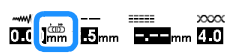

Seleccione la puntada.

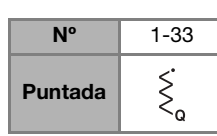

• Para obtener más información, consulte la "Tabla de puntadas" en la página 45.

**Recuerde** 

• Aunque el resultado varía dependiendo del tipo de tela que se vaya a coser y del grosor del hilo, ajuste la longitud de la puntada entre 0,3 y 0,5 mm (1/64 y 1/32 pulg.) para obtener los mejores resultados.

e**Durante la costura, deslice el control de velocidad manual para ajustar la anchura de la puntada.**

- Ajuste la velocidad de cosido con el pedal.
- 1 Más estrecha 2 Más ancha  $\circledcirc$

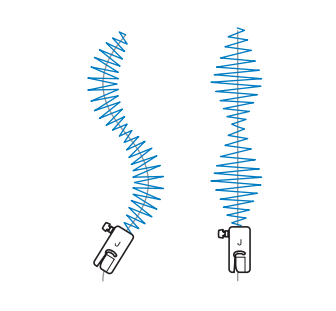

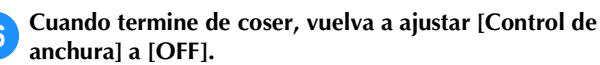

# **Otras aplicaciones de costura**

### ■ **Colocar gomas elásticas**

Cuando se cosa una goma al puño o la cintura de una prenda de vestir, las dimensiones del acabado serán las de la goma estirada. Por lo tanto, es necesario utilizar una goma con la longitud adecuada.

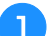

#### Sujete con alfileres la goma al revés de la tela.

Una con alfileres la goma a la tela para asegurarse de que queda colocada de manera uniforme.

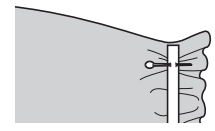

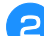

# b**Coloque el pie para zig-zag "J".**

#### c**Seleccione una puntada.**

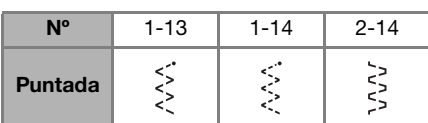

• Para obtener más información, consulte la "Tabla de puntadas" en la página 45.

#### d**Estire la goma para coserla a la tela de forma que alcance la misma longitud que la tela.**

Tire de la tela por detrás del pie prensatela con la mano izquierda y utilice la mano derecha para tirar de la tela desde el alfiler más cercano a la parte delantera del pie prensatela.

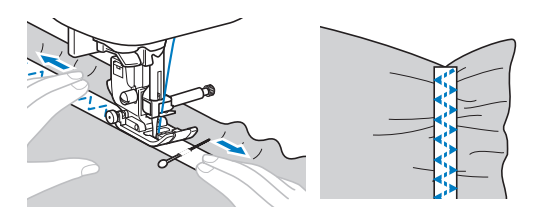

# **AVISO**

**• Al coser, compruebe que la aguja no entre en contacto con ningún pasador, ya que podría romperse y causar lesiones.**

### ■ **Costura de barras de remate**

Las barras de remate se emplean para reforzar los puntos sometidos a mayor tensión, como las esquinas de los bolsillos y las aberturas.

A continuación se muestra un ejemplo de cómo coser barras de remate en las esquinas de bolsillos.

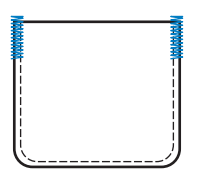

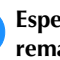

#### a**Especifique la longitud deseada para la barra de remate.**

Ajuste la placa de la guía del botón en el pie para ojales "A" con la longitud deseada. (La distancia entre las marcas de la escala del pie prensatela es de 5 mm (3/16 pulg.).)

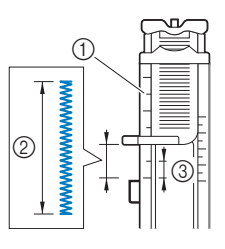

- 1 Regla del pie prensatela
- Longitud de la barra de remate
- 3 5 mm (3/16 pulg.)

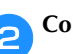

#### b**Coloque el pie para ojales "A".**

Pase el hilo superior por debajo del pie prensatela, a través del orificio del pie prensatela, antes de colocar el pie para ojales "A".

#### c**Seleccione la puntada.**

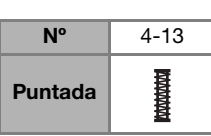

- Para obtener más información, consulte la "Tabla de
- puntadas" en la página 45. d**Coloque el tejido con la abertura del bolsillo hacia**

**usted, y a continuación baje la palanca del pie prensatela de manera que el punto de caída de la aguja esté a 2 mm (1/16 pulg.) frente a la abertura del bolsillo.**

 $(1)$  2 mm (1/16 pulg.)

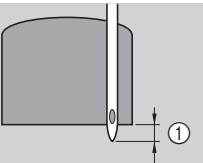

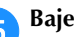

e**Baje al máximo la palanca para ojales.**

f**Sujete suavemente el extremo del hilo superior con la mano izquierda y comience a coser.**

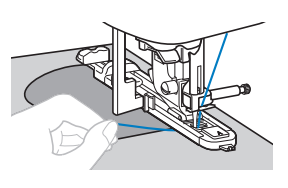

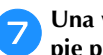

g**Una vez finalizada la costura, levante la palanca del pie prensatela, quite la tela y corte los hilos.**

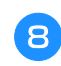

h**Levante la palanca para ojales colocándola en su posición original.**

# ■ **Zurcidos**

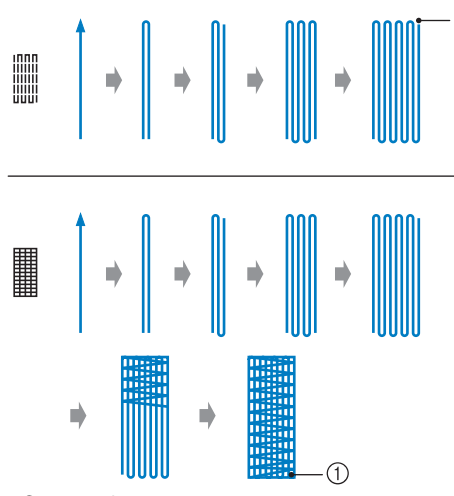

1 Costura de remate

# a**Especifique la longitud deseada para el zurcido.**

Ajuste la placa de la guía del botón en el pie para ojales "A" con la longitud deseada. (La distancia entre las marcas de la escala del pie prensatela es de 5 mm (3/16 pulg.).)

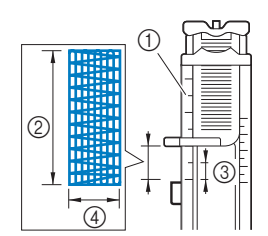

- 1 Regla del pie prensatela
- 2 Longitud del zurcido
- 3 5 mm (3/16 pulg.)
- $(4)$  2,5 7,0 mm
	- (3/32 1/4 pulg.)

 $\rightarrow$  Cuando termine de coser, la máquina coserá automáticamente puntadas de remate y se detendrá.

# b**Coloque el pie para ojales "A".**

Pase el hilo superior por debajo del pie prensatela, a través del orificio del pie prensatela, antes de colocar el pie para ojales "A".

#### c**Seleccione una puntada.**

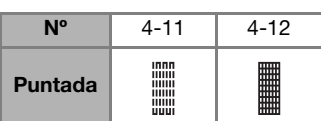

• Para obtener más información, consulte la "Tabla de puntadas" en la página 45.

d**Coloque la tela de manera que la aguja se encuentre a unos 2 mm (1/16 pulg.) delante de la zona que se va a zurcir y baje el pie prensatela.**

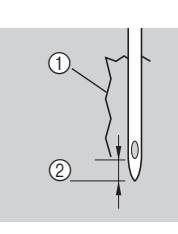

1 Rasgado 2 2 mm (1/16 pulg.)

- e**Baje al máximo la palanca para ojales.**
- f**Sujete suavemente el extremo del hilo superior con la mano izquierda y comience a coser.**

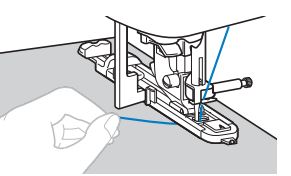

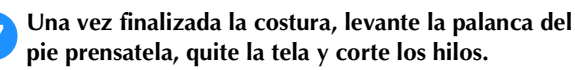

h**Levante la palanca para ojales colocándola en su posición original.**

# ■ **Puntadas de calados**

Se pueden coser calados como los utilizados en cinturones.

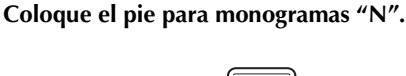

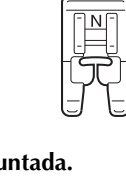

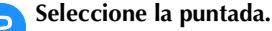

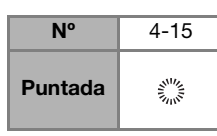

• Para obtener más información, consulte la "Tabla de puntadas" en la página 45.

#### c**Ajuste la longitud o la anchura de la puntada para seleccionar el tamaño de calado deseado.**

• Para obtener más información, consulte "Seleccionar la anchura de la puntada" en la página 39 y "Ajustar la longitud de la puntada" en la página 39.

d**Baje la aguja para insertarla en la tela cuando inicie la puntada y, a continuación, baje la palanca del pie prensatela.**

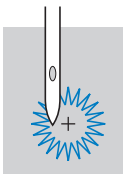

# Comience a coser.

 $\rightarrow$  Cuando termine de coser, la máquina coserá automáticamente puntadas de remate y se detendrá.

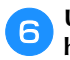

#### f**Una vez retirada la tela, utilice el lápiz calador para hacer un orificio en el centro del calado.**

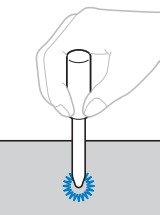

• Cuando utilice el lápiz calador, coloque debajo de la tela un papel grueso o cualquier otra hoja protectora antes de realizar el orificio.

# ■ **Vainicas**

"Vainicas" es la costura que se realiza para unir una costura abierta. Se utiliza en blusas y en ropa para niños. La puntada es más decorativa cuando se utiliza un hilo más grueso.

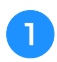

a**Utilice una plancha para doblar los dos trozos de tela por sus costuras.**

b**Hilvane los dos trozos de tela, dejando una separación de alrededor de 4 mm (3/16 pulg.), a un papel fino o a una hoja de un estabilizador soluble.**

Si dibuja una línea en el centro del papel fino o el estabilizador soluble en agua, la costura será más fácil.

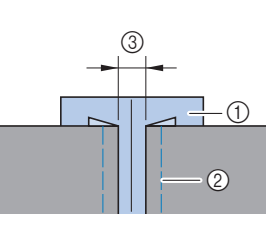

- 1 Papel fino o estabilizador soluble en agua 2 Costura de hilvanado
- 3 4 mm (3/16 pulg.)

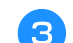

c**Coloque el pie para zig-zag "J".**

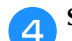

Seleccione una puntada.

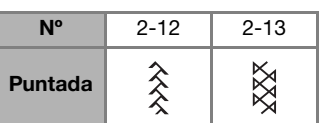

• Para obtener más información, consulte la "Tabla de puntadas" en la página 45.

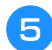

e**Ajuste la anchura de la puntada a 7,0 mm (1/4 pulg.).**

f**Cosa con el centro del pie prensatela alineado con el centro de las dos piezas de tela.**

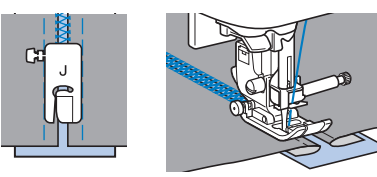

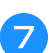

g**Cuando haya terminado la costura, retire el papel.**

# ■ **Puntada de festón**

El "festón" es un patrón de puntada ondulado repetido y con forma de concha. Se utiliza en los cuellos de blusas y para decorar los bordes de los proyectos.

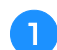

a**Coloque el pie para monogramas "N".**

**bSeleccione la puntada.** 

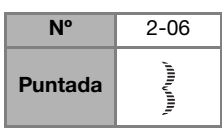

• Para obtener más información, consulte la "Tabla de puntadas" en la página 45.

c**Cosa puntadas a lo largo del borde de la tela, asegurándose de no coser directamente sobre el borde mismo de la tela.**

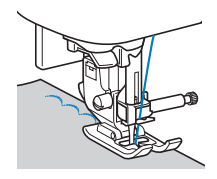

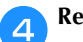

d**Recorte alrededor de las puntadas.**

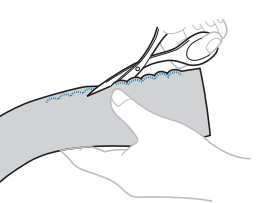

• Tenga cuidado de no cortar las puntadas.

# ■ **Smocking**

La "smocking" es una puntada decorativa que se crea cosiendo o bordando sobre fruncidos. Se utiliza para decorar la parte delantera de blusas y puños. La puntada de smocking proporciona textura y elasticidad a la tela.

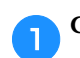

a**Coloque el pie para zig-zag "J".**

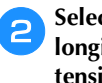

b**Seleccione la puntada recta y, a continuación, ajuste la longitud de la puntada a 4,0 mm (3/16 pulg.) y afloje la tensión del hilo.**

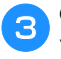

c**Cosa puntadas paralelas a intervalos de 1 cm (3/8 pulg.) y tire de los hilos de la bobina para crear fruncidos.**

Alise los fruncidos con la plancha.

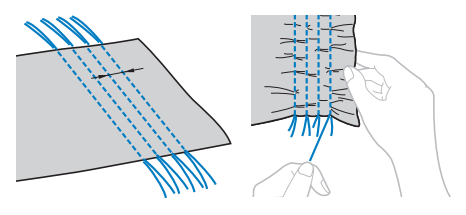

#### Seleccione una puntada.

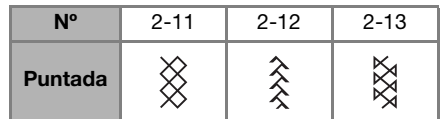

• Para obtener más información, consulte la "Tabla de puntadas" en la página 45.

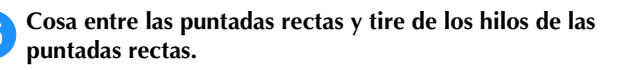

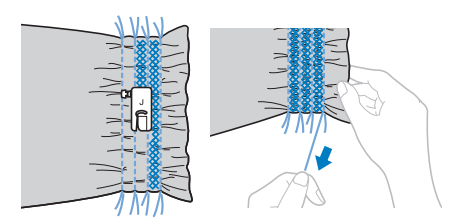

# ■ **Puntada de concha**

Los fruncidos en forma de concha se llaman "fruncidos de concha". Se utilizan para decorar bordes, la parte delantera de blusas y puños de tela fina.

#### a**Dibuje líneas equidistantes a lo largo del sesgo y pliegue la tela por las líneas.**

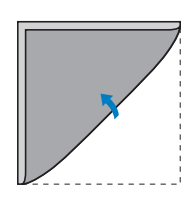

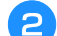

b**Coloque el pie para zig-zag "J".**

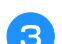

c**Seleccione la puntada y aumente la tensión del hilo.**

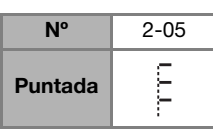

• Para obtener más información, consulte la "Tabla de puntadas" en la página 45.

#### d**Cosa asegurándose de que la aguja se inserta ligeramente fuera del borde de la tela.**

Siga doblando la tela por la línea de pliegue en pliegue, y luego empiece la costura.

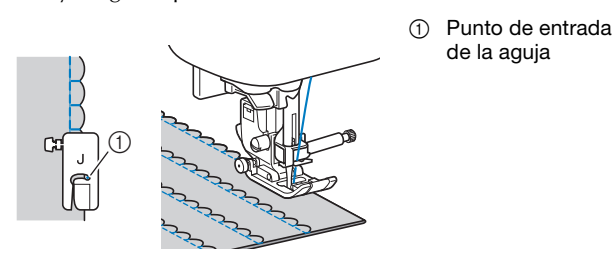

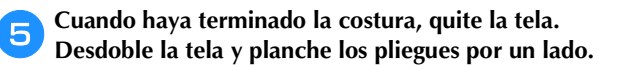

### ■ Costura de unión

Las puntadas de unión decorativas se pueden coser sobre el margen de costura de los trozos de tela unidos. Se utiliza en el acolchado de fantasía.

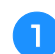

a**Coloque el pie para zig-zag "J".**

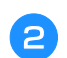

b**Una los derechos de las dos piezas de tela y luego abra los márgenes de costura.**

c**Seleccione una puntada.**

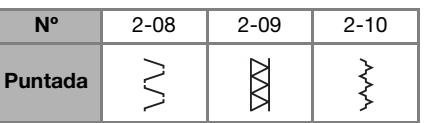

• Para obtener más información, consulte la "Tabla de puntadas" en la página 45.

d**Dele la vuelta a la tela de manera que el derecho quede hacia arriba y cosa sobre la costura con el centro del pie prensatela alineado con la costura.**

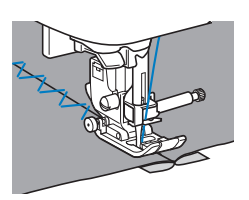

# ■ **Costura multidireccional (puntada recta y puntada en zigzag)**

Estos patrones de puntadas se utilizan para colocar parches o emblemas en las perneras de los pantalones, en las mangas de las camisas, etc.

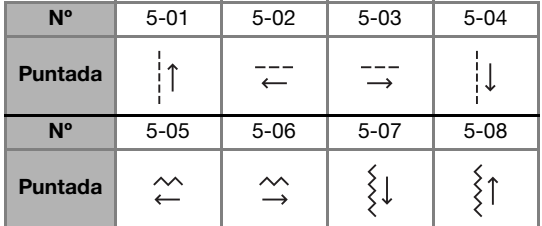

• Para obtener más información, consulte la sección "Tabla de puntadas" en la página 45.

Coloque la pieza tubular de tela en el brazo libre, y luego cosa en el orden mostrado en la ilustración.

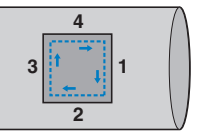

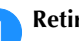

a**Retire la unidad de cama plana.**

b**Coloque el pie para monogramas "N".**

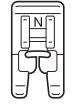

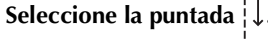

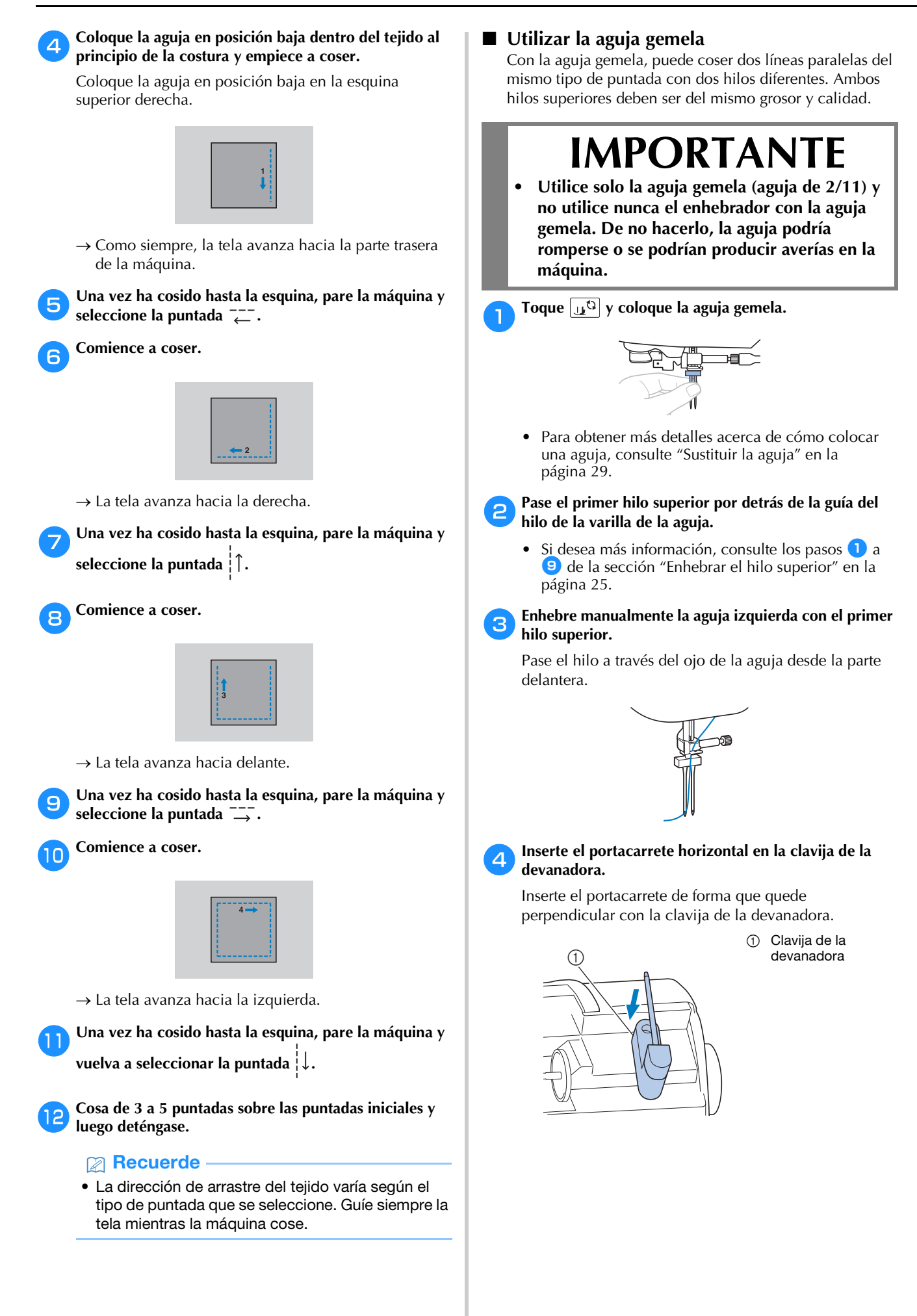
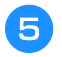

e**Gire el portacarrete hacia la izquierda de modo que quede horizontal.**

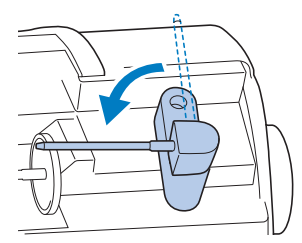

f**Coloque el carrete del hilo superior de la aguja en el lado derecho en el portacarrete, y después sujételo con la tapa del carrete.**

El hilo debería desenrollarse desde la parte frontal hasta la inferior del carrete.

> 1 Tapa del carrete 2 Carrete

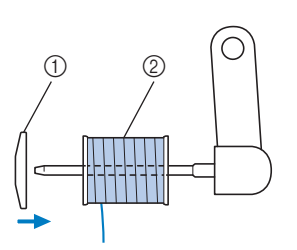

g**Enhebre el hilo superior de la misma forma que se ha enhebrado el hilo superior para el lado izquierdo.**

h**Enhebre manualmente la aguja derecha, sin pasar el hilo por la guía del hilo de la varilla de la aguja.**

Inserte el hilo a través del ojo de la aguja desde la parte delantera hacia la trasera.

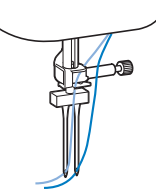

#### i**Coloque el pie para zig-zag "J".**

• Para obtener más información acerca de cómo cambiar el pie prensatela, consulte "Sustituir el pie prensatela" en la página 30.

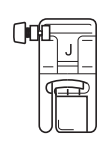

#### \* Nota

• Si utiliza la aguja gemela, coloque siempre el pie para zig-zag "J". Si las puntadas se amontonan, utilice el pie para monogramas "N" o coloque un material estabilizador.

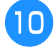

j**Toque para desbloquear todas las teclas y botones.**

k**Toque , ajuste [Aguja gemela] (página 1 de la**  pantalla de ajustes) a [ON] y toque  $\boxed{\circ\kappa}$ .

> W Aguja gemela ON OFF

### **AVISO**

**• Cuando utilice la aguja gemela, seleccione siempre el ajuste de aguja gemela; en caso contrario, la aguja podría romperse y causar lesiones.**

**la Seleccione una puntada.** 

• Consulte "Tabla de puntadas" en la página 45 para obtener información acerca de las puntadas que utilizan una aguja gemela. Si selecciona el patrón de puntadas para satén de 7 mm también podrá coser con una aguja gemela. En este caso, utilice el pie para zig-zag "J".

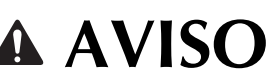

**• Cuando utilice la aguja gemela, seleccione siempre una puntada adecuada; en caso contrario, la aguja podría romperse y causar lesiones.**

**Comience a coser.** 

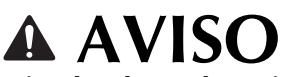

**• No intente girar la tela con la aguja gemela todavía introducida en la misma, pues la aguja podría romperse y provocar lesiones o se podrían producir averías en la máquina.**

#### **Realizar patrones de puntadas escalonadas**

Puede utilizar las teclas  $\boxed{\equiv}$   $\boxed{\equiv}$  para crear un efecto escalonado.

Los patrones de puntadas cosidos de forma que se crea un efecto escalonado se conocen con el nombre de patrones de puntadas escalonadas.

Toque estas teclas para desplazar el patrón de puntadas hacia la izquierda o hacia la derecha la mitad de la anchura del patrón de puntada.

**Ejemplo:**

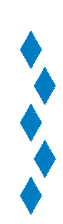

**3**

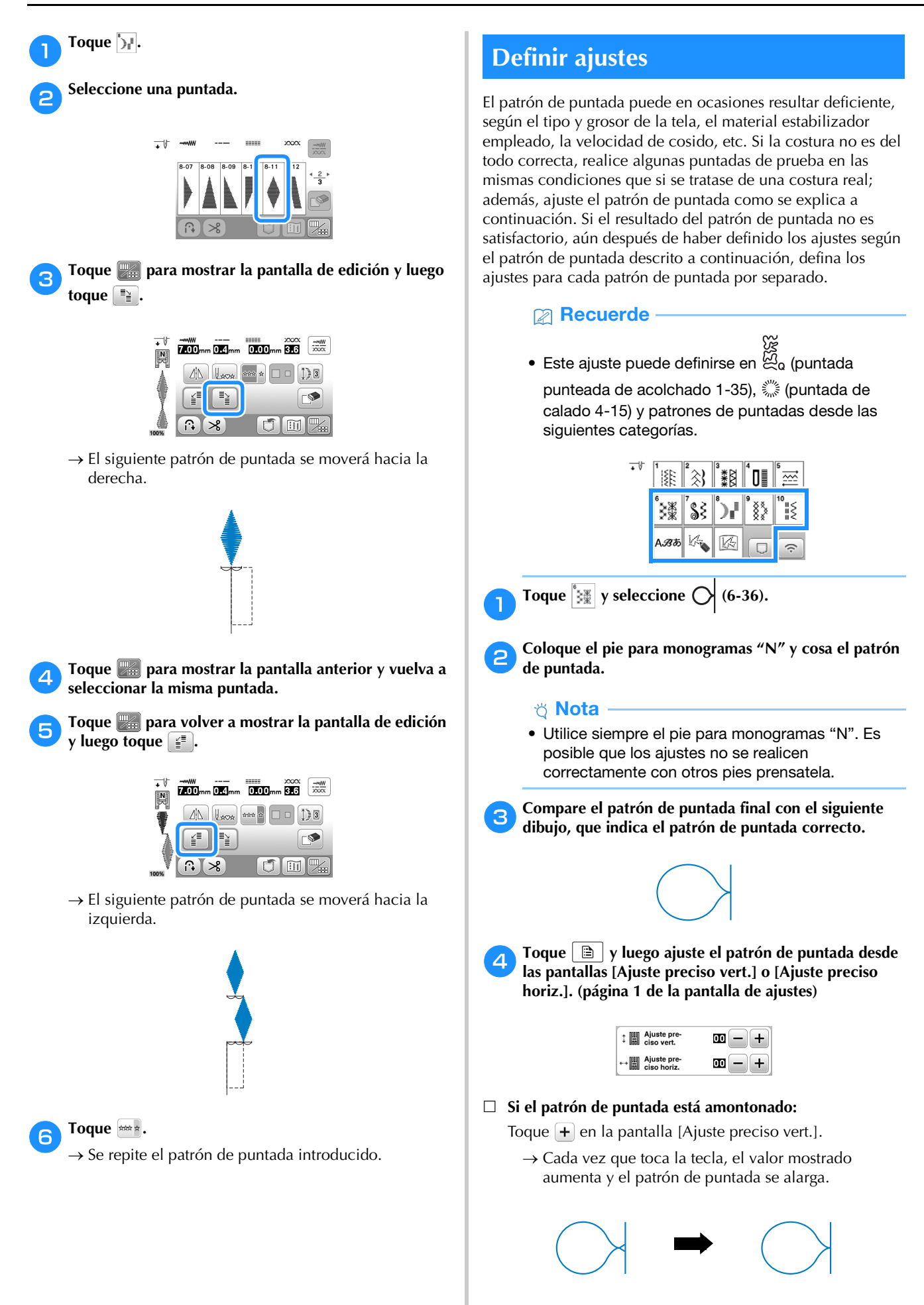

#### **Si el patrón de puntada está suelto:**

- Toque  $\Box$  en la pantalla [Ajuste preciso vert.].
	- $\rightarrow$  Cada vez que toca la tecla, el valor mostrado disminuye y el patrón de puntada se acorta.

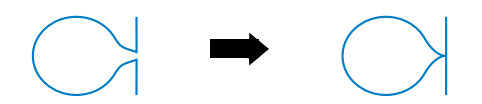

- **Si el patrón de puntada se tuerce hacia la izquierda:**  Toque  $\left| \cdot \right|$  en la pantalla [Ajuste preciso horiz.].
	- $\rightarrow$  Cada vez que toca la tecla, el valor mostrado aumenta y el patrón de puntada se desplaza hacia la derecha.

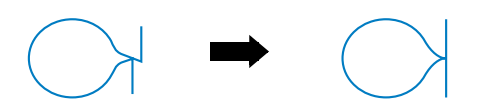

- **Si el patrón de puntada se tuerce hacia la derecha:**  Toque  $\left\lfloor -\right\rfloor$  en la pantalla [Ajuste preciso horiz.].
	- $\rightarrow$  Cada vez que toca la tecla, el valor mostrado disminuye y el patrón de puntada se desplaza hacia la izquierda.

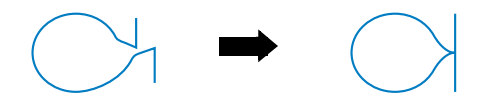

#### e**Cosa de nuevo el patrón de puntada.**

• Si el patrón de puntada sigue siendo incorrecto, realice los ajustes de nuevo. Realice ajustes hasta que el patrón de puntada quede bien.

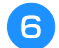

**fToque**  $\alpha$  para regresar a la pantalla original.

### **Utilizar la función de memoria**

#### **Guardar patrones de puntadas**

Puede guardar patrones de puntadas que haya personalizado en la memoria de la máquina o en la unidad flash USB.

#### **Nota**

• No desactive la máquina mientras se muestre la pantalla [Guardando...]. Perderá el patrón de puntada que está guardando.

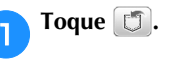

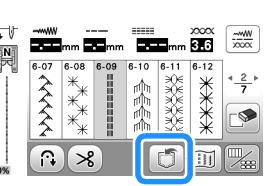

b**Cuando guarde el patrón de puntada en una unidad flash USB, inserte dicha unidad en el puerto USB de la máquina.**

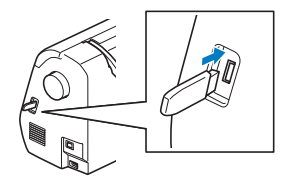

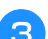

**c**o Toque el destino que desee para empezar a guardar.

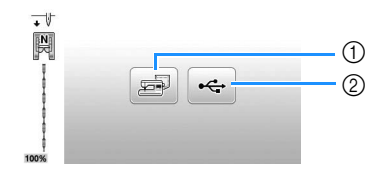

1 Guardar en la memoria de la máquina. 2 Guardar en la unidad flash USB.

El patrón de puntada se guarda en una carpeta llamada "bPocket".

**3**

#### **Recuperar patrones de puntadas**

Recupere patrones de puntadas guardados en la memoria de la máquina o en la unidad flash USB.

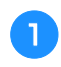

a**Cuando recupere los patrones de puntadas desde una unidad flash USB, inserte dicha unidad en el puerto USB de la máquina.**

**Toque**  $\boxed{\Box}$ .

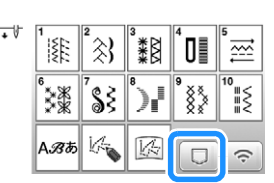

c**Toque el destino deseado.**

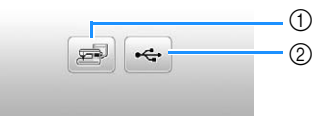

- 1 Recuperar de la memoria de la máquina.
- 2 Recuperar de una unidad flash USB.

#### **Recuerde**

• Si el patrón de puntada a recuperar se encuentra en una carpeta de la unidad flash USB, toque la tecla para dicha carpeta. Toque  $\boxed{1}$  para regresar a la pantalla anterior.

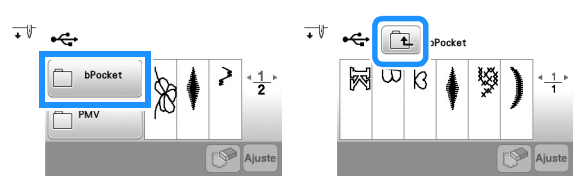

• Las carpetas de la unidad flash USB no pueden crearse con la máquina.

Seleccione el patrón de puntada deseado y toque **Ajuste** 

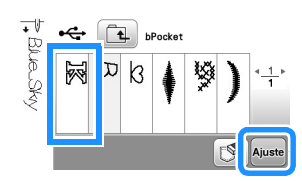

#### **Recuerde**

• Si toca  $[\mathcal{P}]$ , el patrón de puntada seleccionado se eliminará definitivamente.

#### **MY CUSTOM STITCH (MI PUNTADA PREFERIDA)**

#### ■ **Diseñar una puntada**

Con la función MY CUSTOM STITCH (MI PUNTADA PREFERIDA) puede registrar las puntadas que usted mismo haya creado. También puede coser diseños combinando creaciones de MY CUSTOM STITCH (MI PUNTADA PREFERIDA) con caracteres integrados (página 33).

#### **Recuerde**

• Las puntadas que cree con MY CUSTOM STITCH (MI PUNTADA PREFERIDA) pueden tener una anchura máxima de 7 mm (aprox. 9/32 pulg.) y una longitud de 37 mm (aprox. 1-1/3 pulg.).

a**Dibuje el diseño de la puntada en la hoja cuadriculada. Coloque puntos en la intersección del patrón de puntada con la cuadrícula y conecte todos los puntos con una línea.**

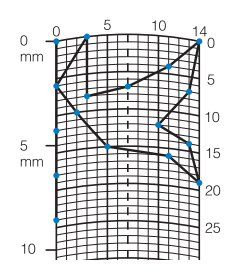

#### **Recuerde**

• Simplifique el diseño de tal manera que se pueda coser como una línea continua. Para un acabado más bonito, cierre el diseño con líneas de intersección.

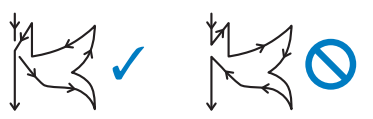

Si el diseño ha de repetirse y enlazarse, los puntos de inicio y fin del diseño deben coincidir.

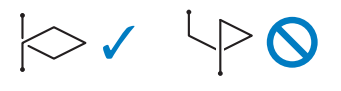

b**Determine las coordenadas x e y de cada uno de los puntos marcados.** 

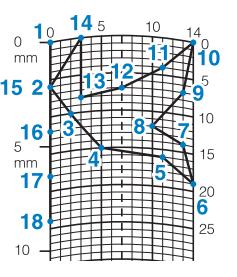

#### ■ **Pantalla MY CUSTOM STITCH (MI PUNTADA PREFERIDA)**

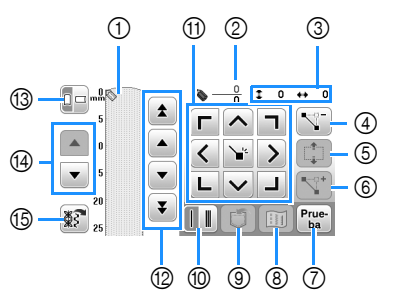

- 1 Este área muestra la puntada que se está creando.
- 2 Muestra el número del punto de ajuste actual respecto al número total de puntos de la puntada.
- 3 Muestra la coordenada y de  $\heartsuit$  respecto a la coordenada x de  $\heartsuit$ .

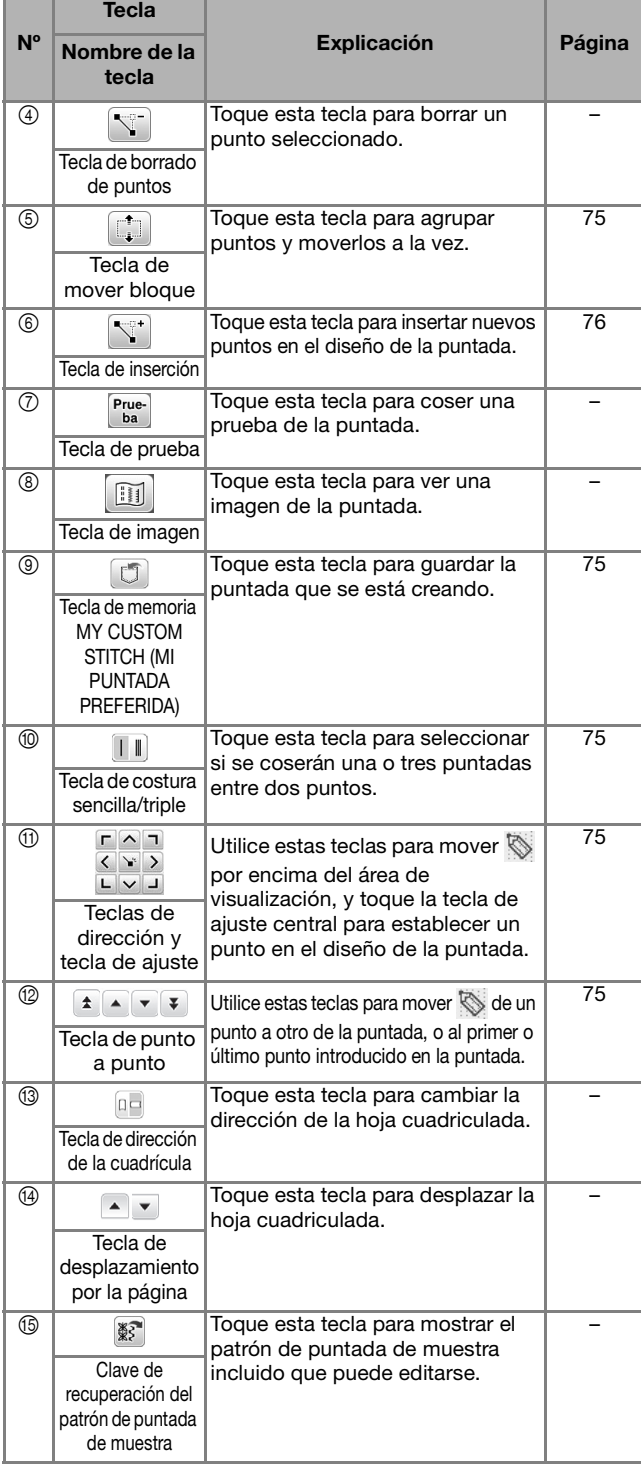

#### ■ **Introducir puntos**

a**Toque .**

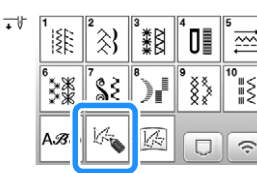

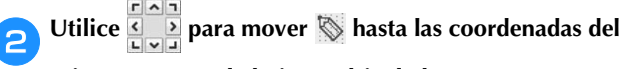

**primer punto en la hoja cuadriculada.** 

 $\boxed{\square}$ 

**Toque**  $\blacktriangleright$  para añadir el punto indicado por  $\blacktriangleright$ .

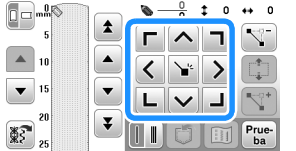

c**Seleccione si se coserá una puntada simple o triple entre los dos primeros puntos.** 

• Para coser puntadas triples, toque la tecla de manera que se muestre como  $\|\|$ .

d**Repita los pasos para cada punto que haya dibujado en la hoja cuadriculada hasta que el diseño de la puntada quede perfilado en la pantalla como una línea continua.**

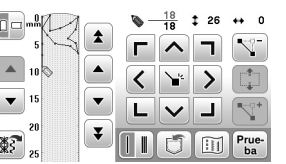

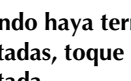

e**Cuando haya terminado de introducir los datos de puntadas, toque para guardar el patrón de puntada.**

#### ■ **Desplazar un punto**

**mover.**

Toque **a**  $\bullet$  **para llevar**  $\bullet$  **al punto que desea** 

b**Utilice para mover el punto.**

- **Desplazamiento parcial o total del diseño** 
	- Toque **a**  $\bullet$  **para llevar**  $\otimes$  **al primer punto de la sección que desea mover.**

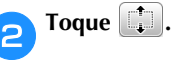

 $\rightarrow$  Se seleccionará el punto seleccionado y todos los puntos introducidos posteriormente.

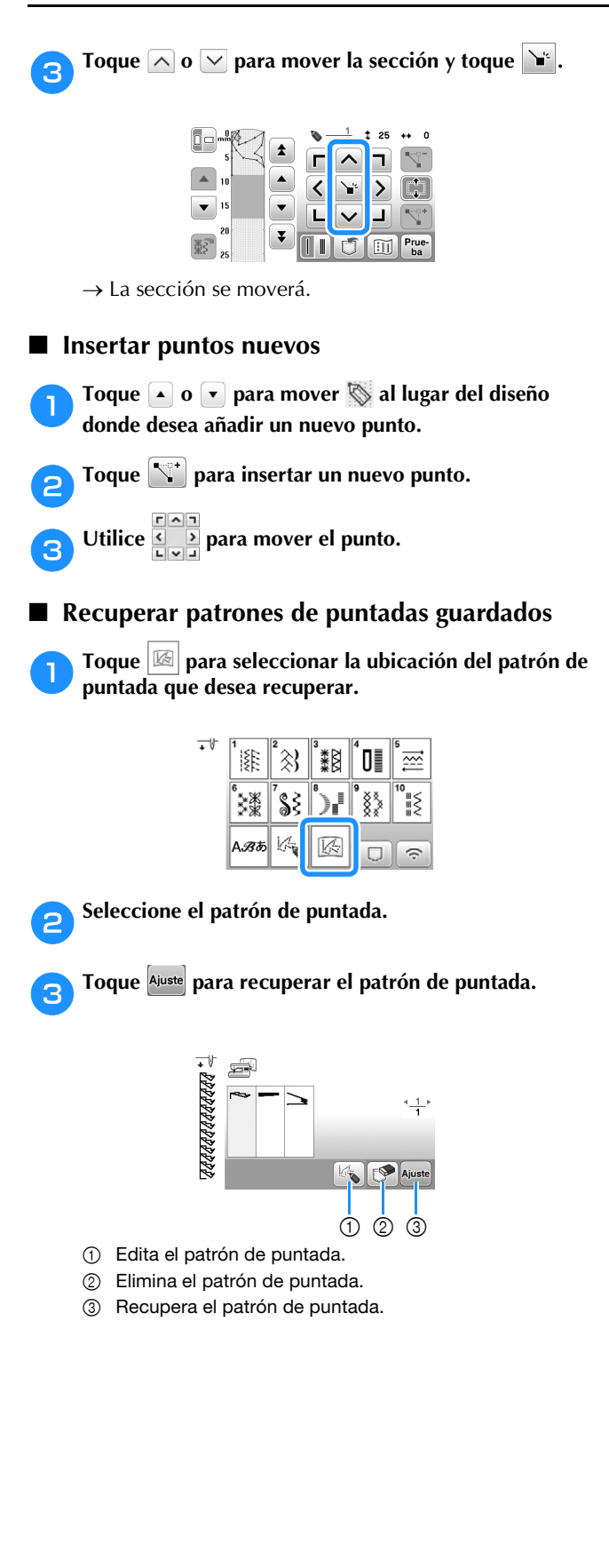

# Capítulo *4* BORDADO

### **Preparación para el bordado**

Realice los pasos siguientes para preparar la máquina para bordar.

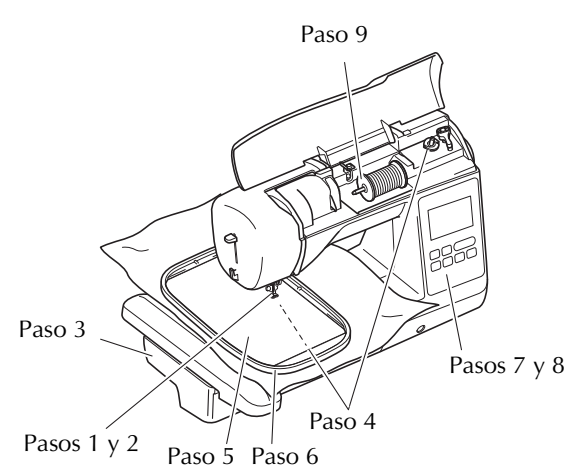

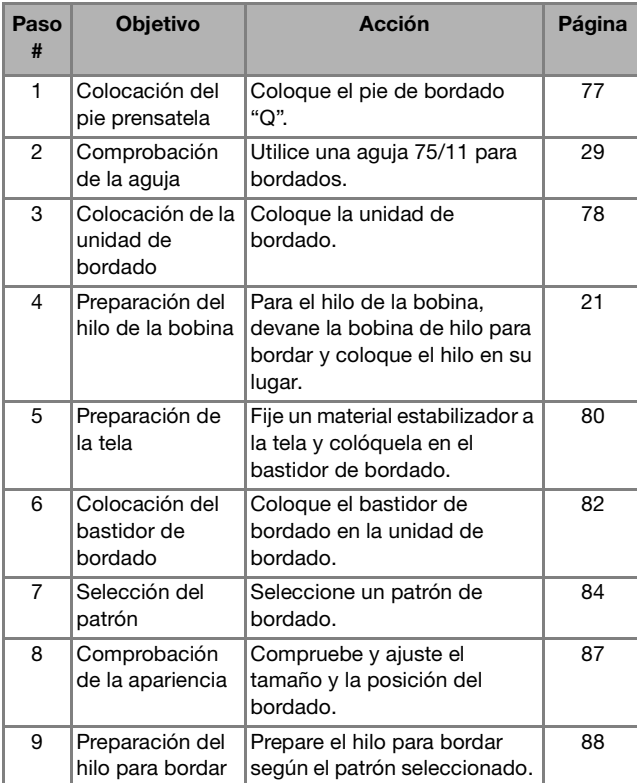

#### **Colocar el pie de bordado**

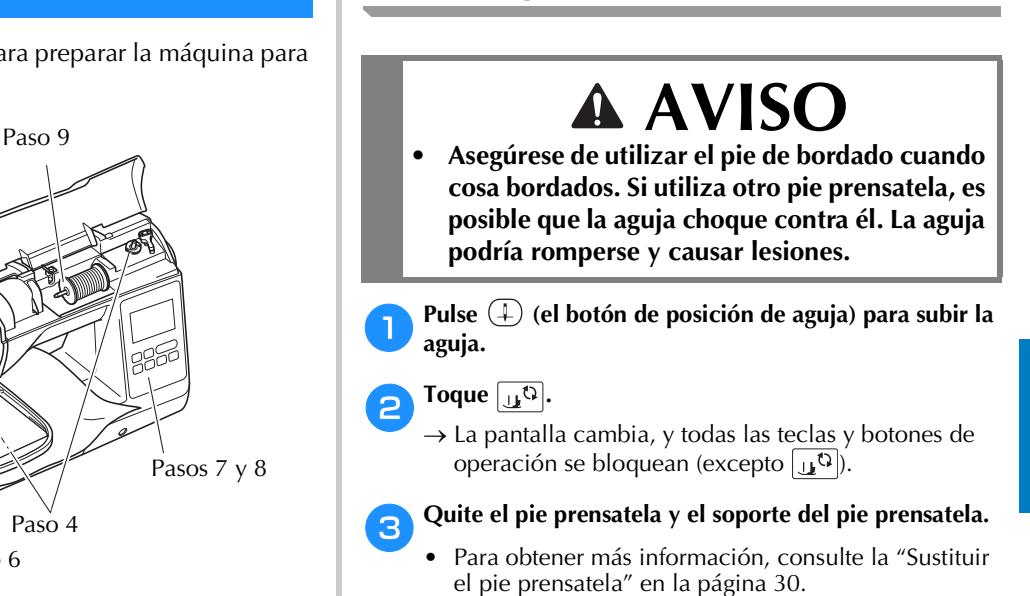

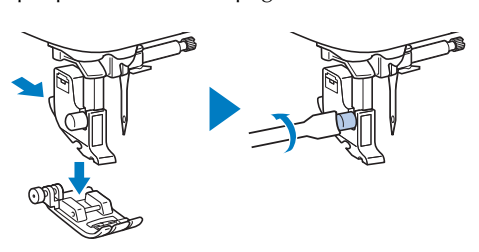

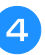

#### **doingle 3 Sostenga el pie de bordado "Q" con la mano derecha, como se muestra en la imagen.**

Sostenga el pie de bordado con el dedo índice rodeando la palanca de la parte posterior del pie.

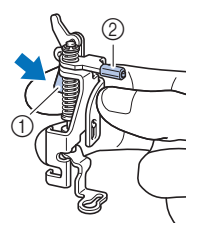

- 1 Palanca
- 2 Barra del pie de bordado

**4**

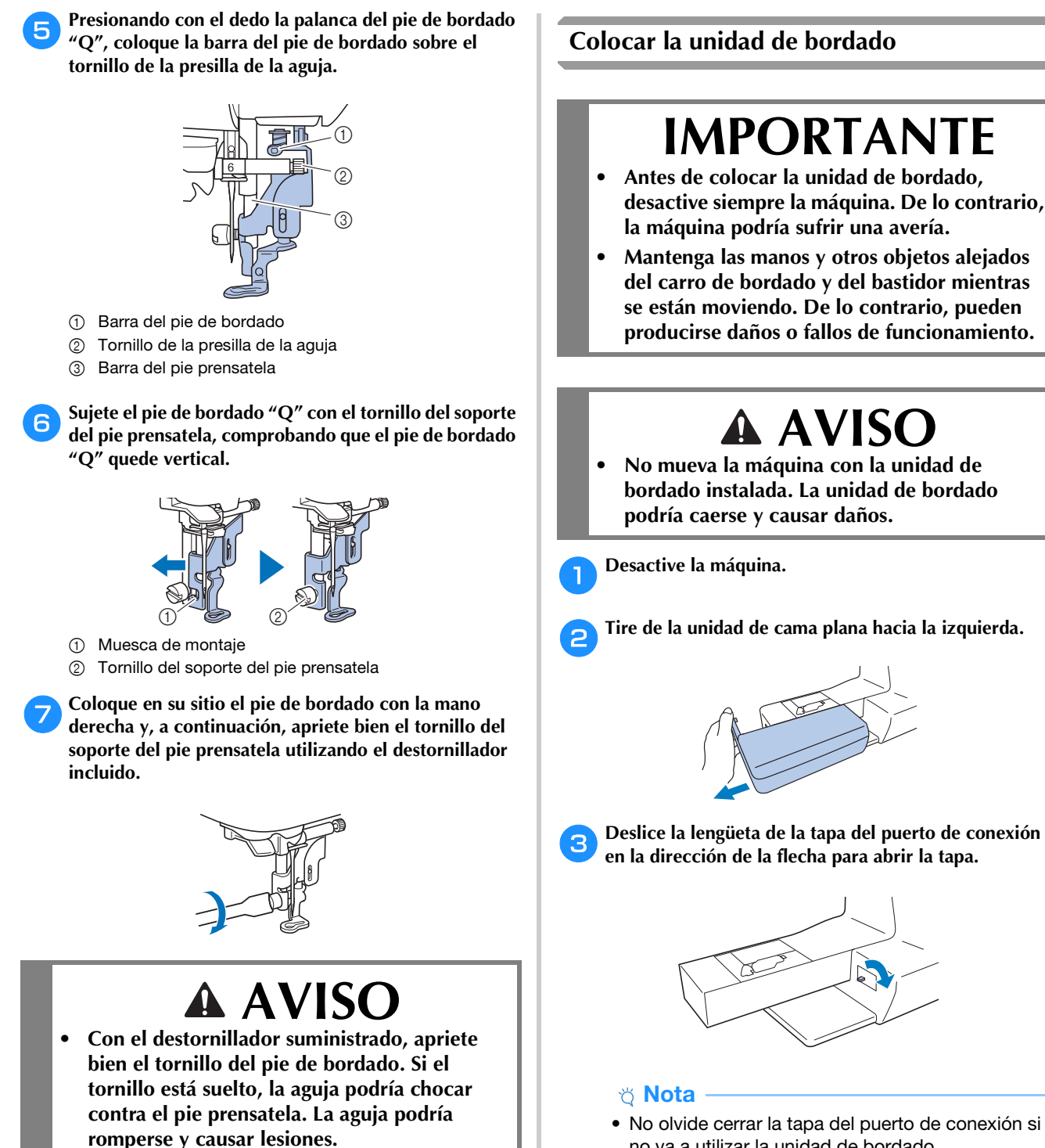

h**Toque para desbloquear todas las teclas y botones.**

• No olvide cerrar la tapa del puerto de conexión si no va a utilizar la unidad de bordado.

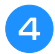

d**Inserte la conexión de la unidad de bordado en el puerto de conexión hasta que encaje en su lugar.**

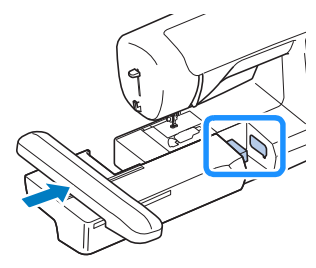

#### **Ö** Nota

• Compruebe que no haya separación entre la unidad de bordado y la máquina, ya que en caso contrario el patrón de bordado puede no bordarse correctamente.

## **IMPORTANTE**

- **No empuje el carro cuando coloque la unidad de bordado en la máquina, pues podría dañarse la unidad de bordado.**
- **No toque el conector que se encuentra en la ranura de la conexión de la unidad de bordado. El conector se puede dañar y provocar fallos.**
- **No levante el carro de bordado, ni lo fuerce a moverse. Puede causar averías.**

e**Encienda la máquina.**

 $\rightarrow$  Aparece un mensaje en la pantalla.

#### <sub>Ö</sub> Nota

• Si [Pantalla de presentación] está ajustado en [ON] en la pantalla de ajustes, toque la pantalla para que aparezca el siguiente mensaje.

f**Compruebe que no haya objetos y que las manos no**  estén cerca de la unidad de bordado y toque  $\boxed{\circ\kappa}$ .

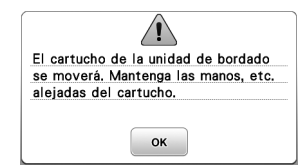

- $\rightarrow$  El carro cambia a la posición inicial.
- $\rightarrow$  Se muestra la pantalla para seleccionar el tipo de patrón de bordado.

#### **Recuerde**

• No puede seleccionar puntadas de utilidad cuando se ha colocado la unidad de bordado.

#### ■ **Extraer la unidad de bordado**

Compruebe que la máquina esté totalmente parada y siga las instrucciones indicadas a continuación.

### **Desmonte el bastidor de bordado.**<br>• Para obtener información sobre

• Para obtener información sobre cómo quitar el bastidor de bordado, consulte "Retirar el bastidor de bordado" en la página 84.

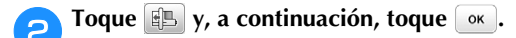

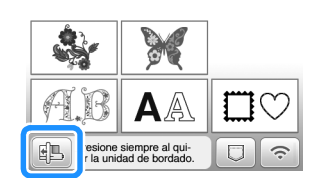

→ El carro de bordado se mueve a una posición en la que se puede almacenar.

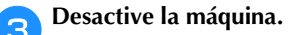

BORDADO

**BORDADO** 

### **IMPORTANTE**

**• Apague siempre la máquina antes de cambiar la unidad de bordado.** 

**Puede causar alguna avería si se retira con la máquina activada.**

d**Mantenga pulsado el botón de liberación en la parte inferior izquierda de la unidad de bordado y tire lentamente de dicha unidad hacia la izquierda.** 

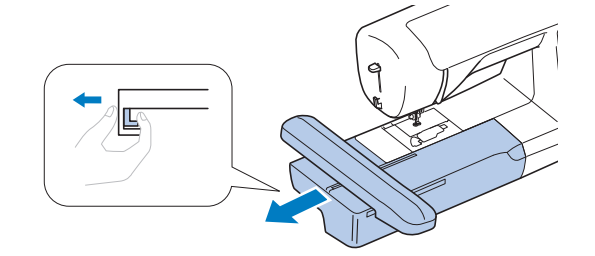

#### **Bordar acabados atractivos**

Existen numerosos factores que influyen a la hora de conseguir un bordado atractivo. El uso del estabilizador adecuado (página 80) y la colocación de la tela en el bastidor (página 81) son dos de estos factores importantes. Otro factor importante es el uso de la aguja y del hilo adecuados. A continuación se ofrece una explicación de los hilos.

#### ■ **Hilo**

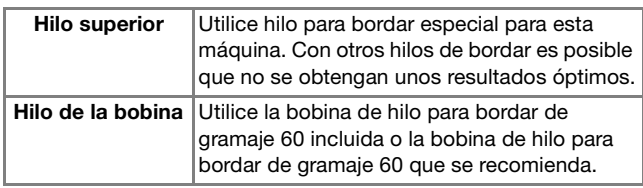

#### **Nota**

- No deje objetos cerca de la línea de movimiento del bastidor de bordado. El bastidor podría golpear el objeto y causar un mal acabado del patrón de bordado.
- Cuando cosa bordados en prendas grandes (especialmente chaquetas u otras telas pesadas), no deje que la tela cuelgue de la mesa. De lo contrario, la unidad de bordado no podrá moverse libremente y el patrón no se coserá como es debido.

#### ■ **Caja de la bobina**

Con esta máquina se suministran dos tipos de cajas de bobina. Al bordar, utilice la caja de la bobina adecuada dependiendo del hilo de la bobina que se vaya a utilizar. A continuación puede consultar la explicación de los tipos de caja de la bobina.

#### **Caja de la bobina estándar (se recomienda para costura y bordado con el hilo de la bobina incluido de calibre 60)**

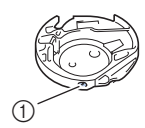

1 Caja de la bobina estándar (marca verde en el tornillo)

La caja de la bobina estándar, que viene instalada de serie en la máquina, tiene una marca verde en el tornillo de ajuste de tensión. Recomendamos utilizar la bobina de hilo para bordar incluida con esta caja de la bobina. No ajuste el tornillo de tensión en esta caja de la bobina con el tornillo de la marca verde.

#### **Caja de la bobina alternativa (para bobinas preenrolladas u otros tipos de hilos de la bobina para bordar)**

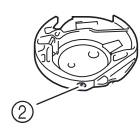

2 Caja de la bobina alternativa (sin color en el tornillo)

La caja de la bobina alternativa, con el tornillo de ajuste de tensión sin color, se ajusta con una mayor tensión para bordar con hilos de la bobina de diferentes calibres y una amplia variedad de técnicas de bordado. Esta caja de la bobina está identificada por una marca de color oscuro en el interior de la cavidad de la bobina. El tornillo de tensión de esta caja puede ajustarse si es necesario. Si desea más información acerca de cómo ajustar la tensión del hilo, consulte "Ajustar la tensión del hilo" en la página 90.

• Consulte la sección "Limpiar la guía" en la página 103 para saber cómo extraer la caja de la bobina.

#### **Colocar la tela en el bastidor de bordado**

### **AVISO**

- **Emplee telas con un grosor inferior a 2 mm (1/16 pulg.). El uso de telas con un grosor superior a 2 mm (1/16 pulg.) podría romper la aguja y causar lesiones.**
- **Utilice siempre un material estabilizador para el bordado cuando borde telas elásticas, ligeras, muy trenzadas o que encojan fácilmente. De otra manera, la aguja podría romperse y causar lesiones.**

#### ■ **Colocar estabilizadores** (refuerzo) para **planchar en la tela**

Para obtener los mejores resultados en las labores de bordado, use siempre un material estabilizador para el bordado.

#### a**Planche el material estabilizador en el revés de la tela.**

• Utilice un trozo de material estabilizador que sea más grande que el bastidor de bordado que se vaya a utilizar.

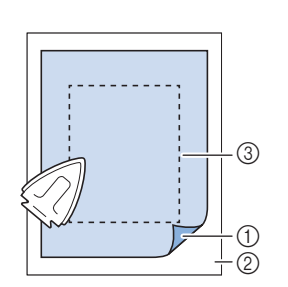

- 1 Lado fusible del estabilizador
- 2 Tecla (revés) 3 Tamaño del bastidor de bordado

#### **Recuerde**

• Cuando borde trozos de tela pequeños que no pueden colocarse en un bastidor de bordado, utilice un material estabilizador como base. Después de planchar ligeramente la tela en el material estabilizador, colóquelo en el bastidor de bordado. Si el material estabilizador no puede plancharse en la tela, sujételo con una puntada de hilvanado. Una vez finalizado el bordado, quite con cuidado el material estabilizador.

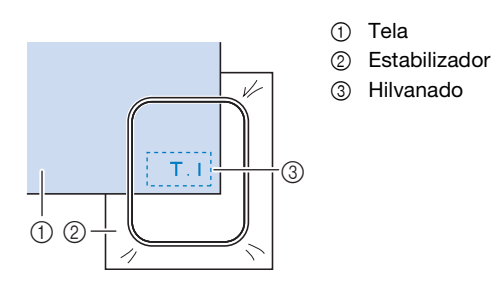

- Para obtener los mejores resultados cuando borde sobre telas finas, como organdí o lino, o sobre telas con pelillo, como felpa o pana, use material estabilizador de agua (se vende por separado). Este tipo de material estabilizador de agua se disolverá completamente en agua, dando a la labor un acabado más bonito.
- En el caso de la tela de felpa de toalla gruesa, es recomendable colocar material estabilizador de agua sobre la superficie de la toalla. De esta manera se reducirá la flaccidez de la tela y el acabado del bordado será más bonito.
- Cuando trabaje con telas que no se pueden planchar (como felpas o telas con lazos que se expanden al plancharlos) o en lugares donde resulta difícil planchar, coloque el material estabilizador debajo de la tela sin fijarlo; a continuación, coloque la tela y el estabilizador en el bastidor de bordado o consulte en un distribuidor Brother autorizado cuál es el estabilizador adecuado que debe utilizarse.

#### ■ **Inserción de la tela**

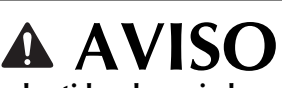

**• Si utiliza un bastidor demasiado pequeño, el pie prensatela podría chocar contra él durante el bordado, causar lesiones o averiar la máquina.** 

#### <sub>Ö</sub> Nota

• Si la tela no está bien sujeta en el bastidor de bordado, el patrón de bordado quedará mal cosido. Coloque la tela sobre una superficie plana y estírela con cuidado para tensarla en el bastidor, procurando no deformar la tela colocada.

a**Afloje el tornillo de ajuste del bastidor de bordado y retire el bastidor y el cuadro del bastidor, colocando este último sobre una superficie plana.** 

Separe el bastidor del cuadro extrayendo el bastidor hacia arriba.

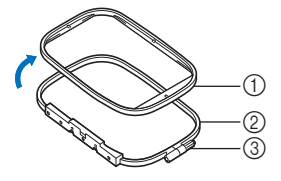

- 1 Bastidor
- 2 Cuadro del bastidor
- 3 Tornillo de ajuste

#### b**Coloque la tela con el material estabilizador encima del cuadro del bastidor.**

Coloque la tela con el lado derecho hacia arriba.

c**Presione sobre el bastidor desde la parte superior de la tela.** 

Alinee  $\triangle$  del bastidor con  $\triangledown$  del cuadro del bastidor.

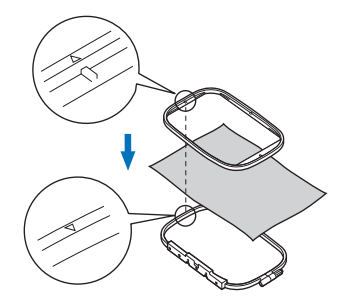

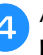

d**Apriete el tornillo de ajuste con la mano lo suficiente para fijar la tela.**

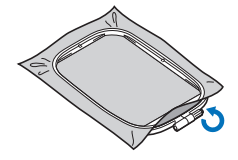

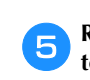

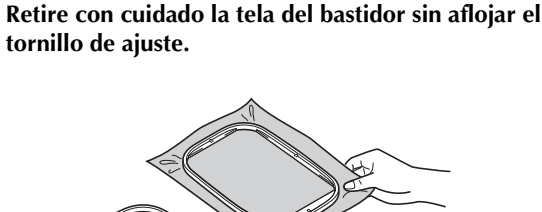

#### **Recuerde**

• Esta precaución ayudará a reducir la distorsión del patrón durante el bordado.

f**Vuelva a presionar sobre el bastidor desde la parte**  superior del tejido, alineando  $\triangle$  en el bastidor con  $\triangledown$  en el cuadro del bastidor.

• Presione el bastidor en el cuadro. Antes de empezar a bordar, compruebe que los bordes superiores de los bastidores externos e internos están alineados.

g**Apriete el tornillo de ajuste alisando la tela con las manos. El objetivo es conseguir que cuando se golpee ligeramente la tela se produzca un sonido similar al de un tambor.**

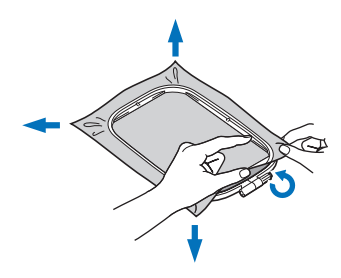

```
Recuerde
```
• Puede utilizar el destornillador incluido para aflojar o apretar el tornillo de ajuste del bastidor.

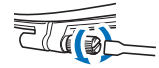

#### ■ **Utilización de la hoja de bordado**

Si desea bordar un patrón en un determinado lugar, utilice la hoja de bordado con el bastidor.

a**Con una tiza, marque la zona de la tela que desea bordar.** 

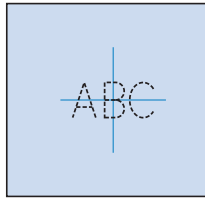

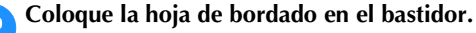

c**Alinee la marca de la tela con la línea de base de la hoja de bordado.**

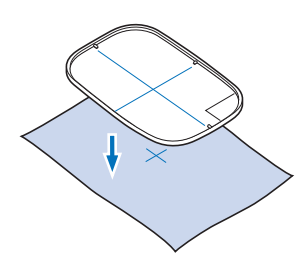

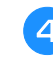

d**Coloque el bastidor con la tela en el cuadro del bastidor y, si fuera necesario, ajuste la tela para alinear sus marcas con la hoja de bordado.**

• Para obtener más información, consulte la página 81.

e**Retire la hoja de bordado.**

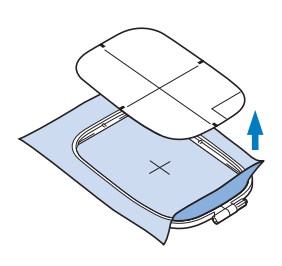

#### **Colocar el bastidor de bordado**

#### **Ö** Nota

• Devane el hilo e inserte la bobina antes de colocar el bastidor de bordado, comprobando que utiliza el hilo de la bobina recomendado. Compruebe que la bobina contiene suficiente hilo.

a**Levante la palanca del pie prensatela para levantarlo.**

b**Sujetando ligeramente la palanca del soporte del bastidor a la izquierda, alinee las dos patillas del soporte del bastidor de bordado con las abrazaderas de montaje del bastidor y, a continuación, presione sobre el bastidor para colocarlo en su soporte hasta que se oiga un chasquido.**

Sujete la palanca ligeramente a la izquierda.

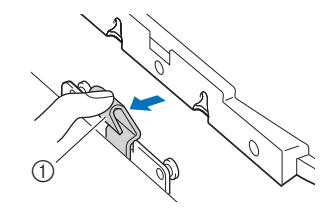

1 Palanca

Presione la abrazadera de montaje delantera en el pasador hasta que encaje en su lugar.

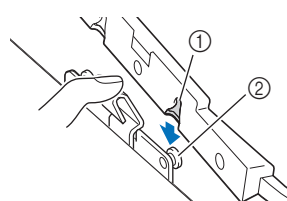

- 1 Abrazadera de montaje delantera
- 2 Pasador frontal

Presione la abrazadera de montaje posterior en el pasador.

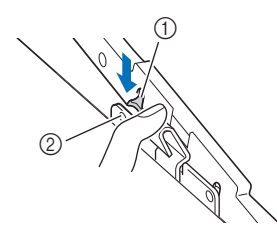

- 1 Abrazadera de montaje posterior
- 2 Pasador posterior

#### th Nota

- Asegúrese de insertar totalmente ambos pasadores. Si solo se inserta uno de los pasadores, es posible que el patrón no se realice correctamente.
- Compruebe que la muesca en el lado del bastidor de bordado encaja firmemente debajo de la curva de la palanca.

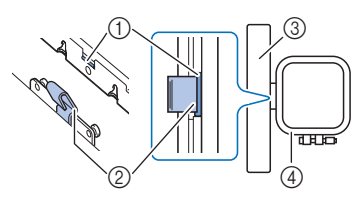

- 1 Muesca del bastidor de bordado
- 2 Curva de la palanca
- 3 Carro
- 4 Bastidor de bordado

La muesca (1) encaja firmemente debajo de la curva de la palanca (2).

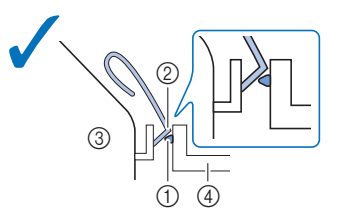

La muesca (①) no encaja firmemente debajo de la curva de la palanca (2).

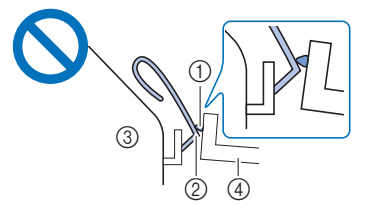

- 1 Muesca del bastidor de bordado
- 2 Curva de la palanca
- 3 Carro
- 4 Bastidor de bordado

## **AVISO**

**• Ajuste correctamente el bastidor de bordado en su soporte. De lo contrario, el pie prensatela puede chocar contra el bastidor de bordado y causar lesiones.**

#### ■ **Retirar el bastidor de bordado**

a**Levante la palanca del pie prensatela para levantar el pie prensatela.**

b**Presionando la palanca del soporte del bastidor de bordado a la izquierda, levante ligeramente la parte posterior y luego la frontal del bastidor de bordado hasta desencajarlo de los pasadores, y luego retírelo.**

Sujete la palanca ligeramente a la izquierda.

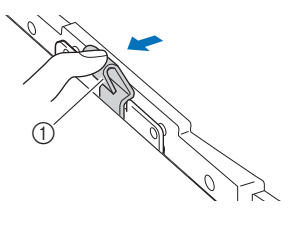

#### 1 Palanca

Retire la abrazadera de montaje posterior del pasador.

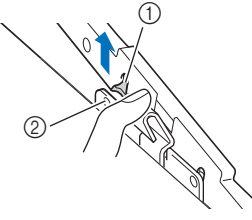

- 1 Abrazadera de montaje posterior
- 2 Pasador posterior

Retire la abrazadera de montaje delantera del pasador.

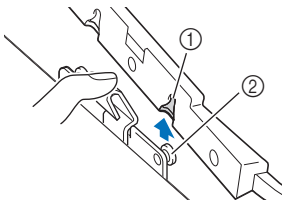

- 1 Abrazadera de montaje delantera
- 2 Pasador frontal

### **AVISO**

**• No golpee la aguja con la mano o el bastidor de bordado. Podría causar lesiones o que la aguja se rompa.**

#### **Bordado**

#### ■ **Información sobre derechos de autor**

Los patrones guardados en la máquina son personales e individuales. El uso público o comercial de patrones patentados va en contra de la ley de copyright y está terminantemente prohibido.

#### ■ **Tipos de patrón de bordado**

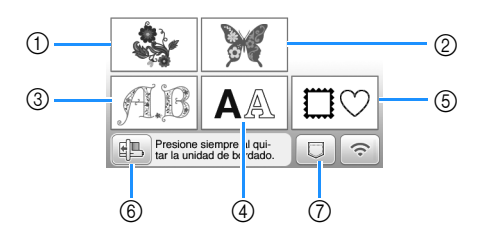

- 1 Patrones de bordado
- 2 "Exclusivos" de Brother
- 3 Patrones alfabéticas en motivo floral
- 4 Patrones de caracteres
- 5 Patrones de marcos/escudos
- 6 Toque esta tecla para colocar la unidad de bordado para almacenamiento.
- 7 Patrones guardados en la memoria de la máquina, patrones guardados en una unidad flash USB o patrones transferidos a través de una red inalámbrica (página 100)
- Consulte la sección "Guía de diseños de bordado" para más información acerca del patrón de bordado de cada categoría.

#### **Seleccionar un patrón de bordado**

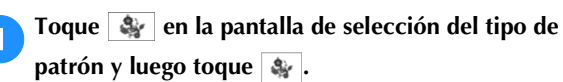

• Si no se visualiza la pantalla de selección del tipo de patrón, toque  $\lceil \frac{m}{2} \rceil$  para visualizar la siguiente pantalla.

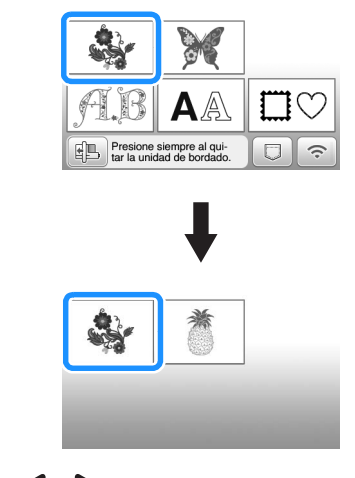

b**Toque o para mostrar en pantalla el patrón deseado.**

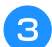

Seleccione el patrón de bordado deseado y toque **Ajuste** 

• Las opciones de bastidor disponibles se muestran en la pantalla.

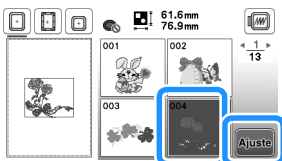

 $\rightarrow$  Se muestra la pantalla de edición de patrones.

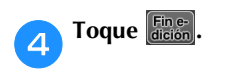

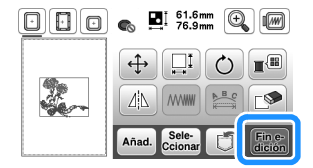

- Si desea más información acerca de la pantalla de edición de patrones, consulte "Editar patrones (pantalla de edición de patrones)" en la página 95. Puede mover el patrón, cambiar su tamaño y realizar muchas otras operaciones de edición.
- El patrón también puede moverse arrastrándolo con el dedo.
- $\rightarrow$  Aparece la pantalla de ajustes de bordado.

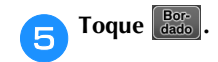

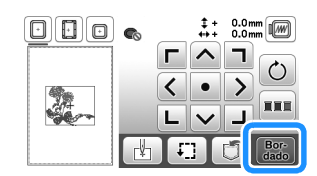

- Si desea más información acerca de la pantalla de ajustes del bordado, consulte "Editar patrones (pantalla de ajustes de bordado)" en la página 97.
- Confirme la posición del patrón que se bordará, consultando la sección "Comprobar la posición del patrón" en la página 87.

#### **Recuerde**

• Si [Vista identific. bastidor bordado] de la pantalla de ajustes se ajusta a [ON], podrá editar el patrón en la pantalla como si dicho bastidor de bordado estuviera colocado.

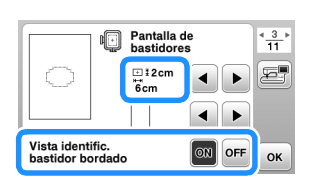

• Toque la tecla del bastidor de bordado para cambiar el tamaño del bastidor.

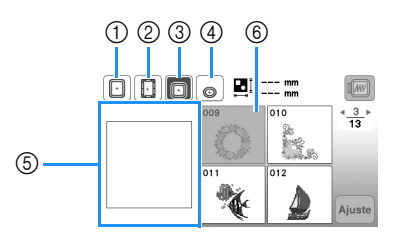

- $(1)$  18 cm  $\times$  13 cm (7 pulg.  $\times$  5 pulg.)
- $(2)$  18 cm  $\times$  10 cm (7 pulg.  $\times$  4 pulg.) (Bastidor magnético (se vende por separado))
- $\textcircled{3}$  10 cm  $\times$  10 cm (4 pulg.  $\times$  4 pulg.) (se vende por separado)
- $4$  2 cm  $\times$  6 cm (1 pulg.  $\times$  2-1/2 pulg.) (se vende por separado)
- 5 La zona de bordado se muestra según el bastidor seleccionado.
- 6 Los patrones que no caben en el bastidor seleccionado se muestran en gris y no se pueden seleccionar.

Cada vez que se toca la tecla, se activa ([ON]) o se desactiva ([OFF]) la [Vista identific. bastidor bordado].

: [Vista identific. bastidor bordado] está ajustado a [ON].

: [Vista identific. bastidor bordado] está ajustado a [OFF].

• Existen tres tamaños de área de bordado para el bastidor de bordado (pequeño). Si la [Vista identific. bastidor bordado] está ajustada a [ON] para el bastidor de bordado (pequeño), puede verse más fácilmente el área para distribuir los patrones. El área exterior de la zona de bordado tendrá un color de fondo diferente.

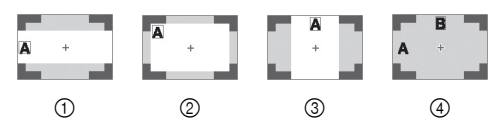

- $1$  2 cm  $\times$  6 cm (aprox. 1 pulg. (Alt.)  $\times$  2-1/2 pulg. (Anch.))
- $\oslash$  3 cm  $\times$  5 cm (aprox. 1-1/8 pulg. (Alt.)  $\times$  2 pulg. (Anch.))
- 4 cm  $\times$  3 cm (aprox. 1-1/2 pulg. (Alt.)  $\times$ 1-1/8 pulg. (Anch.))
- 4 Los patrones están distribuidos fuera de la zona de bordado.

BORDADO

**BORDADC** 

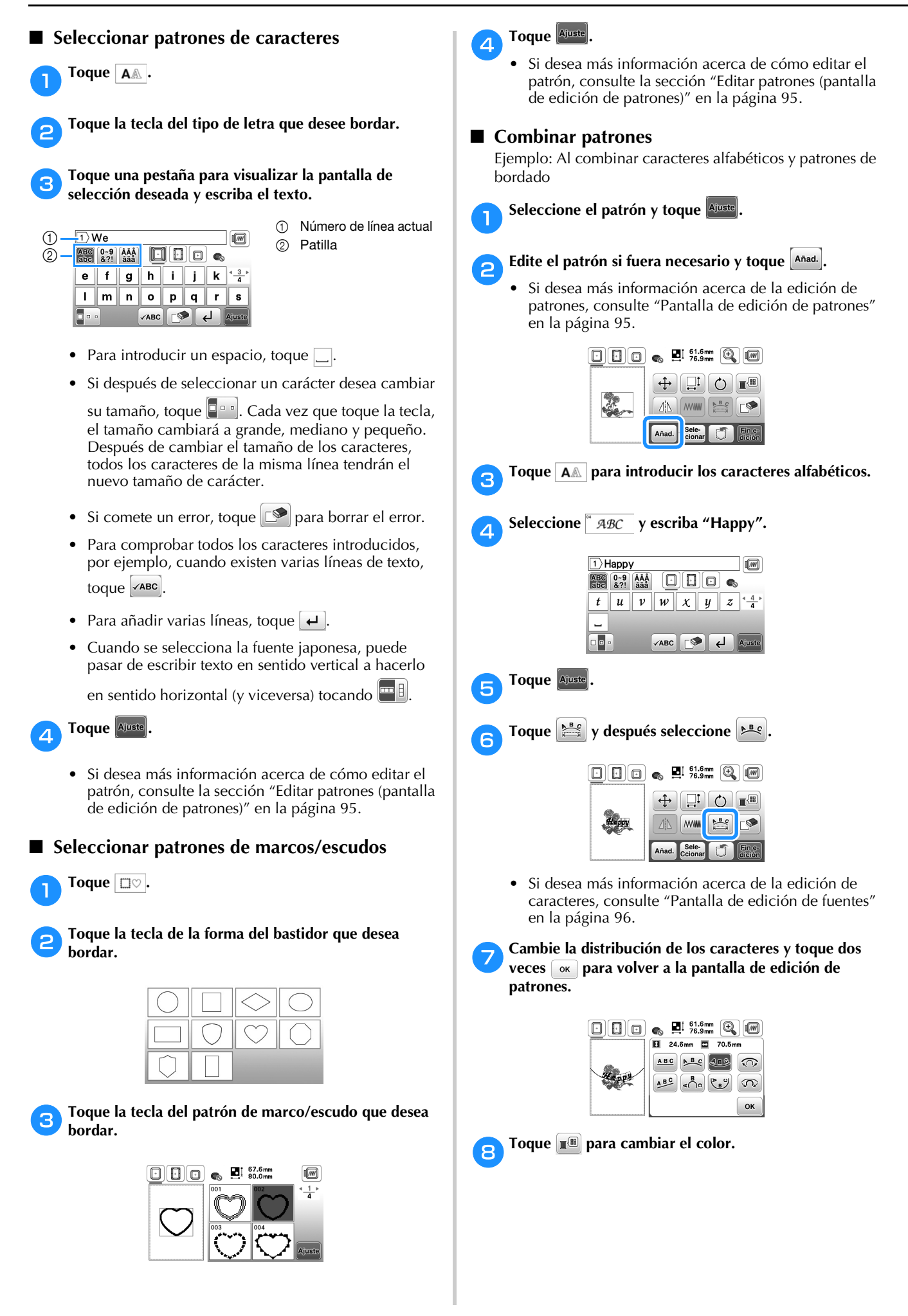

#### **iCambie el color de los caracteres y toque** .

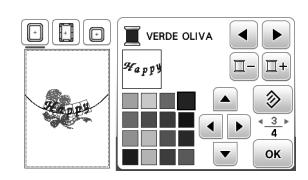

• Si desea más información acerca de cómo cambiar colores, consulte "Pantalla de edición de patrones" en la página 95.

#### j**Edite la posición del patrón.**

- El patrón puede seleccionarse con el dedo y luego moverlo arrastrándolo. Utilice **Sele-** para seleccionar los patrones que se solapan y  $\overline{\text{no se}}$  pueden seleccionar tocando la pantalla.
- Toque  $\bigoplus$  para decidir la posición del patrón con precisión.
- Toque  $[\mathbb{R}]$  para comprobar la vista previa de los patrones combinados.

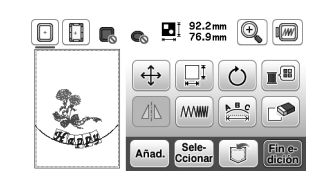

Toque **Ein e-**

#### ■ **Comprobar la posición del patrón**

El bastidor de bordado se moverá y mostrará la posición del patrón. Observe el bastidor con atención para asegurarse de que el patrón se va a bordar en el lugar adecuado.

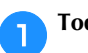

a**Toque en la pantalla de ajustes de bordado.**

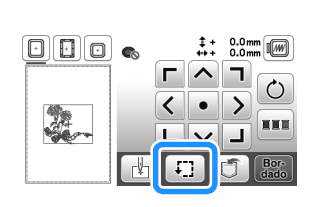

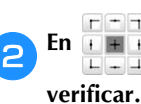

b**En , toque la tecla de la posición que desea** 

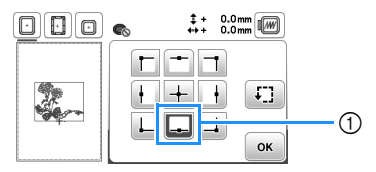

- 1 Posición seleccionada
- El carro se desplazará a la posición seleccionada en el patrón.

#### **Recuerde**

• Para ver la zona de bordado completa, toque  $\boxed{1}$ . El bastidor de bordado se moverá y mostrará el área de bordado.

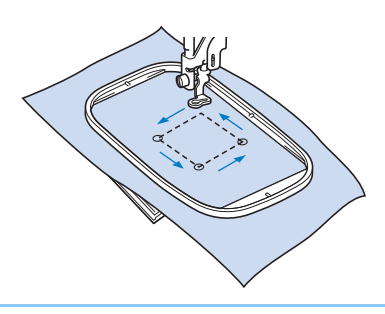

### **AVISO**

**• Asegúrese de que la aguja está subida mientras el bastidor de bordado se está moviendo. Si la aguja está bajada, podría romperse y causar lesiones.**

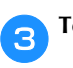

**cToque**  $\boxed{\circ\circ}$  y, a continuación, toque  $\boxed{\frac{\text{Box}}{\text{data}}}$ 

#### **Bordar un patrón**

Los patrones de bordado se bordan con un cambio de hilo después de cada color.

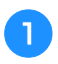

a**Prepare el hilo de bordado de los colores mostrados en la pantalla.**

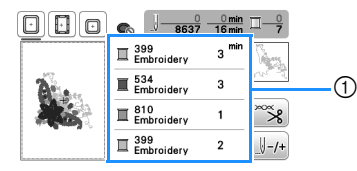

1 Orden de color de bordado

página 89.

• En esta pantalla aparece el nombre del color del hilo o bien el número del hilo, dependiendo del ajuste seleccionado en la pantalla de ajustes. Toque  $\boxed{\triangleq}$ para cambiar la configuración desde la pantalla de ajustes. Para obtener más información, consulte "Cambiar la visualización del color de hilo" en la

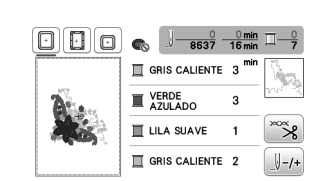

• La función de corte automático del hilo cortará el hilo al final del bordado de cada color. Esta función está activada inicialmente. Para desactivarla, toque la tecla  $\left[\infty\right]$  y toque  $\left[\sqrt{3}\right]$ 

b**Enhebre la máquina y la aguja con hilo de bordado.**

• Consulte "Enhebrar el hilo superior" en la página 25.

#### **Ö** Nota

• Asegúrese de que el pie de bordado "Q" esté colocado. (página 77)

c**Levante la palanca del pie prensatela, pase el hilo por el orificio del pie de bordado y sujételo ligeramente con la mano izquierda.** 

No tense el hilo.

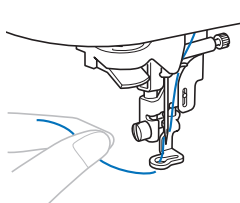

### **AVISO**

**• Cuando cosa bordados en prendas grandes (especialmente chaquetas u otras telas pesadas), no deje que la tela cuelgue de la mesa. De lo contrario, la unidad de bordado no puede moverse libremente y el bastidor de bordado puede golpear la aguja, haciendo que esta se rompa y pudiendo causar lesiones.**

d**Baje el pie prensatela y, a continuación, pulse el botón de "inicio/parar" para comenzar a bordar. Tras 5 o 6 puntadas, vuelva a pulsar el botón de "inicio/parar" para parar la máquina.**

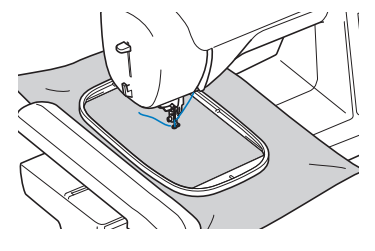

#### <sub>Ö</sub> Nota

• Compruebe que no hay ningún objeto dentro de la zona de movimiento del bastidor de bordado. Si el bastidor de bordado choca con otro objeto, el patrón puede quedar desalineado.

e**Corte el hilo sobrante al final de la costura. Si el final de la costura se encuentra debajo del pie prensatela, levante el pie prensatela y corte el hilo sobrante.**

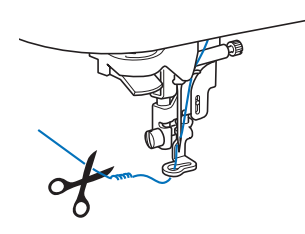

- Si sobra hilo desde el principio de la puntada, es posible que borde por encima del mismo cuando continúe bordando el patrón, lo que hace muy difícil eliminar el exceso de hilo una vez terminado el patrón. Corte los hilos sobrantes al principio de la costura.
- f**Pulse el botón de "inicio/parar" para comenzar a bordar.**
	- $\rightarrow$  La costura se para automáticamente con refuerzo después de completar un color. Cuando se ajusta el corte automático del hilo, el hilo se corta.

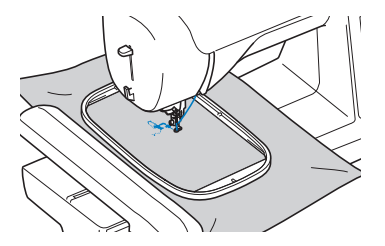

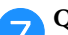

g**Quite de la máquina el hilo sobrante del primer color.**

h**Repita los mismos pasos para bordar con los colores restantes.**

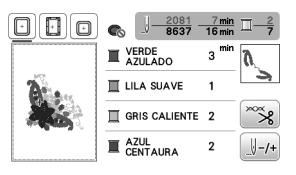

 $\rightarrow$  Una vez bordado el último color, aparecerá en pantalla un mensaje informando que ha finalizado el bordado. Toque  $\left[\right. \infty\right]$  y volverá a la pantalla original.

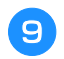

**iCortar los saltos de hilos sobrantes en el color.** 

#### ■ **Cambiar la visualización del color de hilo**

Puede mostrar el nombre de los colores de hilos o el número del hilo para bordar.

#### **Recuerde**

- Los colores mostrados en la pantalla pueden ser ligeramente distintos a los colores reales de los carretes.
- La marca del hilo por defecto es [Original]. Los datos de bordado importados se muestran con la marca del hilo especificada en el programa de edición de bordados.
- **Toque 9 y utilice o para ver la siguiente**

#### **pantalla de ajustes.**

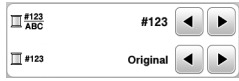

Utilice **↓** o D del menú **I** #123 para seleccionar **[Nombre De Color] o [#123] (número de hilo).**

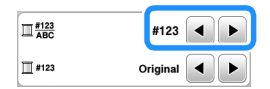

**• Si [Nombre De Color] está seleccionado, se muestra el nombre de los colores del hilo.**

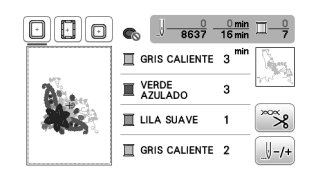

**• Si [#123] está seleccionado, se muestra el número del hilo para bordar.** 

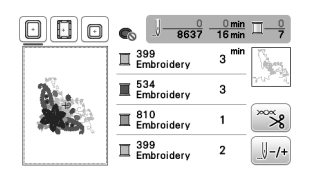

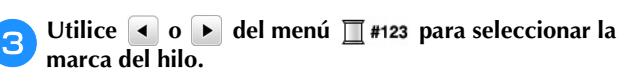

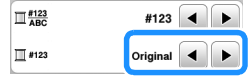

#### **Recuerde**

• El ajuste de la marca del hilo se aplicará con el siguiente patrón que se cargue.

$$
4 \text{ Toque } \boxed{\circ \kappa}.
$$

- Si el hilo se rompe o la bobina se queda sin hilo **durante el bordado**
	- a**Pulse el botón de "inicio/parar" para detener la máquina.**

b**Toque y enhebre el hilo superior o vuelva a instalar el hilo de la bobina.**

• Si el hilo de la bobina está casi vacío, pulse  $(\leq)$ (botón de corte de hilo) para cortar los hilos superior y de la bobina, quite el bastidor de bordado y vuelva a colocar la bobina devanada una vez con hilo.

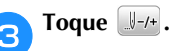

- Toque  $\left[\begin{smallmatrix} 1 & -1 \\ 0 & 0 \end{smallmatrix}\right]$  o  $\left[\begin{smallmatrix} 1 & -10 \\ -100 \end{smallmatrix}\right]$  para hacer retroceder la aguja **el número de puntadas correcto antes del punto en el que se rompió el hilo, y luego toque**  $\alpha$ **.** 
	- Toque **J** para volver a empezar desde el principio.

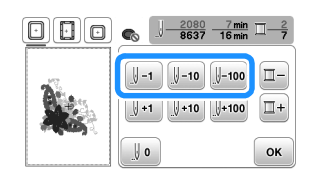

#### **Recuerde**

• Si no puede retroceder hasta el punto en el que se rompió el hilo, toque  $\boxed{u}$  para seleccionar el color, vaya a la posición de inicio de ese color y, a continuación, utilice  $\left[\begin{smallmatrix} 1 & 1 \end{smallmatrix}\right]$ ,  $\left[\begin{smallmatrix} 1 & 1 \\ 1 & 1 \end{smallmatrix}\right]$  o  $\left[\begin{smallmatrix} 1 & 1 & 0 \\ 1 & 1 & 0 \end{smallmatrix}\right]$  para avanzar hasta un poco antes del lugar en el que se rompió el hilo.

e**Baje el pie prensatela y pulse el botón de "inicio/ parar" para continuar el bordado.**

#### ■ Seguir bordando después de desactivar la **máquina**

El número de puntada y el color actuales se guardan cuando se deja de bordar. La próxima vez que se encienda la máquina, tendrá la opción de continuar o eliminar el patrón.

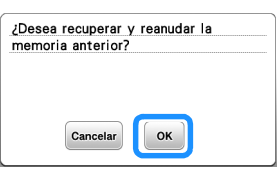

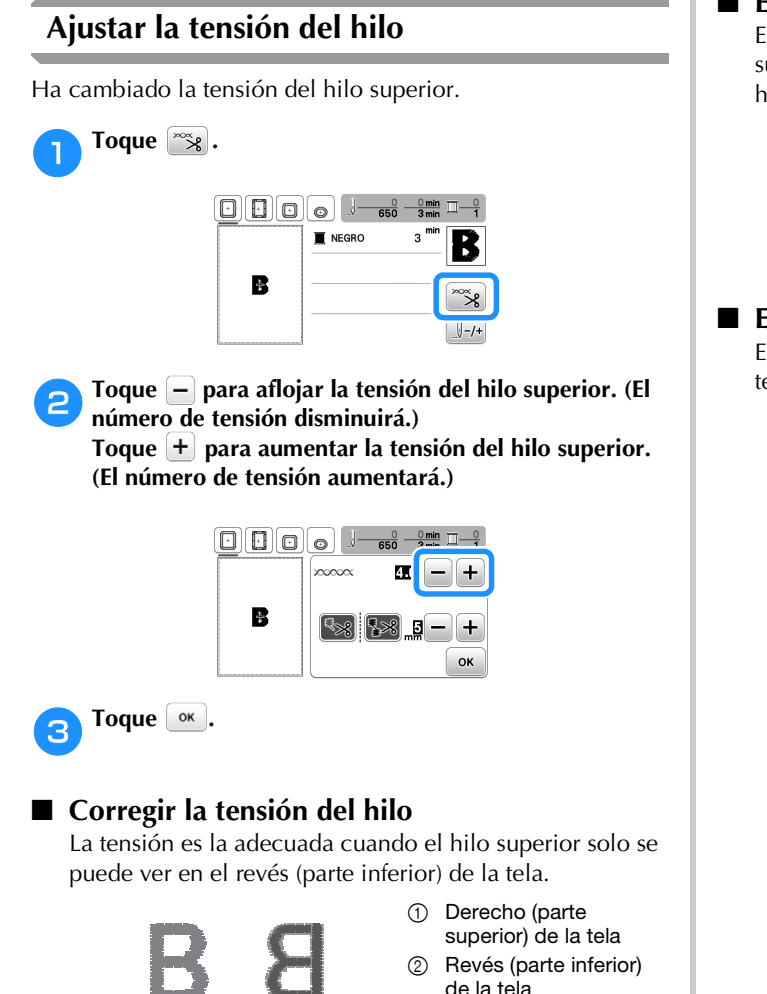

#### ■ **El hilo superior está demasiado tenso**

El hilo de la bobina podrá verse en el derecho (parte superior) de la tela. En este caso, disminuya la tensión del hilo superior.

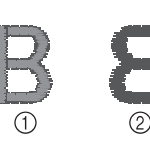

- 1 Derecho (parte
- superior) de la tela
- 2 Revés (parte inferior) de la tela

#### ■ **El hilo superior está demasiado flojo**

El hilo superior está suelto. En este caso, aumente la tensión del hilo superior.

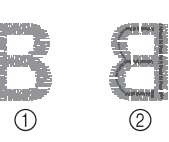

- 1 Derecho (parte superior) de la tela
- 2 Revés (parte inferior) de la tela

#### <sub>Ö</sub> Nota

- Si el hilo superior no está enhebrado correctamente o la bobina no está bien colocada, es posible que no se pueda ajustar la tensión adecuada del hilo. Si no es posible ajustar la tensión adecuada del hilo, vuelva a enhebrar el hilo superior y coloque la bobina correctamente.
- Con el ajuste de [Tensión de bordado] en la pantalla de ajustes, la tensión del hilo superior puede ajustarse para el bordado. El ajuste que se seleccione se aplicará a todos los patrones. Durante el bordado, si la tensión global del hilo superior es excesiva o escasa, modifíquela en la

pantalla de ajustes. Toque  $\Box$  para aumentar la

tensión del hilo superior y toque  $\boxed{-}$  para disminuir la tensión superior. Si un patrón de bordado individual necesita ajustes adicionales, consulte "Ajustar la tensión del hilo" en la página 90.

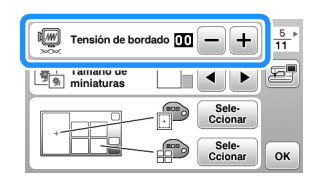

#### **Ajustar la caja de la bobina (sin tornillo de color)**

La caja de la bobina (sin tornillo de color) puede ajustarse cuando se necesiten cambios de tensión de la bobina para adaptarse a los distintos hilos de la bobina. Consulte "Bordar acabados atractivos" en la página 80.

Para ajustar la tensión de la bobina para la función de bordado, utilizando la caja de la bobina (sin tornillo de color), gire el tornillo de cabeza ranurada (-) con un destornillador (pequeño).

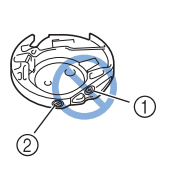

- 1 No gire el tornillo Phillips (+).
- Ajuste con un destornillador (pequeño).

#### ■ **Tensión correcta**

El hilo superior puede verse ligeramente en el revés de la tela.

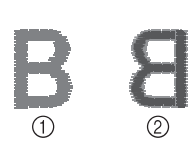

1 Derecho 2 Revés

#### ■ **El hilo de la bobina está demasiado flojo**

El hilo de la bobina es visible en el derecho de la tela.

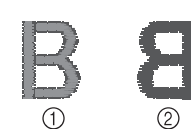

1 Derecho 2 Revés

En ese caso, gire el tornillo de cabeza ranurada (-) en el sentido de las agujas del reloj, teniendo cuidado de no apretarlo demasiado, aproximadamente de 30 a 45 grados para aumentar la tensión de la bobina.

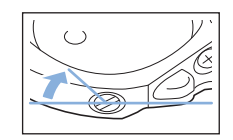

#### ■ **El hilo de la bobina está demasiado tenso**

El hilo superior en el derecho de la tela parece levantarse/ ondularse y el hilo de la bobina no se ve en el revés de la tela.

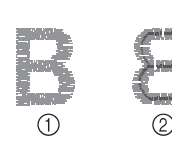

1 Derecho 2 Revés

En ese caso, gire el tornillo de cabeza ranurada (-) hacia la izquierda, teniendo cuidado de no aflojarlo demasiado, aproximadamente de 30 a 45 grados para disminuir la tensión de la bobina.

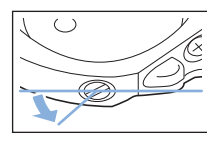

### **IMPORTANTE**

- **Al ajustar la caja de la bobina, asegúrese de retirar la bobina de la caja de la bobina.**
- **NO ajuste la posición del tornillo Phillips (+) de la caja de la bobina, ya que puede dañar la caja de la bobina y dejarla inservible.**
- **Si resulta difícil girar el tornillo de cabeza ranurada (-), no ejerza fuerza. Si gira demasiado el tornillo o ejerce fuerza en cualquiera de las direcciones (de rotación), la caja de la bobina podría dañarse. Si se producen daños, es posible que la caja de la bobina no mantenga la tensión adecuada.**

#### **Utilizar la función de corte automático del hilo (corte al final del color)**

La función de corte automático del hilo cortará el hilo al final del bordado de cada color. Esta función está activada inicialmente. Para desactivarla, toque la tecla  $\frac{1}{2}$  y después  $\mathbb{R}$ .

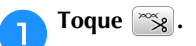

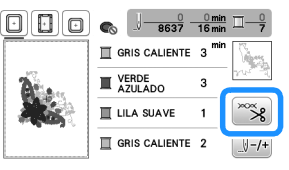

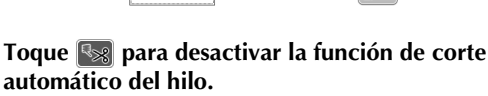

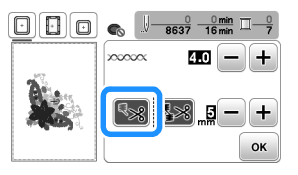

- $\rightarrow$  La tecla se mostrará como  $\sim$
- Cuando se borde un solo color de hilo, la máquina se detendrá sin cortar el hilo.

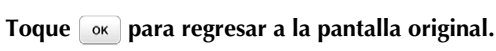

#### **Utilizar la función de corte del hilo sobrante (corte de salto de puntada)**

La función de corte del hilo sobrante  $\approx$  cortará automáticamente los saltos de hilos sobrantes en el color. Esta función está activada inicialmente. Para desactivarla, toque la

#### tecla  $\left[\frac{1}{2}\right]$  y después  $\left[\frac{1}{2}\right]$ .

• No se puede utilizar el bastidor de bordado (pequeño) 2 cm (Alt.)  $\times$  6 cm (Anch.) (1 pulg. (Alt.)  $\times$ 2-1/2 pulg. (Anch.)) (se vende por separado). La función de corte del hilo se cancelará si la [Vista identific. bastidor bordado] está activada ([ON]) y se selecciona el bastidor de bordado (pequeño) o se selecciona un patrón que quepa en este bastidor de bordado (pequeño).

1 Salto de puntada  $\bigcirc$ 

### **AVISO**

**• Cuando utilice la función de corte del hilo sobrante, no utilice un bastidor de bordado (pequeño). De lo contrario, el pie prensatela podría golpear el bastidor y causar lesiones o daños.**

#### ■ Seleccionar la longitud del salto de puntada **que no se cortará**

Cuando se activa la función de corte del hilo sobrante  $\gg$ , puede seleccionar la longitud en la que empezará el corte de saltos de puntada.

El ajuste personalizado se mantiene después de apagar y encender la máquina.

Toque  $\left| \cdot \right|$  o  $\left| - \right|$  para seleccionar la longitud del salto de puntada.

Por ejemplo: Toque  $\left( + \right)$  para seleccionar 25 mm (1 pulg.) y la máquina no cortará un salto de puntada de 25 mm o menos antes de moverse a la siguiente costura.

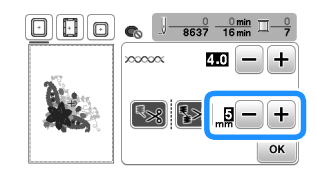

#### **Recuerde**

- Si un diseño tiene muchos cortes, se recomienda seleccionar un ajuste de corte de salto de puntada superior para reducir la cantidad de hilos sobrantes en el revés de la tela.
- Cuanto mayor sea el número de la longitud del salto de puntada seleccionado, menos veces cortará la máquina. En ese caso, quedarán más saltos de puntada en la superficie de la tela.

#### **Bordar los patrones de aplique**

Cuando la pantalla del orden de bordado de los colores muestre

[ (MATERIAL DEL APLIQUE)],

[ $\Box$  (POSICIÓN DEL APLIQUE)] o

[ (APLIQUE)], siga el procedimiento que se describe a continuación.

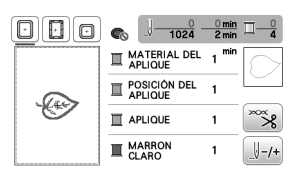

Materiales necesarios

- Tela para el aplique
- Tela para la base del aplique
- Material estabilizador
- Pegamento para tela o pulverizador adhesivo temporal
- Hilo para bordar

#### **Ö** Nota

- No aparecerán los nombres y los números correctos de los colores de hilo que se utilizarán. Seleccione los colores de hilo en función de los colores del patrón del aplique.
- Algunos patrones de aplique difieren del procedimiento descrito en este manual. Consulte el procedimiento en la "Guía de diseños de bordado".

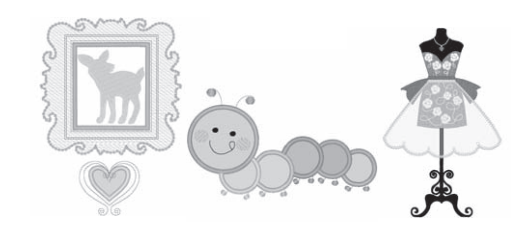

#### ■ 1. Crear un aplique

a**Coloque material estabilizador en el revés de la tela del aplique.**

b**Cosa la línea de corte de la pieza de aplique. Quite la tela del aplique del bastidor de bordado y luego corte con cuidado por la línea de corte cosida.**

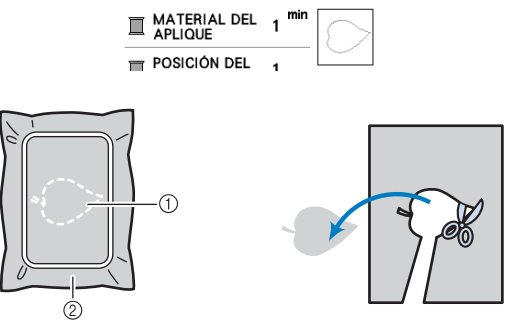

- 1 Contorno del aplique
- 2 Material de aplique

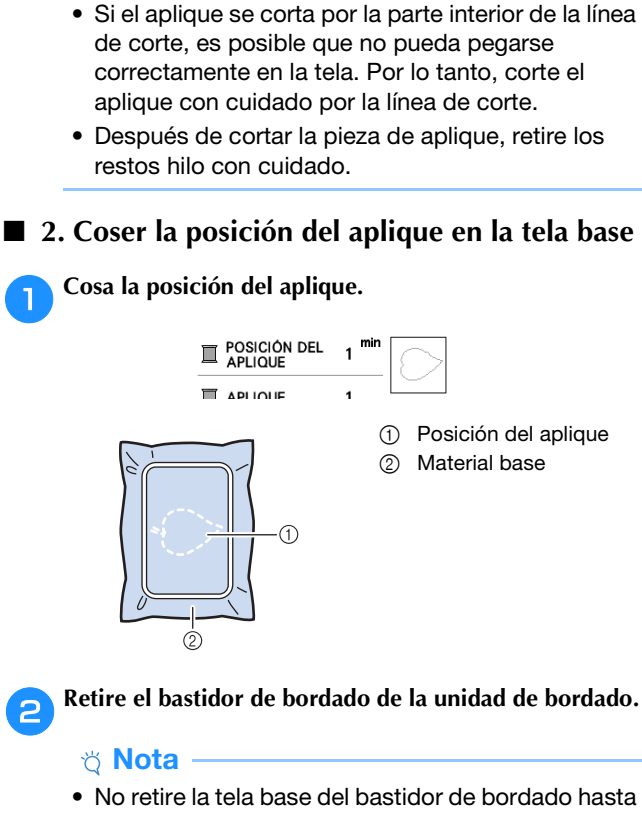

\* Nota

que haya terminado la costura.

#### ■ **3. Pegar el aplique en la tela base**

a**Aplique un poco de pegamento para tela o de pulverizador adhesivo temporal en la parte posterior del aplique y luego péguelo en la tela base dentro del contorno de la posición cosida en el paso <b>d** de la **sección "2. Coser la posición del aplique en la tela base".**

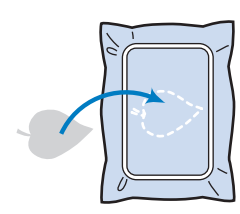

#### **Nota**

- Si no puede pegar el aplique en la tela base con pegamento para tela o pulverizador adhesivo temporal, hilvánelo firmemente en su lugar con puntadas de hilvanado.
- Si se utiliza tela fina para el aplique, refuércela y fíjela en su lugar con una hoja adhesiva para planchar. Se puede utilizar una plancha para pegar el aplique en su lugar.

b**Después de pegar el aplique, coloque el bastidor de bordado en la máquina.**

**Enhebre la máquina con el hilo para bordar, baje la palanca del pie prensatela y luego pulse el botón de "inicio/parar" para bordar el aplique.**

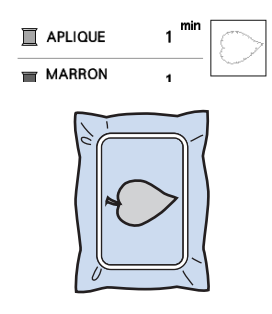

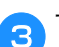

c**Termine de bordar el resto del patrón.**

#### **Utilizar un patrón de marcos/escudos para crear un aplique**

Puede utilizar patrones de marcos/escudos del mismo tamaño y forma para crear aplique. Borde un patrón de costura con una puntada recta y otro con una puntada de satén.

#### ■ **Método 1**

a**Seleccione un patrón de marco/escudo con puntada recta. Borde el patrón en el material de aplique y recorte con precisión alrededor del contorno.** 

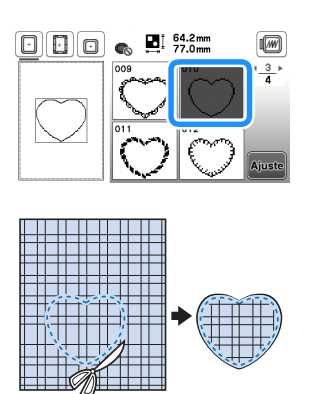

b**Borde el mismo patrón como se indica a partir del paso**  <sup>a</sup> **sobre la tela base.**

**Aplique una fina capa de pegamento para tela o pulverizador adhesivo temporal en la parte trasera del aplique creado en el paso** a**. Coloque el aplique sobre la tela base, alineando las formas.**

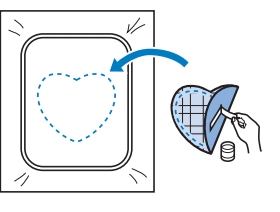

c**Seleccione el patrón de marco/escudo con puntada de satén de la misma forma que el aplique. Borde sobre el aplique y la tela base como se indica a partir del paso 2** para crear el aplique.

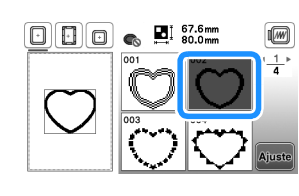

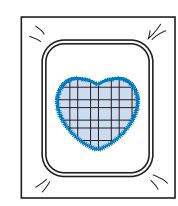

#### ■ **Método 2**

a**Seleccione un patrón de marco/escudo con puntada recta y borde el patrón sobre la tela base.** 

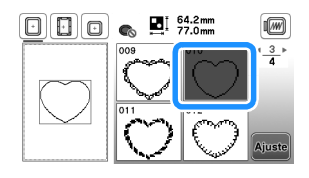

b**Coloque la tela con aplique encima del patrón bordado en el paso** a **y borde el mismo patrón en la tela con aplique.**

• Asegúrese de que la tela del aplique cubra totalmente la línea punteada.

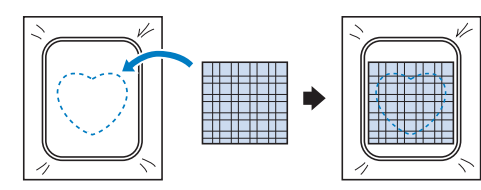

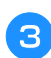

c**Quite el bastidor de bordado de la unidad de bordado y recorte alrededor de las puntadas de la tela con aplique.**

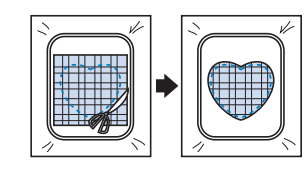

#### \* Nota

• No retire la tela del bastidor de bordado para cortarla. Tampoco tire de la tela. De lo contrario, la tela podría soltarse del bastidor.

d**Vuelva a colocar el bastidor de bordado en la unidad de bordado.**

- e**Seleccione el patrón del bastidor de la puntada para satén que tenga la misma forma que el aplique y borde el patrón de puntadas para satén para crear un aplique.**
	- No cambie las medidas ni la posición del patrón.

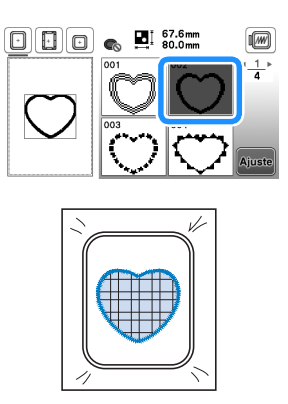

#### **Patrones de bordado divididos**

Pueden bordarse patrones de bordado divididos creados con PE-DESIGN Ver.7 o posterior. Con los patrones de bordado divididos, los diseños de bordado que son más grandes que el bastidor se dividen en varias secciones, que se combinan para crear un solo patrón una vez finalizado el bordado de cada sección.

Si desea más información acerca de la creación de patrones de bordado divididos y si desea instrucciones de bordado más detalladas, consulte el Manual de instrucciones que se entrega con PE-DESIGN Ver.7 o posterior.

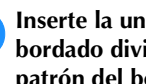

#### a**Inserte la unidad flash USB que contiene el patrón de bordado dividido que ha creado y luego seleccione el patrón del bordado dividido que desea bordar.**

• Para obtener más información, consulte la "Recuperar patrones de bordado" en la página 100.

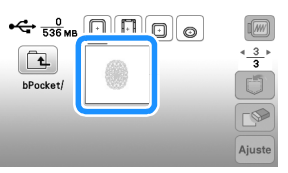

**.**

Seleccione la sección <sub>da</sub> que desea bordar y toque

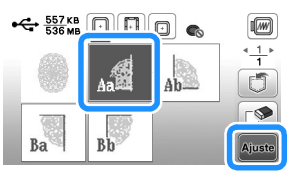

• Seleccione las secciones en orden alfabético.

**cToque** dición y toque  $\frac{Bore}{d\text{ado}}$ 

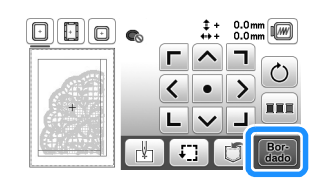

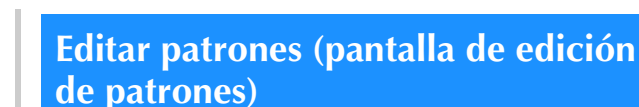

Al seleccionar un patrón en la pantalla de selección de patrones y tocar  $\frac{A\text{juste}}{B}$ , se muestra la pantalla de edición de patrones. Después de tocar cualquiera de las teclas para editar el patrón, toque  $\sqrt{\alpha}$  para volver a la pantalla

anterior. Para finalizar toda la edición, toque **tines** para continuar en la pantalla de ajustes de bordado.

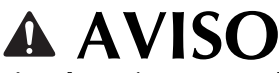

**• Cuando revise el patrón, compruebe la pantalla de bastidores de bordado disponibles y use el adecuado. Si utiliza un bastidor de bordado que no se muestra como disponible en la pantalla, el pie prensatela podría chocar contra el bastidor y causar lesiones o daños.**

#### ■ **Pantalla de edición de patrones**

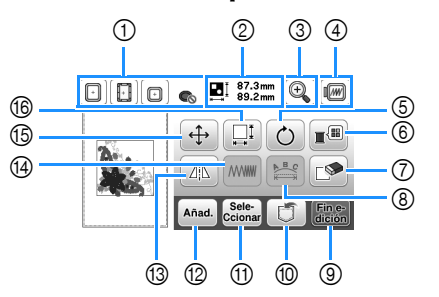

#### **Recuerde**

• Si la pantalla correspondiente a la tecla es de color gris, no podrá usar la función para el patrón de costura seleccionado.

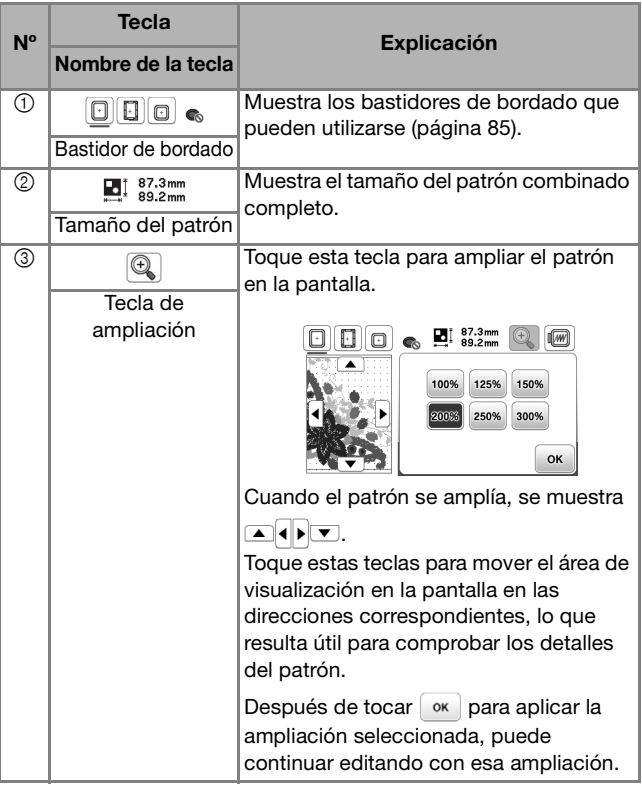

d**Pulse el botón de "inicio/parar" para bordar la sección del patrón.**

e**Una vez finalizado el bordado, aparecerá la siguiente**  pantalla. Toque  $\boxed{\alpha}$ .

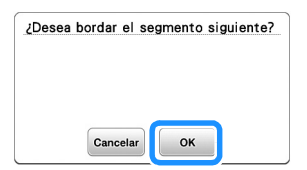

 $\rightarrow$  Se muestra una pantalla en la que se puede seleccionar una sección del patrón de bordado dividido.

f**Repita los pasos del** b **al** e **para bordar las secciones restantes del patrón.**

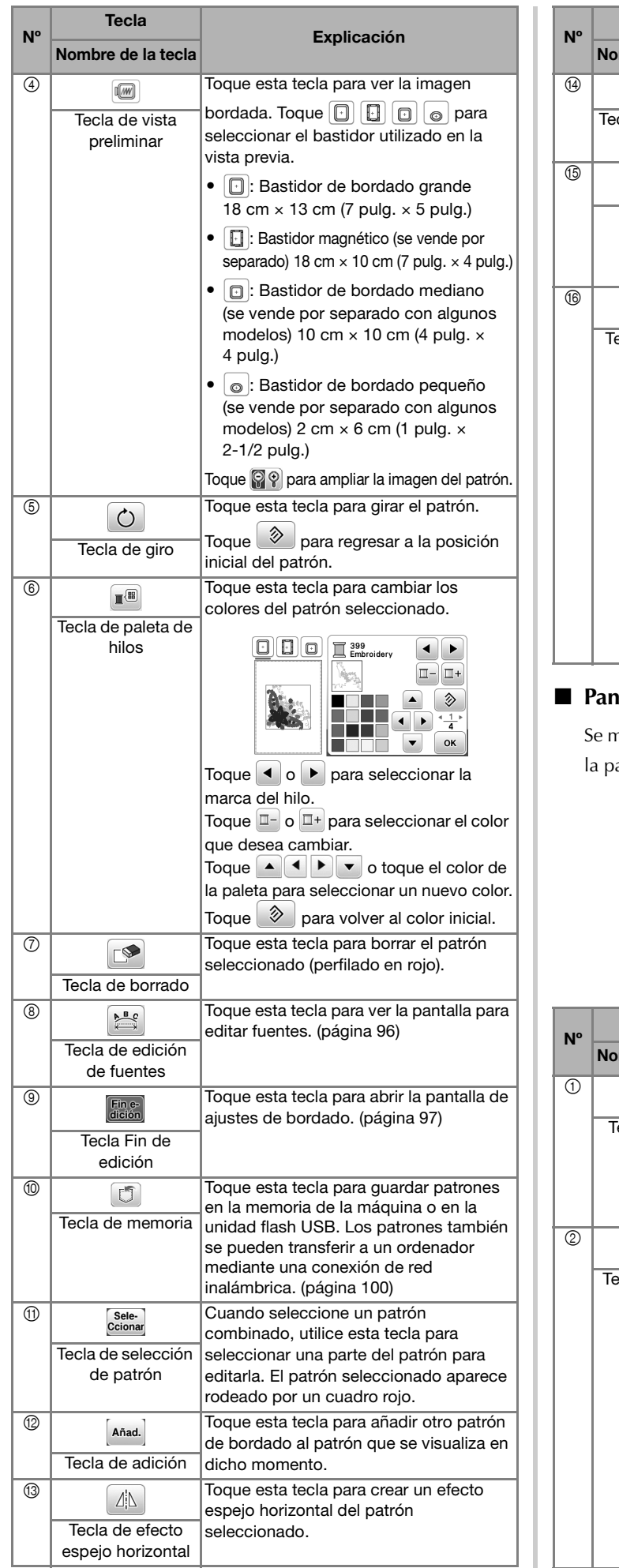

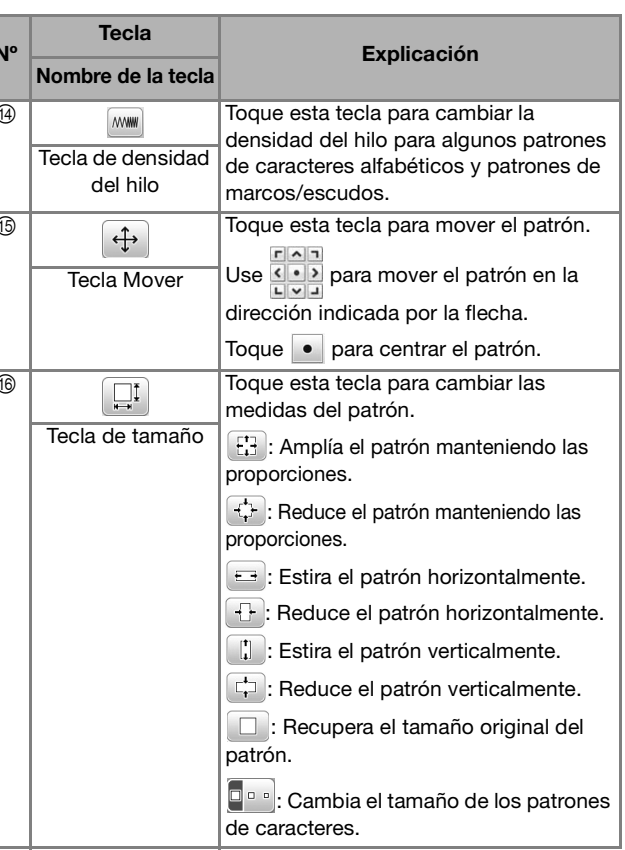

#### **talla de edición de fuentes**

nostrará la pantalla para editar fuentes al tocar  $\left|\varepsilon\right|\geq\left|$  en antalla de edición de patrones.

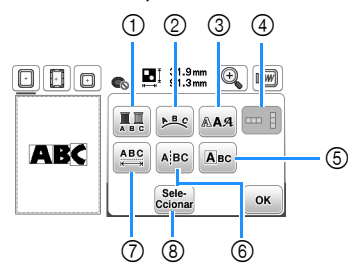

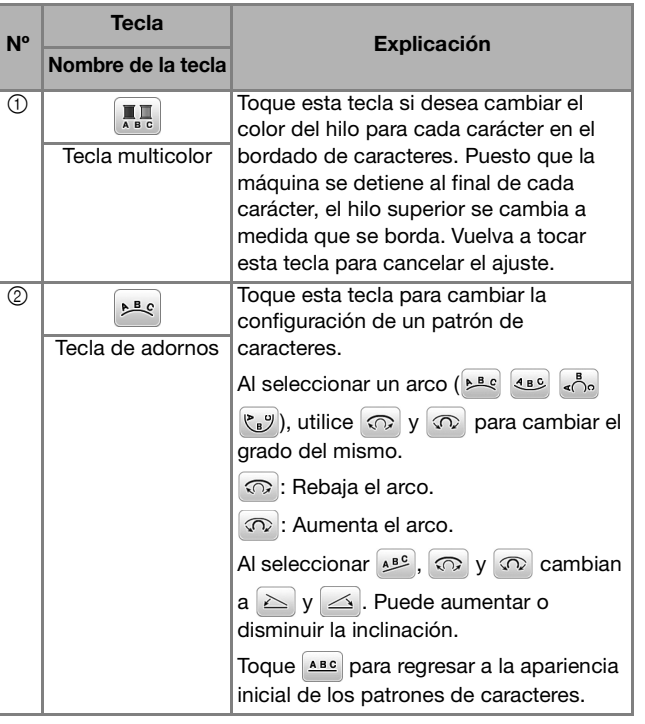

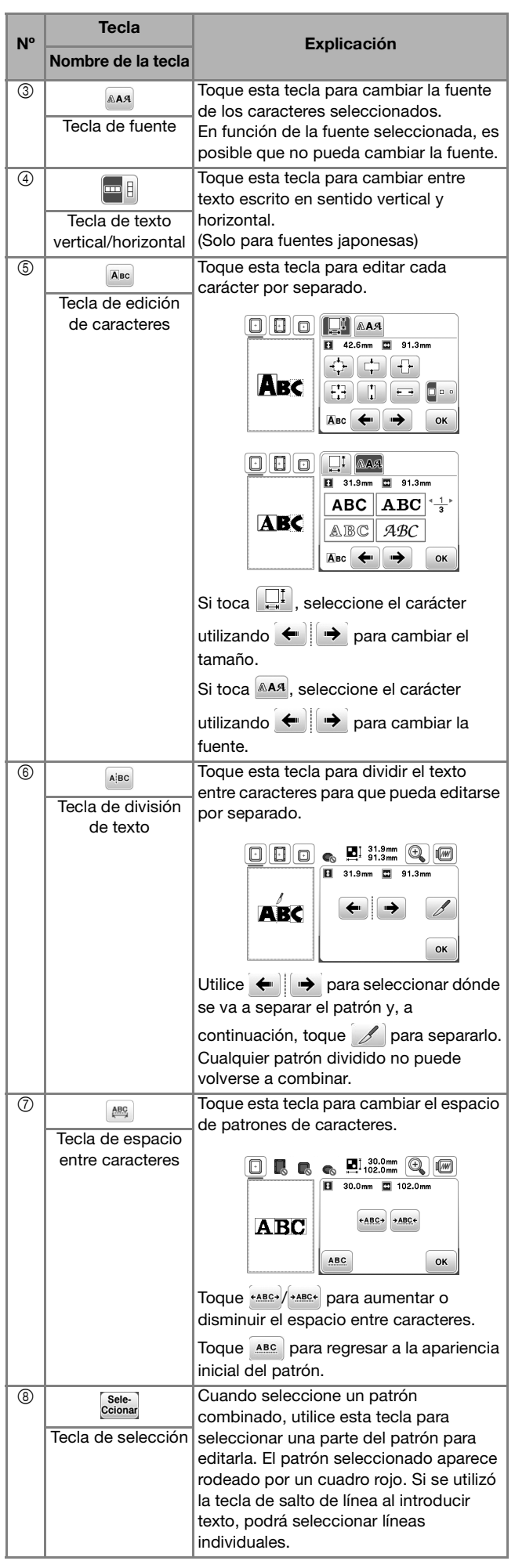

#### Editar patrones (pantalla de ajustes **de bordado)**

Al tocar  $\left[\frac{F_{\text{ine}}}{G_{\text{He}}}\right]$  en la pantalla de edición, se muestra la pantalla de ajustes de bordado. Después de editar el patrón, toque **[Bor**] para pasar a la pantalla de bordado.

#### ■ **Pantalla de ajustes de bordado**

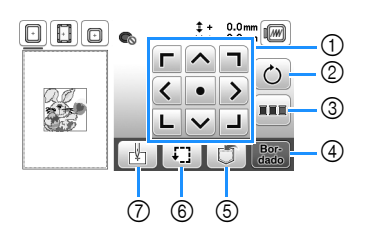

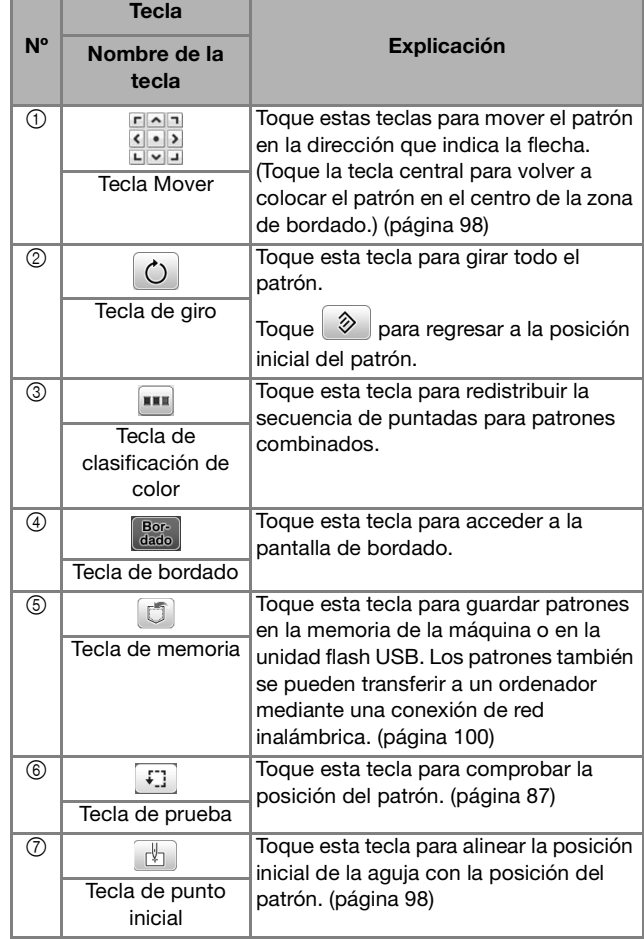

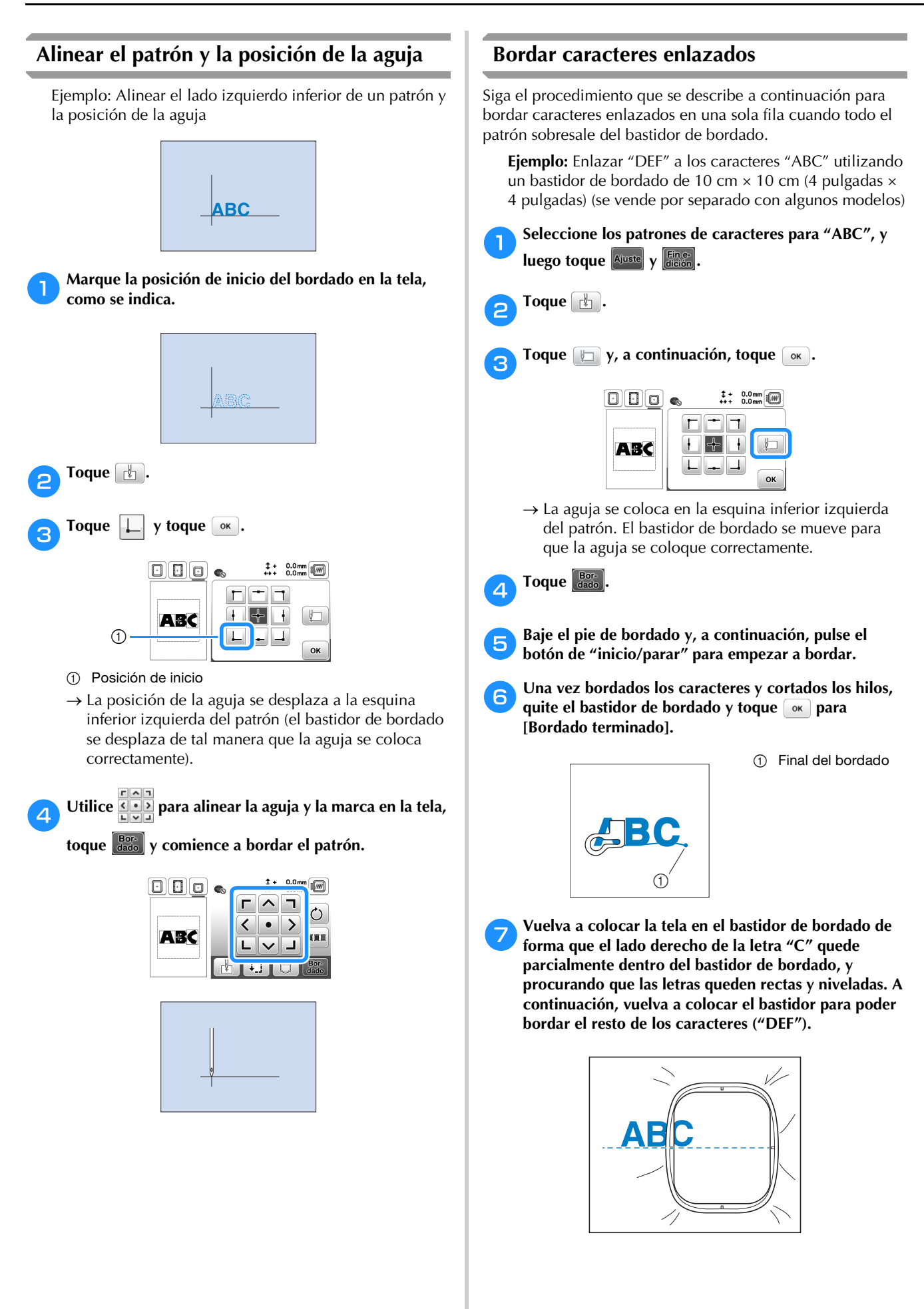

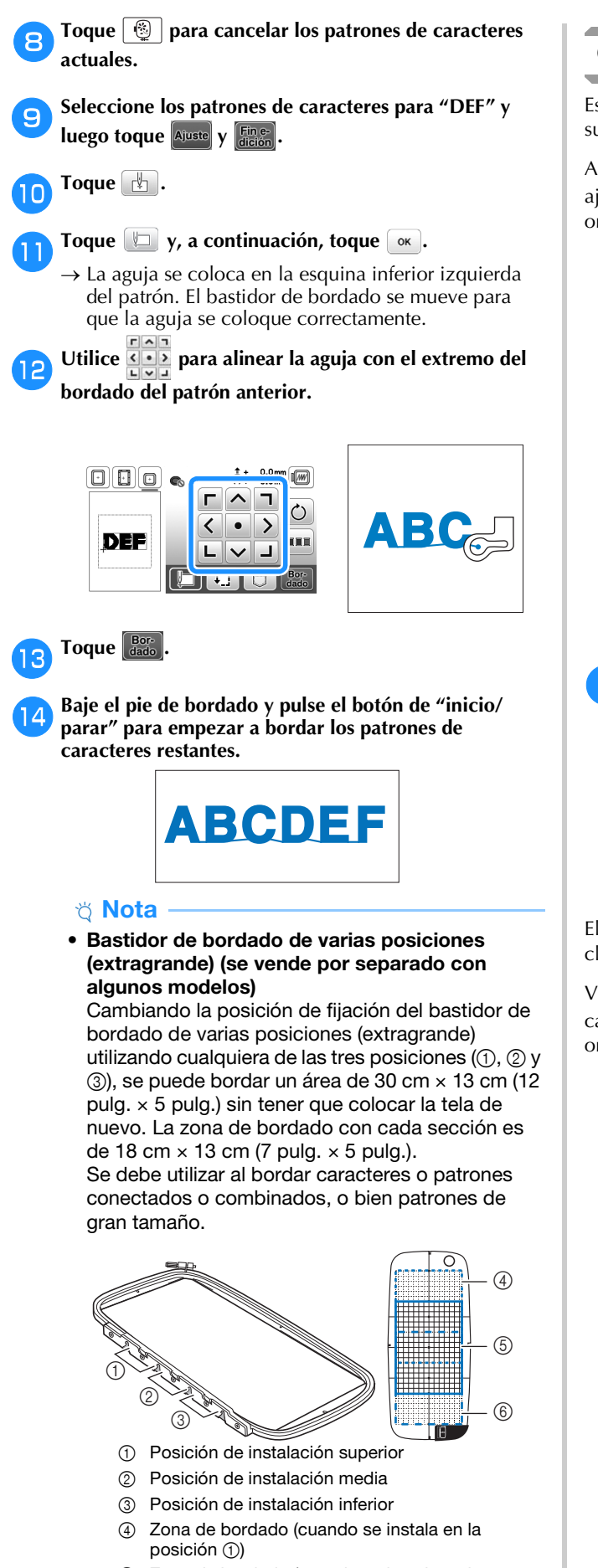

- 5 Zona de bordado (cuando se instala en la posición 2)
- 6 Zona de bordado (cuando se instala en la posición 3)

#### **Clasificar el color del hilo**

Esta función permite bordar un patrón combinado sustituyendo el carrete de hilo un número mínimo de veces.

Antes de comenzar a bordar, toque **en la pantalla** de ajustes de bordado para cambiar el orden de bordado y ordenarlo según los colores del hilo.

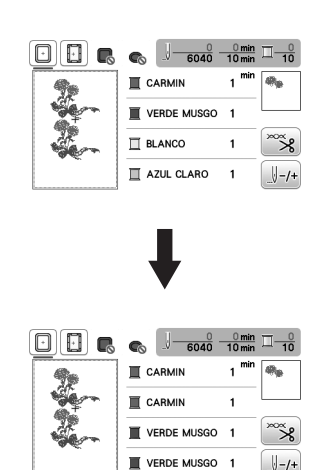

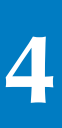

#### a**Toque .**

Vuelva a tocar **dado** para comprobar los colores del hilo ordenados.

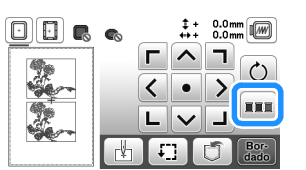

El orden de los colores de bordado se redistribuye y se clasifica según los colores del hilo.

Vuelva a tocar **en la pantalla de ajustes de bordado para** cancelar la clasificación de color y bordar con el orden original de los colores de bordado.

#### <sub>Ö</sub> Nota

• Esta función no está disponible para diseños superpuestos.

#### **Utilizar la función de memoria**

#### **Guardar patrones de bordado**

Puede guardar patrones de bordado que haya personalizado en la memoria de la máquina o en la unidad flash USB. También puede transferir los patrones a su ordenador a través de una red inalámbrica.

\* Nota

• No desactive la máquina mientras se muestre la pantalla [Guardando...]. Perderá el patrón que está guardando.

a**Toque cuando el patrón que desea guardar esté en la pantalla de edición de patrones o en la pantalla de ajustes de bordado.**

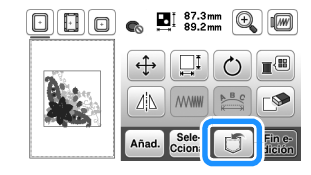

b**Cuando guarde el patrón de bordado en una unidad flash USB, inserte la unidad flash USB en el puerto USB de la máquina.**

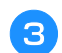

c**Toque el destino que desee para empezar a guardar.**

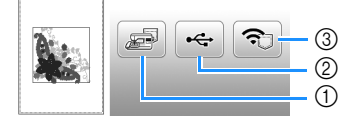

- 1 Guardar en la memoria de la máquina.
- 2 Guardar en la unidad flash USB. El patrón se guarda en una carpeta llamada "bPocket".
- Permite guardar provisionalmente en el bolsillo de la función inalámbrica.
	- Para consultar el procedimiento detallado, consulte el manual de PE-DESIGN (versión 11 o posterior).
	- Los patrones de bordado guardados en el bolsillo de la función inalámbrica se borrarán del bolsillo cuando se apague la máquina. Importe los patrones de bordado a PE-DESIGN (versión 11 o posterior) antes de apagar la máquina.

#### **Recuperar patrones de bordado**

Recupere patrones de bordado guardados en la memoria de la máquina o en una unidad flash USB, o transferidos a través de una red inalámbrica.

a**Cuando recupere los patrones de bordado desde una unidad flash USB, inserte la unidad flash USB en el puerto USB de la máquina. Para recuperar los patrones de bordado a través de la red inalámbrica, utilice PE-DESIGN (versión 11 o posterior) o Design Database Transfer para transferir los patrones por adelantado. Si desea más información acerca de cómo transferir patrones de bordado, consulte el manual de PE-DESIGN o Design Database Transfer.**

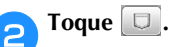

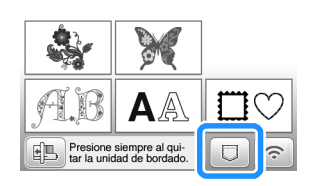

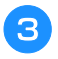

c**Toque el destino deseado y seleccione el patrón de bordado deseado.**

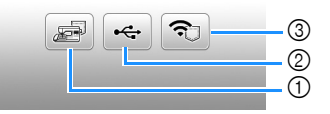

- 1 Recuperar de la memoria de la máquina.
- 2 Recuperar de una unidad flash USB.
- 3 Recuperar los patrones de bordado cargados en el bolsillo de la función inalámbrica a través de la red inalámbrica.

Para consultar el procedimiento detallado, consulte el manual de PE-DESIGN (versión 11 o posterior) o Design Database Transfer.

Los patrones de bordado que se cargaron a través de la red inalámbrica se borrarán de la máquina al apagarla. Si es necesario, guarde los patrones en la memoria de la máquina. (página 100)

#### **E** Recuerde

• Si el patrón de bordado a recuperar se encuentra en una carpeta de la unidad flash USB, toque la tecla para dicha carpeta. Toque [1] para regresar a la pantalla anterior.

### **d** Toque **Ajuste**

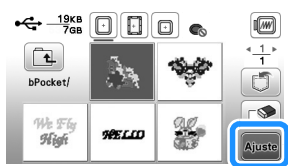

#### **Recuerde**

- Al guardar un patrón recuperado, toque las teclas siguientes.
	- 1.Toque  $\boxed{5}$ .

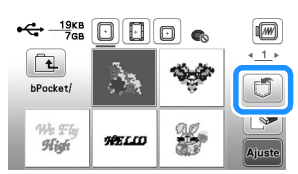

2.Toque la tecla del destino deseado.

- : Guarda el patrón en la máquina.
- : Guarda el patrón en la unidad flash USB.

: Guarda el patrón provisionalmente en el bolsillo de la función inalámbrica. Cuando guarde en la máquina los patrones

recuperados a través de USB o de la red inalámbrica, toque ...

• Si toca  $\boxed{\circledast}$ , el patrón de bordado seleccionado se eliminará definitivamente.

# Capítulo *5* ANEXO

### **Cuidados y mantenimiento**

### **AVISO**

**• Desconecte el cable de alimentación antes de limpiar la máquina, ya que en caso contrario podrían producirse lesiones.**

#### **Limpieza de la LCD**

Si la pantalla LCD está sucia, límpiela con un paño seco suave.

#### **Limpieza de la superficie de la máquina**

Para limpiar la suciedad de la máquina, escurra bien un paño suave empapado en agua (tibia).

Después de limpiar la máquina, séquela con un paño suave y seco.

#### **Restricciones al lubricar la máquina**

Para evitar que se averíe la máquina, no debe ser lubricada por el usuario.

Esta máquina se ha fabricado con la cantidad necesaria de aceite lubricante ya aplicada para garantizar así un funcionamiento correcto, lo que hace que la lubricación periódica sea innecesaria.

Si se producen problemas, como dificultades para girar la polea o ruidos anormales, deje de utilizar la máquina inmediatamente y póngase en contacto con su distribuidor Brother autorizado o con el servicio de reparaciones Brother autorizado más cercano.

#### **Medidas de precaución al almacenar la máquina**

No almacene la máquina en ninguno de los lugares que se describen a continuación ya que, de lo contrario, la máquina podría averiarse; por ejemplo, óxido causado por la condensación.

- Expuesta a temperaturas extremadamente altas
- Expuesta a temperaturas extremadamente bajas
- Expuesta a cambios de temperatura extremos
- Expuesta a humedad elevada o vapor
- Cerca de una llama, calefactor o aparato de aire acondicionado
- En el exterior o expuesta a la luz solar directa
- Expuesta a entornos con mucho polvo o grasa

#### <sub>Ö</sub> Nota

• Para prolongar la vida útil de esta máquina, enciéndala periódicamente y utilícela.

Si almacena esta máquina durante un período de tiempo prolongado sin utilizarla, su eficacia puede verse reducida.

#### **Limpiar la guía**

Los resultados de la costura podrían no ser los deseados si se acumula pelusa y polvo en la caja de la bobina; por lo tanto, debería limpiarla periódicamente.

Pulse  $\overline{4}$ ) (botón de posición de aguja) para levantar la **aguja.**

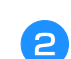

b**Desactive la máquina.**

- c**Desenchufe el cable de alimentación del enchufe hembra de alimentación que se encuentra en el lateral derecho de la máquina.**
- d**Levante el pie prensatela para retirar la aguja y el pie prensatela.**
	- Para obtener más información, consulte "Sustituir la aguja" en la página 29 y "Sustituir el pie prensatela" en la página 30.

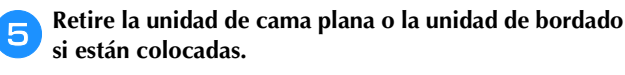

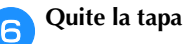

f**Quite la tapa de la bobina.**

g**Extraiga la cubierta de la placa de la aguja.**

#### ■ **Si hay un tornillo en la cubierta de la placa de la aguja**

1 Quite el tornillo de la cubierta de la placa de la aguja con el destornillador de disco.

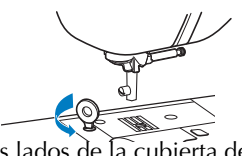

2 Agarre ambos lados de la cubierta de la placa de la aguja y, a continuación, deslícela hacia usted.

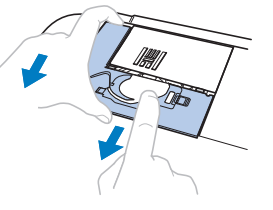

- Si no hay ningún tornillo en la cubierta de la **placa de la aguja**
	- 1 Agarre ambos lados de la cubierta de la placa de la aguja y, a continuación, deslícela hacia usted.

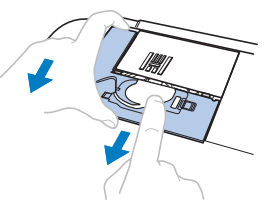

ANEXO

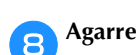

h**Agarre la caja de la bobina y tire de ella.**

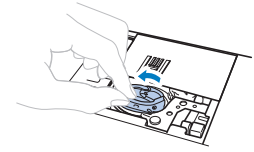

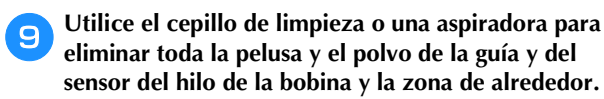

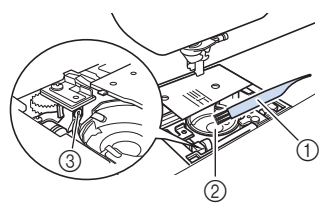

- 1 Cepillo de limpieza
- 2 Guía
- 3 Sensor del hilo de la bobina

### **IMPORTANTE**

**• No aplique aceite lubricante a la caja de la bobina.**

Inserte la caja de la bobina de forma que la marca **▲ de la caja de la bobina quede alineada con la marca de la máquina.**

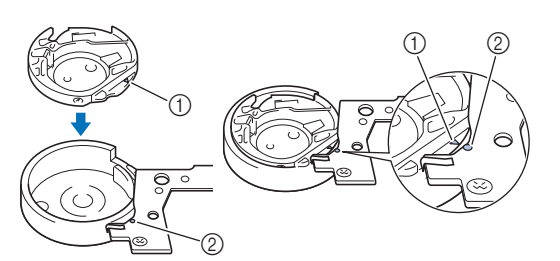

 $\bullet$  Haga coincidir la marca  $\blacktriangle$  con la marca  $\blacktriangleright$ .

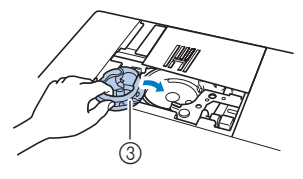

- ① Marca ▲
- 2 Marca
- 3 Caja de la bobina
- Asegúrese de que los puntos indicados quedan alineados antes de colocar la caja de la bobina.

k**Inserte las lengüetas de la cubierta de la placa de la aguja en la placa de la aguja y luego deslice la cubierta hacia atrás.** 

**Vuelva a colocar la tapa de la bobina.**

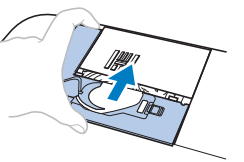

## **AVISO**

- **No utilice nunca una caja de la bobina que presente arañazos o rebabas. De lo contrario, el hilo superior podría engancharse, la aguja podría romperse y causar lesiones. Para adquirir una nueva caja de la bobina, póngase en contacto con el servicio de reparaciones Brother autorizado más cercano.**
- **Compruebe que la caja de la bobina esté colocada correctamente, ya que en caso contrario la aguja podría romperse y causar lesiones.**

#### **El panel táctil no funciona correctamente**

Si la pantalla no responde correctamente cuando toca una tecla (la máquina no realiza la operación ni realiza otra distinta), siga los pasos siguientes para realizar los ajustes adecuados.

a**Con el dedo en la pantalla, ponga el interruptor de la alimentación en la posición de apagado y vuelva a ponerlo en la posición de encendido.** 

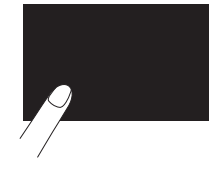

 $\rightarrow$  Aparecerá la pantalla de ajuste del panel táctil.

b**Toque ligeramente el centro de cada +, siguiendo el orden del 1 al 5.**

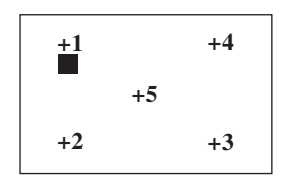

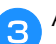

c**Apague y vuelva a encender la máquina.**

#### **Solución de problemas**

Si la máquina deja de funcionar correctamente, compruebe los siguientes problemas posibles antes de ponerse en contacto con el servicio de reparaciones. Usted mismo puede solucionar la mayor parte de los problemas. Si necesita más ayuda, Brother support web (Página web de soporte de Brother) ofrece las últimas preguntas frecuentes y consejos para la solución de problemas. Visítenos en https://s.brother/cphap/. Si el problema persiste, póngase en contacto con su distribuidor autorizado Brother o con el servicio de reparaciones Brother autorizado más cercano.

#### ■ **Temas sobre la solución de problemas frecuentes**

A continuación se describen en detalle las causas y los temas para la solución de los problemas más frecuentes. Consulte siempre esta sección antes de ponerse en contacto con nosotros.

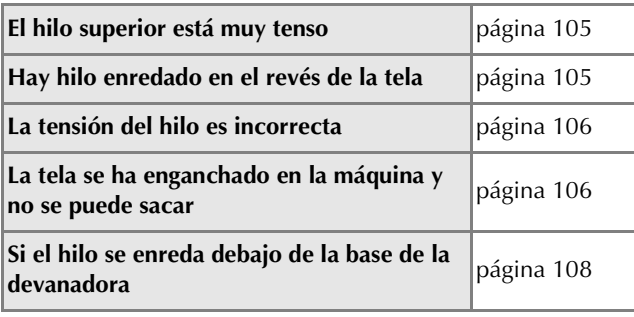

#### **El hilo superior está muy tenso**

#### ■ **Síntoma**

- El hilo superior aparece como una única línea continua.
- El hilo de la bobina se puede ver desde el derecho de la tela. (Consulte la ilustración siguiente.)
- El hilo superior está muy tenso y se sale al tirar de él.
- El hilo superior está demasiado tenso y aparecen arrugas en la tela.
- El hilo superior está tenso y los resultados no cambian incluso después de haber ajustado la tensión del hilo.

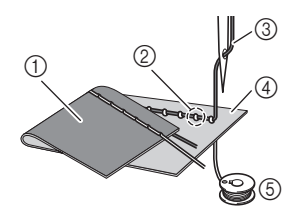

- 1 Revés de la tela
- 2 El hilo de la bobina es visible desde el derecho de la tela
- 3 Hilo superior
- 4 Derecho de la tela
- 5 Hilo de la bobina

#### ■ **Causa**

#### **Enhebrado incorrecto de la bobina**

Si el hilo de la bobina está incorrectamente bobinado, en lugar de tener la tensión adecuada al ser aplicado al hilo de la bobina, atravesará la tela cuando se tire hacia arriba del hilo superior. Por esta razón el hilo es visible desde el derecho de la tela.

#### ■ **Información sobre la solución/comprobación**

Coloque correctamente el hilo de la bobina. (página 23)

#### **Hay hilo enredado en el revés de la tela**

#### ■ Síntoma

• El hilo se enreda en el lado equivocado de la tela.

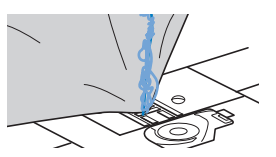

- Después de comenzar la costura, se produce un ruido metálico y no se puede continuar cosiendo.
- Si mira debajo de la tela, hay hilo enredado en la caja de la bobina.

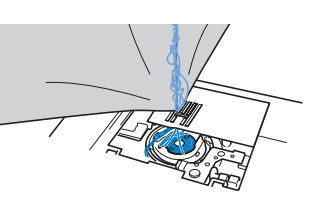

#### ■ **Causa**

#### **El enhebrado del hilo superior es incorrecto**

Si el hilo superior está enhebrado incorrectamente, el hilo superior que pasa por la tela no se puede sacar bien y el hilo superior se enreda en la caja de la bobina, lo que causa un ruido metálico.

#### ■ Información sobre la solución/comprobación

Quite el hilo enredado y después corrija el enhebrado del hilo superior.

a**Quite el hilo enredado. Si no puede quitarlo, córtelo con las tijeras.**

• Para obtener más información, consulte la "Limpiar la guía" en la página 103.

b**Quite el hilo superior de la máquina.**

c**Corrija el enhebrado del hilo superior siguiendo las instrucciones de "Enhebrar el hilo superior" en la página 25.**

• Si se ha extraído la bobina de la caja de la bobina, consulte "Colocar la bobina" en la página 23 para instalar correctamente la bobina.

ANEXO

**5**

#### **La tensión del hilo es incorrecta**

#### ■ **Síntomas**

- Síntoma 1: El hilo de la bobina se puede ver desde el derecho de la tela. (Consulte la siguiente ilustración)
- Síntoma 2: El hilo superior aparece como una línea recta en el derecho de la tela.
- Síntoma 3: El hilo superior se puede ver desde el revés de la tela. (Consulte la siguiente ilustración)
- Síntoma 4: El hilo de la bobina aparece como una línea recta en el revés de la tela.
- Síntoma 5: Las puntadas del revés de la tela están flojas o tienen hilos sueltos.

**Síntoma 1 Síntoma 3**

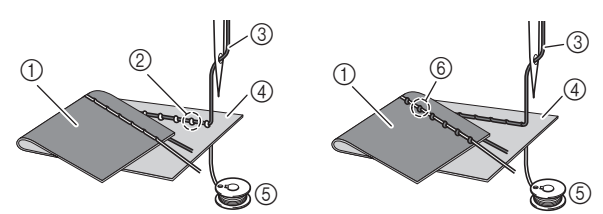

- 1 Revés de la tela
- 2 El hilo de la bobina es visible desde el derecho de la tela
- 3 Hilo superior
- 4 Derecho de la tela
- 5 Hilo de la bobina
- 6 El hilo superior es visible desde el revés de la tela

#### ■ **Información sobre la causa/solución/comprobación**

#### $\Box$  Causa 1

#### **La máquina no está enhebrada correctamente.**

<Con los síntomas 1 y 2 descritos anteriormente> El enhebrado en la bobina es incorrecto. Vuelva a colocar el tensor del hilo superior en su posición estándar y luego consulte "Colocar la bobina" en la página 23 para corregir el enhebrado.

<Con los síntomas 3 y 5 descritos anteriormente>

El enhebrado del hilo superior es incorrecto. Vuelva a colocar el tensor del hilo superior en su posición estándar, y luego consulte "Enhebrar el hilo superior" en la página 25 para corregir el enhebrado del hilo superior.

 $\Box$  Causa 2

#### **No se están utilizando una aguja ni un hilo adecuados para la tela.**

La aguja de la máquina de coser que deberá utilizarse depende del tipo de tela que se va a coser y del grosor del hilo. Si no se utilizan la aguja e hilo adecuados para la tela, la tensión del hilo no será correcta, lo que podría causar arrugas o puntadas sueltas.

• Consulte la sección "Combinaciones de tela/hilo/ aguja" en la página 28 para comprobar que se están utilizando una aguja e hilo apropiados para la tela.

#### $\Box$  Causa 3

#### **No se ha seleccionado una tensión del hilo adecuada.** Seleccione una tensión del hilo adecuada.

Consulte "Ajustar la tensión del hilo" en la página 39. La tensión adecuada del hilo varía según el tipo de tela e hilo que se utilizan.

Ajuste la tensión del hilo mientras cose un retal que sea igual al que vaya a utilizar para la labor de costura.

#### <sub>Ŭ</sub> Nota

- Si el enhebrado del hilo superior y de la bobina es incorrecto, no se podrá ajustar correctamente la tensión del hilo. Compruebe primero el enhebrado del hilo superior y el hilo de la bobina y, a continuación, ajuste la tensión del hilo.
- **Si el hilo de la bobina se puede ver desde el derecho de la tela**

Toque  $\Box$  en la pantalla de ajuste manual para disminuir la tensión del hilo superior.

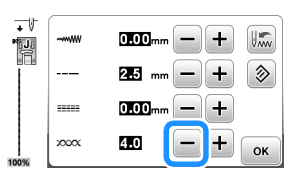

• **El hilo superior se puede ver desde el revés de la tela** Toque  $\Box$  en la pantalla de ajuste manual para aumentar la tensión del hilo superior.

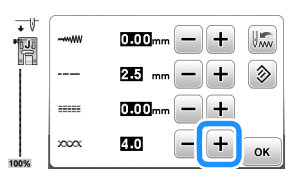

#### **La tela se ha enganchado en la máquina y no se puede sacar**

Si la tela se ha enganchado en la máquina y no se puede quitar, es posible que el hilo haya quedado enredado debajo de la placa de la aguja. Siga el procedimiento descrito a continuación para sacar la tela de la máquina. Si la operación no puede completarse siguiendo este procedimiento, en lugar de intentar quitarlo a la fuerza, póngase en contacto con el servicio de reparaciones Brother autorizado más cercano.

#### ■ **Extracción de la tela de la máquina**

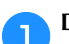

a**Detenga la máquina inmediatamente.**

#### b**Desactive la máquina.**

#### **Quite la aguja.**

Si la aguja se queda dentro de la tela, gire la polea en sentido contrario (hacia la derecha) para sacar la aguja de la tela y, a continuación, quite la aguja.

• Consulte "Sustituir la aguja" en la página 29.

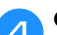

#### d**Quite el pie prensatela y el soporte del pie prensatela.**

Si el hilo se enreda en el pie prensatela, quite el hilo enredado, y luego levante la palanca del pie prensatela para quitar el pie prensatela. De lo contrario, podría dañarse el pie prensatela.

• Consulte "Sustituir el pie prensatela" en la página 30.
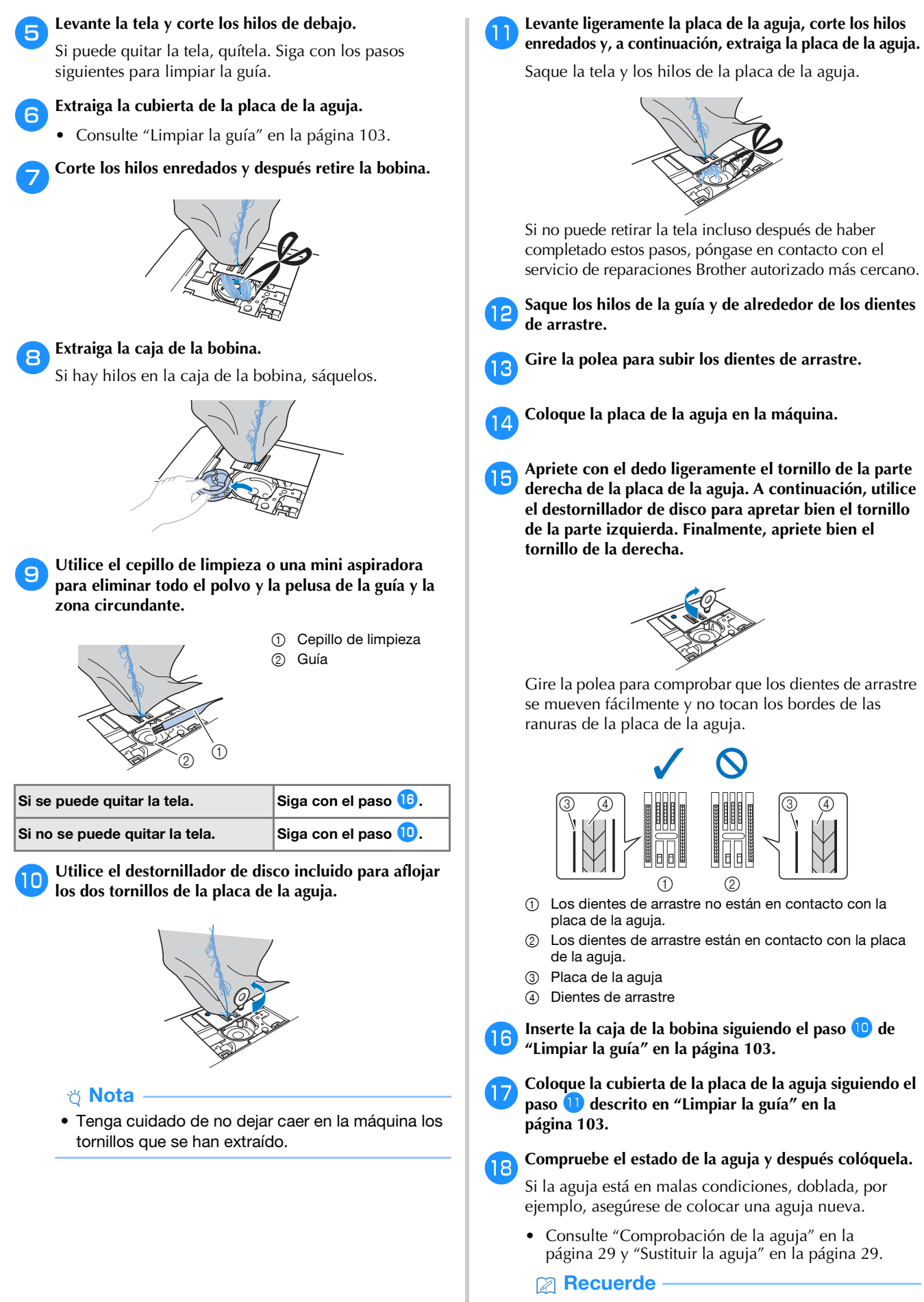

• Como la aguja podría haberse estropeado cuando se enganchó la tela en la máquina, se recomienda cambiarla por una nueva.

ANEXO

**5**

■ **Comprobar las operaciones de la máquina** 

Si se ha quitado la placa de la aguja, compruebe las operaciones de la máquina para confirmar que la instalación se ha completado correctamente.

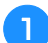

### a**Encienda la máquina.**

 $\rightarrow$  La aguja se moverá automáticamente hacia la izquierda y hacia la derecha.

### <sub>ੱ</sub> Nota

• Si se produce un error, la máquina podría estar averiada, así que póngase en contacto con su distribuidor Brother autorizado o el servicio de reparaciones Brother autorizado más cercano.

### b**Seleccione la puntada recta (medio).**

• Consulte "Tabla de puntadas" en la página 45.

### <sub>ੱ</sub> Nota

• No coloque todavía el pie prensatela ni el hilo.

### c**Gire lentamente la polea hacia usted (hacia la izquierda) y mire desde todos los lados para comprobar que la aguja cae en el centro de la abertura de la placa de la aguja.**

Si la aguja o los dientes de arrastre tocan la placa de la aguja, la máquina podría estar averiada; por lo tanto, póngase en contacto con el servicio de reparaciones Brother autorizado más cercano.

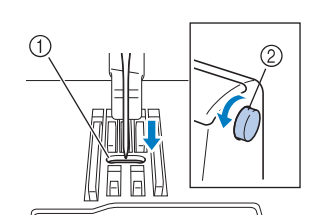

1 Abertura de la placa de la aguja 2 Polea

### d**Apague la máquina y después coloque la bobina y el pie prensatela.**

Nunca utilice un pie prensatela rayado o dañado. En caso contrario, la aguja podría romperse o los resultados de la costura podrían no ser los deseados.

• Consulte "Colocar la bobina" en la página 23 y "Sustituir el pie prensatela" en la página 30.

#### e**Enhebre la máquina correctamente.**

• Para obtener información sobre el enhebrado de la máquina, consulte "Enhebrado del hilo superior" en la página 25.

#### f**Haga una prueba de costura con tela de algodón.**

### <sub>Ö</sub> Nota

• Una costura incorrecta podría ser resultado de enhebrar el hilo superior incorrectamente o de coser telas finas. Si los resultados de la costura de prueba no son satisfactorios, compruebe el enhebrado del hilo superior o el tipo de tela que se están utilizando.

### **Si el hilo se enreda debajo de la base de la devanadora**

Si se inicia el devanado de la bobina cuando el hilo no ha pasado correctamente por debajo del disco de pretensión de la guía del hilo de la devanadora, es posible que el hilo se enrede debajo de la base de la devanadora.

# **AVISO**

**• No extraiga la base de la devanadora aunque el hilo quede enredado por debajo de la devanadora. De lo contrario, existe el riesgo de lesionarse con el cortador de la base de la devanadora.** 

**No quite el tornillo de la varilla guía de la devanadora de la bobina ya que, de lo contrario, la máquina podría dañarse; no se puede desenrollar el hilo quitando el tornillo.**

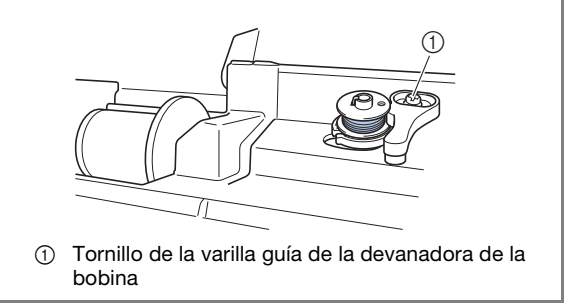

a**Detenga el devanado de la bobina.**

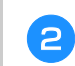

b**Corte el hilo con unas tijeras junto a la guía del hilo de la devanadora de la bobina.**

c**Deslice la clavija de la devanadora hacia la izquierda, y luego retire la bobina de la clavija y corte el hilo que llega a la bobina para poder retirar por completo la bobina de la clavija.**

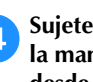

Sujete el extremo del hilo con la mano izquierda y, con **la mano derecha, desenrolle el hilo hacia la derecha desde la parte inferior de la base de la devanadora, como se muestra a continuación.**

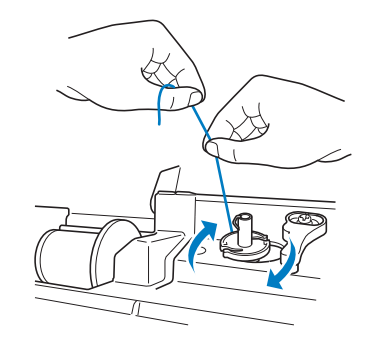

## **Lista de síntomas**

Compruebe los siguientes problemas posibles antes de ponerse en contacto con el servicio de reparaciones. Si la página de referencia es "\*", póngase en contacto con su distribuidor Brother autorizado o con el servicio de reparaciones Brother autorizado más cercano.

### ■ **Preparativos**

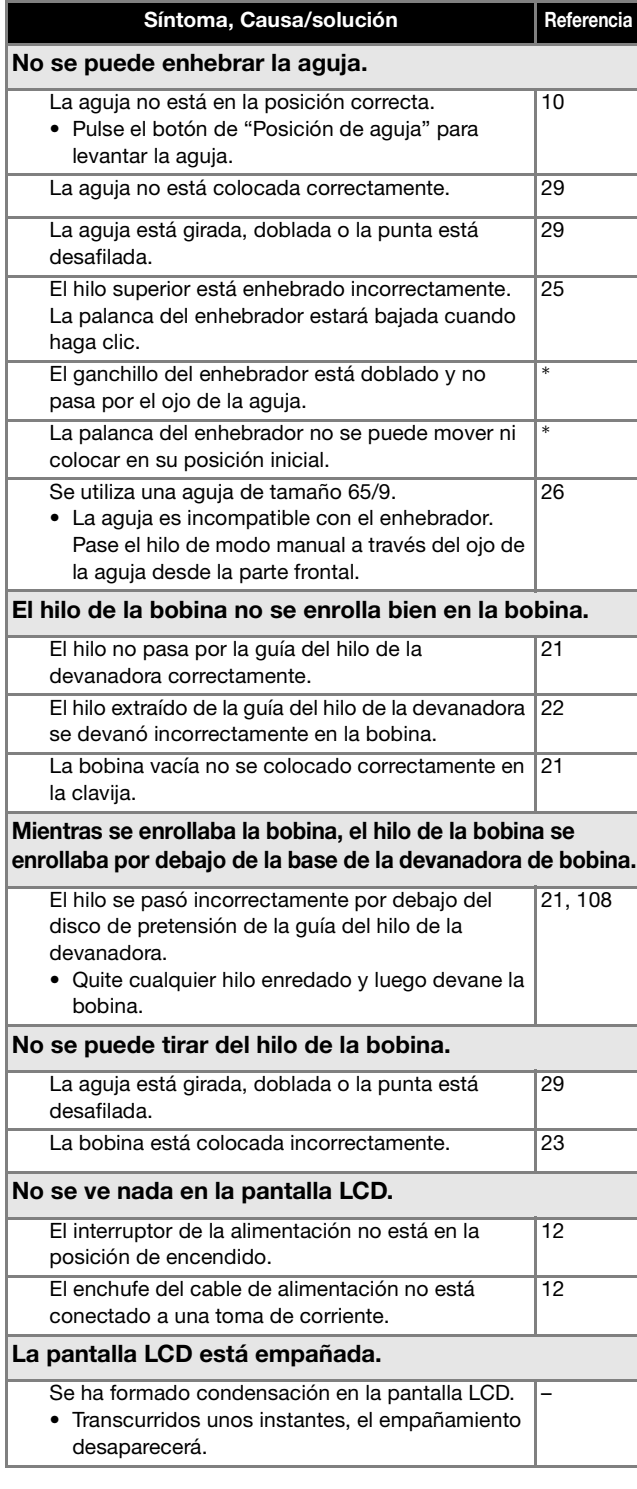

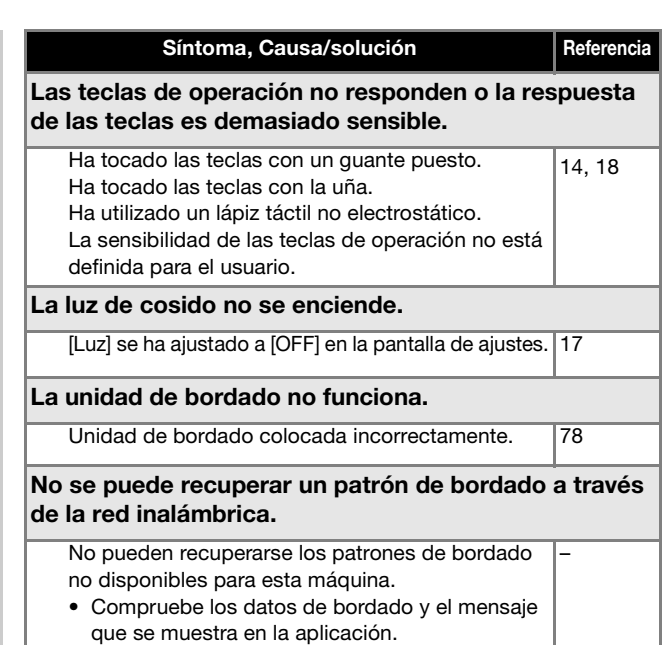

### ■ **Durante la costura**

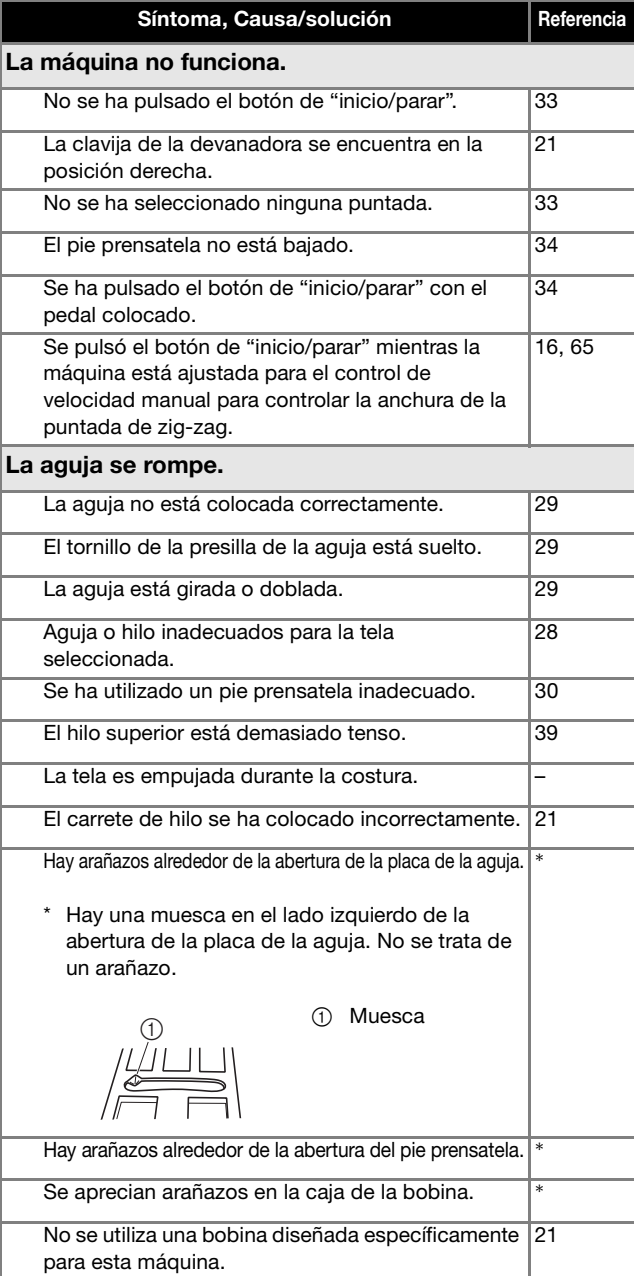

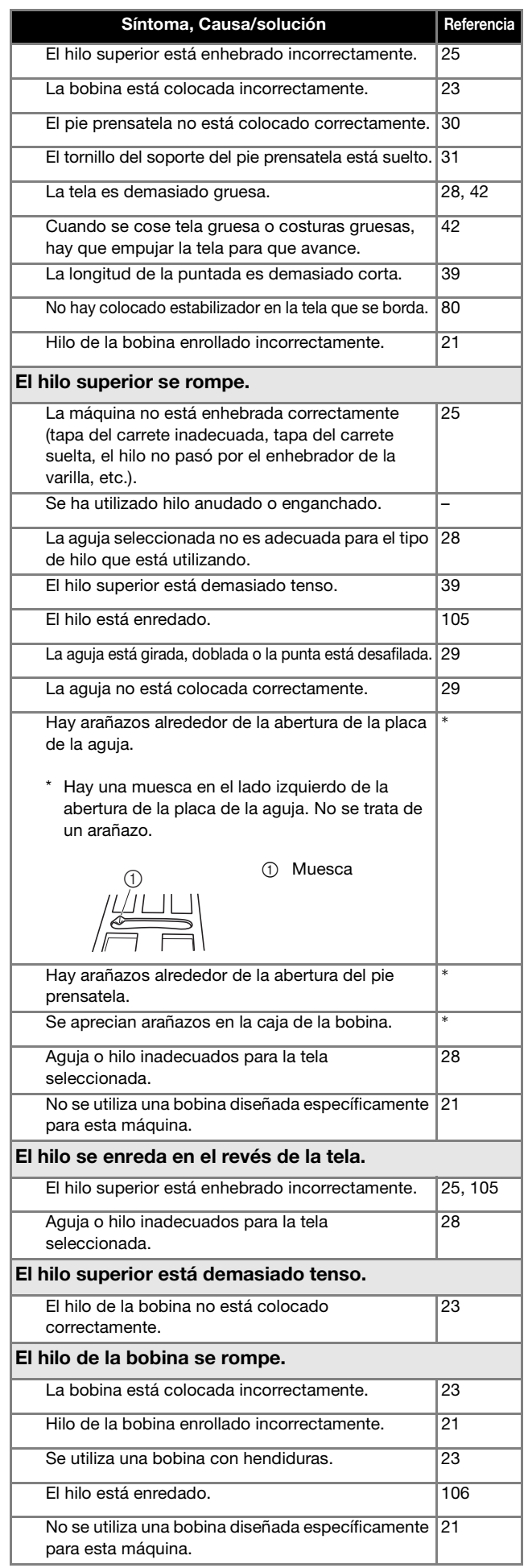

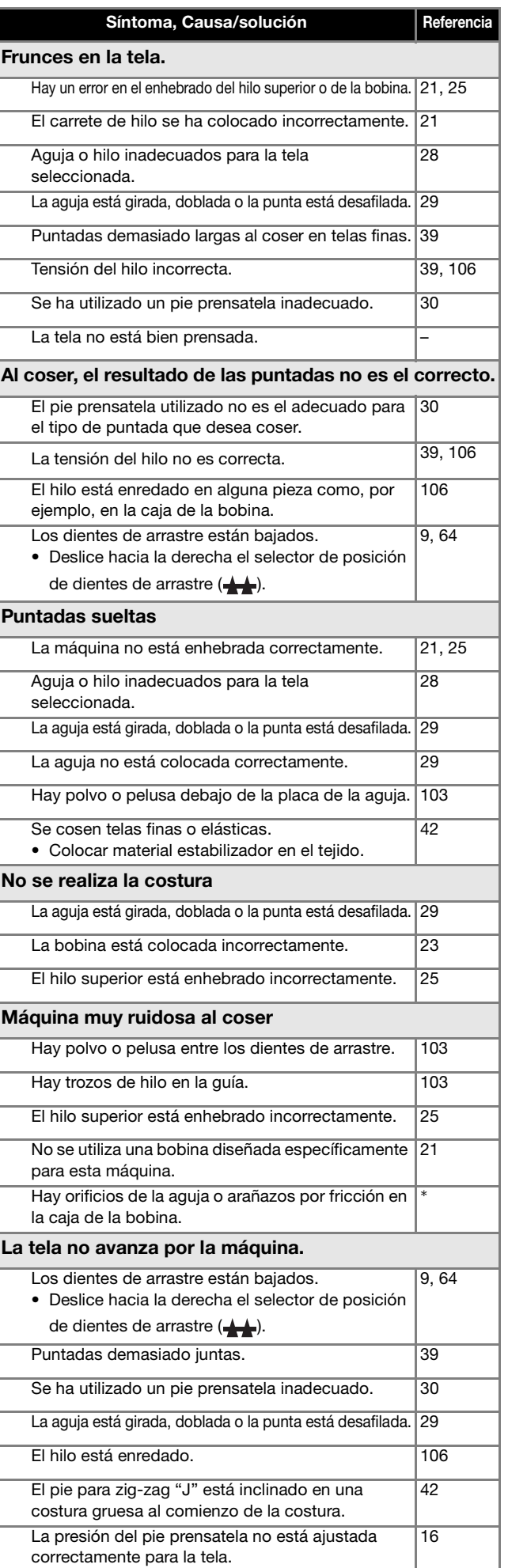

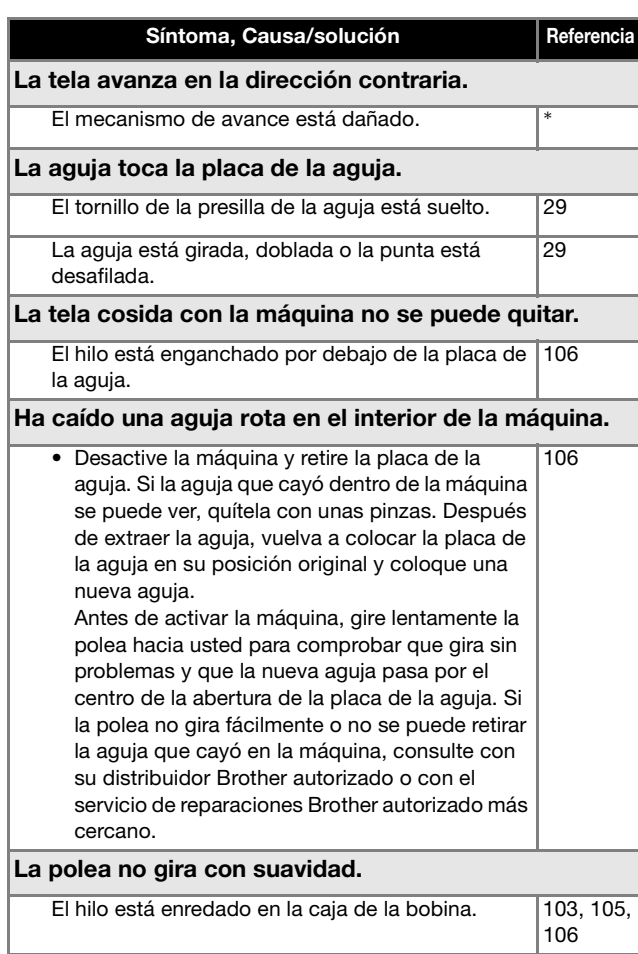

## ■ **Después de la costura**

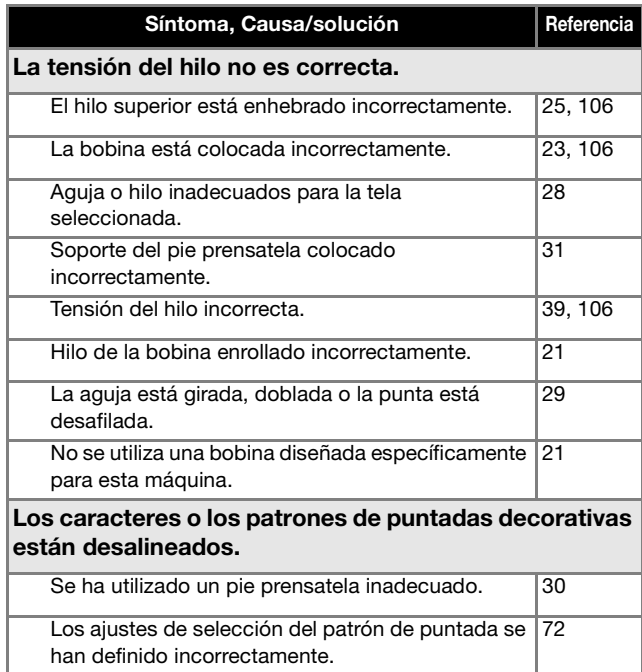

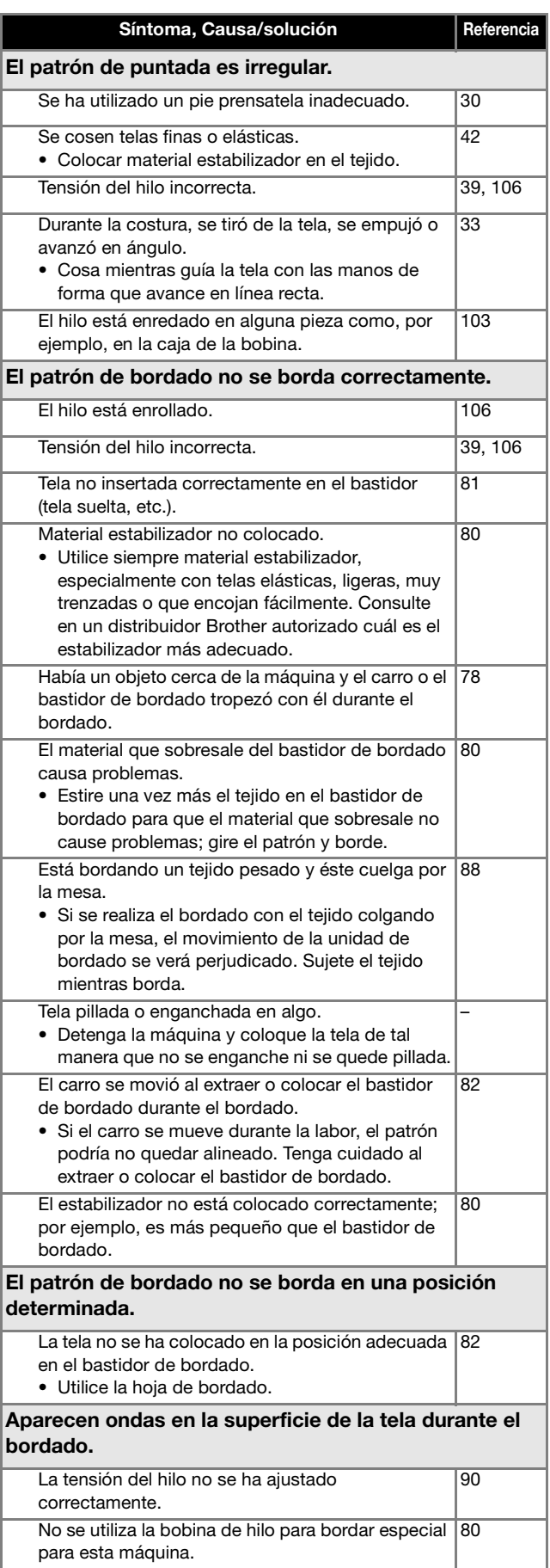

## **Mensajes de error**

Cuando se realizan operaciones incorrectas, los mensajes y recomendaciones de uso se mostrarán en la pantalla LCD. Siga las instrucciones en pantalla. Si toca « ) o realiza la operación correctamente mientras se muestra el mensaje de error, este desaparecerá.

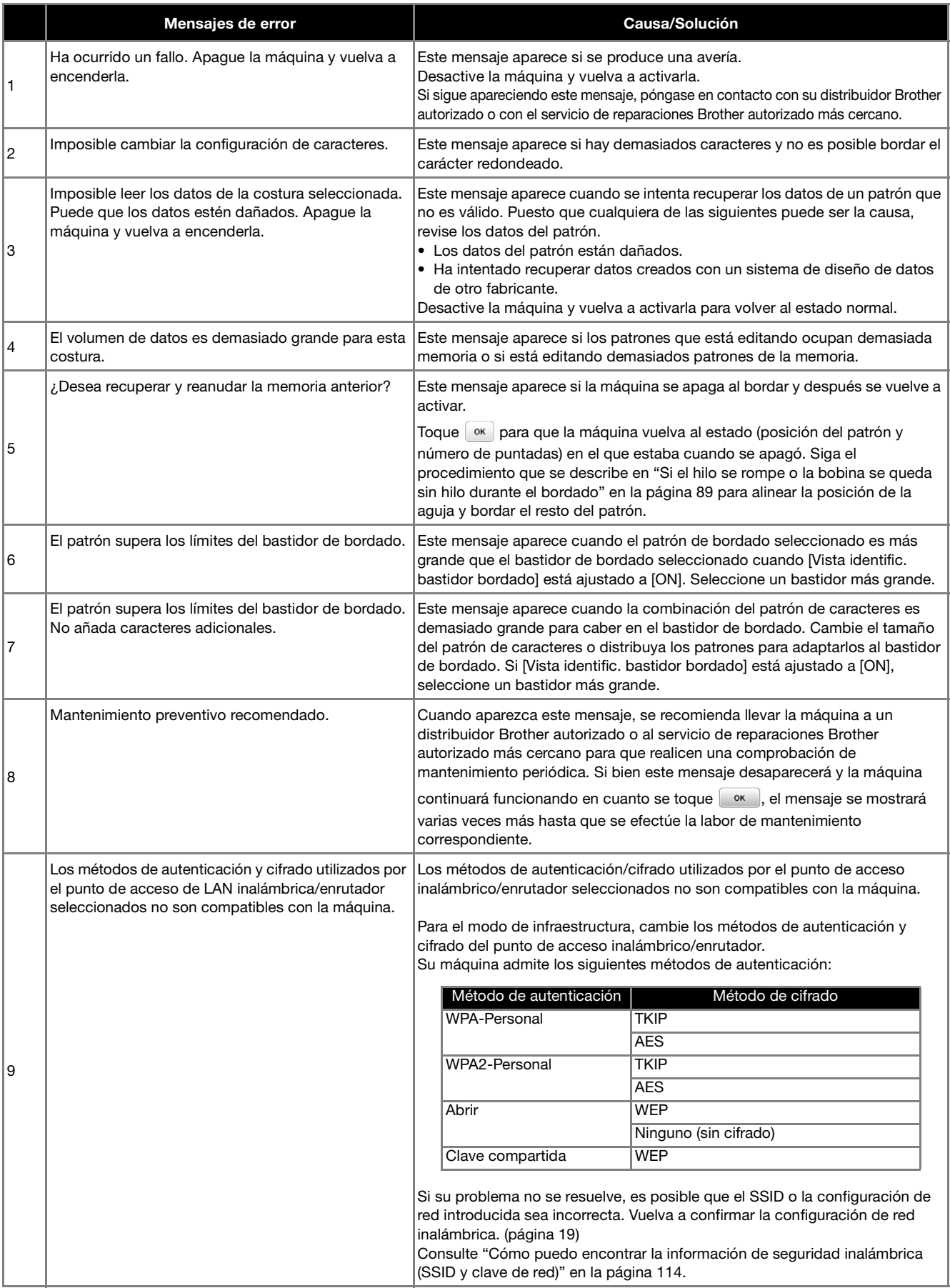

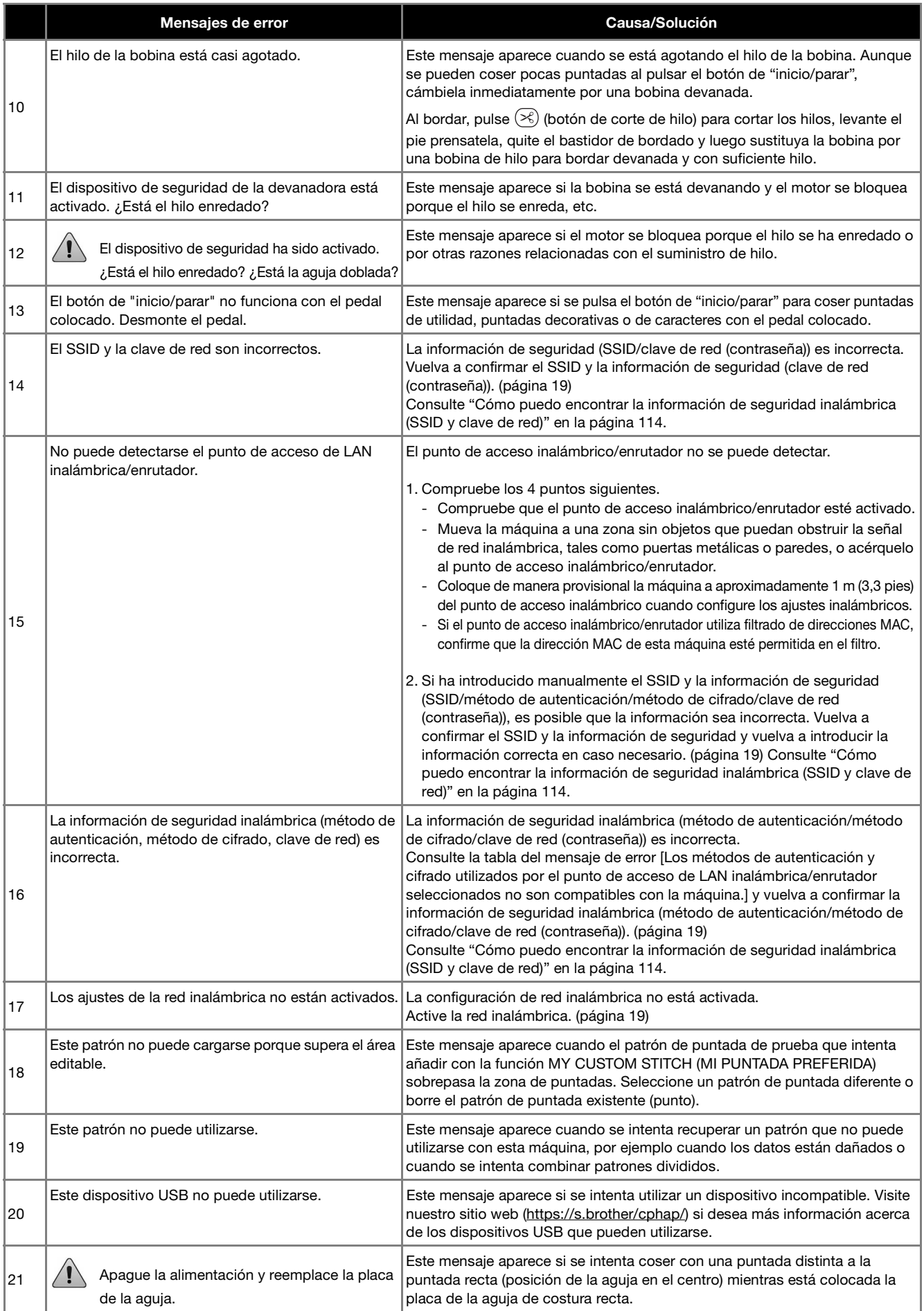

ANEXO

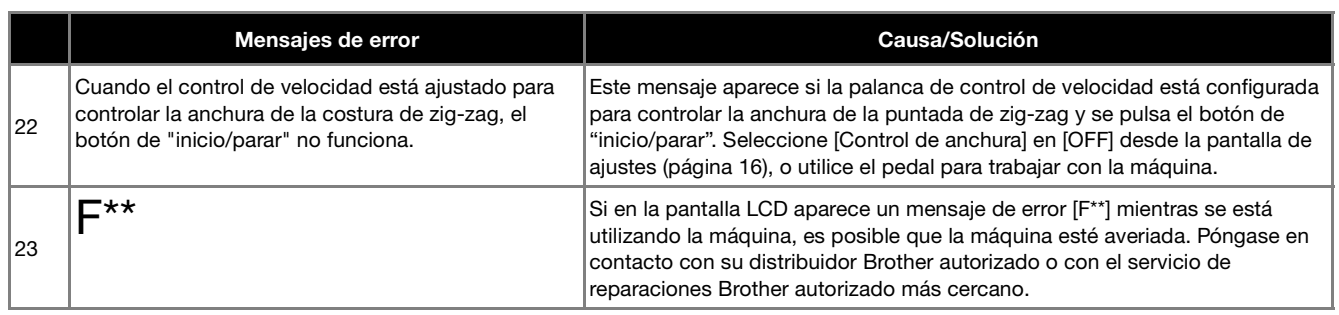

## **Cómo puedo encontrar la información de seguridad inalámbrica (SSID y clave de red)**

- 1) Consulte la documentación proporcionada con su punto de acceso inalámbrico/enrutador.
- 2) El SSID (nombre de la red inalámbrica) predeterminado puede ser el nombre del fabricante o el nombre del modelo. 3) Si desconoce la información de seguridad, consulte al fabricante del enrutador, al administrador del sistema o al proveedor de Internet.
- 4) Algunos SSID inalámbricos y claves de red (contraseñas) distinguen entre mayúsculas y minúsculas. Registre su información correctamente.
- \* La clave de red también puede describirse como una contraseña, clave de seguridad o clave de cifrado.
- Si el punto de acceso inalámbrico/enrutador no está difundiendo el SSID, éste no se detectará automáticamente. Deberá introducir el SSID de forma manual.

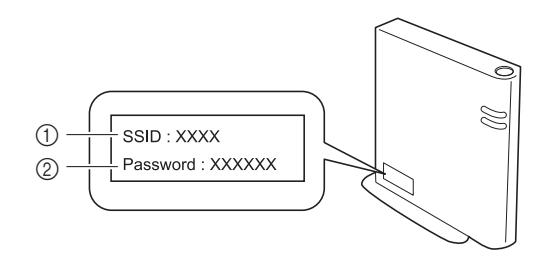

 $0$  SSID

2 Clave de red (contraseña)

## **Especificaciones**

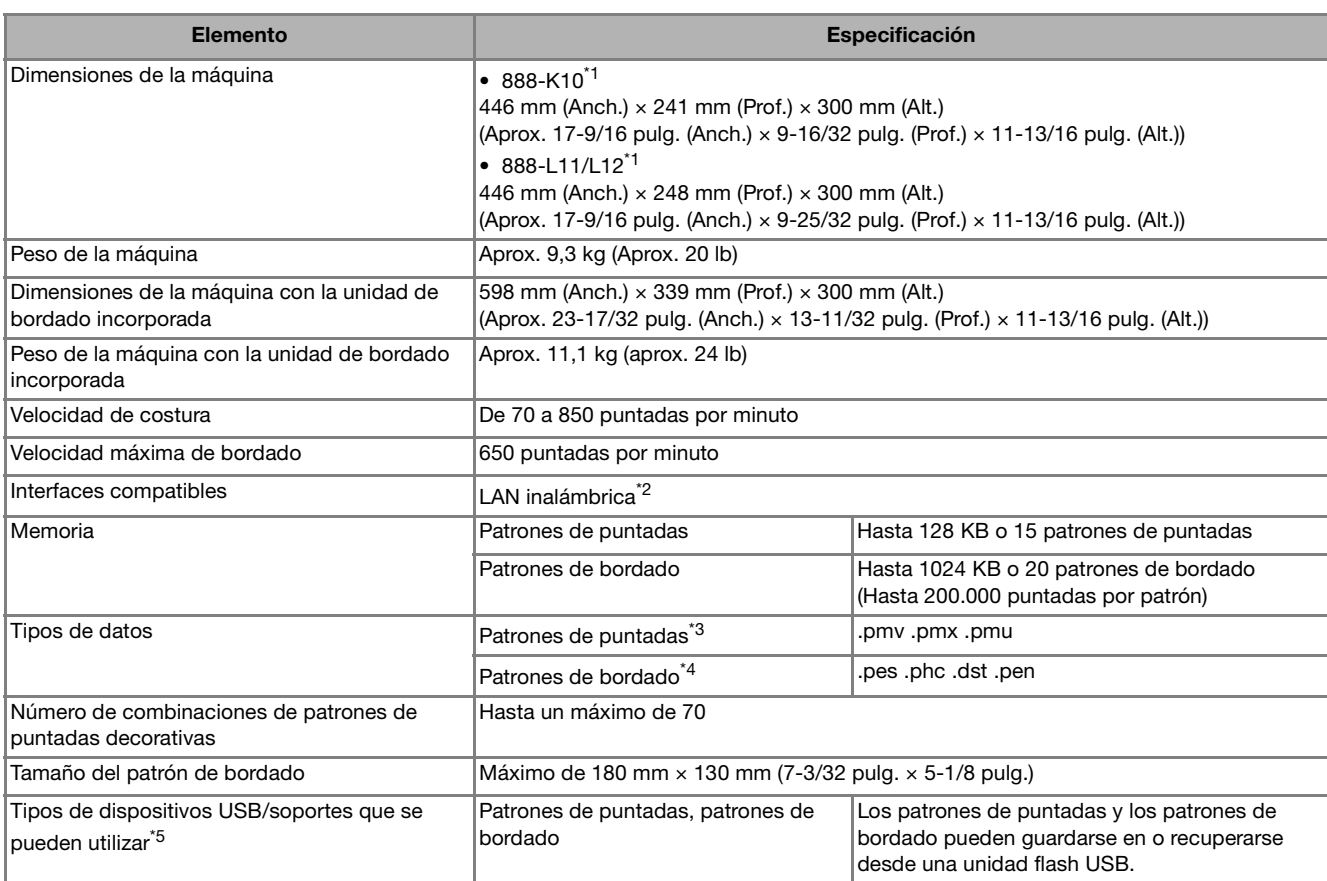

\*1 El código de producto se menciona en la placa de características de la máquina.

 $^{*2}$  La conexión de red inalámbrica cumple con las normativas IEEE 802.11b/g/n y utiliza la frecuencia de 2,4 GHz. No puede configurarse una red inalámbrica con WPA/WPA2 Enterprise.

Utilice Design Database Transfer o la versión 11 o posterior de PE-DESIGN para transferir los datos del ordenador a la máquina. Para conocer los sistemas operativos compatibles con el software, visite nuestro sitio web https://s.brother/cnhkb/.

- $*3$  Los archivos de datos de puntadas .pmx y .pmu pueden recuperarse; sin embargo, cuando se utilice la máquina para guardar el archivo, este se guardará como un archivo de datos de puntadas .pmv. Si utiliza datos distintos a los creados utilizando esta máquina o la máquina que creó el archivo de datos .pmv, .pmx o .pmu, puede provocar que la máquina no funcione correctamente.
- \*4 La utilización de datos distintos de los guardados con nuestros sistemas de diseño de datos o con esta máquina podría causar que la máquina no funcione correctamente. Cuando la máquina se utiliza para guardar un archivo con cualquier extensión, se guarda como un archivo de datos .phc.

Los datos .dst se muestran, por nombre de archivo, en la pantalla de lista de patrones (la imagen real no puede verse en pantalla). Es posible que no se muestre el nombre completo del archivo, dependiendo del número de caracteres del nombre del archivo. Ya que los datos Tajima (.dst) no contienen información específica sobre los colores de hilo, se muestran con nuestra secuencia de colores predeterminada. Compruebe la vista preliminar y cambie los colores de hilo como desee.

\*<sup>5</sup> Puede adquirir unidades flash USB en tiendas especializadas, pero algunas de ellas quizás no puedan utilizarse con esta máquina. Para más detalles, visite nuestro sitio web https://s.brother/cphap/.

\* Tenga en cuenta que algunas especificaciones pueden sufrir cambios sin previo aviso.

**Ö** Nota

• Para el nombre del archivo/carpeta, se recomienda utilizar las 26 letras del alfabeto (mayúsculas y minúsculas), los números del 0 al 9, "-"  $y$  ".

# **IMPORTANTE**

**• Al utilizar datos de bordado distintos de nuestros patrones originales, el hilo o la aguja podrían romperse o doblarse al bordar con una densidad de puntada demasiado fina o al bordar tres o más puntadas solapadas. En ese caso, utilice uno de nuestros sistemas originales de diseño de datos para editar los datos de bordado.**

## **Actualizar el software de la máquina**

El software de la máquina se puede actualizar mediante una unidad flash USB.

Si existe algún programa de actualización en el Brother support web (Página web de soporte de Brother) https://s.brother/cphap/, descargue el(los) archivo(s) siguiendo las instrucciones del sitio web y los pasos indicados a continuación.

Cuando se utiliza la función inalámbrica, la marca de actualización se muestra en la tecla de LAN inalámbrica.

: El software actualizado está disponible en nuestro sitio web. Actualice el software.

 $\boxed{\widehat{\mathcal{F}}}$ : No hay ninguna actualización de software disponible.

La información de la versión se puede consultar en la pantalla de ajustes. (página 17)

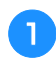

a**Active la máquina mientras mantiene pulsado (botón de posición de aguja).**

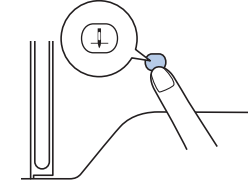

 $\rightarrow$  Aparecerá la siguiente pantalla.

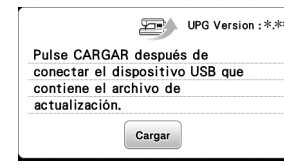

b**Inserte la unidad flash USB en el puerto USB de la máquina.**

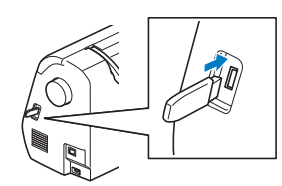

### **Ö** Nota

• Guarde solo el archivo de actualización en la unidad flash USB.

### Toque Cargar .

- No desactive la máquina durante la actualización.
- $\rightarrow$  Tras finalizar la actualización, aparecerá el mensaje de completado.

d**Retire la unidad flash USB, desactive la máquina y vuélvala a activar.**

## Índice

## $\overline{\mathbf{A}}$

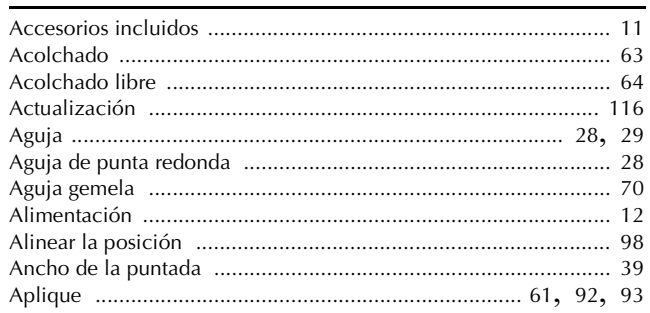

## $\overline{B}$

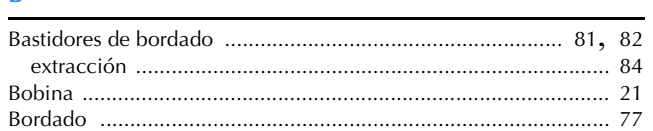

## $\overline{c}$

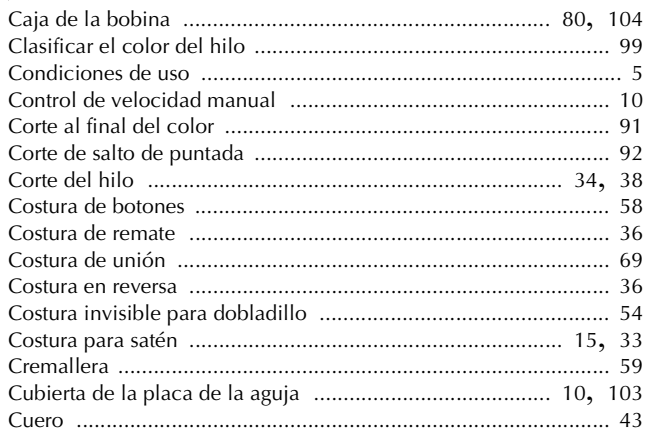

## $\mathbf D$

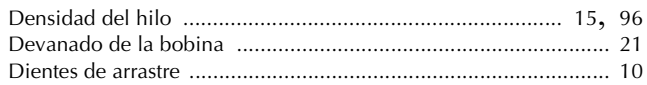

## $\bar{\textbf{E}}$

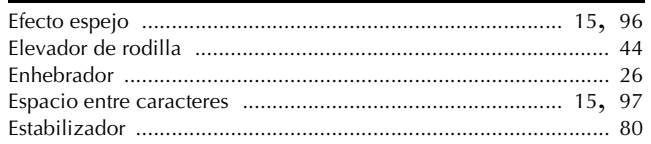

### $\mathsf F$

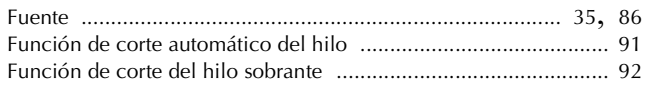

## $\overline{G}$

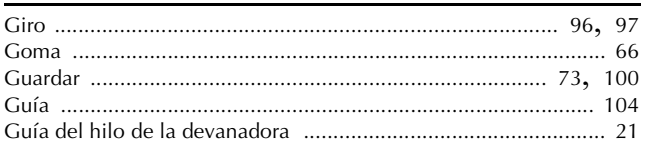

## $\overline{\mathbf{H}}$

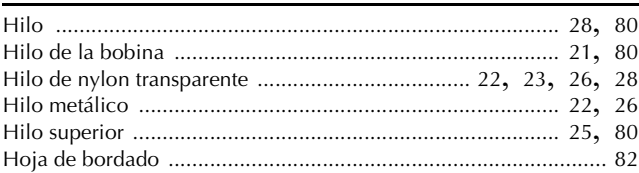

### $\Gamma$

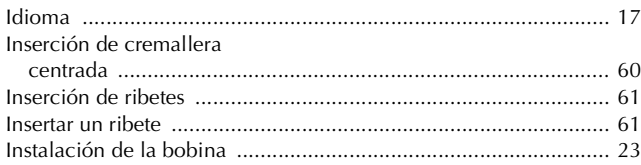

### $\mathbf L$

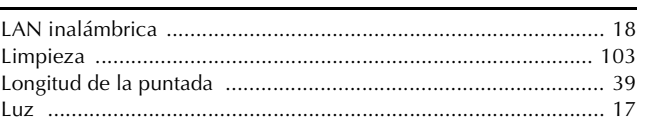

### $\overline{\mathsf{M}}$

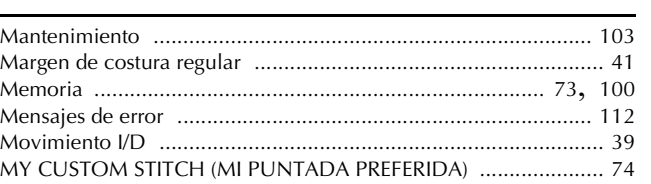

# $\frac{0}{\text{Ojal}}$  ....

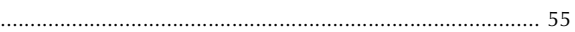

## $\overline{P}$

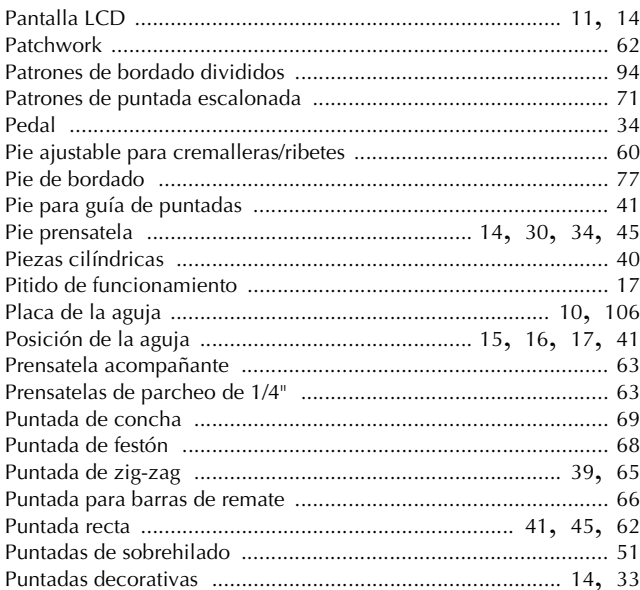

### $\mathbf R$

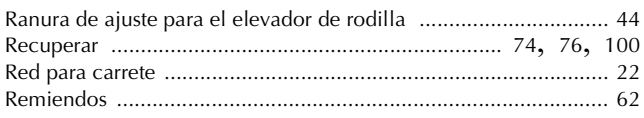

## $\overline{\mathbf{s}}$

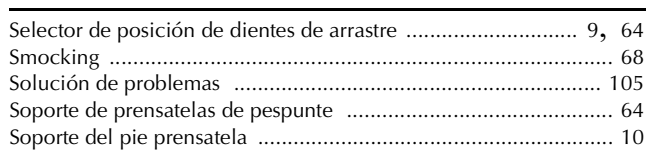

## $\mathbf T$

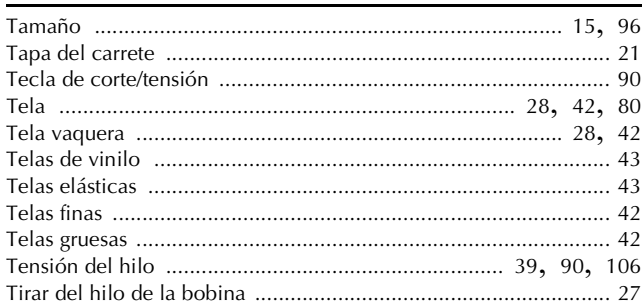

## $\hat{\mathbf{V}}$

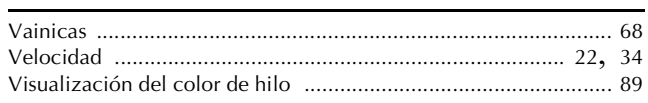

# $\frac{Z}{Zu}$

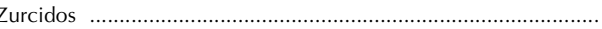

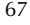

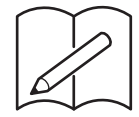

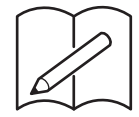

Están disponibles varios accesorios opcionales que se pueden adquirir por separado. Visite nuestro sitio web **https://s.brother/cohkb/.**

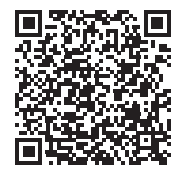

Visítenos en **https://s.brother/cphap/** donde hallará información de soporte (vídeos de instrucciones, preguntas más frecuentes, etc.) para su producto Brother.

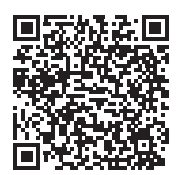

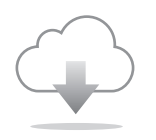

Cerciórese de instalar el software más reciente. La última versión contiene una amplia variedad de mejoras funcionales.

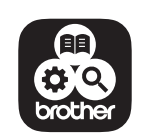

Brother SupportCenter es una aplicación móvil que proporciona la información de asistencia para su producto Brother. Visite Google Play™ o la App Store para descargarla.

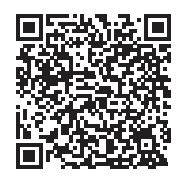

Google Play™ App Store

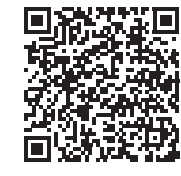

Esta máquina ha sido aprobada para ser utilizada solo en el país donde se haya adquirido. Las empresas Brother locales o sus distribuidores ofrecerán soporte técnico únicamente a las máquinas adquiridas en sus respectivos países.

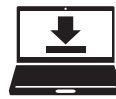

Design Database Transfer es una aplicación específica para Windows que permite transferir de forma inalámbrica datos de bordado desde un ordenador a la máquina. Esta aplicación también puede utilizarse para ver y gestionar los datos de bordado.

Visítenos en https://s.brother/cahke/ para descargar la aplicación.

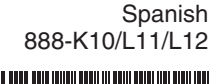

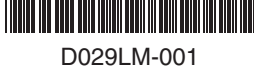